/ Perfect Charging / Perfect Welding / **Solar Energy**

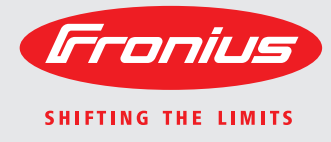

**Fronius Symo 3.0-3-S / 3.7-3-S / 4.5-3-S 3.0-3-M / 3.7-3-M / 4.5-3-M 5.0-3-M / 6.0-3-M / 7.0-3-M 8.2-3-M 10.0-3-M / 12.5-3-M / 15.0-3-M 17.5-3-M / 20.0-3-M**

**Fronius Eco 25.0-3-S / 27.0-3-S**

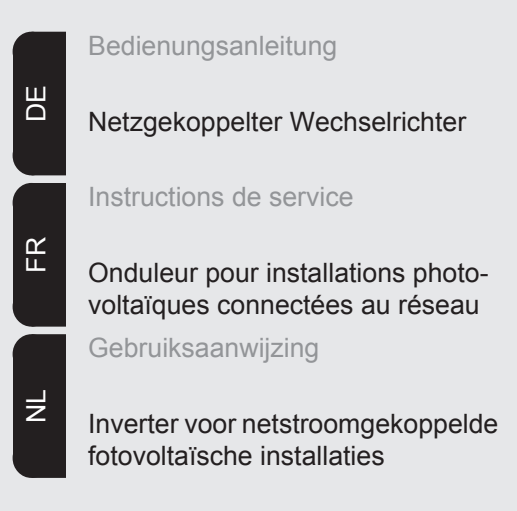

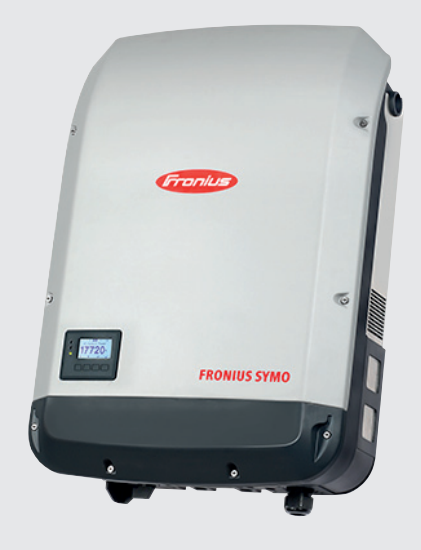

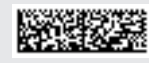

42,0410,1909 016-22082016

# **Sehr geehrter Leser**

**Einleitung** Wir danken Ihnen für Ihr entgegengebrachtes Vertrauen und gratulieren Ihnen zu Ihrem technisch hochwertigen Fronius Produkt. Die vorliegende Anleitung hilft Ihnen, sich mit diesem vertraut zu machen. Indem Sie die Anleitung sorgfältig lesen, lernen Sie die vielfältigen Möglichkeiten Ihres Fronius-Produktes kennen. Nur so können Sie seine Vorteile bestmöglich nutzen.

> Bitte beachten Sie auch die Sicherheitsvorschriften und sorgen Sie so für mehr Sicherheit am Einsatzort des Produktes. Sorgfältiger Umgang mit Ihrem Produkt unterstützt dessen langlebige Qualität und Zuverlässigkeit. Das sind wesentliche Voraussetzungen für hervorragende Ergebnisse.

**Erklärung Sicherheitshinweise**

**GEFAHR!** Bezeichnet eine unmittelbar drohende Gefahr. Wenn sie nicht gemieden wird, sind Tod oder schwerste Verletzungen die Folge.

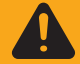

**WARNUNG!** Bezeichnet eine möglicherweise gefährliche Situation. Wenn sie nicht gemieden wird, können Tod und schwerste Verletzungen die Folge sein.

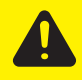

**VORSICHT!** Bezeichnet eine möglicherweise schädliche Situation. Wenn sie nicht gemieden wird, können leichte oder geringfügige Verletzungen sowie Sachschäden die Folge sein.

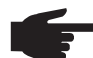

**HINWEIS!** Bezeichnet die Möglichkeit beeinträchtigter Arbeitsergebnisse und von Schäden an der Ausrüstung.

**WICHTIG!** Bezeichnet Anwendungstipps und andere besonders nützliche Informationen. Es ist kein Signalwort für eine schädliche oder gefährliche Situation.

Wenn Sie eines der im Kapitel "Sicherheitsvorschriften" abgebildeten Symbole sehen, ist erhöhte Achtsamkeit erforderlich.

# Inhaltsverzeichnis

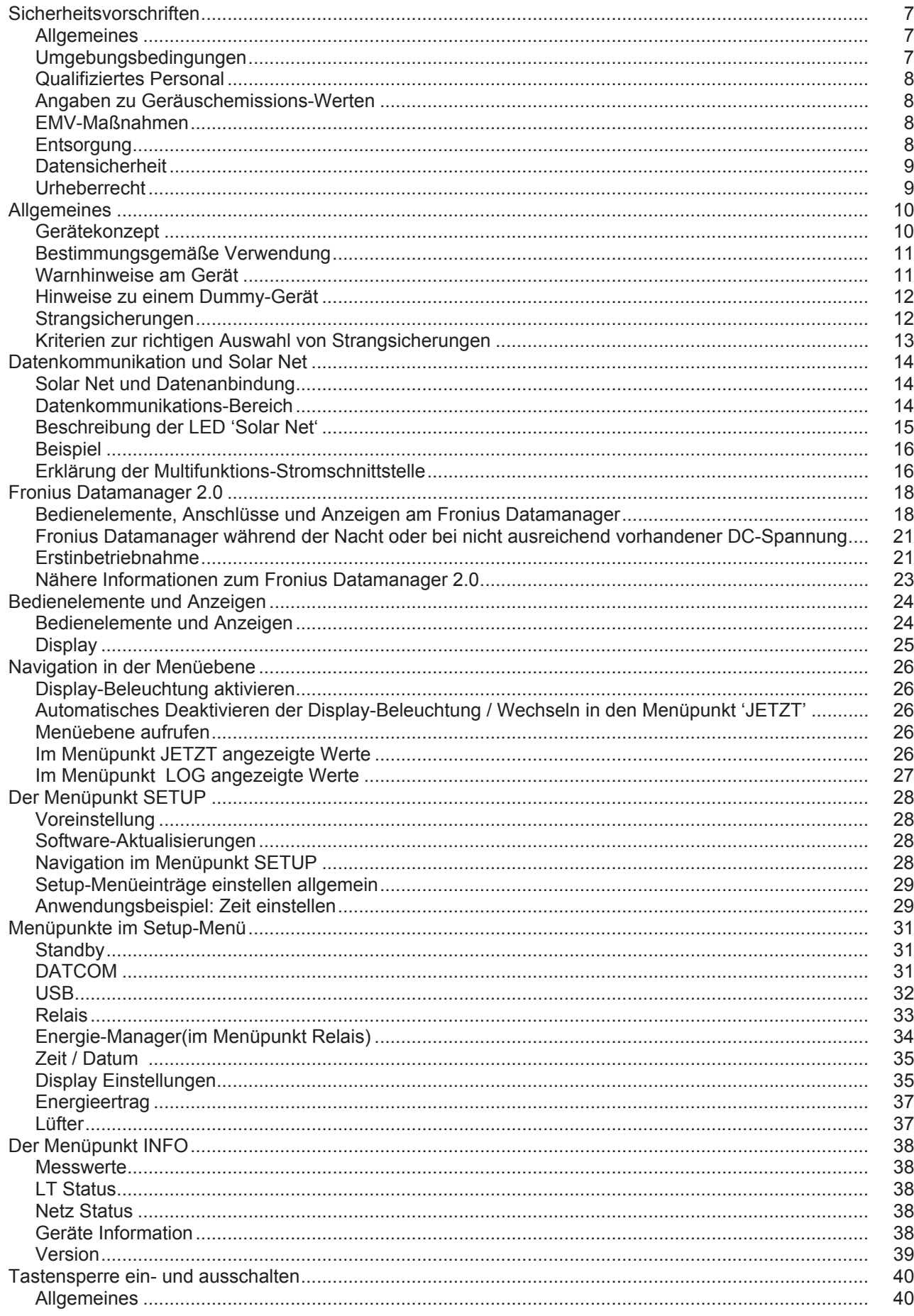

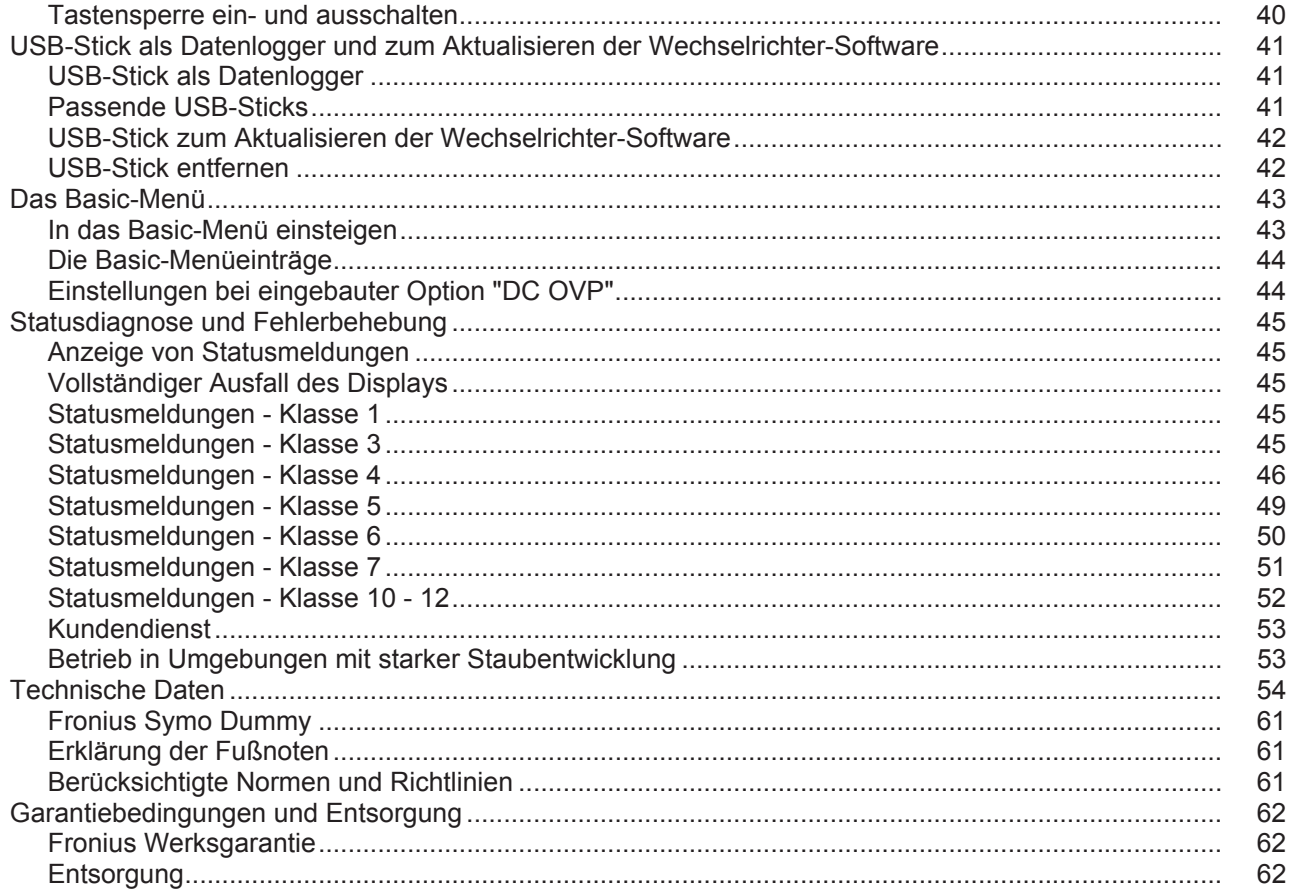

# <span id="page-6-0"></span>**Sicherheitsvorschriften**

#### <span id="page-6-1"></span>**Allgemeines**

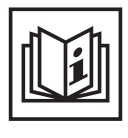

Das Gerät ist nach dem Stand der Technik und den anerkannten sicherheitstechnischen Regeln gefertigt. Dennoch drohen bei Fehlbedienung oder Missbrauch Gefahr für

- Leib und Leben des Bedieners oder Dritte,
- das Gerät und andere Sachwerte des Betreibers,
- die effiziente Arbeit mit dem Gerät.

Alle Personen, die mit der Inbetriebnahme, Wartung und Instandhaltung des Gerätes zu tun haben, müssen

- entsprechend qualifiziert sein,
- Kenntnisse im Umgang mit Elektroinstallationen haben und
- diese Bedienungsanleitung vollständig lesen und genau befolgen.

Die Bedienungsanleitung ist ständig am Einsatzort des Gerätes aufzubewahren. Ergänzend zur Bedienungsanleitung sind die allgemein gültigen sowie die örtlichen Regeln zu Unfallverhütung und Umweltschutz zu beachten.

Alle Sicherheits- und Gefahrenhinweise am Gerät

- in lesbarem Zustand halten
- nicht beschädigen
- nicht entfernen
- nicht abdecken, überkleben oder übermalen.

Die Anschlussklemmen können hohe Temperaturen erreichen.

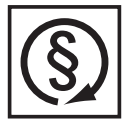

Das Gerät nur betreiben, wenn alle Schutzeinrichtungen voll funktionstüchtig sind. Sind die Schutzeinrichtungen nicht voll funktionsfähig, besteht die Gefahr für

- Leib und Leben des Bedieners oder Dritte.
- das Gerät und andere Sachwerte des Betreibers
- die effiziente Arbeit mit dem Gerät

Nicht voll funktionstüchtige Sicherheitseinrichtungen vor dem Einschalten des Gerätes von einem autorisierten Fachbetrieb instandsetzen lassen.

Schutzeinrichtungen niemals umgehen oder außer Betrieb setzen.

Die Positionen der Sicherheits- und Gefahrenhinweise am Gerät, entnehmen Sie dem Kapitel "Allgemeines" der Bedienungsanleitung Ihres Gerätes.

Störungen, die die Sicherheit beeinträchtigen können, vor dem Einschalten des Gerätes beseitigen.

**Es geht um Ihre Sicherheit!**

<span id="page-6-2"></span>**Umgebungsbedingungen**

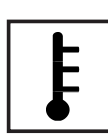

Betrieb oder Lagerung des Gerätes außerhalb des angegebenen Bereiches gilt als nicht bestimmungsgemäß. Für hieraus entstandene Schäden haftet der Hersteller nicht.

Genaue Informationen über die zulässigen Umgebungsbedingungen entnehmen Sie den technischen Daten Ihrer Bedienungsanleitung.

## <span id="page-7-0"></span>**Qualifiziertes Personal**

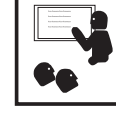

Die Serviceinformationen in dieser Bedienungsanleitung sind nur für qualifiziertes Fachpersonal bestimmt. Ein elektrischer Schlag kann tödlich sein. Führen Sie keine anderen als die in der Dokumentation angeführten Tätigkeiten aus. Das gilt auch, wenn sie dafür qualifiziert sind.

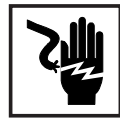

Sämtliche Kabel und Leitungen müssen fest, unbeschädigt, isoliert und ausreichend dimensioniert sein. Lose Verbindungen, angeschmorte, beschädigte oder unterdimensionierte Kabel und Leitungen sofort von einem autorisierten Fachbetrieb instandsetzen lassen.

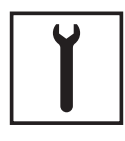

Wartung und Instandsetzung dürfen nur durch einen autorisierten Fachbetrieb erfolgen.

Bei fremdbezogenen Teilen ist nicht gewährleistet, dass sie beanspruchungsund sicherheitsgerecht konstruiert und gefertigt sind. Nur Original-Ersatzteile verwenden (gilt auch für Normteile).

Ohne Genehmigung des Herstellers keine Veränderungen, Ein- oder Umbauten am Gerät vornehmen.

Bauteile in nicht einwandfreiem Zustand sofort austauschen.

<span id="page-7-1"></span>**Angaben zu Geräuschemissions-Werten**

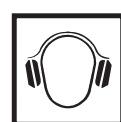

Der maximale Schall-Leistungspegel des Wechselrichters ist in den technischen Daten angegeben.

Die Kühlung des Gerätes erfolgt durch eine elektronische Temperaturregelung so geräuscharm wie möglich und ist abhängig von der umgesetzten Leistung, der Umgebungstemperatur, der Verschmutzung des Gerätes u.a.m.

Ein arbeitsplatzbezogener Emissionswert kann für dieses Gerät nicht angegeben werden, da der tatsächlich auftretende Schalldruck-Pegel stark von der Montagesituation, der Netzqualität, den umgebenden Wänden und den allgemeinen Raumeigenschaften abhängig ist.

## <span id="page-7-2"></span>**EMV-Maßnahmen**

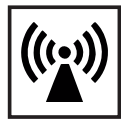

In besonderen Fällen können trotz Einhaltung der genormten Emissions-Grenzwerte Beeinflussungen für das vorgesehene Anwendungsgebiet auftreten (z.B. wenn empfindliche Geräte am Aufstellungsort sind oder wenn der Aufstellungsort in der Nähe von Radio- oder Fernsehempfängern ist). In diesem Fall ist der Betreiber verpflichtet, angemessene Maßnahmen für die Störungsbehebung zu ergreifen.

## <span id="page-7-3"></span>**Entsorgung**

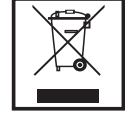

Gemäß Europäischer Richtlinie 2002/96/EG über Elektro- und Elektronik-Altgeräte und Umsetzung in nationales Recht, müssen verbrauchte Elektrogeräte getrennt gesammelt und einer umweltgerechten Wiederverwertung zugeführt werden. Stellen Sie sicher, dass Sie Ihr gebrauchtes Gerät bei Ihrem Händler zurückgeben oder holen Sie Informationen über ein lokales, autorisiertes Sammel- und Entsorgungssystem ein. Ein Ignorieren dieser EU Direktive kann zu potentiellen Auswirkungen auf die Umwelt und Ihre Gesundheit führen!

## <span id="page-8-0"></span>**Datensicherheit**

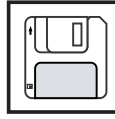

Für die Datensicherung von Änderungen gegenüber den Werkseinstellungen ist der Anwender verantwortlich. Im Falle gelöschter persönlicher Einstellungen haftet der Hersteller nicht.

## <span id="page-8-1"></span>**Urheberrecht**

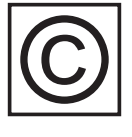

Das Urheberrecht an dieser Bedienungsanleitung verbleibt beim Hersteller.

Text und Abbildungen entsprechen dem technischen Stand bei Drucklegung. Änderungen vorbehalten. Der Inhalt der Bedienungsanleitung begründet keinerlei Ansprüche seitens des Käufers. Für Verbesserungsvorschläge und Hinweise auf Fehler in der Bedienungsanleitung sind wir dankbar.

# <span id="page-9-0"></span>**Allgemeines**

<span id="page-9-1"></span>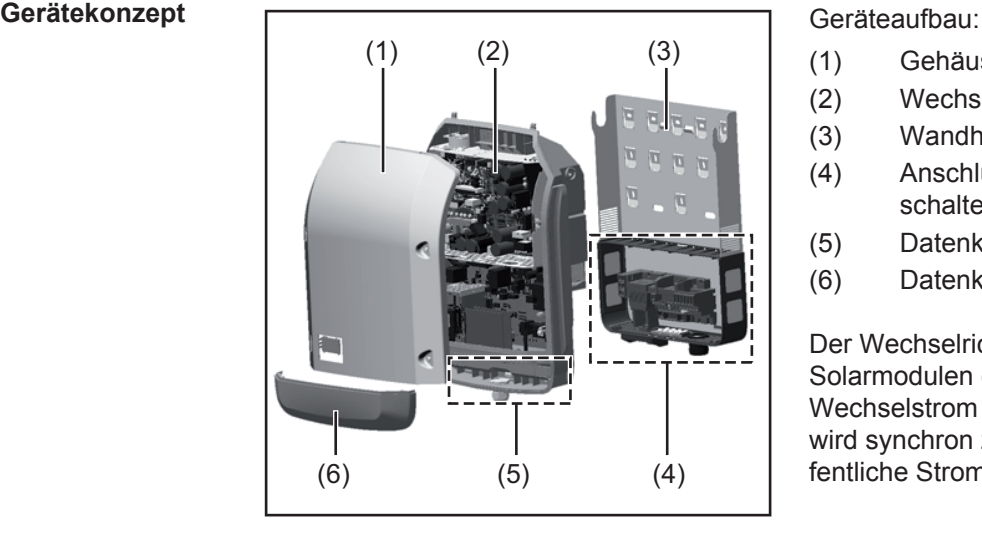

- (1) Gehäusedeckel
- (2) Wechselrichter
- (3) Wandhalterung
- (4) Anschlussbereich inkl. DC Hauptschalter
- (5) Datenkommunikations-Bereich
- (6) Datenkommunikations-Abdeckung

Der Wechselrichter wandelt den von den Solarmodulen erzeugten Gleichstrom in Wechselstrom um. Dieser Wechselstrom wird synchron zur Netzspannung in das öffentliche Stromnetz eingespeist.

Der Wechselrichter wurde ausschließlich für die Anwendung in netzgekoppelten Photovoltaik-Anlagen entwickelt, eine vom öffentlichen Netz unabhängige Stromerzeugung ist nicht möglich.

Durch seinen Aufbau und seine Funktionsweise bietet der Wechselrichter bei der Montage und im Betrieb ein Maximum an Sicherheit.

Der Wechselrichter überwacht automatisch das öffentliche Stromnetz. Bei abnormen Netzverhältnissen stellt der Wechselrichter den Betrieb sofort ein und unterbricht die Einspeisung in das Stromnetz (z.B. bei Netzabschaltung, Unterbrechung, etc.). Die Netzüberwachung erfolgt durch Spannungsüberwachung, Frequenzüberwachung und die Überwachung von Inselverhältnissen.

Der Betrieb des Wechselrichters erfolgt vollautomatisch. Sobald nach Sonnenaufgang genug Energie von den Solarmodulen zur Verfügung steht, beginnt der Wechselrichter mit der Netzüberwachung. Bei ausreichender Sonneneinstrahlung nimmt der Wechselrichter den Netz-Einspeisebetrieb auf.

Der Wechselrichter arbeitet dabei so, dass die maximal mögliche Leistung aus den Solarmodulen entnommen wird.

Sobald das Energieangebot für eine Netzeinspeisung nicht ausreicht, trennt der Wechselrichter die Verbindung der Leistungselektronik zum Netz vollständig und stellt den Betrieb ein. Alle Einstellungen und gespeicherten Daten bleiben erhalten.

Wenn die Gerätetemperatur des Wechselrichters zu hoch wird, drosselt der Wechselrichter zum Selbstschutz automatisch die aktuelle Ausgangsleistung.

Ursachen für eine zu hohe Gerätetemperatur können eine hohe Umgebungstemperatur oder eine nicht ausreichende Wärmeabfuhr sein (z.B. bei Einbau in Schaltschränken ohne entsprechende Wärmeabfuhr).

Der Fronius Eco hat keinen internen Hochsetzsteller. Dadurch ergeben sich Einschränkungen bei der Modul- und Strangwahl. Die minimale DC-Eingangsspannung (U<sub>DC min</sub>) ist von der Netzspannung abhängig. Für den richtigen Anwendungsfall steht dafür aber ein hoch-optimiertes Gerät zur Verfügung.

#### <span id="page-10-0"></span>**Bestimmungsgemäße Verwendung** Der Solar-Wechselrichter ist ausschließlich dazu bestimmt, Gleichstrom von Solarmodulen in Wechselstrom umzuwandeln und diesen in das öffentliche Stromnetz einzuspeisen. Als nicht bestimmungsgemäß gilt: eine andere oder darüber hinausgehende Benutzung - Umbauten am Wechselrichter, die nicht ausdrücklich von Fronius empfohlen werden das Einbauen von Bauteilen, die nicht ausdrücklich von Fronius empfohlen oder vertrieben werden. Für hieraus entstehende Schäden haftet der Hersteller nicht. Gewährleistungsansprüche erlöschen. Zur bestimmungsgemäßen Verwendung gehört auch - das vollständige Lesen und Befolgen aller Hinweise, sowie Sicherheitsund Gefahrenhinweise aus der Bedienungsanleitung

- die Einhaltung der Inspektions- und Wartungsarbeiten
- die Montage gemäß Bedienungsanleitung

Bei Auslegung der Photovoltaikanlage darauf achten, dass alle Komponenten der Photovoltaikanlage ausschließlich in ihrem zulässigen Betriebsbereich betrieben werden.

Alle vom Solarmodul-Hersteller empfohlenen Maßnahmen zur dauerhaften Erhaltung der Solarmodul-Eigenschaften berücksichtigen.

Bestimmungen des Energieversorgungs-Unternehmens für die Netzeinspeisung berücksichtigen.

### <span id="page-10-1"></span>**Warnhinweise am Gerät**

Am und im Wechselrichter befinden sich Warnhinweise und Sicherheitssymbole. Diese Warnhinweise und Sicherheitssymbole dürfen weder entfernt noch übermalt werden. Die Hinweise und Symbole warnen vor Fehlbedienung, woraus schwerwiegende Personenund Sachschäden resultieren können.

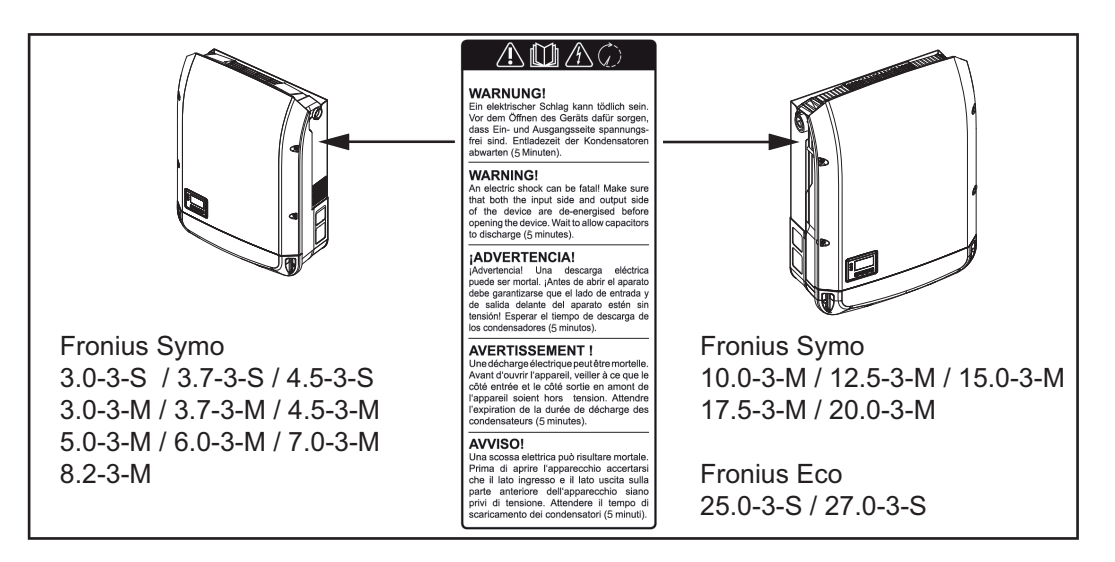

## **Sicherheitssymbole:**

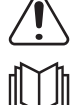

Gefahr von schwerwiegenden Personen- und Sachschäden durch Fehlbedienung

Beschriebene Funktionen erst anwenden, wenn folgende Dokumente vollständig gelesen und verstanden wurden:

- diese Bedienungsanleitung
- sämtliche Bedienungsanleitungen der Systemkomponenten der Photovoltaikanlage, insbesondere Sicherheitsvorschriften

Gefährliche elektrische Spannung

Entladezeit der Kondensatoren abwarten!

**Text der Warnhinweise:**

#### **WARNUNG!**

Ein elektrischer Schlag kann tödlich sein. Vor dem Öffnen des Geräts dafür sorgen, dass Ein- und Ausgangsseite spannungsfrei sind. Entladezeit der Kondensatoren abwarten (5 Minuten).

<span id="page-11-0"></span>**Hinweise zu einem Dummy-Gerät** Ein Dummy-Gerät ist nicht für den betriebsmäßigen Anschluss an eine Photovoltaikanlage geeignet und darf ausschließlich zu Vorführzwecken in Betrieb genommen werden.

> **WICHTIG!** Bei einem Dummy-Gerät keinesfalls spannungsführende DC-Kabel an den DC Anschlüssen anschließen.

> Das Anschließen von spannungslosen Kabeln oder Kabelstücken zu Vorführungszwecken ist zulässig.

Ein Dummy-Gerät ist über das Geräte-Leistungsschild erkennbar:

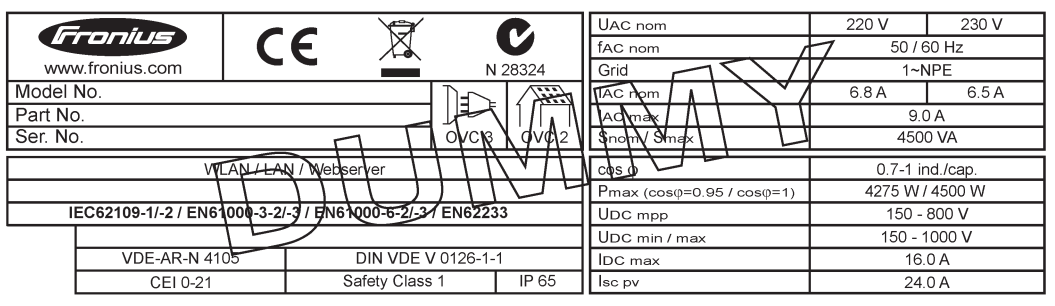

*Beispiel: Geräte-Leistungsschild eines Dummy-Gerätes*

#### <span id="page-11-1"></span>**Strangsicherungen**

**WARNUNG!** Ein elektrischer Schlag kann tödlich sein. Gefahr durch Spannung an den Sicherungshaltern. Die Sicherungshalter stehen unter Spannung, wenn am DC-Anschluss des Wechselrichters Spannung anliegt, auch wenn der DC-Schalter ausgeschaltet ist. Vor sämtlichen Arbeiten am Sicherungshalter des Wechselrichters dafür sorgen, dass die DC-Seite spannungsfrei ist.

Durch die Verwendung von Strangsicherungen im Fronius Eco werden Solarmodule zusätzlich abgesichert.

Ausschlaggebend für die Absicherung der Solarmodule ist der maximale Kurzschluss-Strom  $I_{SC}$ , der maximale Modulrückstrom  $I_R$  oder die Angabe des maximalen Strangsicherungswertes im Moduldatenblatt des jeweiligen Solarmoduls.

Der maximale Kurzschluss-Strom I<sub>SC</sub> pro Anschlussklemme beträgt 12 A. Der Auslösestrom von Strangsicherungen kann nach Bedarf größer als 12 A gewählt werden.

Wird der Wechselrichter mit einer externen Strangsammelbox betrieben, muss ein DC Connector Kit (Artikelnummer: 4,251,015) verwendet werden. In diesem Fall werden die Solarmodule extern in der Strangsammelbox abgesichert und im Wechselrichter sind die Metallbolzen zu verwenden.

Die nationalen Bestimmungen bezüglich Absicherung müssen eingehalten werden. Der ausführende Elektroinstallateur ist für die richtige Auswahl der Strangsicherungen verantwortlich.

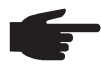

**HINWEIS!** Zur Vermeidung einer Brandgefahr, defekte Sicherungen nur durch neue gleichwertige Sicherungen ersetzen.

Der Wechselrichter wird optional mit folgenden Sicherungen ausgeliefert:

- 6 Stück 15 A Strangsicherungen am DC+ Eingang und 6 Stück Metallbolzen am DC-Eingang
- **Option DC OVP** ≹ছ **DC+ 2.1 DC+ 2.3 DC- 1.2 DC- 2.3 DC- 2.1** DC- 2. **DC+ 1.3 DC+ 2.2** DC-1 <u>ကို</u> **DC+ 1.2**  $^{\circledR}$ ۵ ි Do not remove cover **DC+ 1.1**  $\overline{\odot}$ (Q) **Each Terminal:**  $I = I_{ss} \le 12$  $\circledcirc$
- 12 Stück Metallbolzen

<span id="page-12-0"></span>**Kriterien zur richtigen Auswahl von Strangsicherungen**

Bei der Absicherung der Solarmodul-Stränge müssen pro Solarmodul-Strang folgende Kriterien erfüllt sein:

- $-I<sub>N</sub>$  > 1,8 x  $I<sub>SC</sub>$  $I_N$  < 2,4 x  $I_{SC}$
- 
- $U_N$  >/= max. Eingangsspannung des verwendeten Wechselrichters<br>Sicherungsdimensionen: Durchmesser 10 x 38 mm
- Sicherungsdimensionen: Durchmesser 10 x 38 mm
- I<sub>N</sub> Nennstrom der Sicherung
- I<sub>SC</sub> Kurzschluss-Strom bei Standard-Testbedingungen (STC) gemäß Datenblatt der Solarmodule
- U<sub>N</sub> Nennspannung der Sicherung

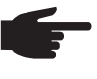

**HINWEIS!** Der Nenn-Stromwert der Sicherung darf die im Datenblatt des Solar-Modulherstellers angegebene maximale Absicherung nicht überschreiten. Wenn keine maximale Absicherung angegeben ist, diese beim Solarmodul-Hersteller anfragen.

# <span id="page-13-0"></span>**Datenkommunikation und Solar Net**

#### <span id="page-13-1"></span>**Solar Net und Datenanbindung**

Für eine individuelle Anwendung der Systemerweiterungen wurde von Fronius das Solar Net entwickelt. Das Solar Net ist ein Daten-Netzwerk, welches die Verknüpfung mehrerer Wechselrichter mit den Systemerweiterungen ermöglicht.

Das Solar Net ist ein Bussystem mit Ring-Topologie. Für die Kommunikation eines oder mehrerer im Solar Net verbundener Wechselrichter mit einer Systemerweiterung reicht ein geeignetes Kabel.

Unterschiedliche Systemerweiterungen werden vom Solar Net automatisch erkannt.

Um zwischen mehreren identischen Systemerweiterungen zu unterscheiden, an den Systemerweiterungen eine individuelle Nummer einstellen.

Um jeden Wechselrichter eindeutig im Solar Net zu definieren, dem entsprechenden Wechselrichter ebenfalls eine individuelle Nummer zuweisen.

Zuweisen einer individuellen Nummer gemäß Abschnitt 'Der Menüpunkt SETUP'.

Nähere Informationen zu den einzelnen Systemerweiterungen befinden sich in den entsprechenden Bedienungsanleitungen oder im Internet unter http://www.fronius.com

Nähere Information zur Verkabelung von DATCOM-Komponenten finden Sie unter:

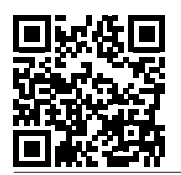

 $\rightarrow$  http://www.fronius.com/QR-link/4204101938

#### <span id="page-13-2"></span>**Datenkommunikations-Bereich**

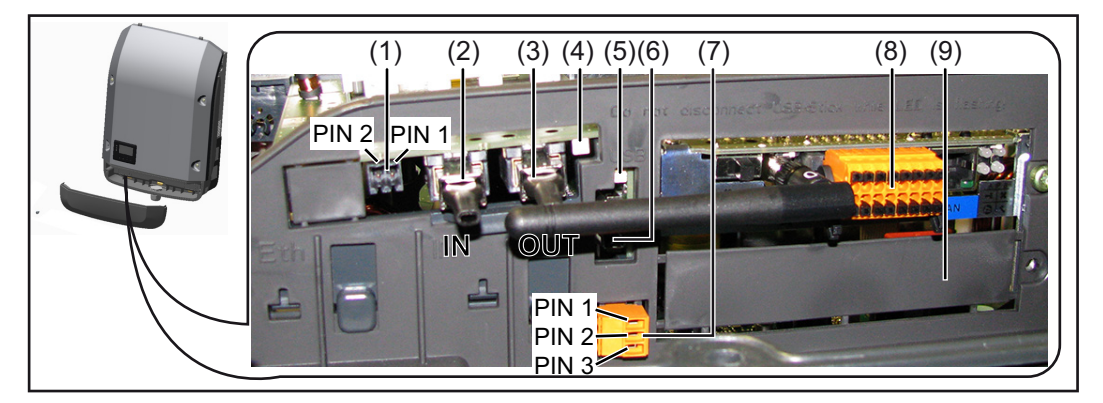

Je nach Ausführung kann der Wechselrichter mit der Fronius Datamanager Steckkarte ausgestattet sein.

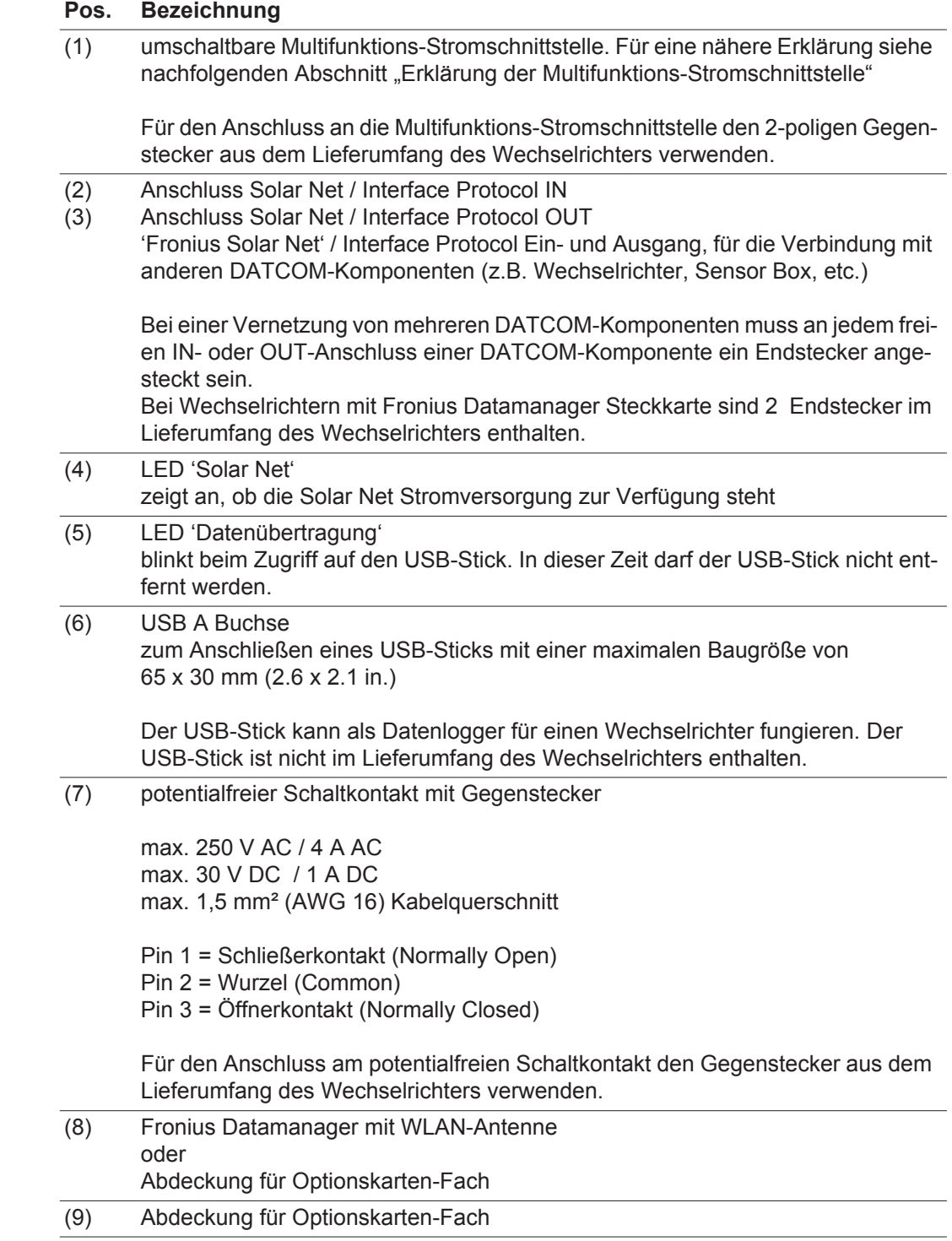

<span id="page-14-0"></span>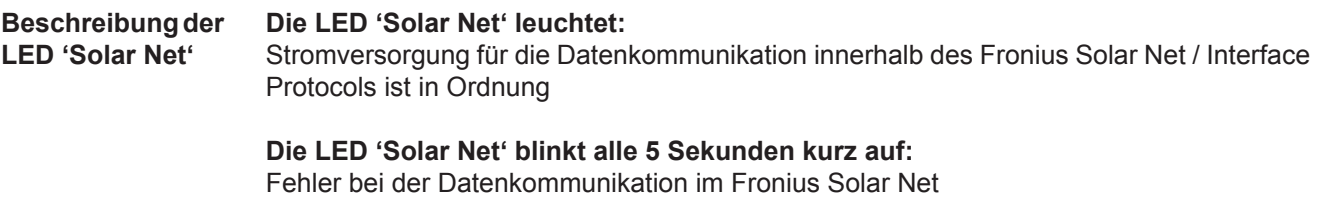

- Überstrom (Stromfluss > 3 A, z.B. auf Grund eines Kurzschlusses im Fronius Solar Net Ring)
- Unterspannung (kein Kurzschluss, Spannung im Fronius Solar Net < 6,5 V, z.B. wenn zu viele DATCOM-Komponenten im Fronius Solar Net sind und die elektrische Versorgung nicht ausreicht)

In diesem Fall ist eine zusätzliche Energieversorgung der DATCOM-Komponenten mittels externem Netzteil an einer der DATCOM-Komponenten erforderlich.

Zum Erkennen einer vorliegenden Unterspannung gegebenenfalls andere DATCOM-Komponenten auf Fehler überprüfen.

Nach einer Abschaltung auf Grund von Überstrom oder Unterspannung versucht der Wechselrichter alle 5 Sekunden die Energieversorgung im Fronius Solar Net wieder herzustellen, solange der Fehler anliegt.

Ist der Fehler behoben, wird das Fronius Solar Net innerhalb von 5 Sekunden wieder mit Strom versorgt.

<span id="page-15-0"></span>**Beispiel** Aufzeichnung und Archivierung der Wechselrichter- und Sensordaten mittels Fronius Datamanager und Fronius Sensor Box:

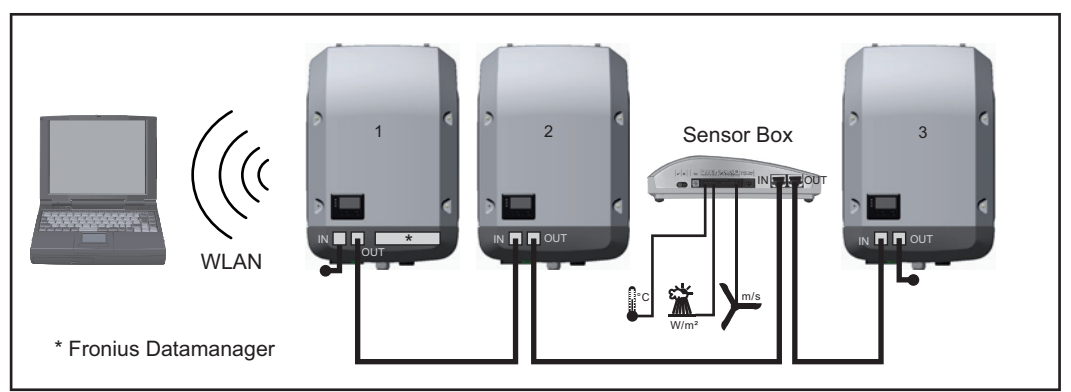

*Daten-Netzwerk mit 3 Wechselrichtern und einer Fronius Sensor Box:*

*- Wechselrichter 1 mit Fronius Datamanager*

*- Wechselrichter 2 und 3 ohne Fronius Datamanager!*

#### $=$  Endstecker

Die externe Kommunikation (Solar Net) erfolgt am Wechselrichter über den Datenkommunikations-Bereich. Der Datenkommunikations-Bereich enthält zwei RS 422 Schnittstellen als Ein- und Ausgang. Die Verbindung erfolgt mittels RJ45-Steckern.

**WICHTIG!** Da der Fronius Datamanager als Datalogger fungiert, darf kein anderer Datenlogger im Fronius Solar Net Ring sein.

Pro Fronius Solar Net Ring nur ein Fronius Datamanager!

Fronius Symo 3 - 10 kW: Alle übrigen Fronius Datamanager ausbauen und das freie Optionskarten-Fach mit der bei Fronius optional erhältlichen Blindabdeckung (42,0405,2020) verschließen oder einen Wechselrichter ohne Fronius Datamanager verwenden (light-Version).

Fronius Symo 10 - 20 kW, Fronius Eco: Alle übrigen Fronius Datamanager ausbauen und das freie Optionskarten-Fach durch den Austausch der Abdeckung (Artikelnummer - 42,0405,2094) verschließen oder einen Wechselrichter ohne Fronius Datamanager verwenden (light-Version).

<span id="page-15-1"></span>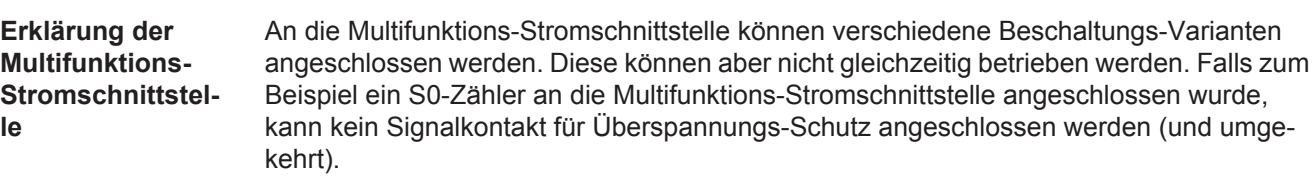

**DE**

# **Beschaltungs-Variante 1: Signalkontakt für Überspannungs-Schutz**

Pin 1 = Messeingang: max. 20 mA, 100 Ohm Messwiderstand (Bürde)

Die Option DC OVP (Überspannungs-Schutz) gibt, je nach Einstellung im Basic-Menü, eine Warnung oder einen Fehler am Display aus. Nähere Informationen zu der Option DC OVP finden Sie in der Installationsanleitung.

# **Beschaltungs-Variante 2: S0-Zähler**

Ein Zähler zur Erfassung des Eigenverbrauchs per S0 kann direkt an den Wechselrichter angeschlossen werden. Dieser S0-Zähler kann am Einspeisepunkt oder im Verbrauchszweig platziert werden. In den Einstellungen auf der Website des Fronius Datamanagers kann unter dem Menüpunkt EVU-Editor eine dynamische Leistungsreduzierung eingestellt werden (siehe Bedienungsanleitung Fronius Datamanager unter www.fronius.com/QR-link/4204260173DE)

**WICHTIG!** Der Anschluss eines S0-Zählers am Wechselrichter kann eine Aktualisierung der Wechselrichter-Firmware erfordern.

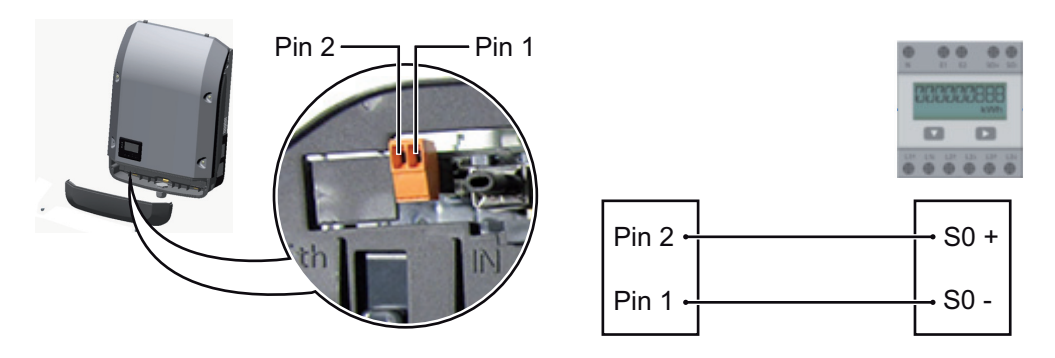

Anforderungen an den S0-Zähler:

- muss der Norm IEC62053-31 Class B entsprechen
- max. Spannung 15 V DC
- max. Strom bei ON 15 mA
- min. Strom bei ON 2 mA
- max. Strom bei OFF 0,15 mA

Empfohlene max. Impulsrate des S0-Zählers:

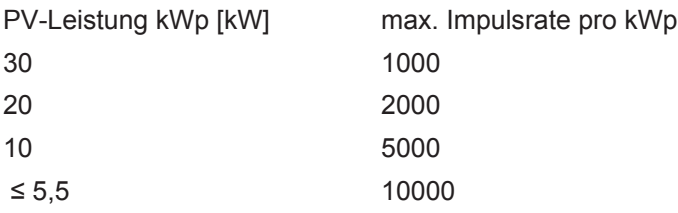

# <span id="page-17-0"></span>**Fronius Datamanager 2.0**

<span id="page-17-1"></span>**Bedienelemente, Anschlüsse und Anzeigen am Fronius Datamanager**

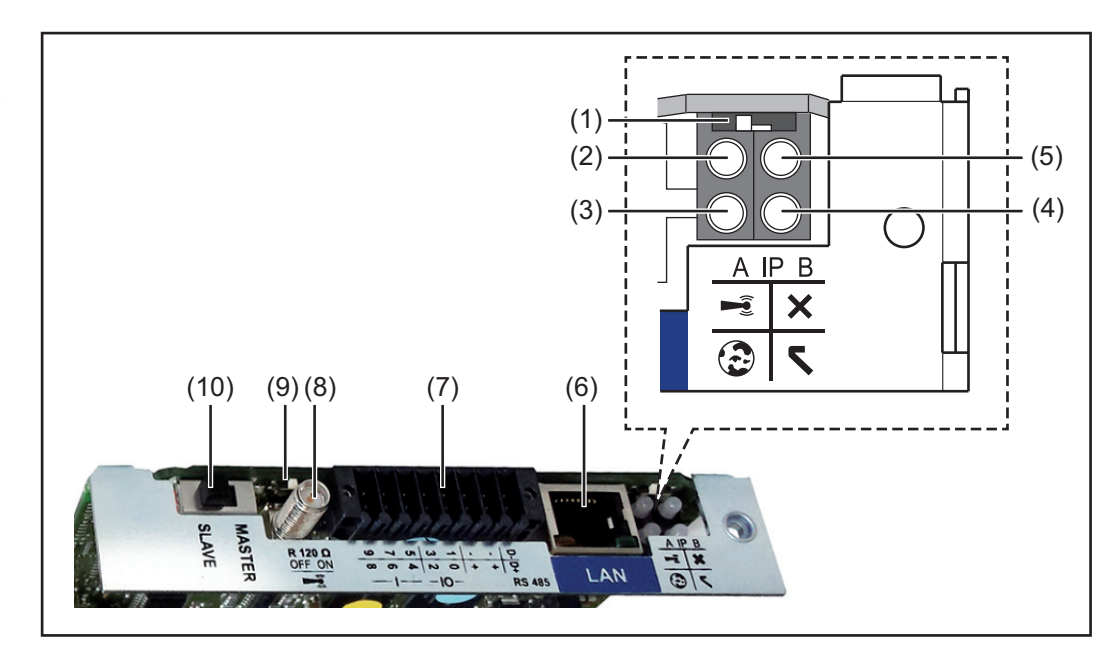

#### **Nr. Funktion**

#### **(1) Schalter IP**

zum Umschalten der IP-Adresse:

Schalterposition **A**

vorgegebene IP-Adresse und Öffnen des WLAN Access Point

Für eine direkte Verbindung mit einem PC via LAN arbeitet der Fronius Datamanager 2.0 mit der fixen IP-Adresse 169.254.0.180.

Befindet sich der Schalter IP in Position A wird zusätzlich ein Access Point für eine direkte WLAN Verbindung zum Fronius Datamanager 2.0 geöffnet.

Zugangsdaten zu diesem Access Point: Netzwerk-Name: FRONIUS\_240.XXXXXX Schlüssel: 12345678

Der Zugriff auf den Fronius Datamanager 2.0 ist möglich:

- per DNS-Name "http://datamanager"
- mittels IP-Adresse 169.254.0.180 für die LAN Schnittstelle
- mittels IP-Adresse 192.168.250.181 für den WLAN Access Point

Schalterposition **B** zugewiesene IP-Adresse

Der Fronius Datamanager 2.0 arbeitet mit einer zugewiesenen IP-Adresse Werkseinstellung dynamisch (DHCP) Die IP-Adresse kann auf der Web-Seite des Fronius Datamanager 2.0 eingestellt werden.

## **Nr. Funktion**

### **(2) LED WLAN**

- blinkt grün: der Fronius Datamanager 2.0 befindet sich im Service-Modus (Schalter IP an der Fronius Datamanager 2.0 Steckkarte ist in Position A oder der Service-Modus wurde über das Wechselrichter-Display aktiviert, der WLAN Acces Point ist geöffnet)
- leuchtet grün: bei bestehender WLAN-Verbindung
- blinkt abwechselnd grün/rot: Überschreitung der Zeit, wie lang der WLAN Access Point nach dem Aktivieren geöffnet ist (1 Stunde)
- leuchtet rot: bei nicht bestehender WLAN-Verbindung
- blinkt rot: fehlerhafte WLAN-Verbindung
- leuchtet nicht, wenn sich der Fronius Datamanager 2.0 im Slave-Modus befindet

### **(3) LED Verbindung Solar.web**

- leuchtet grün: bei bestehender Verbindung zu Fronius Solar.web
- leuchtet rot: bei erforderlicher, aber nicht bestehender Verbindung zu Fronius Solar.web
- leuchtet nicht: wenn keine Verbindung zu Fronius Solar.web erforderlich ist

### **(4) LED Versorgung**

- leuchtet grün: bei ausreichender Stromversorgung durch das Fronius Solar Net; Der Fronius Datamanager 2.0 ist betriebsbereit.
- leuchtet nicht: bei mangelhafter oder nicht vorhandener Stromversorgung durch das Fronius Solar Net - eine externe Stromversorgung ist erforderlich oder

wenn sich der Fronius Datamanager 2.0 im Slave-Modus befindet

- blinkt rot: während eines Update-Vorganges

**WICHTIG!** Während eines Update-Vorganges die Stromversorgung nicht unterbrechen.

leuchtet rot: der Update-Vorgang ist fehlgeschlagen

### **(5) LED Verbindung**

- leuchtet grün: bei aufrechter Verbindung innerhalb des 'Fronius Solar Net'
- leuchtet rot: bei unterbrochener Verbindung innerhalb des 'Fronius Solar Net'
- leuchtet nicht, wenn sich der Fronius Datamanager 2.0 im Slave-Modus befindet

### **(6) Anschluss LAN**

Ethernet-Schnittstelle mit blauer Farbmarkierung, zum Anschließen des Ethernet-Kabels

**(7) I/Os**

digitale Ein- und Ausgänge

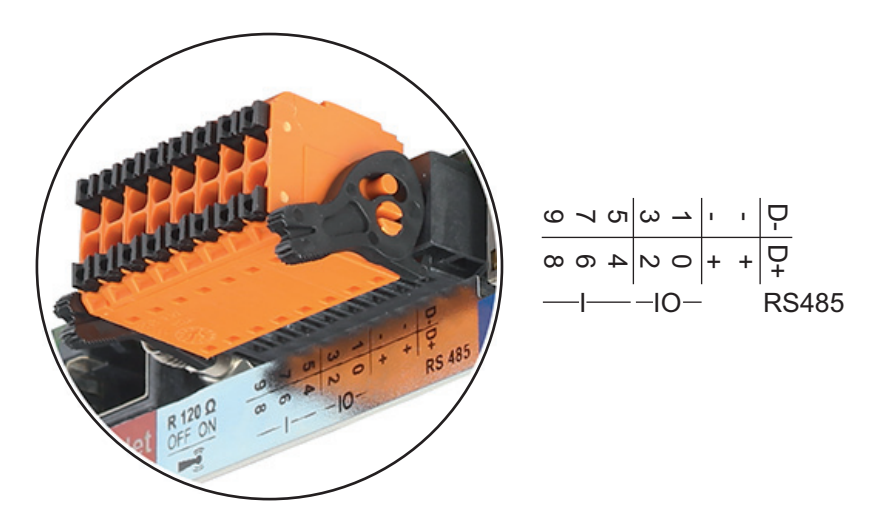

#### **Nr. Funktion**

### **Modbus RTU 2-Draht (RS485):**

- D- Modbus Daten -
- D+ Modbus Daten +

#### **Int./ext. Versorgung**

- GND
- +  $U_{int} / U_{ext}$ Ausgang der internen Spannung 12,8 V oder Eingang für eine externe Versorgungsspannung >12,8 - 24 V DC (+ 20 %)

#### **Digitale Eingänge:** 0 - 3, 4 - 9

Spannungspegel: low = min.  $0 \vee$  - max. 1,8  $\vee$ ; high = min. 3  $\vee$  - max. 24  $\vee$  Dc (+ 20  $\frac{0}{0}$ 

Eingangsströme: je nach Eingangsspannung; Eingangswiderstand = 46 kOhm

#### **Digitale Ausgänge:** 0 - 3

Schaltvermögen bei Versorgung durch die Fronius Datamanager 2.0 Steckkarte: 3,2 W in Summe für alle 4 digitalen Ausgänge

Schaltvermögen bei Versorgung durch ein externes Netzteil mit min. 12,8 - max. 24 V DC (+ 20 %), angeschlossen an Uint / Uext und GND: 1 A, 12,8 - 24 V DC (je nach externem Netzteil) pro digitalem Ausgang

Der Anschluss an die I/Os erfolgt über den mitgelieferten Gegenstecker.

#### **(8) Antennensockel** zum Aufschrauben der WLAN Antenne

**(9) Schalter Modbus-Terminierung (für Modbus RTU)** interner Busabschluss mit 120 Ohm Widerstand (ja/nein)

Schalter in Position "on": Abschluss-Widerstand 120 Ohm aktiv Schalter in Position "off": kein Abschluss-Widerstand aktiv

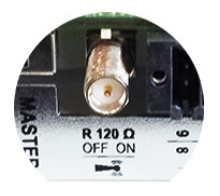

**WICHTIG!** In einem RS485 Bus muss der Abschluss-Widerstand beim ersten und letzten Gerät aktiv sein.

**(10) Fronius Solar Net Master / Slave Schalter**

zum Umschalten von Master- auf Slave-Betrieb innerhalb eines Fronius Solar Net Ringes

**WICHTIG!** Im Slave-Betrieb sind alle LEDs an der Fronius Datamanager 2.0 Steckkarte aus.

<span id="page-20-0"></span>**Fronius Datamanager während der Nacht oder bei nicht ausreichend vorhandener DC-Spannung** Der Parameter Nacht Modus im Setup-Menüeintrag Display Einstellungen ist werksseitig auf OFF voreingestellt. Aus diesem Grund ist der Fronius Datamanager während der Nacht oder bei nicht ausreichend vorhandener DC-Spannung nicht erreichbar.

Um den Fronius Datamanager dennoch zu aktivieren, den Wechselrichter AC-seitig ausund wieder einschalten und innerhalb von 90 Sekunden eine beliebige Taste am Display des Wechselrichters drücken.

Siehe auch Kapitel "Die Setup-Menüeinträge", "Display Einstellungen" (Nacht Modus).

### <span id="page-20-1"></span>**Erstinbetriebnahme**

**HINWEIS!** Mit der Fronius Solar.web App kann die Erstinbetriebnahme des Fronius Datamanager 2.0 wesentlich erleichtert werden.

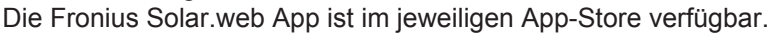

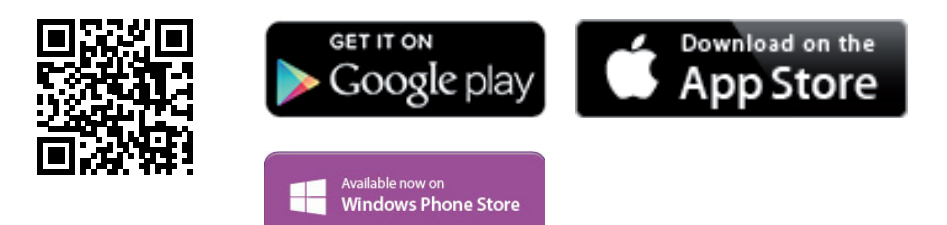

Für die Erstinbetriebnahme des Fronius Datamanager 2.0

- muss die Fronius Datamanager 2.0 Steckkarte im Wechselrichter eingebaut sein, oder
- eine Fronius Datamanager Box 2.0 muss sich im Fronius Solar Net Ring befinden.

**WICHTIG!** Für den Verbindungsaufbau zum Fronius Datamanager 2.0 muss das jeweilige Endgerät (z.B. Laptop, Tablett, etc.) wie folgt eingestellt sein:

"IP-Adresse automatisch beziehen (DHCP)" muss aktiviert sein

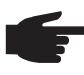

**HINWEIS!** Ist in der Photovoltaikanlage nur ein Wechselrichter vorhanden, können die folgenden Arbeitsschritte 1 und 2 übersprungen werden. Die Erstinbetriebnahme startet in diesem Fall bei Arbeitsschritt 3.

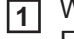

Wechselrichter mit Fronius Datamanager 2.0 oder Fronius Datamanager Box 2.0 im **1** Fronius Solar Net verkabeln

Bei Vernetzung von mehreren Wechselrichtern im SolarNet: **2**

Fronius Solar Net Master / Slave Schalter an der Fronius Datamanager 2.0 Steckkarte richtig setzen

- *-* ein Wechselrichter mit Fronius Datamanager 2.0 = Master
- *-* alle anderen Wechselrichter mit Fronius Datamanager 2.0 = Slave (die LEDs an den Fronius Datamanager 2.0 Steckkarten sind aus)

Gerät in den Service-Modus schalten **3**

*-* WIFI Access Point über das Setup-Menü des Wechselrichters aktivieren

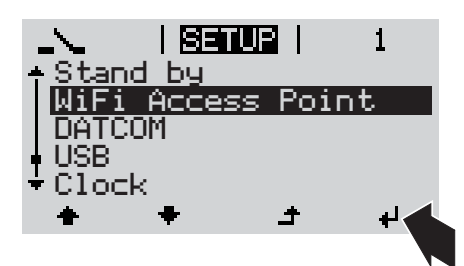

Der Wechselrichter baut den WLAN Access Point auf. Der WLAN Access Point bleibt 1 Stunde geöffnet.

### **Installation mittels Solar.web App Finstallation mittels Web-Browser**

Fronius Solar.web App herunterladen **4**

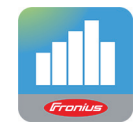

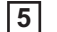

Fronius Solar.web App ausführen

Endgerät mit dem WLAN Access Point verbinden **4**

SSID = FRONIUS\_240.xxxxx (5-8 stellig)

- *-* nach einem Netz mit dem Namen "FRONIUS 240.xxxxx" suchen
- *-* Verbindung zu diesem Netz herstellen
- Passwort 12345678 eingeben

(oder Endgerät und Wechselrichter mittels Ethernet-Kabel verbinden)

5 Im Browser eingeben: http://datamanager oder 192.168.250.181 (IP-Adresse für WLAN-Verbindung) oder 169.254.0.180 (IP-Adresse für LAN-Verbindung)

### Die Startseite des Inbetriebnahme-Assistenten wird angezeigt.

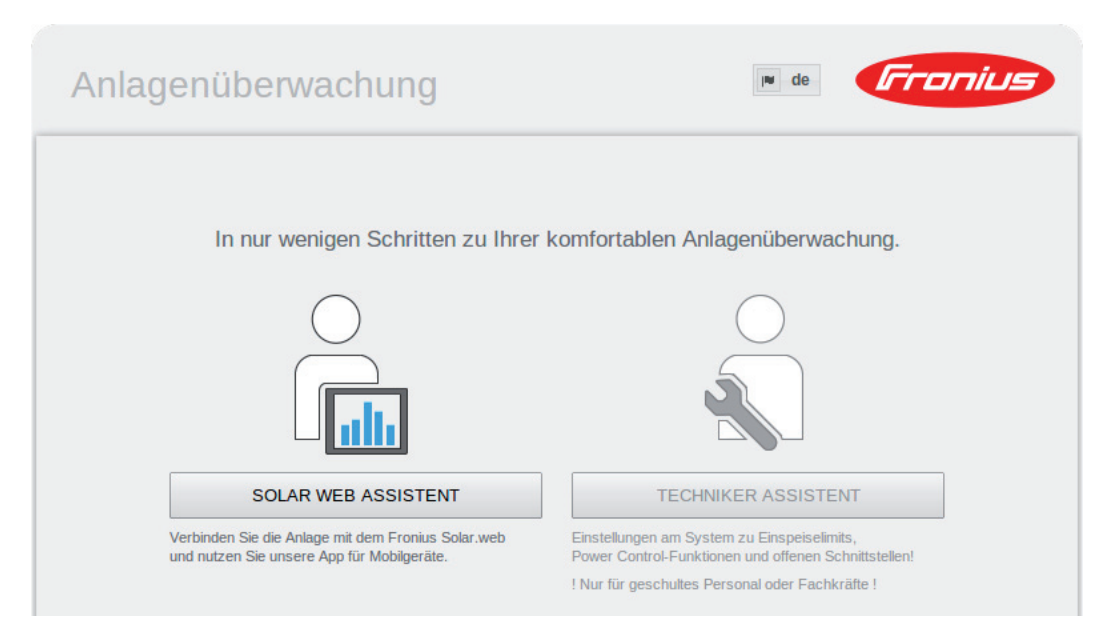

Der Techniker Assistent ist für den Installateur vorgesehen und enthält Normen-spezifische Einstellungen. Die Ausführung des Techniker Assistent ist optional.

Wird der Techniker Assistent ausgeführt, unbedingt das vergebene Service-Passwort notieren. Dieses Service-Passwort ist für die Einstellung des Menüpunktes EVU-Editor erforderlich.

Wird der Techniker Assistent nicht ausgeführt, sind keinerlei Vorgaben zur Leistungsreduzierung eingestellt.

Die Ausführung des Solar Web Assistent ist obligatorisch!

Den Solar Web Assistenten ausführen und den Anweisungen folgen **6**

Die Fronius Solar Web Startseite wird angezeigt. oder Die Web-Seite des Fronius Datamanager 2.0 wird angezeigt.

Bei Bedarf den Techniker Assistenten ausführen und den Anweisungen folgen **7**

<span id="page-22-0"></span>**Nähere Informationen zum Fronius Datamanager 2.0**

Nähere Information zum Fronius Datamanager 2.0 und weitere Optionen zur Inbetriebnahme finden Sie unter:

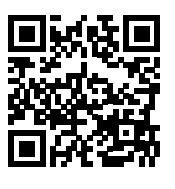

 $\rightarrow$  http://www.fronius.com/QR-link/4204260191DE

# <span id="page-23-0"></span>**Bedienelemente und Anzeigen**

#### <span id="page-23-1"></span>**Bedienelemente und Anzeigen**

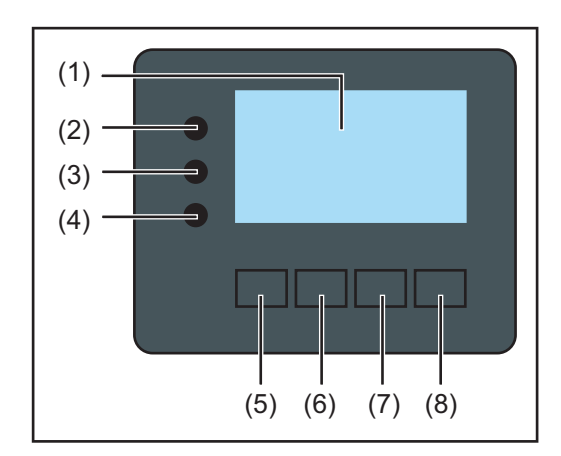

# **Pos. Beschreibung**

(1) Display

zur Anzeige von Werten, Einstellungen und Menüs

## **Kontroll- und Status-LEDs**

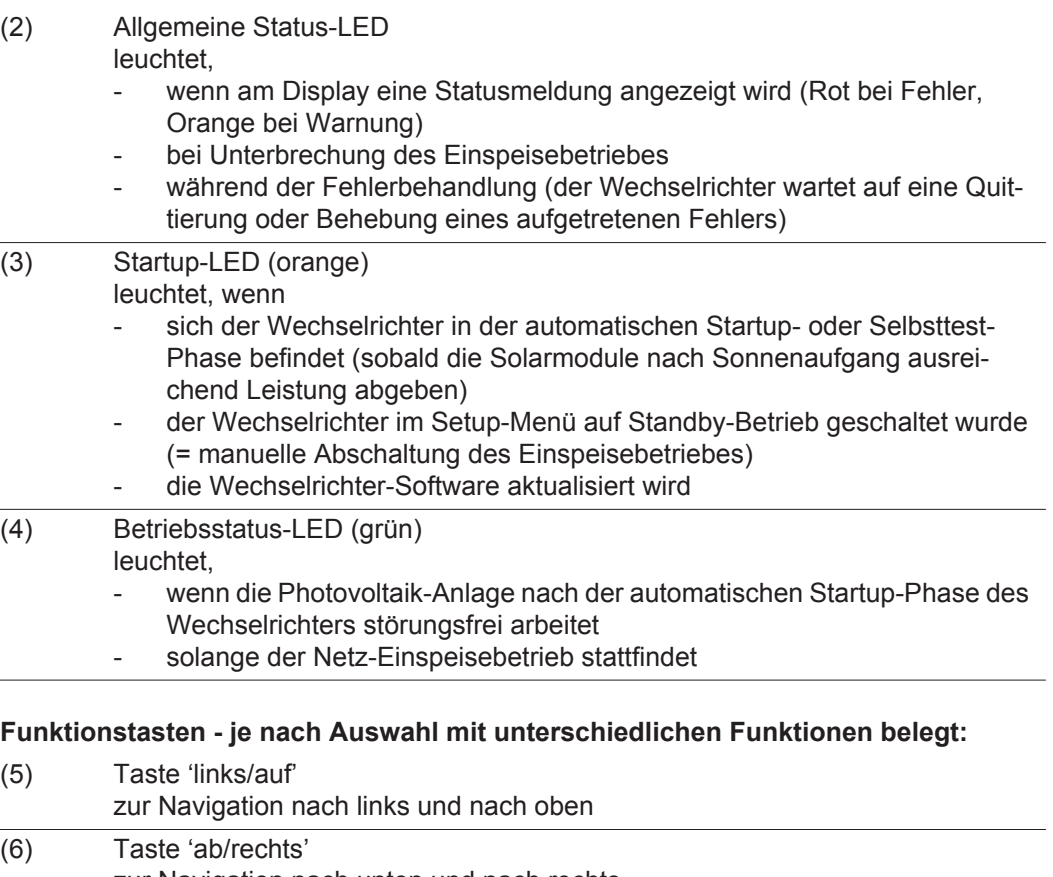

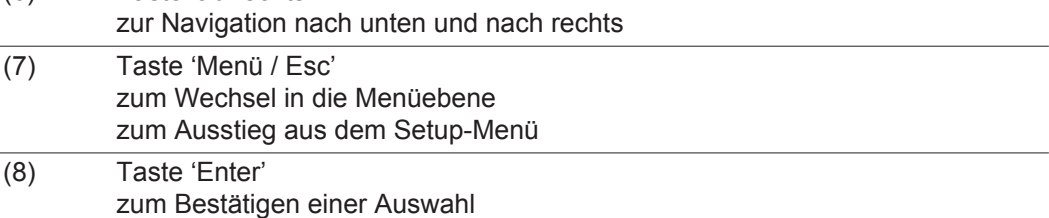

Die Tasten funktionieren kapazitiv. Eine Benetzung mit Wasser kann die Funktion der Tasten beeinträchtigen. Für eine optimale Funktion, die Tasten gegebenenfalls mit einem Tuch trockenwischen.

<span id="page-24-0"></span>**Display** Die Versorgung des Displays erfolgt über die AC-Netzspannung. Je nach Einstellung im Setup-Menü kann das Display den ganzen Tag zur Verfügung stehen.

> **WICHTIG!** Das Display des Wechselrichters ist kein geeichtes Messgerät. Eine geringe Abweichung zum Energiezähler des Energieversorgungs-Unternehmens ist systembedingt. Die genaue Abrechnung der Daten mit dem Energieversorgungs-Unternehmen erfordert daher einen geeichten Zähler.

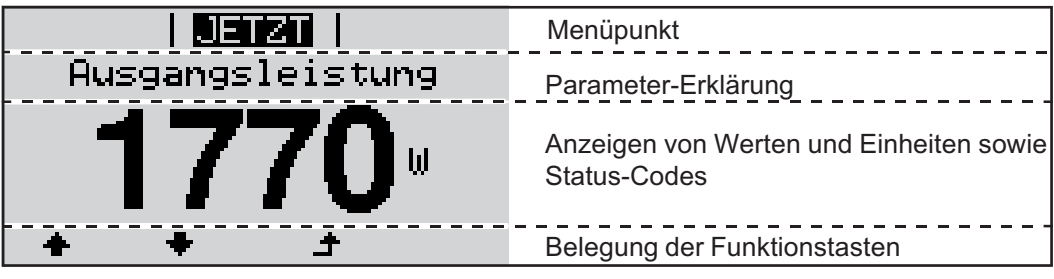

*Anzeigebereiche am Display, Anzeigemodus*

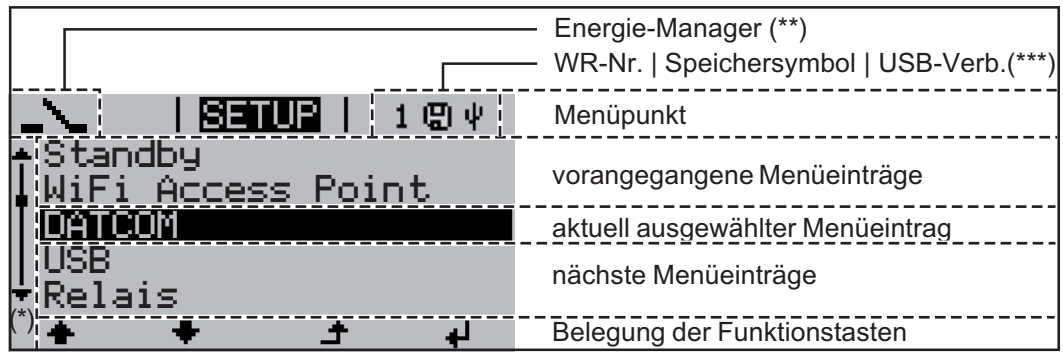

*Anzeigebereiche am Display, Setup-Modus*

- (\*) Scroll-Balken
- (\*\*) Symbol Energie-Manager wird angezeigt, wenn die Funktion 'Energie-Manager' aktiviert ist
- (\*\*\*) WR-Nr. = Wechselrichter DATCOM-Nummer, Speichersymbol - erscheint kurzfristig beim Speichern von eingestellten Werten, USB-Verbindung - erscheint wenn ein USB-Stick angeschlossen wurde

# <span id="page-25-0"></span>**Navigation in der Menüebene**

<span id="page-25-4"></span><span id="page-25-3"></span><span id="page-25-2"></span><span id="page-25-1"></span>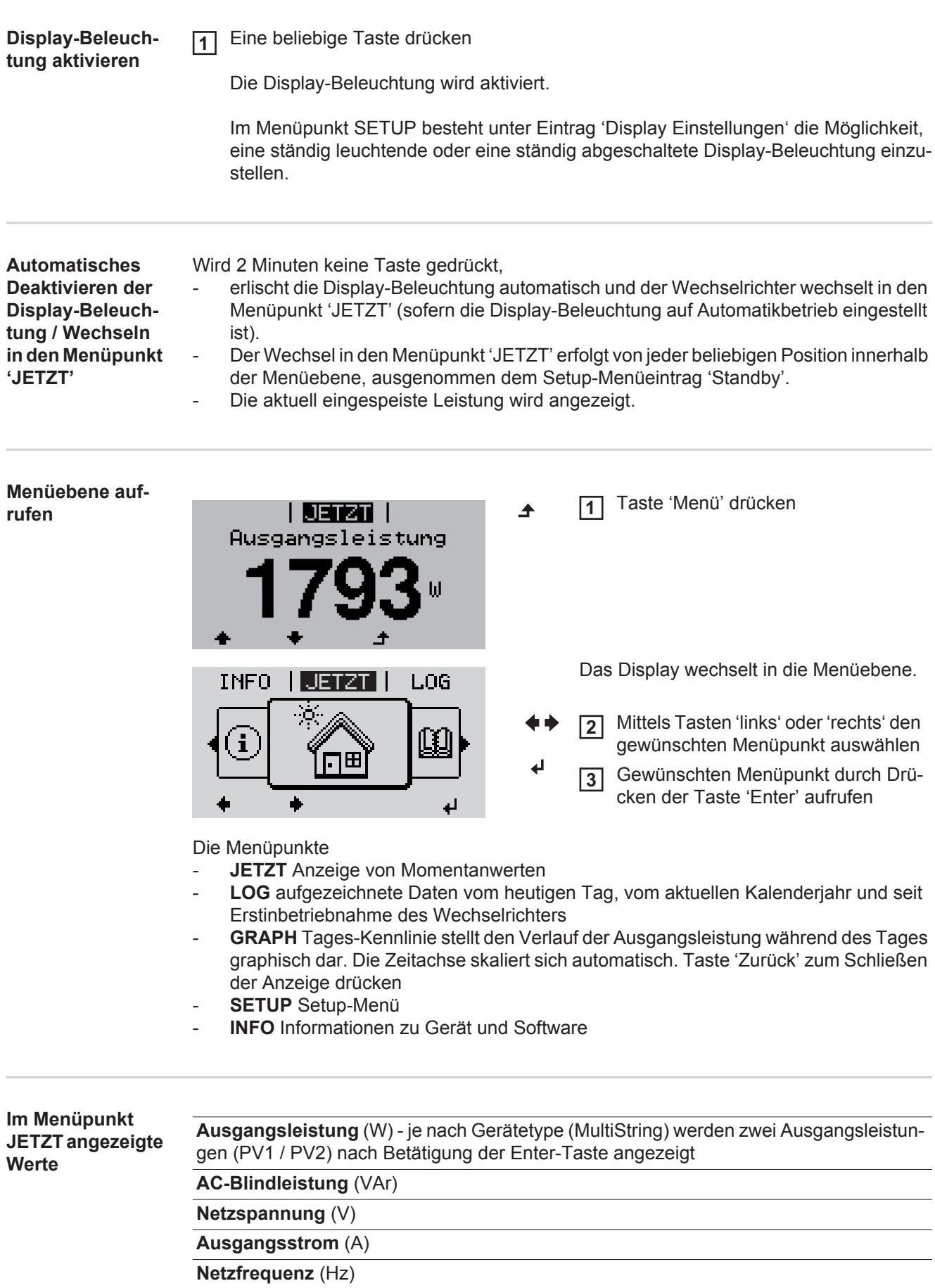

## **Solarspannung** (V) - von U PV1 und falls vorhanden U PV2

**Solarstrom** (A) - von I PV1 und falls vorhanden I PV2 Fronius Eco: Der Summenstrom aus beiden Messkanälen wird angezeigt. Im Solarweb sind beide Messkanäle seperat ersichtlich.

**Uhrzeit Datum** - Uhrzeit und Datum am Wechselrichter oder im Fronius Solar Net Ring

<span id="page-26-0"></span>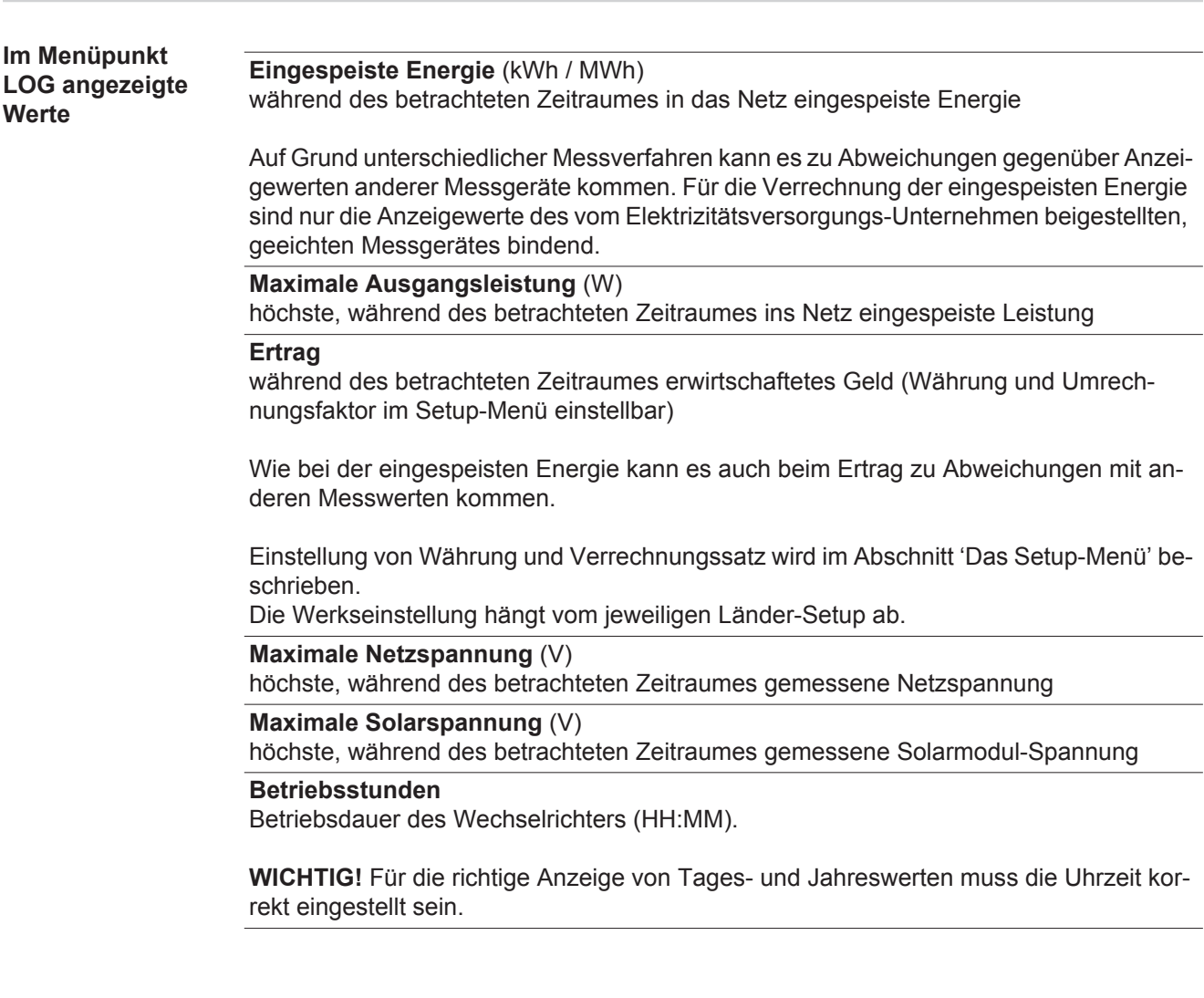

# <span id="page-27-0"></span>**Der Menüpunkt SETUP**

<span id="page-27-1"></span>

**Voreinstellung** Der Wechselrichter ist nach der vollständigen Durchführung der Inbetriebnahme je nach Ländersetup vorkonfiguriert.

> Der Menüpunkt SETUP ermöglicht eine einfache Änderung der Voreinstellungen des Wechselrichters, um Anwender-spezifischen Wünschen und Anforderungen zu entsprechen.

<span id="page-27-2"></span>**Software-Aktualisierungen**

**TUP**

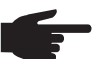

**HINWEIS!** Auf Grund von Software-Updates können Funktionen an Ihrem Gerät verfügbar sein, die in dieser Bedienungsanleitung nicht beschrieben sind oder umgekehrt. Zudem können sich einzelne Abbildungen von den Bedienelementen an ihrem Gerät unterscheiden. Die Funktionsweise dieser Bedienelemente ist jedoch identisch.

<span id="page-27-3"></span>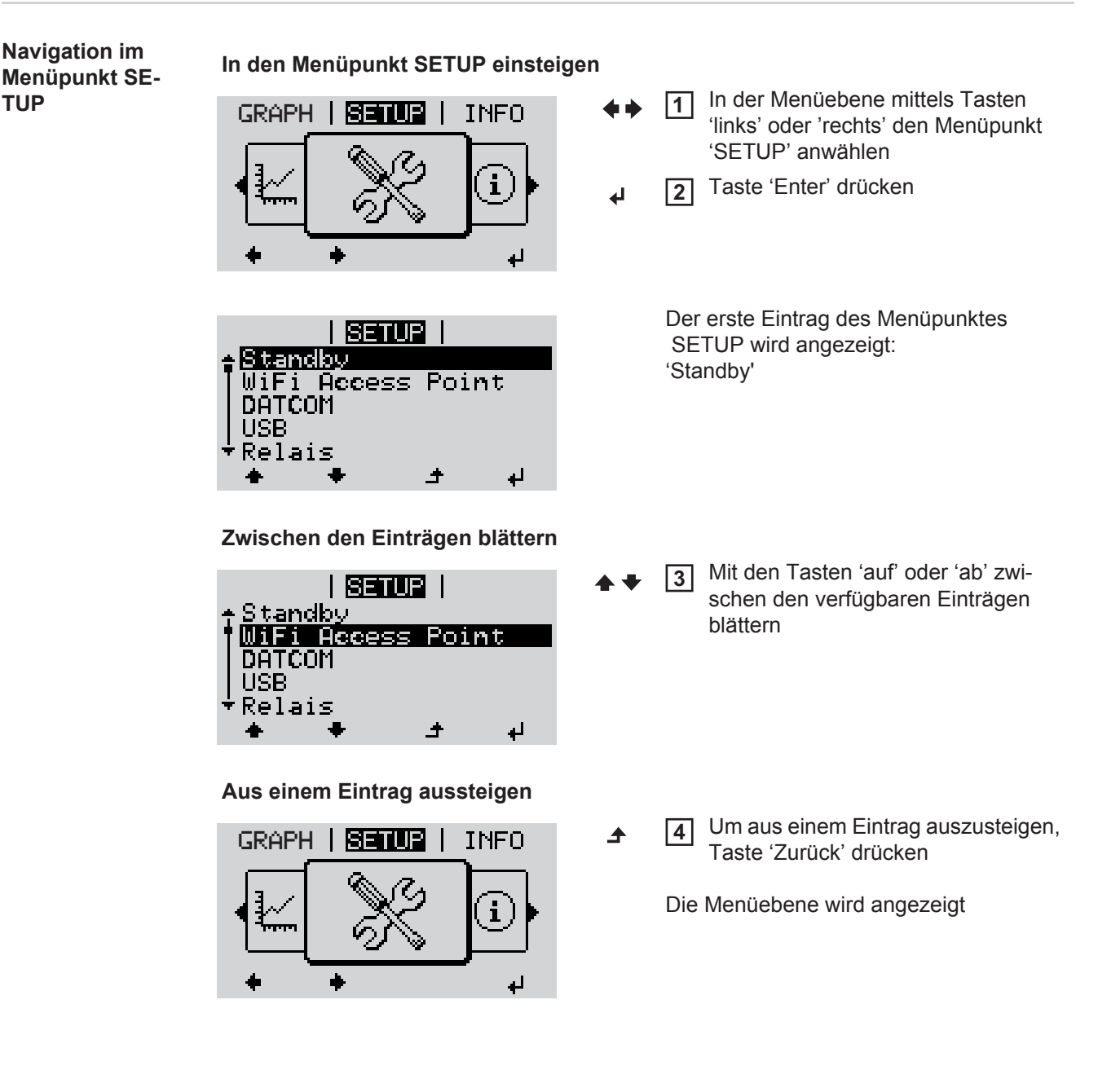

<span id="page-28-0"></span>Wird 2 Minuten keine Taste gedrückt, wechselt der Wechselrichter von jeder beliebigen Position innerhalb der Menüebene in den Menüpunkt 'JETZT' (Ausnahme: Setup-Menüeintrag 'Standby'), erlischt die Display-Beleuchtung. Die aktuell eingespeiste Leistung wird angezeigt. **Setup-Menüein-**In den Menüpunkt SETUP einsteigen **1 träge einstellen**  Mittels Tasten 'auf' oder 'ab' den gewünschten Eintrag anwählen **2 allgemein** Taste 'Enter' drücken **3** ᅬ **Die erste Stelle eines einzustellenden Die zur Verfügung stehenden Einstel-Wertes blinkt: lungen werden angezeigt:** Mittels Tasten 'auf' oder 'ab' die ge-Mittels Tasten 'auf' oder 'ab' eine **4 4** Zahl für die erste Stelle auswählen wünschte Einstellung auswählen  $\blacktriangle$   $\blacktriangle$  $+ +$ Taste 'Enter' drücken Um die Auswahl zu speichern und zu **5 5** übernehmen, Taste 'Enter' drücken. ᆀ  $\overline{\mathbf{t}}$ Die zweite Stelle des Wertes blinkt. Um die Auswahl nicht zu speichern, Arbeitsschritte 4 und 5 wiederholen, **6** Taste 'Esc' drücken. bis ...  $\blacktriangle$ der ganze einzustellende Wert blinkt. 7 Taste 'Enter' drücken ⋥ Arbeitsschritte 4 - 6 gegebenenfalls **8** für Einheiten oder weitere einzustellende Werte wiederholen, bis Einheit oder einzustellender Wert blinken. Um die Änderungen zu speichern **9** und zu übernehmen, Taste 'Enter' drücken. ᅬ Um die Änderungen nicht zu speichern, Taste 'Esc' drücken.  $\blacktriangle$ Der aktuell ausgewählte Eintrag wird an-Der aktuell ausgewählte Eintrag wird angezeigt. gezeigt. **Anwendungsbei-**Setup-Menüeintrag 'Zeit / Datum' an-**1**

<span id="page-28-1"></span>**spiel: Zeit einstellen**

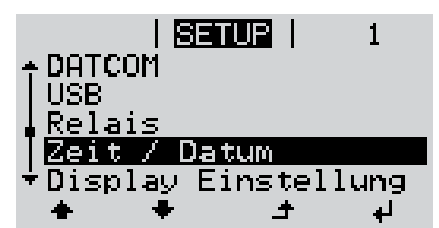

wählen

Taste 'Enter' drücken **2**

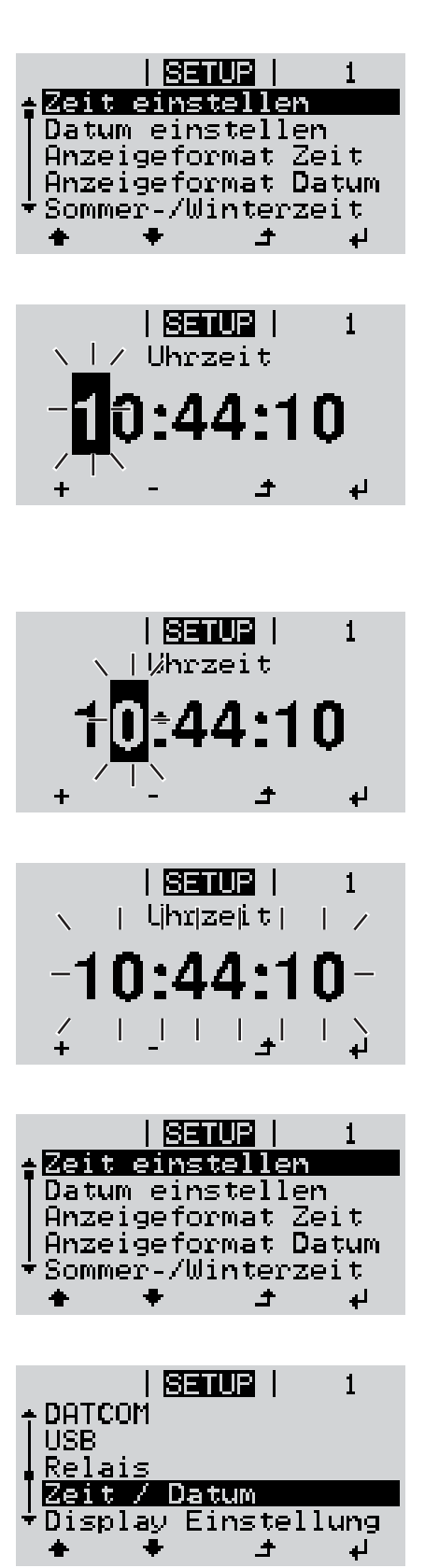

Die Übersicht der einstellbaren Werte wird angezeigt.

- Mittels Tasten 'auf' oder 'ab' 'Zeit einstellen' auswählen **3**
- Taste 'Enter' drücken **4**

Die Uhrzeit wird angezeigt. (HH:MM:SS, 24-Stunden-Anzeige), die Zehner-Stelle für die Stunde blinkt.

- Mittels Tasten 'auf' oder 'ab' einen Wert für die Zehner-Stelle der Stunde auswählen **5**
- Taste 'Enter' drücken **6**  $\overline{\mathbf{t}}$ 
	- Die Einer-Stelle für die Stunde blinkt.
	- Arbeitsschritt 5. und 6. für die Einer-Stelle der Stunde, für die Minuten und die Sekunden wiederholen, bis ... **7**

die eingestellte Uhrzeit blinkt.

Taste 'Enter' drücken **8** 4

> Die Uhrzeit wird übernommen, die Übersicht der einstellbaren Werte wird angezeigt.

Taste 'Esc' drücken **4** $\blacktriangle$ 

> Der Setup-Menüeintrag 'Zeit / Datum' wird angezeigt.

# <span id="page-30-0"></span>**Menüpunkte im Setup-Menü**

<span id="page-30-2"></span><span id="page-30-1"></span>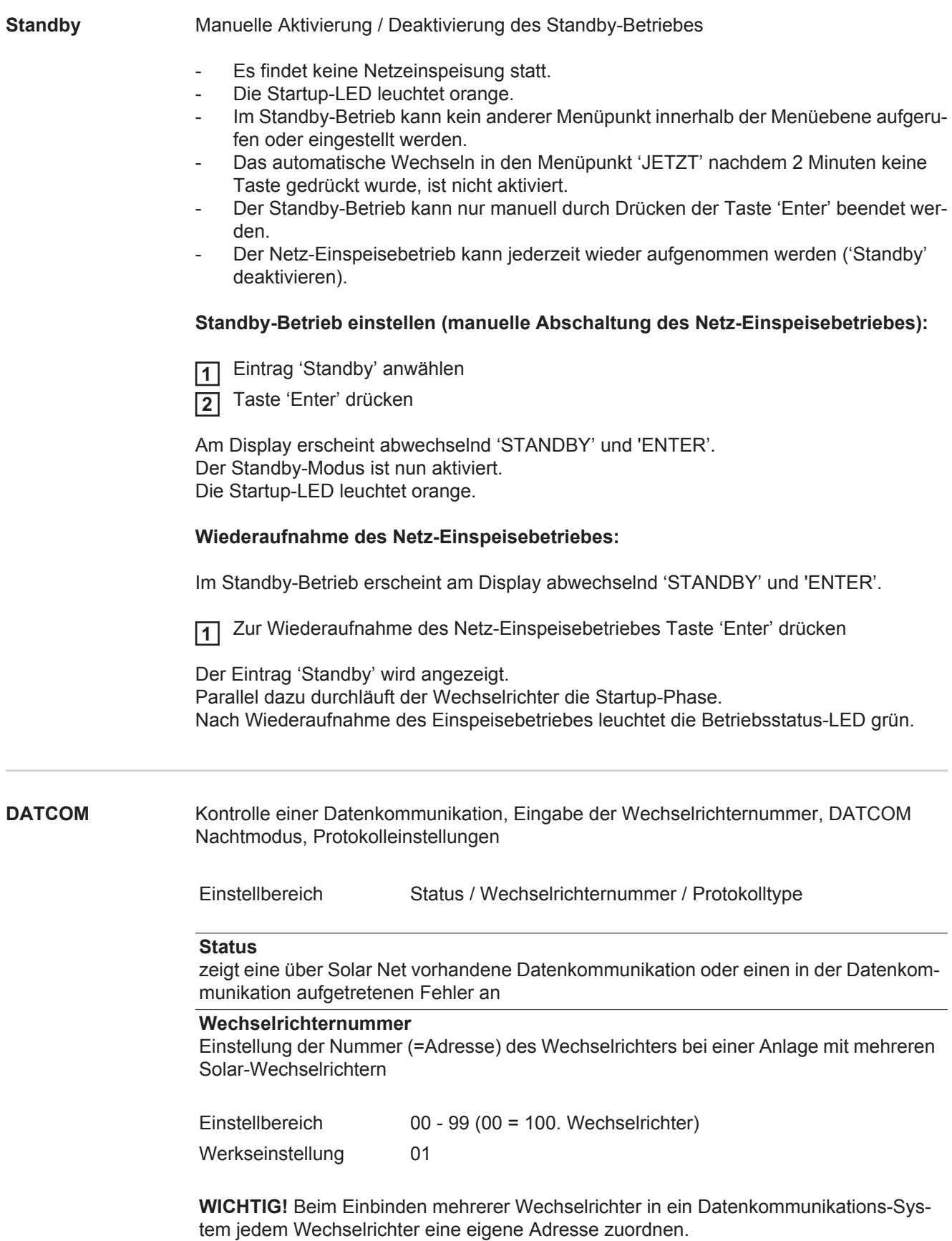

#### **Protokolltype**

legt fest, welches Kommunikationsprotokoll die Daten überträgt:

Einstellbereich Solar Net / Interface Protocol \* Werkseinstellung Solar Net

\* Der Protokolltyp Interface Protocol funktioniert nur ohne Datamanager-Karte. Vorhandene Datamanager-Karten müssen aus dem Wechselrichter entfernt werden.

<span id="page-31-0"></span>

**USB** Vorgabe von Werten in Zusammenhang mit einem USB-Stick

Einstellbereich HW sicher entfernen / Software Update / Logging Intervall

#### **HW sicher entfernen**

Um einen USB-Stick ohne Datenverlust von der USB A Buchse am Datenkommunikations-Einschub abzustecken.

Der USB-Stick kann entfernt werden:

- wenn die OK-Meldung angezeigt wird
- wenn die LED 'Datenübertragung' nicht mehr blinkt oder leuchtet

#### **Software Update**

Zum Aktualisieren der Wechselrichter-Software mittels USB-Stick.

Vorgehensweise:

Die Update-Datei 'froxxxxx.upd' herunterladen **1**

(z.B. unter http://www.fronius.com; xxxxx steht für die jeweilige Versionsnummer)

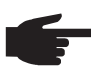

**HINWEIS!** Für ein problemloses Aktualisieren der Wechselrichter-Software darf der hierfür vorgesehene USB-Stick keine versteckte Partition und keine Verschlüsselung aufweisen (siehe Kapitel "Passende USB-Sticks").

- Die Update-Datei auf die äußerste Datenebene des USB-Sticks speichern **2**
	- Datenkommunikations-Bereich öffnen **3**
- USB-Stick mit der Update-Datei an der USB-Buchse im Datenkommunikations-Be-**4** reich anstecken
- **5** Im Setup-Menü den Menüpunkt 'USB' und dann 'Update Software' anwählen
- Taste 'Enter' drücken **6**
- Warten, bis am Display die Gegenüberstellungen der aktuell am Wechselrichter vorhandenen und der neuen Software-Version angezeigt werden: **7**
	- *-* 1. Seite: Recerbo Software (LCD), Tasten-Controller Software (KEY), Länder-Setup Version (Set)
	- *-* 2. Seite: Leistungsteil Software
- Nach jeder Seite Taste 'Enter' drücken **8**

Der Wechselrichter beginnt mit dem Kopieren der Daten.

'UPDATE' sowie der Speicherfortschritt der einzelnen Tests in % werden angezeigt, bis die Daten für alle elektronischen Baugruppen kopiert wurden.

Nach dem Kopieren aktualisiert der Wechselrichter nacheinander die erforderlichen elektronischen Baugruppen.

'UPDATE', die betroffene Baugruppe und der Aktualisierungsfortschritt in % werden angezeigt.

Als letzten Schritt aktualisiert der Wechselrichter das Display. Das Display bleibt für ca. 1 Minute dunkel, die Kontroll- und Status-LEDs blinken.

Bei abgeschlossener Software-Aktualisierung wechselt der Wechselrichter in die Startup-Phase und danach in den Netz-Einspeisebetrieb. Der USB-Stick kann abgesteckt werden.

Beim Aktualisieren der Wechselrichter-Software bleiben individuelle Einstellungen im Setup-Menü erhalten.

#### **Logging Intervall**

Aktivieren / Deaktivieren der Logging-Funktion, sowie Vorgabe eines Logging Intervalls

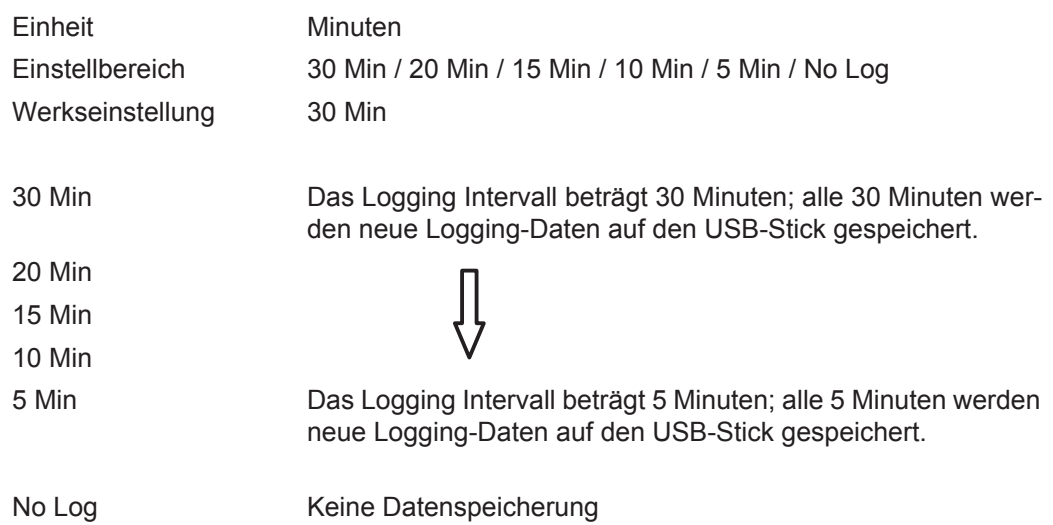

**WICHTIG!** Für eine einwandfreie Logging-Funktion muss die Uhrzeit korrekt eingestellt sein.

<span id="page-32-0"></span>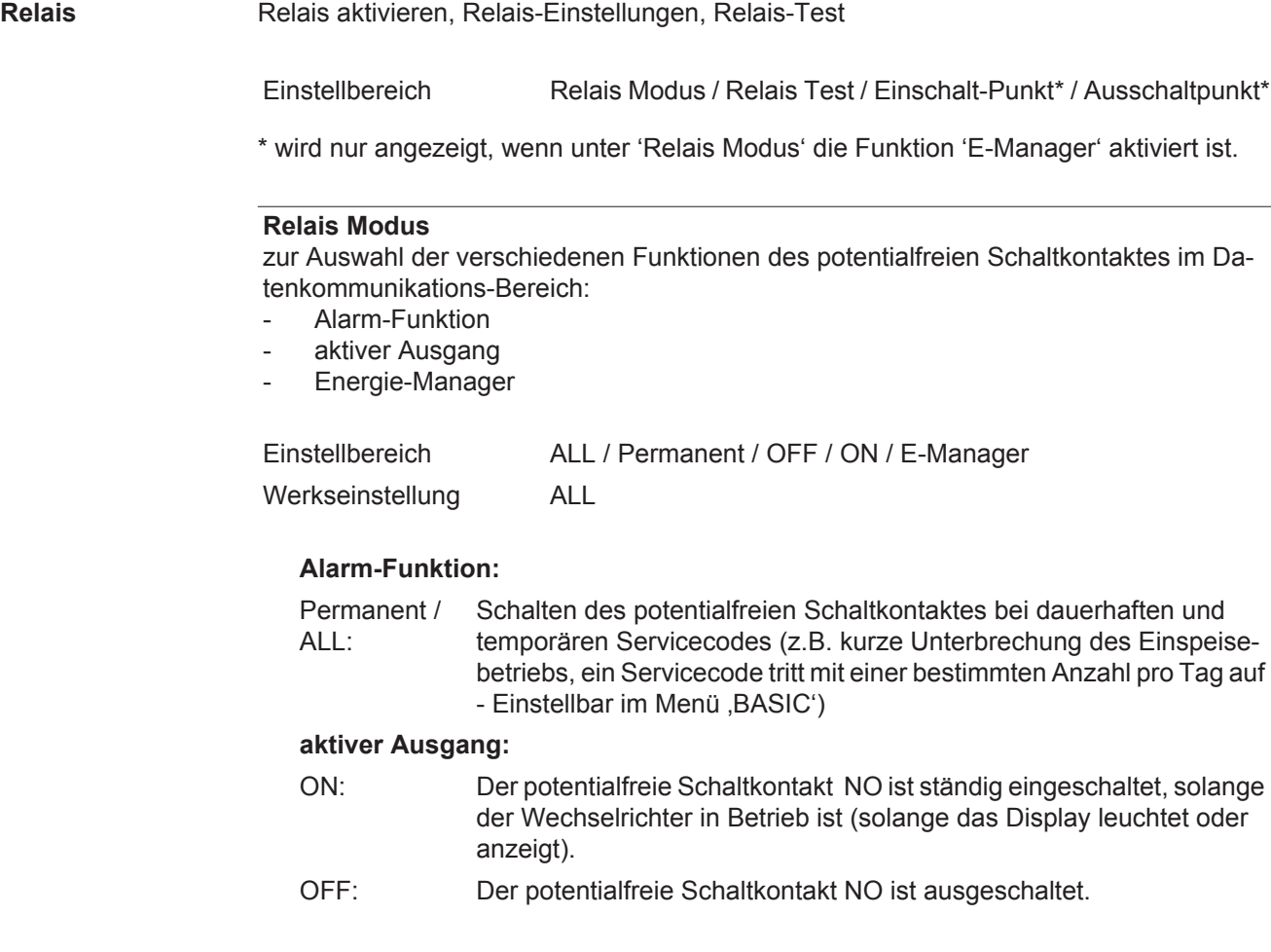

#### **Energie-Manager:**

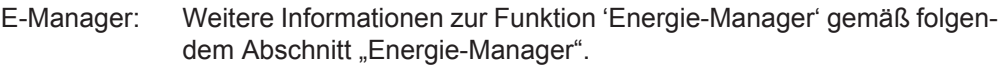

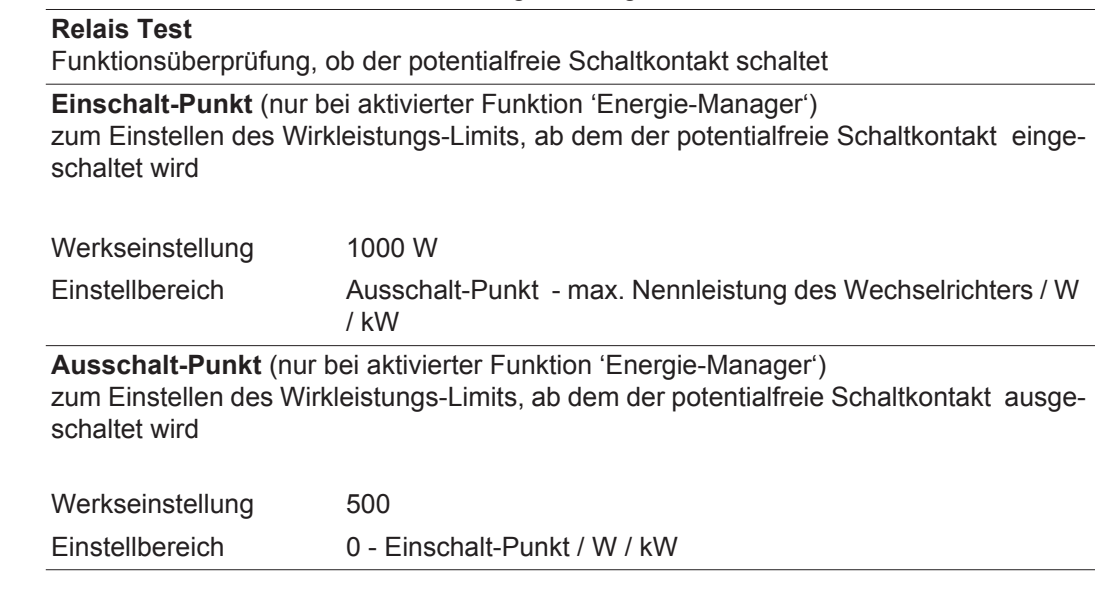

<span id="page-33-0"></span>**Energie-Manager (im Menüpunkt Relais)** Über die Funktion 'Energie-Manager' kann der potentialfreie Schaltkontakt so angesteuert werden, dass dieser als Aktor fungiert. Ein am potentialfreien Schaltkontakt angeschlossener Verbraucher kann somit durch die Vorgabe eines von der Einspeise-Leistung abhängigen Ein- oder Ausschalt-Punktes gesteuert werden.

Der potentialfreie Schaltkontakt wird automatisch ausgeschaltet,

- wenn der Wechselrichter keinen Strom in das öffentliche Netz einspeist,
- wenn der Wechselrichter manuell in den Standby-Betrieb geschaltet wird,
- wenn eine Wirkleistungs-Vorgabe < 10 % der Nennleistung vorliegt,
- bei nicht ausreichender Sonneneinstrahlung.

Zum Aktivieren der Funktion 'Energie-Manager' 'E-Manager' auswählen und Taste 'Enter' drücken.

Bei aktivierter Funktion 'Energie-Manager' wird am Display links oben das Symbol 'Energie-Manager' angezeigt:

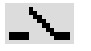

bei ausgeschaltetem potentialfreien Schaltkontakt NO (offener Kontakt)

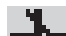

bei eingeschaltetem potentialfreien Schaltkontakt NO (geschlossener Kontakt)

Zum Deaktivieren der 'Funktion Energie-Manager' eine andere Funktion auswählen und Taste 'Enter' drücken.

#### **Hinweise zum Auslegen des Ein- und Ausschalt-Punktes**

Eine zu geringe Differenz zwischen Einschalt-Punkt und Ausschalt-Punkt sowie Wirkleistungs-Schwankungen können zu vielfachen Schaltzyklen führen.

Um ein häufiges Ein- und Ausschalten zu vermeiden, sollte die Differenz zwischen Einschalt-Punkt und Ausschalt-Punkt min. 100 - 200 W betragen.

Bei der Wahl des Ausschalt-Punktes die Leistungsaufnahme des angeschlossenen Verbrauchers berücksichtigen.

Bei der Wahl des Einschalt-Punktes auch Wetterverhältnisse und zu erwartende Sonneneinstrahlung berücksichtigen.

<span id="page-34-0"></span>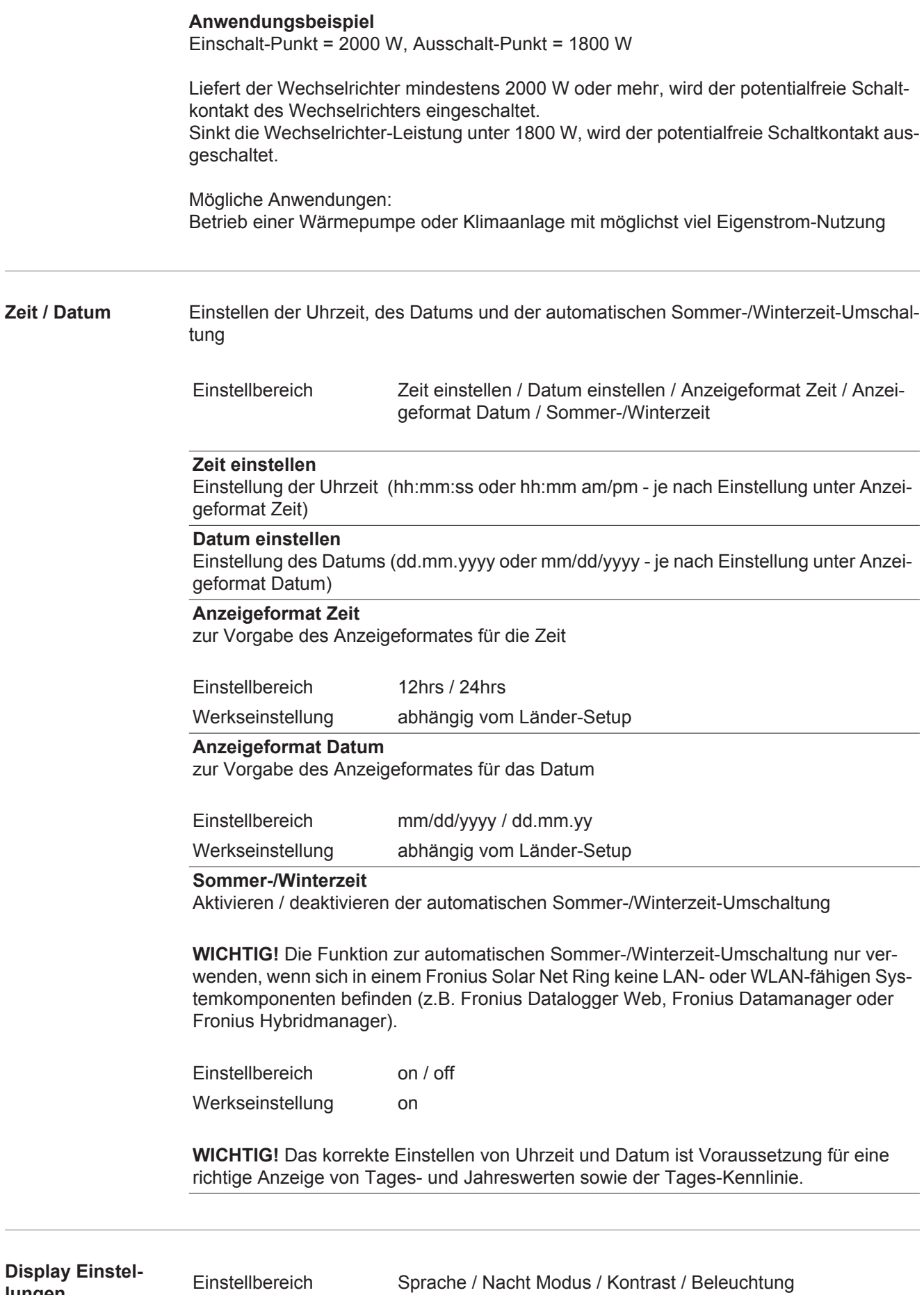

<span id="page-34-1"></span>**lungen**

**DE**

### **Sprache**

Einstellung der Display Sprache

Einstellbereich Deutsch, Englisch, Französisch, Niederländisch, Italienisch, Spanisch, Tschechisch, Slowakisch, ...

#### **Nacht Modus**

DATCOM Nacht-Modus; steuert den DATCOM- und Display-Betrieb während der Nacht oder bei nicht ausreichend vorhandener DC-Spannung

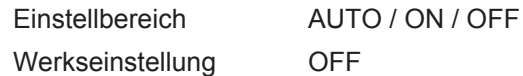

- AUTO: Der DATCOM-Betrieb ist immer aufrecht, solange ein Datenlogger in einem aktiven, nicht unterbrochenen Solar Net angeschlossen ist. Das Display ist während der Nacht dunkel und kann durch Drücken einer beliebigen Taste aktiviert werden.
- ON: Der DATCOM-Betrieb ist immer aufrecht. Der Wechselrichter stellt die 12 V zur Versorgung des Solar Net ununterbrochen zur Verfügung. Das Display ist immer aktiv.

**WICHTIG!** Ist der DATCOM-Nachtmodus auf ON oder auf AUTO bei angeschlossenen Solar Net Komponenten eingestellt, erhöht sich der Stromverbrauch des Wechselrichters während der Nacht auf rund 7 W.

OFF: Kein DATCOM-Betrieb in der Nacht, der Wechselrichter braucht keinen AC-Strom zur Versorgung des Solar Net. Das Display ist während der Nacht deaktiviert, der Fronius Datamanager steht nicht zur Verfügung.

#### **Kontrast**

Einstellung des Kontrastes am Display

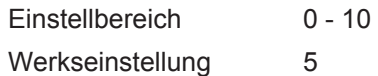

Da der Kontrast temperaturabhängig ist, können wechselnde Umgebungsbedingungen eine Einstellung des Menüpunktes 'Kontrast' erfordern.

#### **Beleuchtung**

Voreinstellung der Display-Beleuchtung

Der Menüpunkt 'Beleuchtung' betrifft nur die Display-Hintergrundbeleuchtung.

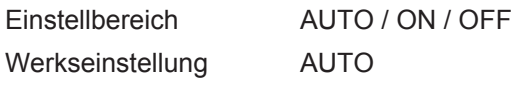

- AUTO: Die Display-Beleuchtung wird durch Drücken einer beliebigen Taste aktiviert. Wird 2 Minuten keine Taste gedrückt, erlischt die Display-Beleuchtung.
- ON: Die Display-Beleuchtung ist bei aktivem Wechselrichter permanent eingeschaltet.
- OFF: Die Display-Beleuchtung ist permanent abgeschaltet.
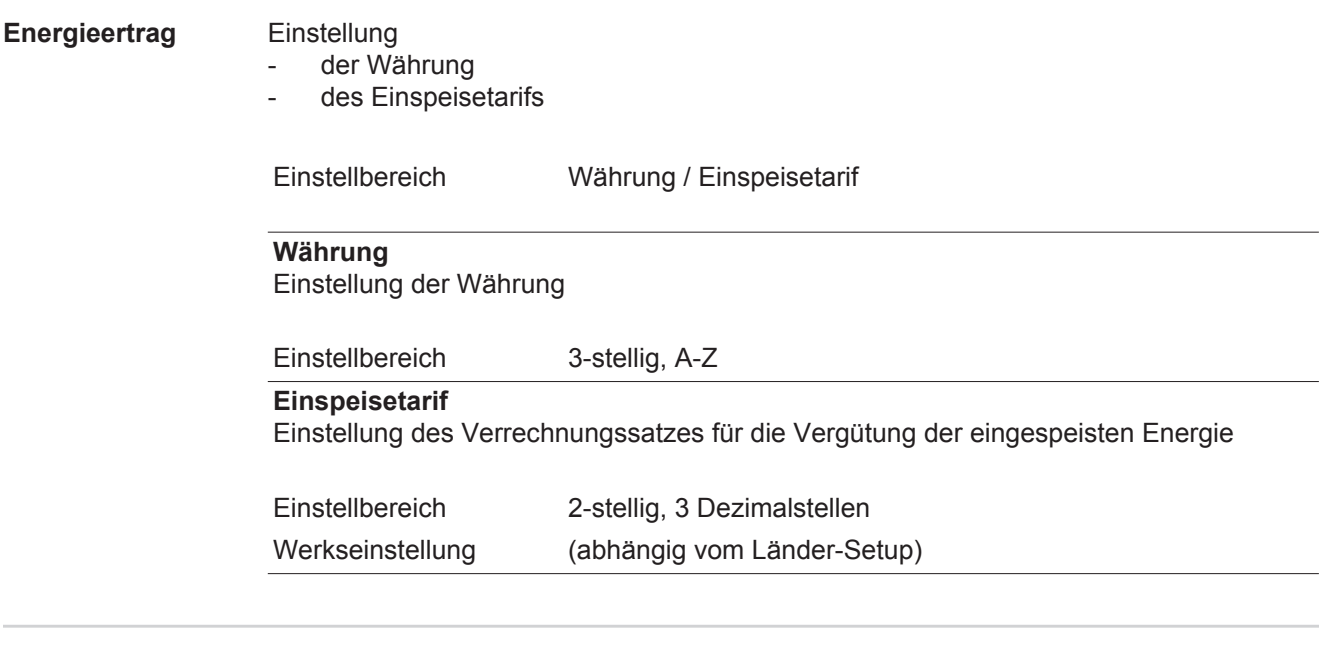

**Lüfter** zum Überprüfen der Lüfter-Funktionalität

Einstellbereich Test Lüfter #1 / Test Lüfter #2 (vom Gerät abhängig)

- gewünschten Lüfter mittels Tasten 'auf' und 'ab' auswählen
- Der Test des ausgewählten Lüfters wird durch Drücken der Taste 'Enter' gestartet.
- Der Lüfter läuft so lange, bis das Menü durch Drücken der Taste 'Esc' verlassen wird.

# **Der Menüpunkt INFO**

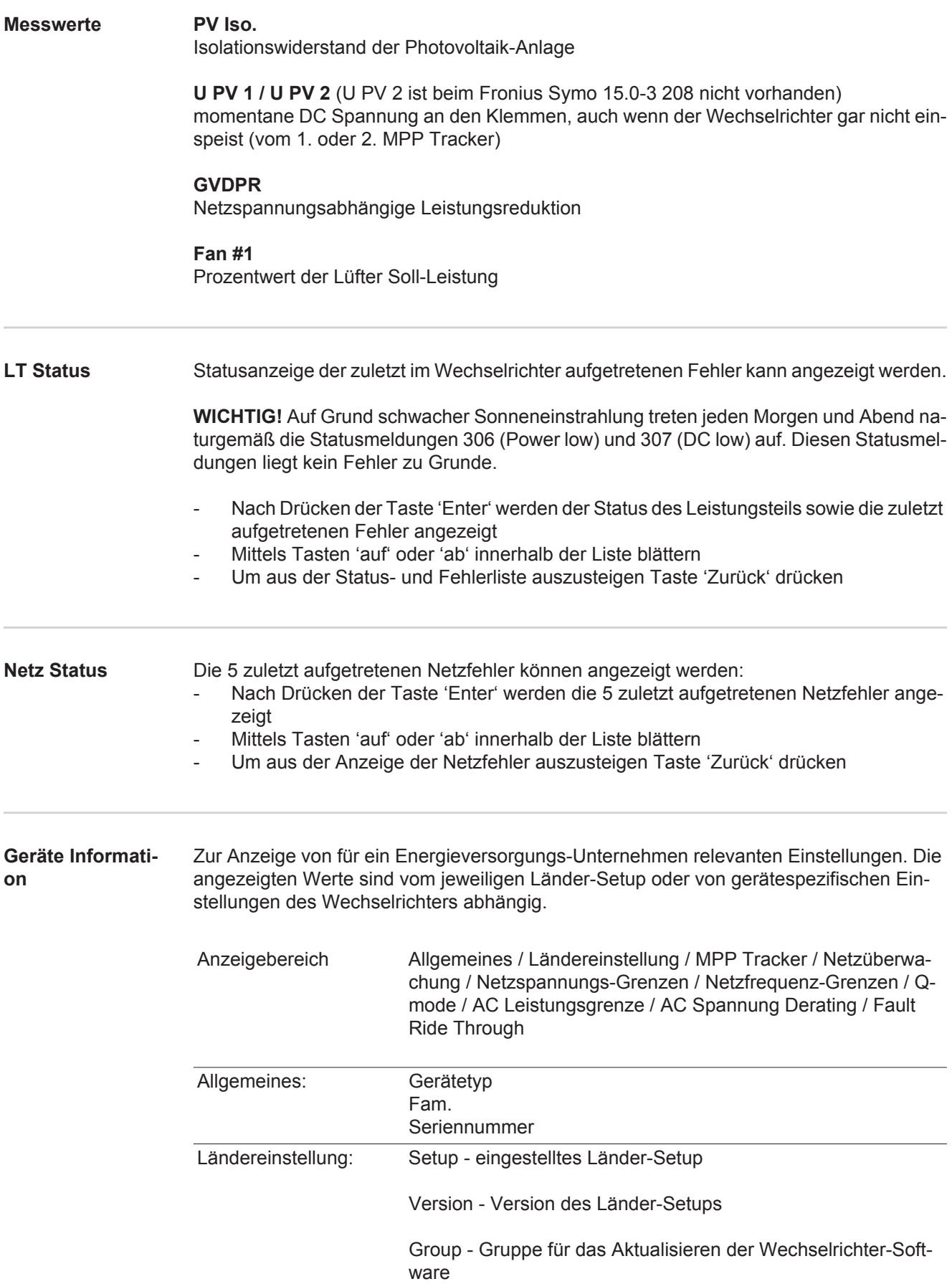

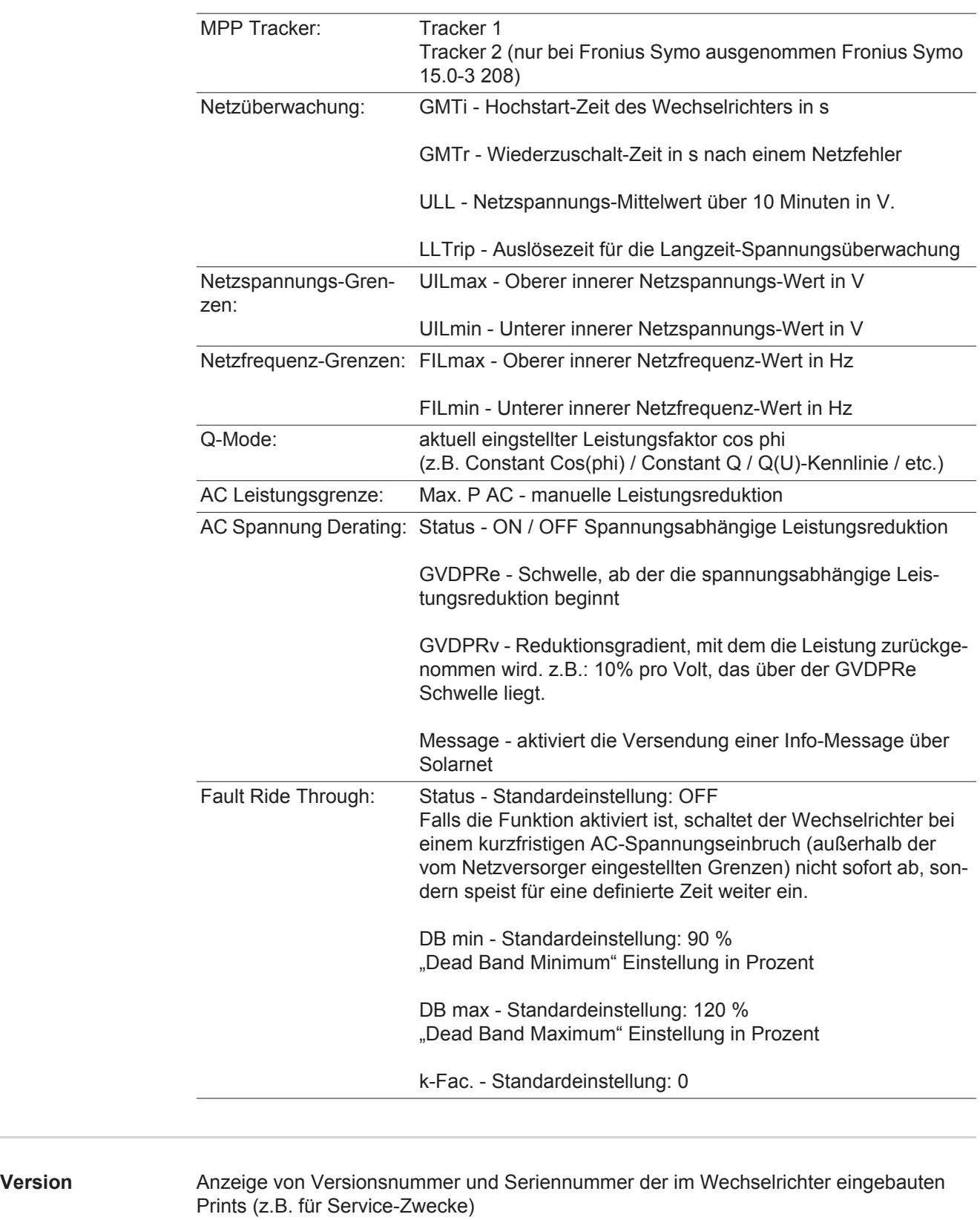

Anzeigebereich Display / Display Software / Checksumme SW / Daten Speicher / Datenspeicher #1 / Leistungsteil / Leistungsteil SW / EMV Filter / Power Stage #3 / Power Stage #4

## **Tastensperre ein- und ausschalten**

**Allgemeines** Der Wechselrichter ist mit einer Tastensperr-Funktion ausgestattet. Bei aktivierter Tastensperre kann das Setup-Menü nicht aufgerufen werden, z.B. als Schutz vor unbeabsichtigtem Verstellen von Setup-Daten. Für das Aktivieren / Deaktivieren der Tastensperre muss der Code 12321 eingegeben werden.

# **Tastensperre ein-**

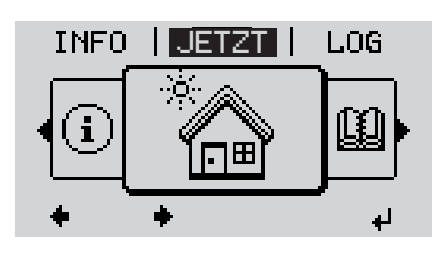

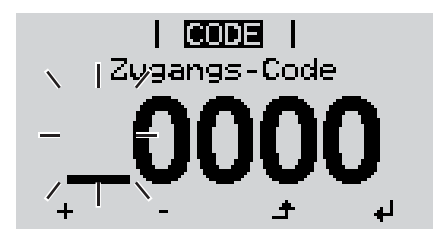

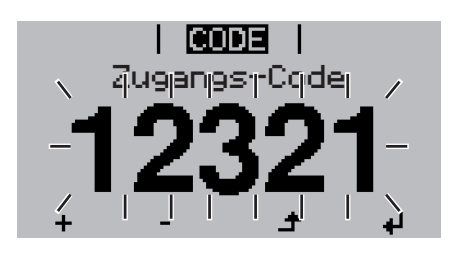

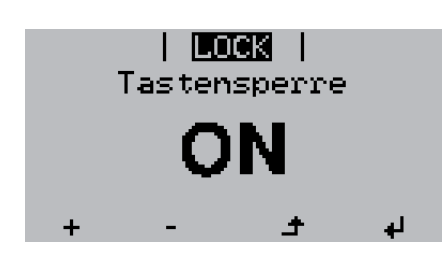

**und ausschalten**<br> **und ausschalten**<br> **und ausschalten 1**

Die Menüebene' wird angezeigt.

Die nicht belegte Taste 'Menü / Esc' 5 x drücken **2**

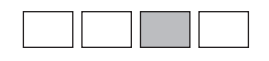

Im Menü 'CODE' wird 'Zugangs-Code' angezeigt, die erste Stelle blinkt.

- Code 12321 eingeben: Mittels Tasten 'auf' oder 'ab' den Wert für die erste Stelle des Codes auswählen **3**
- Taste 'Enter' drücken **4**

Die zweite Stelle blinkt.

Arbeitsschritt 3. und 4. für die zweite, **5** die dritte, die vierte und die fünfte Stelle des Codes wiederholen, bis ...

der eingestellte Code blinkt.

↵ Taste 'Enter' drücken **6**

> Im Menü 'LOCK' wird 'Tastensperre' angezeigt.

Mittels Tasten 'auf' oder 'ab' die Tastensperre ein- oder ausschalten: **7**

> ON = Tastensperre ist aktiviert (der Menüpunkt SETUP kann nicht aufgerufen werden)

> OFF = Tastensperre ist deaktiviert (das Menüpunkt SETUP kann aufgerufen werden)

Taste 'Enter' drücken **8**

### **USB-Stick als Datenlogger und zum Aktualisieren der Wechselrichter-Software**

**USB-Stick als Datenlogger** Ein an der USB A Buchse angeschlossener USB-Stick kann als Datenlogger für einen Wechselrichter fungieren.

Die am USB-Stick gespeicherten Logging-Daten können jederzeit

- über die mitgeloggte FLD-Datei in die Software Fronius Solar.access importiert werden,
- über die mitgeloggte CSV-Datei direkt in Programmen von Drittanbietern (z.B. Microsoft® Excel) angesehen werden.

Ältere Versionen (bis Excel 2007) haben eine Zeilenbeschränkung von 65536.

Nähere Informationen zu "Daten am USB-Stick", "Datenmenge und Speicherkapazität" sowie "Pufferspeicher" finden Sie auf unter:

Fronius Symo 3 - 10 kW:

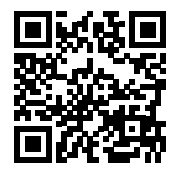

 $\rightarrow$  http://www.fronius.com/QR-link/4204260172DE

Fronius Symo 10 - 20 kW, Fronius Eco:

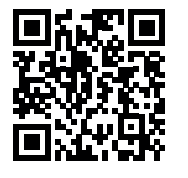

 $\rightarrow$  http://www.fronius.com/QR-link/4204260175DE

**Passende USB-Sticks** Durch die Vielzahl der sich am Markt befindlichen USB-Sticks kann nicht gewährleistet werden, dass jeder USB-Stick vom Wechselrichter erkannt wird.

> Fronius empfiehlt nur zertifizierte, industrietaugliche USB-Sticks zu verwenden (USB-IF Logo beachten!).

Der Wechselrichter unterstützt USB-Sticks mit folgenden Dateisystemen:

- **FAT12**
- **FAT16**
- **FAT32**

Fronius empfiehlt, die verwendeten USB-Sticks nur zum Aufzeichnen von Logging-Daten oder zum Aktualisieren der Wechselrichter-Software zu verwenden. Die USB-Sticks sollen keine anderen Daten enthalten.

USB-Symbol am Wechselrichter-Display, z.B. im Anzeigemodus 'JETZT':

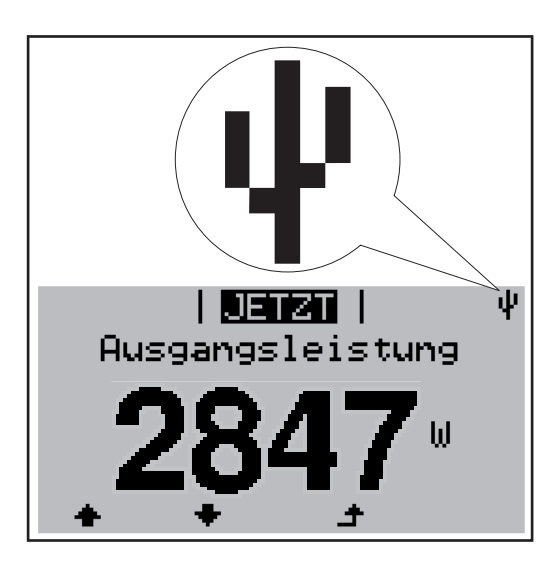

Erkennt der Wechselrichter einen USB-Stick, so wird am Display rechts oben das USB-Symbol angezeigt.

Beim Einsetzen von USB-Sticks überprüfen, ob das USB-Symbol angezeigt wird (kann auch blinken).

**HINWEIS!** Bei Außenanwendungen ist zu beachten, dass die Funktion herkömmlicher USB-Sticks oft nur in einem eingeschränkten Temperaturbereich gewährleistet ist. Bei Außenanwendungen sicher stellen, dass der USB-Stick z.B. auch bei niedrigen Temperaturen funktioniert.

### **+ USB 1**<br>1**9300 | ) 2 2 3** । अवस्था । Unplug USB Device<br>Software Update Logging Interval **4 4 5**

Mit Hilfe des USB-Sticks können auch Endkunden über das Setup-Menü die Software des Wechselrichters aktualisieren: die Update-Datei wird zuvor auf den USB-Stick gespeichert und von dort dann auf den Wechselrichter übertragen.

#### **USB-Stick entfernen**

**USB-Stick zum Aktualisieren der Wechselrichter-Software**

Sicherheitshinweis für das Entfernen eines USB-Sticks:

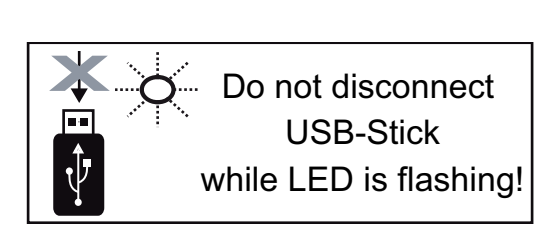

**WICHTIG!** Um einen Verlust von Daten zu verhindern, darf ein angeschlossener USB-Stick nur unter folgenden Voraussetzungen entfernt werden:

- nur über den Menüpunkt SETUP, Menüeintrag 'USB / HW sicher entfernen'
- wenn die LED 'Datenübertragung' nicht mehr blinkt oder leuchtet.

# **Das Basic-Menü**

**In das Basic-**

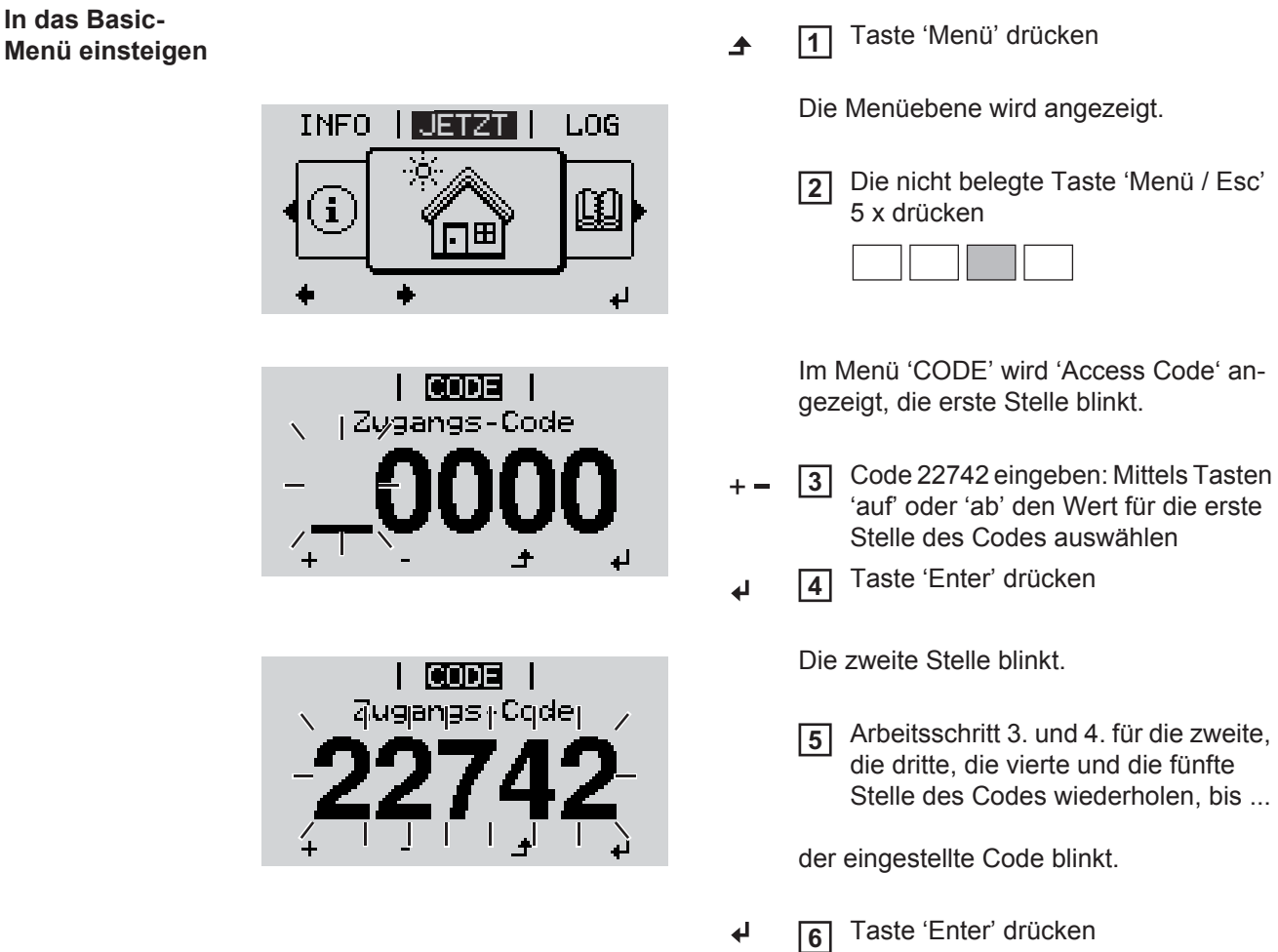

- Mittels Tasten 'auf' oder 'ab' den gewünschten Eintrag auswählen **7**  $\ddot{}$
- Ausgewählten Eintrag durch Drücken der Taste 'Enter' bearbeiten **8** ᆀ
- Zum Verlassen des Basic-Menü Taste 'Esc' drücken **9** $\blacktriangle$

Das Basic-Menü wird angezeigt.

#### **Die Basic-Menüeinträge** Im Basic-Menü werden folgende für die Installation und den Betrieb des Wechselrichters wichtige Parameter eingestellt:

#### **MPP Tracker 1 / MPP Tracker 2**

- MPP Tracker 2: ON / OFF (nur bei MultiMPP Tracker-Geräten ausgenommen Fronius Symo 15.0-3 208)
	- DC Betriebsmodus: MPP AUTO / FIX / MPP USER
		- MPP AUTO: normaler Betriebszustand; der Wechselrichter sucht automatisch den optimalen Arbeitspunkt
		- FIX: zur Eingabe einer fixen DC-Spannung, mit der der Wechselrichter arbeitet
	- MPP USER: zum Eingeben der unteren MP-Spannung, ab der der Wechselrichter seinen optimalen Arbeitspunkt sucht
- Dynamic Peak Manager: ON / OFF
- Fixspannung: zum Eingeben der Fixspannung
- MPPT Startspannung: zum Eingeben der Startspannung

#### **USB Logbuch**

Aktivierung oder Deaktivierung der Funktion, alle Fehlermeldungen auf einen USB-Stick zu sichern

AUTO / OFF / ON

#### **Signal Eingang**

- Funktionsweise: Ext Sig. / S0-Meter / OFF
	- nur bei ausgewählter Funktionsweise Ext Sig.:
	- Auslöseart: Warning (Warnung wird am Display angezeigt) / Ext. Stop (Wechselrichter wird abgeschaltet)
	- Anschluss Type: N/C (normal closed, Ruhekontakt) / N/O (normal open, Arbeitskontakt)

#### **SMS / Relais**

- Ereignisverzögerung zum Eingeben der zeitlichen Verzögerung, ab wann eine SMS verschickt wird oder das Relais schalten soll 900 - 86400 Sekunden
- Ereigniszähler:
	- zum Eingeben der Anzahl an Ereignissen, die zur Signalisierung führen: 10 - 255

#### **Isolationseinstellung**

- Isolationswarnung: ON / OFF
- Schwellwert Warnung: zum Eingeben eines Schwellwertes, der zur Warnung führt
- Schwellwert Fehler: zum Eingeben eines Schwellwertes, der zu einem Fehler führt (nicht in allen Ländern verfügbar)

#### **TOTAL Reset**

setzt im Menüpunkt LOG die max. und die min. Spannungswerte sowie die max. eingespeiste Leistung auf Null zurück.

Das Zurücksetzen der Werte lässt sich nicht rückgängig machen.

Um die Werte auf Null zurückzusetzen, Taste 'Enter' drücken. "CONFIRM" wird angezeigt. Taste 'Enter' erneut drücken. Die Werte werden zurückgesetzt, das Menü wird angezeigt

**Einstellungen bei eingebauter Option "DC OVP"** Falls die Option: DC OVP (Überspannungsschutz) in den Wechselrichter verbaut wurde, sind folgende Menüpunkte standardmäßig eingestellt: Signaleingang: Ext Sig.

Auslöseart: Warning Anschluss Type: N/C

## **Statusdiagnose und Fehlerbehebung**

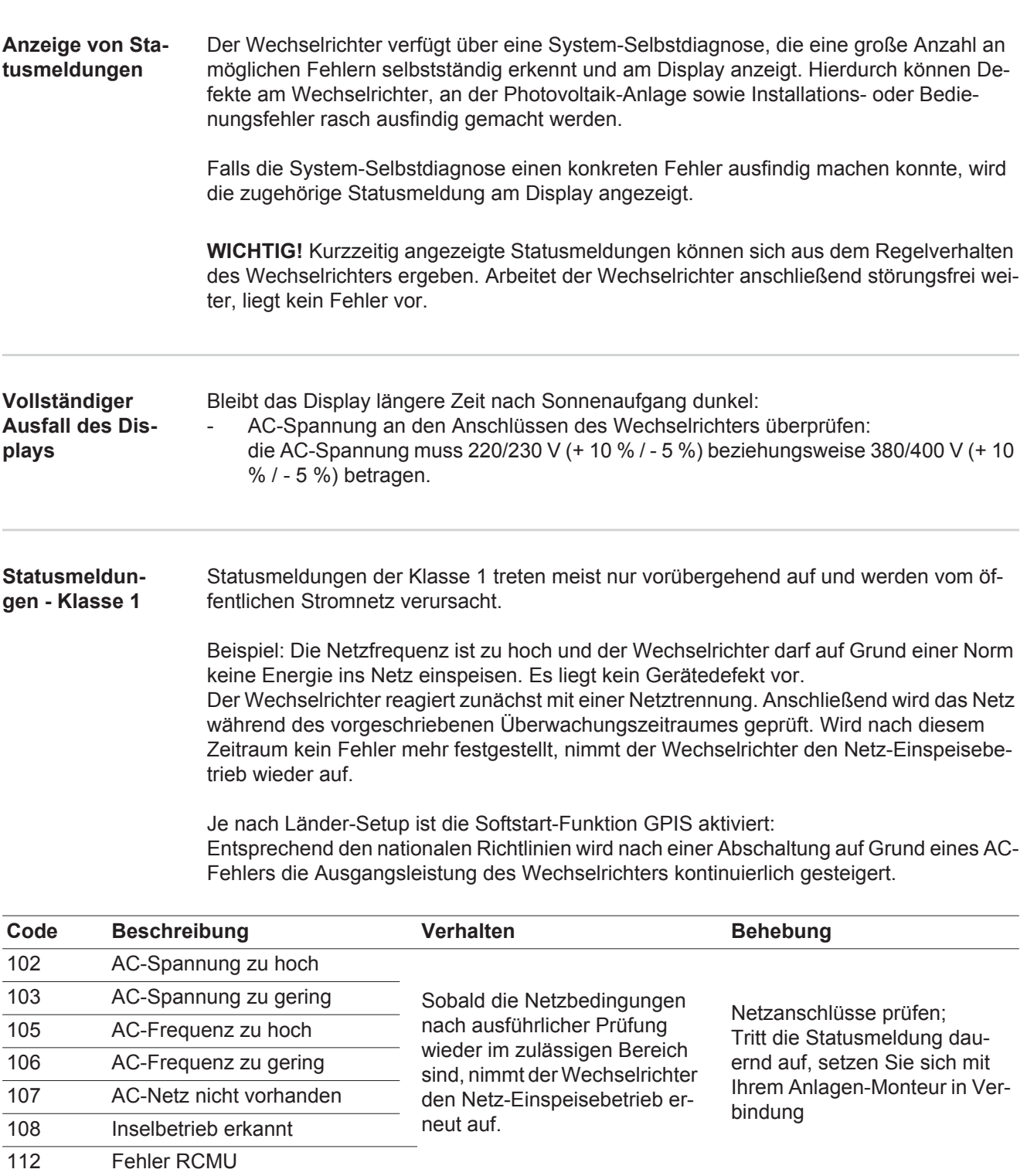

#### **Statusmeldungen - Klasse 3**

Die Klasse 3 umfasst Statusmeldungen, die während des Einspeisebetriebes auftreten können, jedoch grundsätzlich nicht zu einer dauerhaften Unterbrechung des Netz-Einspeisebetriebes führen.

Nach der automatischen Netztrennung und der vorgeschriebenen Netzüberwachung versucht der Wechselrichter den Einspeisebetrieb wieder aufzunehmen.

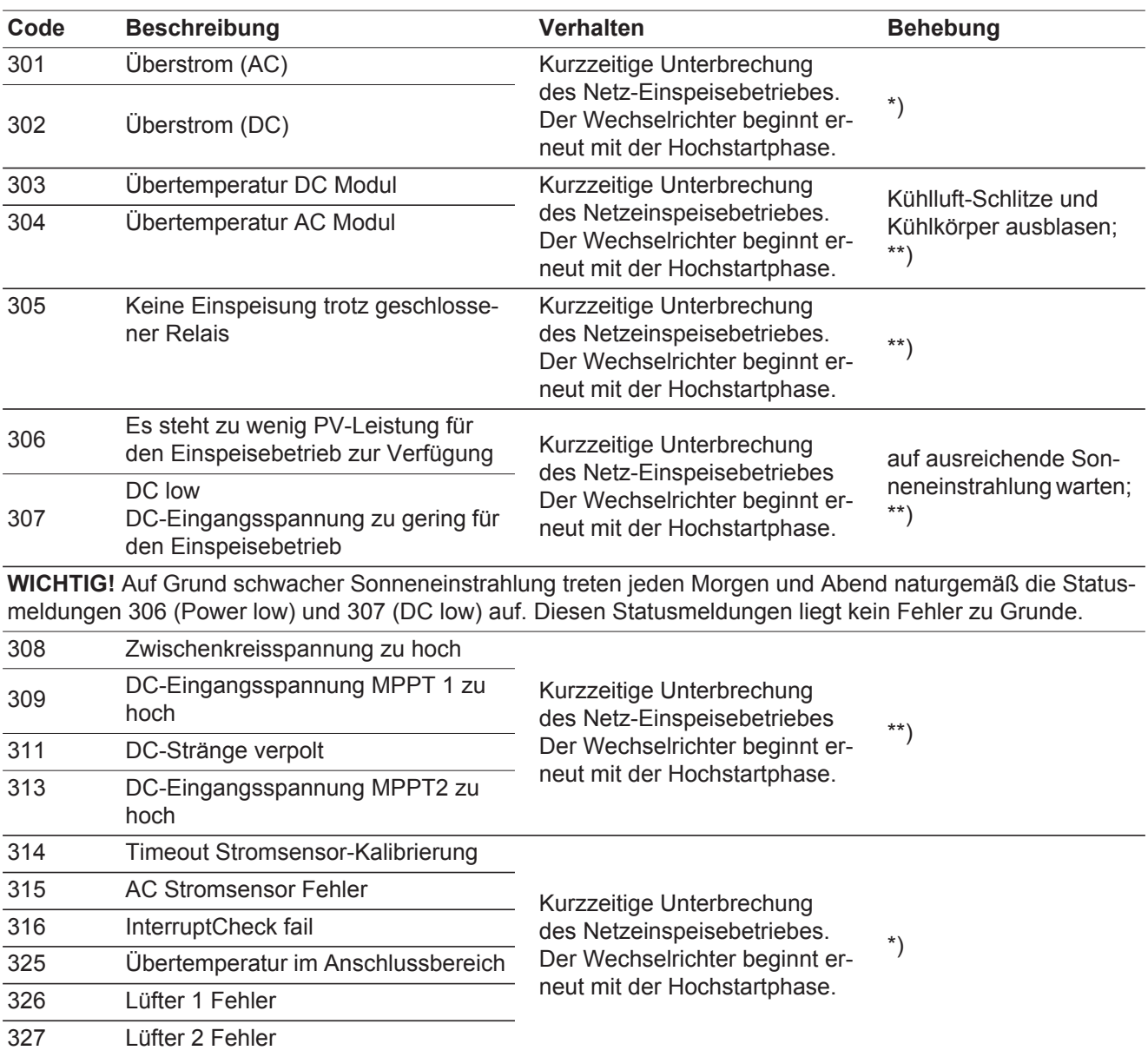

\*\*) Fehler wird automatisch behoben; Tritt die Statusmeldung dauernd auf, setzen Sie sich mit Ihrem Anlagen-Monteur in Verbindung

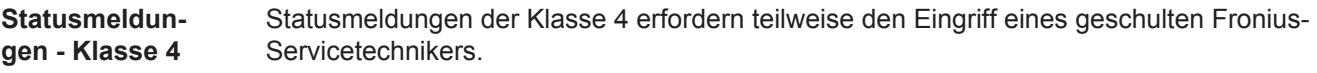

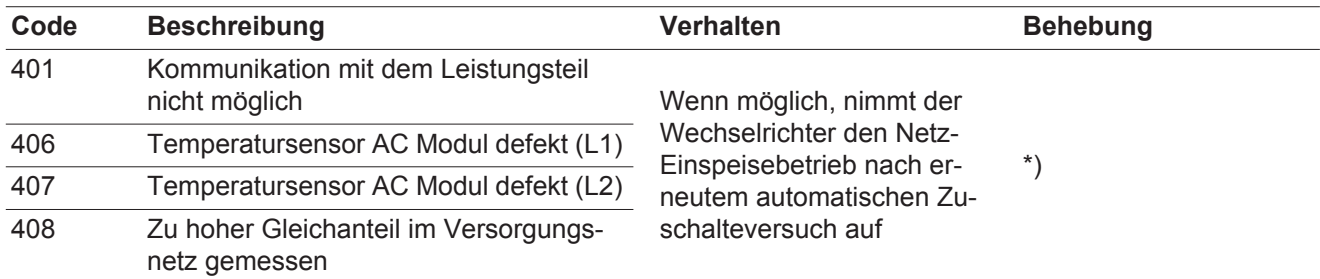

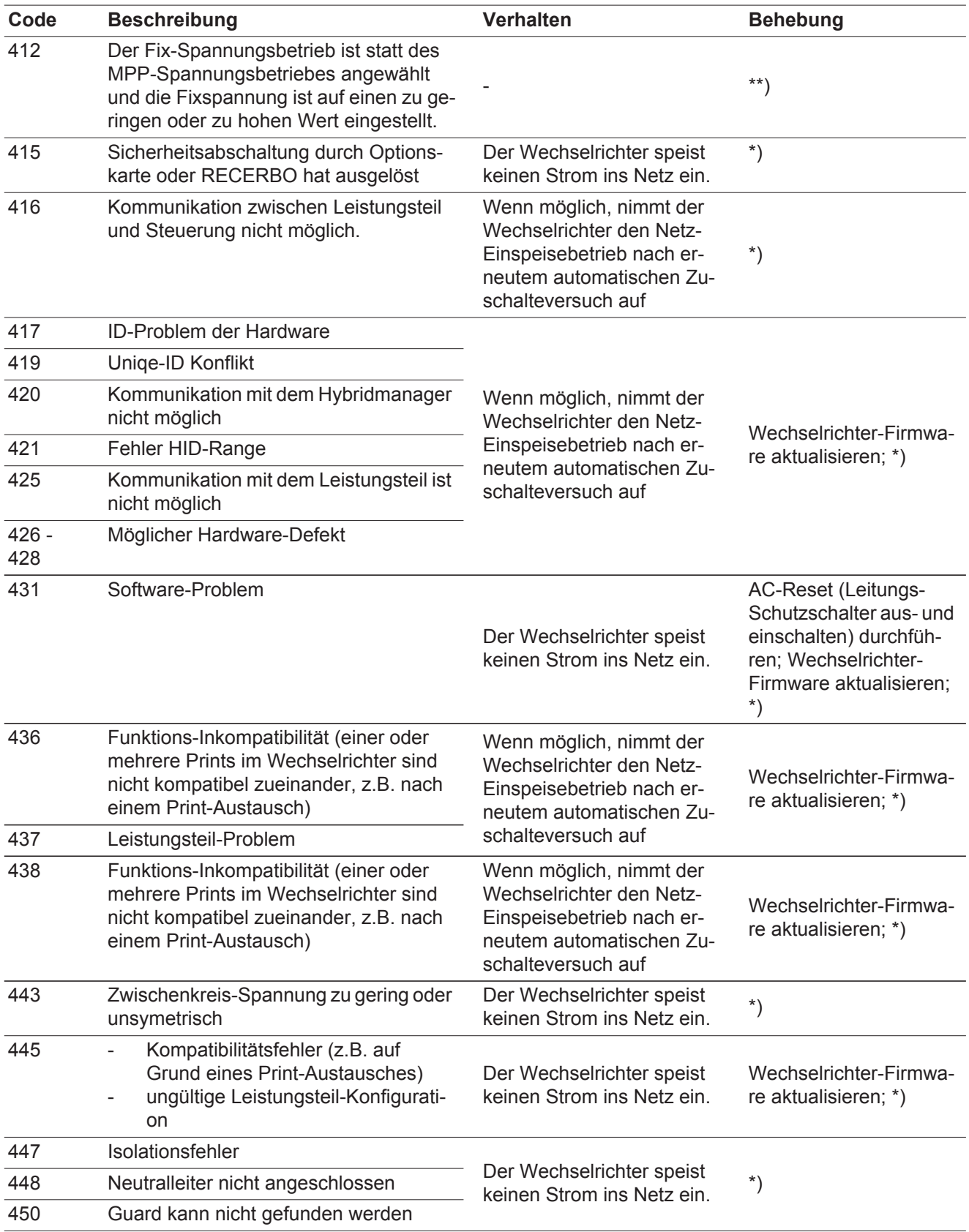

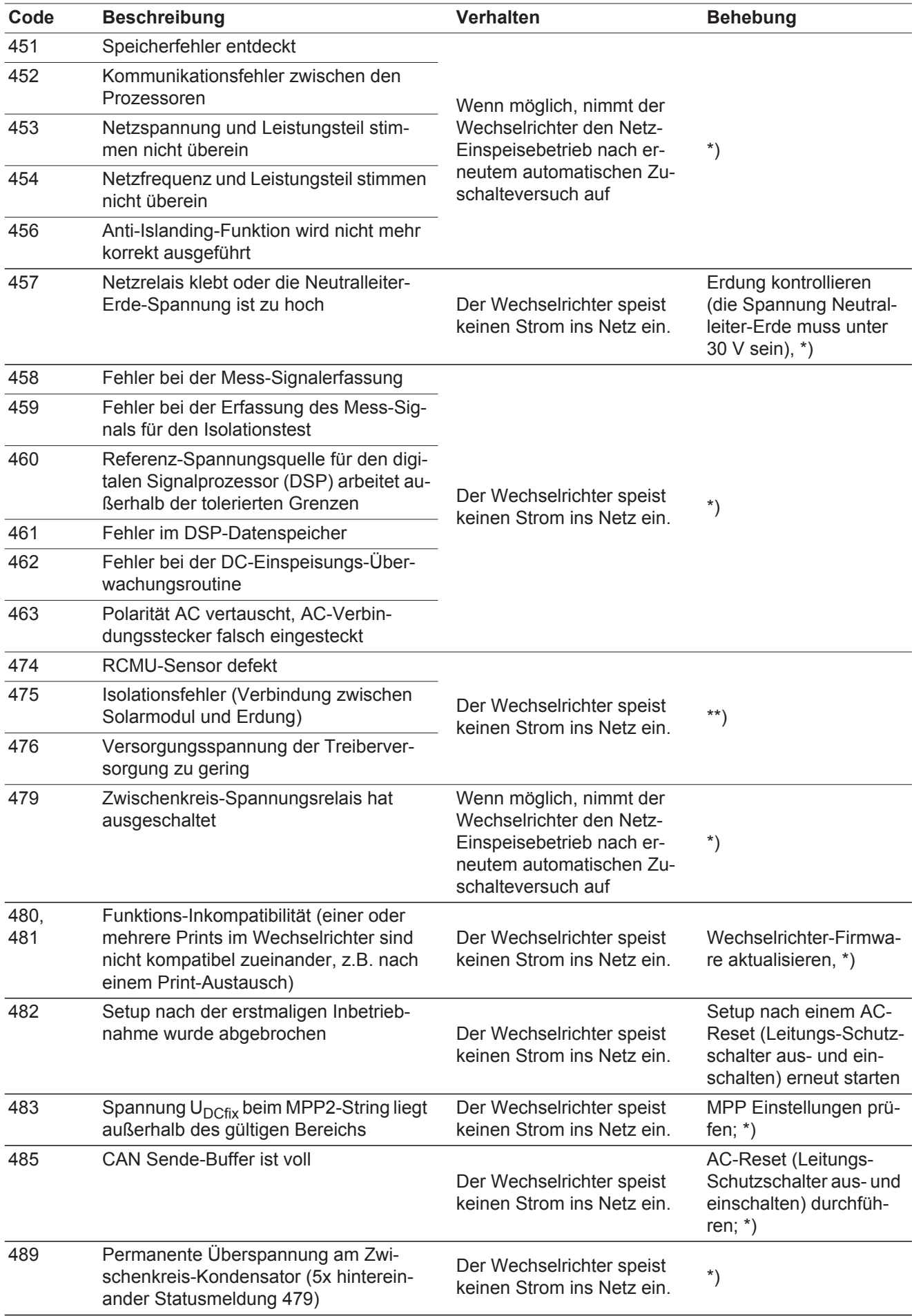

\*\*) Tritt die Statusmeldung dauernd auf, setzen Sie sich mit Ihrem Anlagen-Monteur in Verbindung

**Statusmeldungen - Klasse 5** Statusmeldungen der Klasse 5 behindern den Einspeisebetrieb nicht generell, können aber Einschränkungen im Einspeisebetrieb zur Folge haben. Sie werden angezeigt, bis die Statusmeldung per Tastendruck quittiert wird (im Hintergrund arbeitet der Wechselrichter jedoch normal).

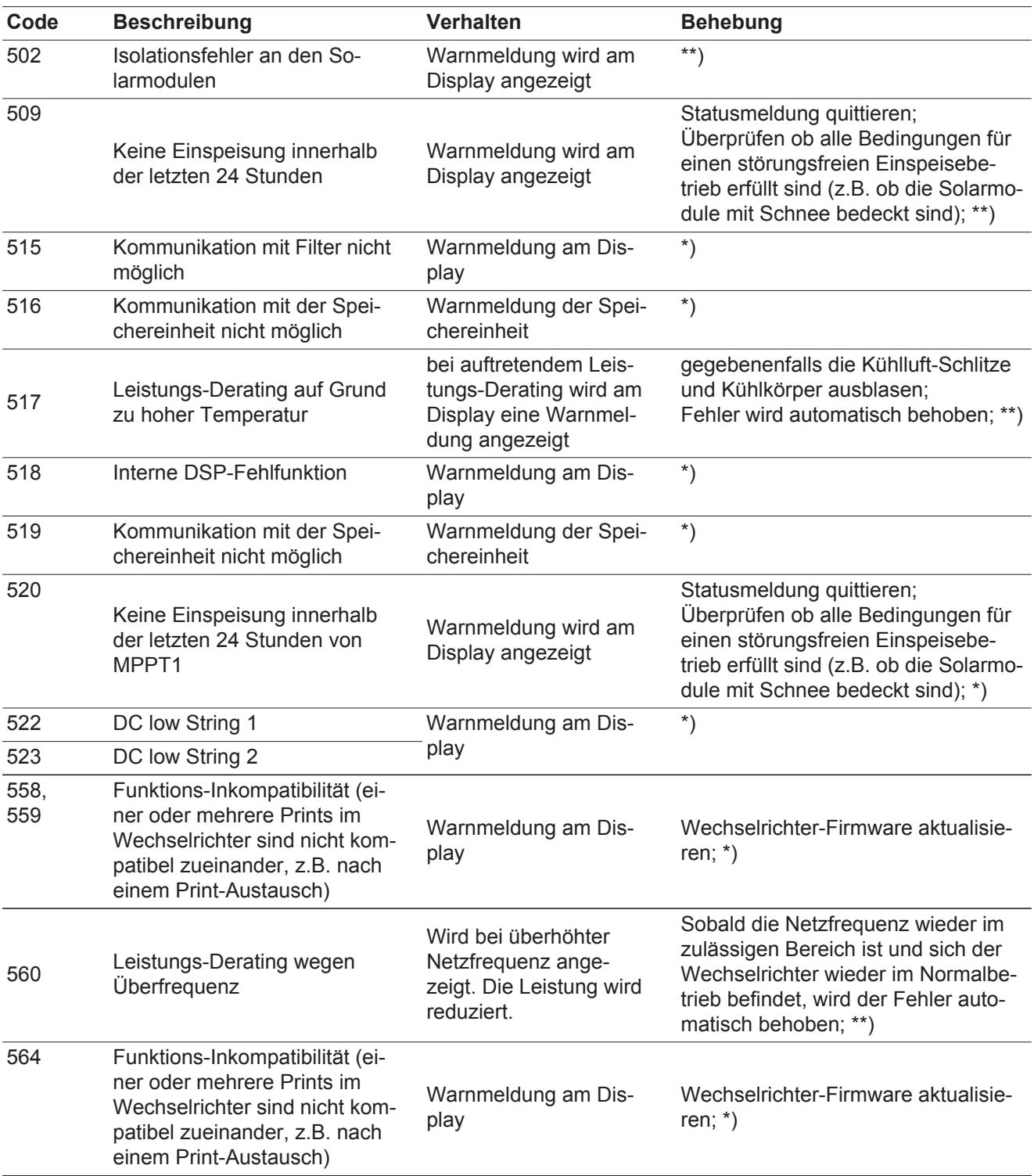

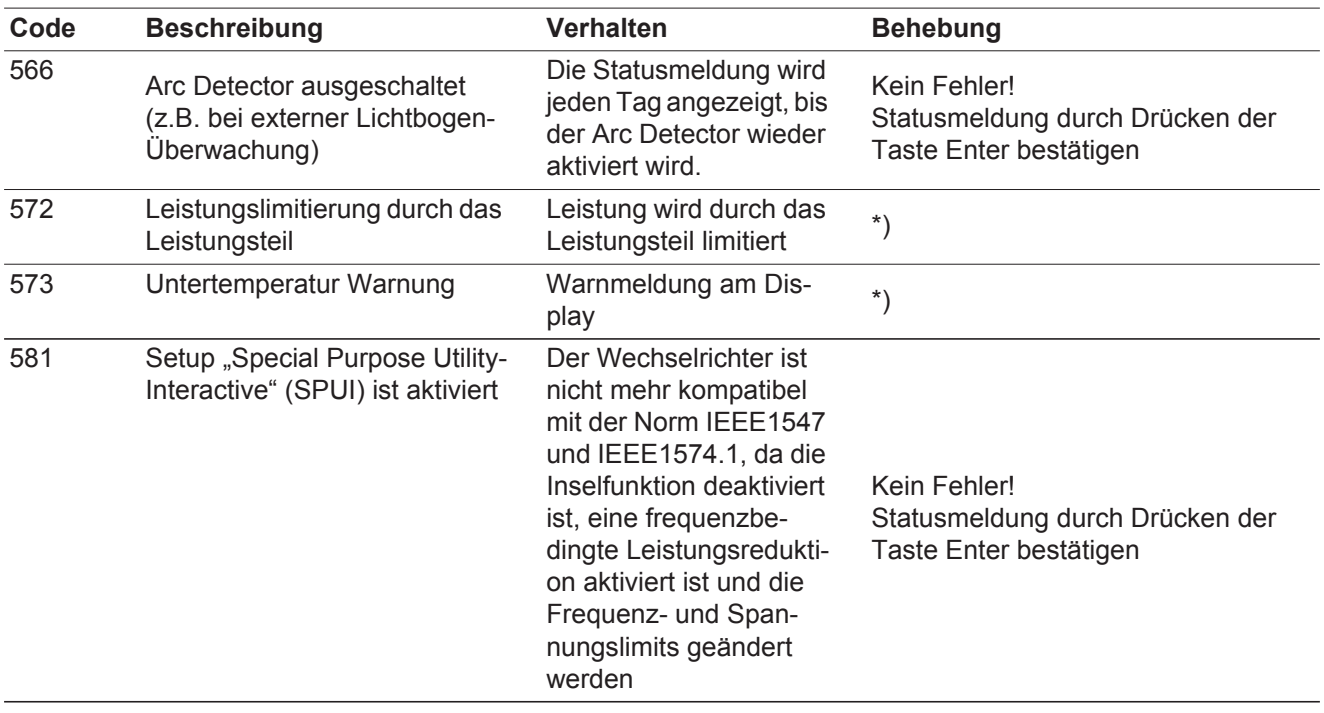

\*\*) Tritt die Statusmeldung dauernd auf, setzen Sie sich mit Ihrem Anlagen-Monteur in Verbindung

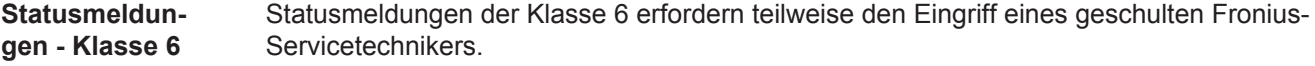

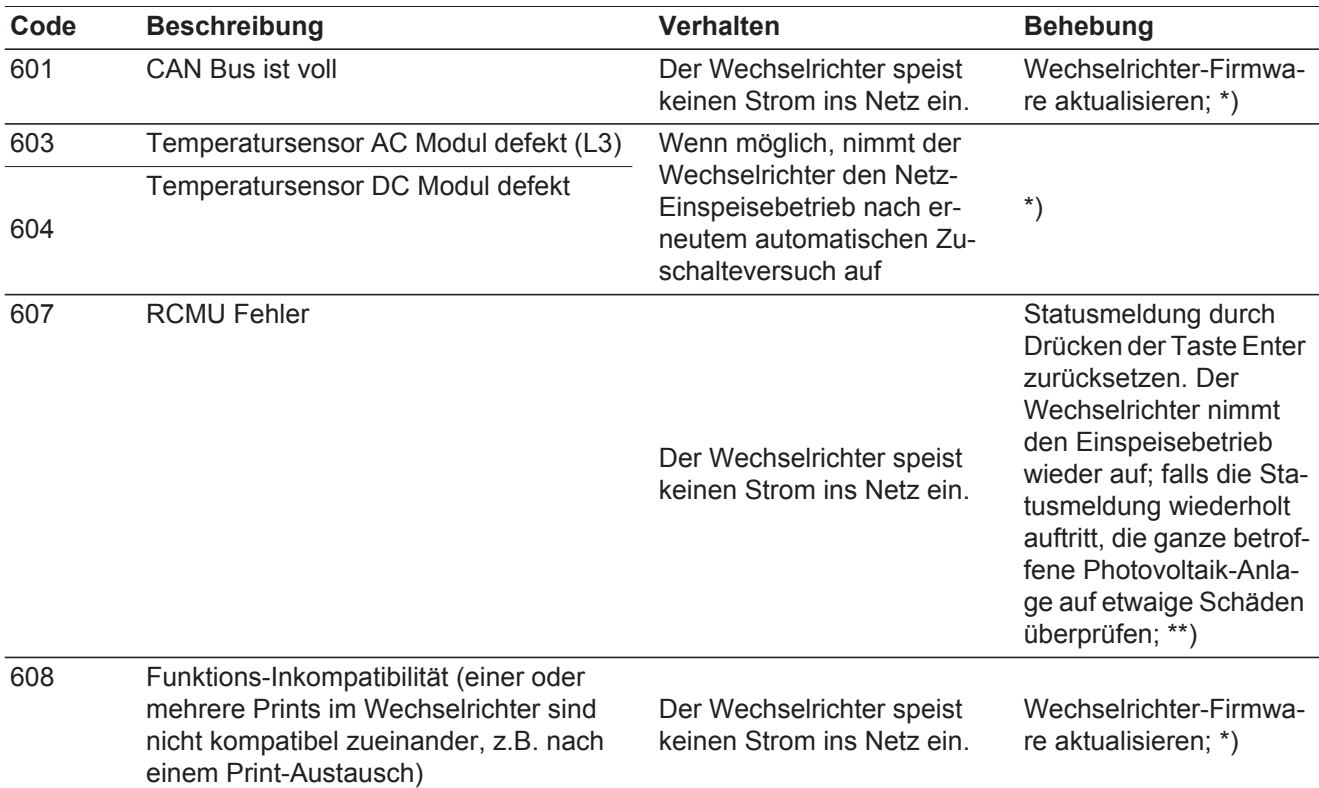

\*) Falls die Statusmeldung dauerhaft angezeigt wird: Fronius-geschulten Servicetechniker verständigen

**Statusmeldungen - Klasse 7** Statusmeldungen der Klasse 7 betreffen die Steuerung, die Konfiguration und das Datenaufzeichnen des Wechselrichters und können den Einspeisebetrieb direkt oder indirekt beeinflussen.

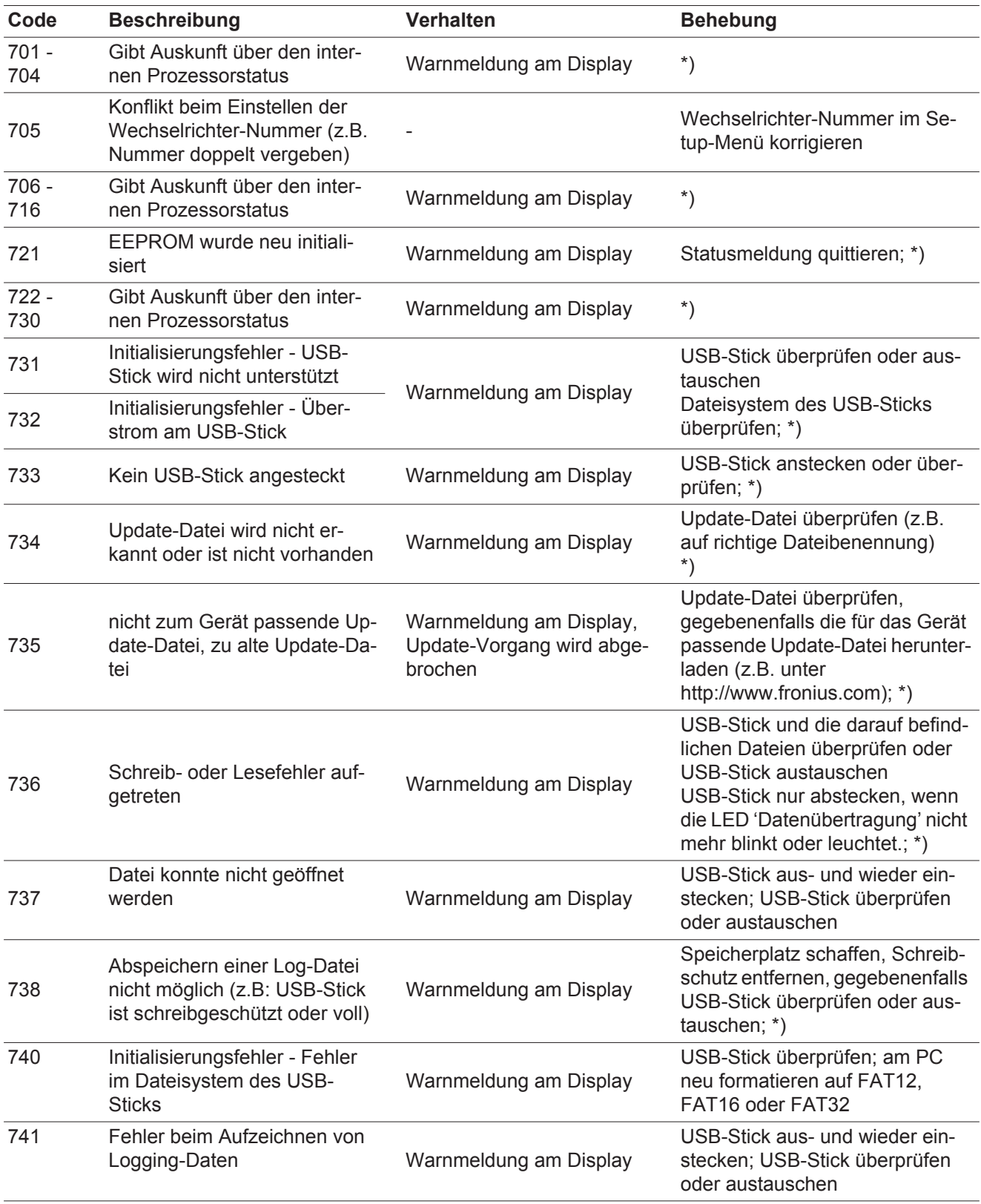

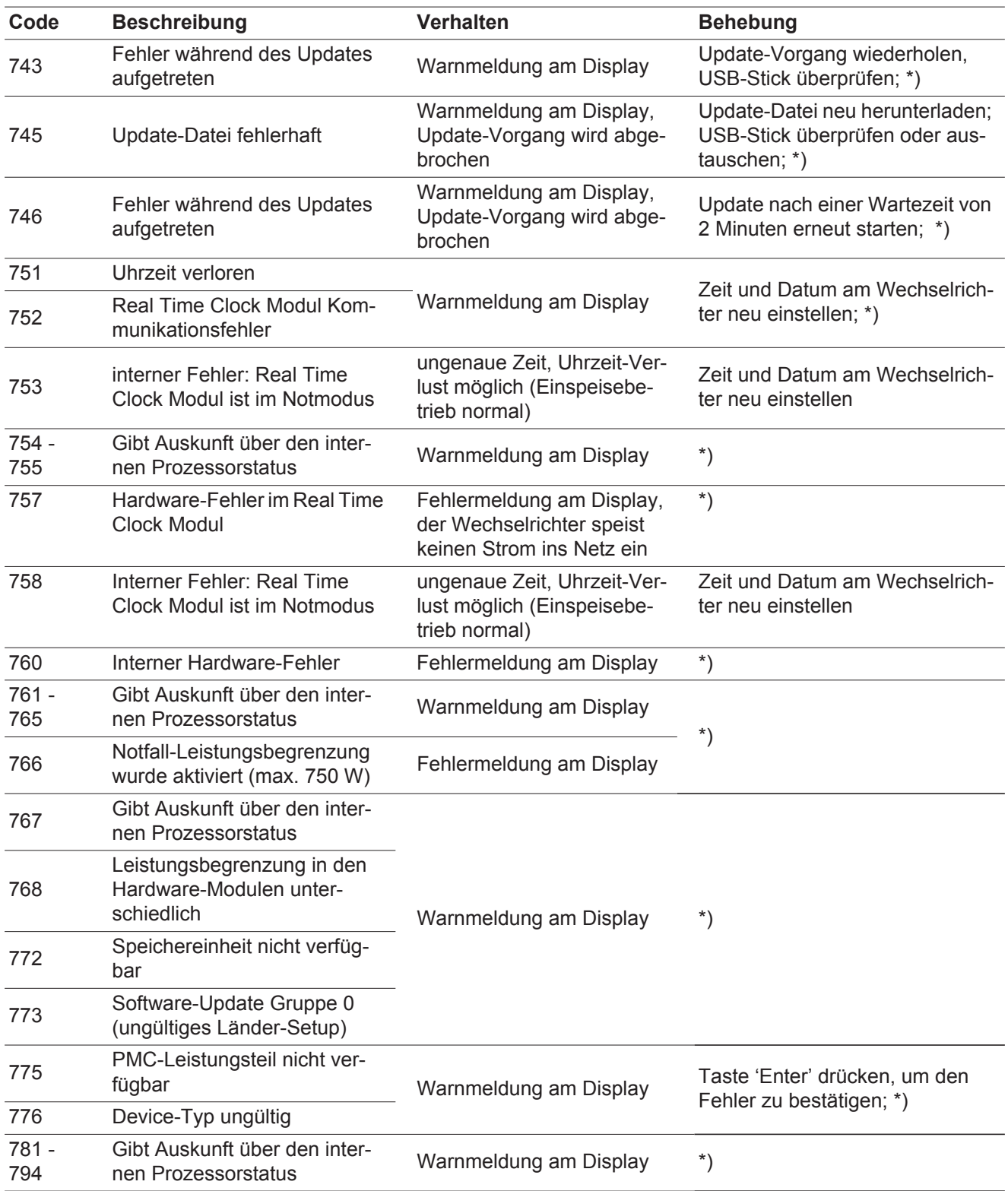

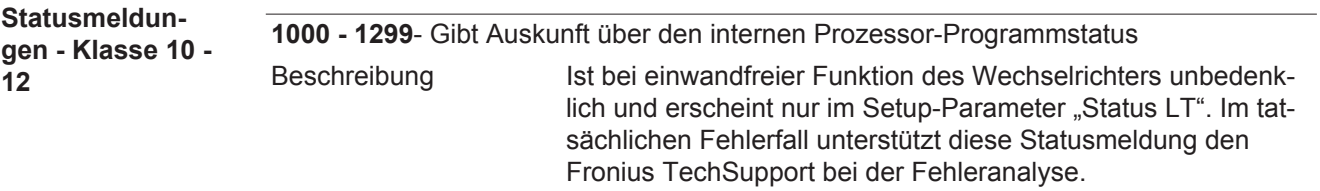

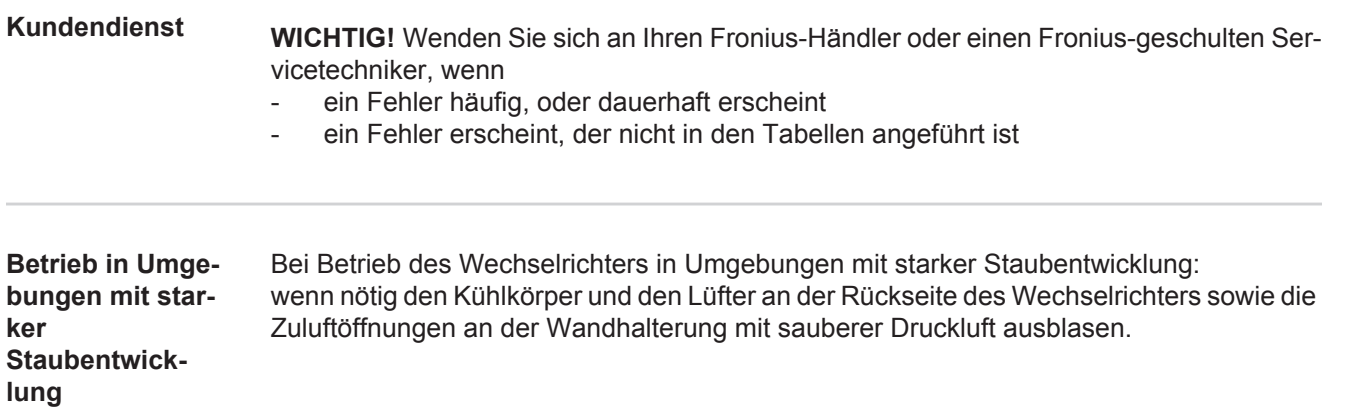

# **Technische Daten**

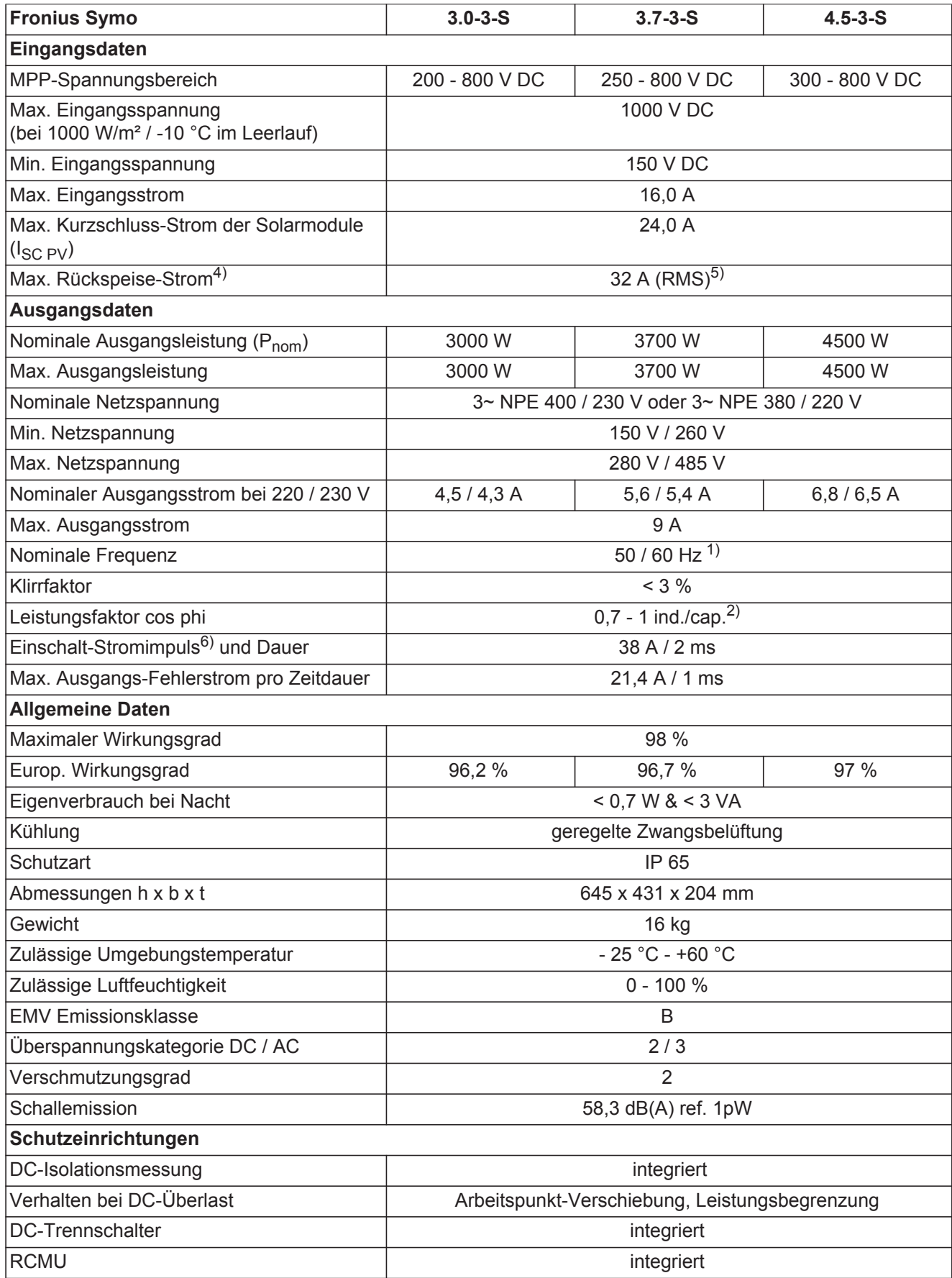

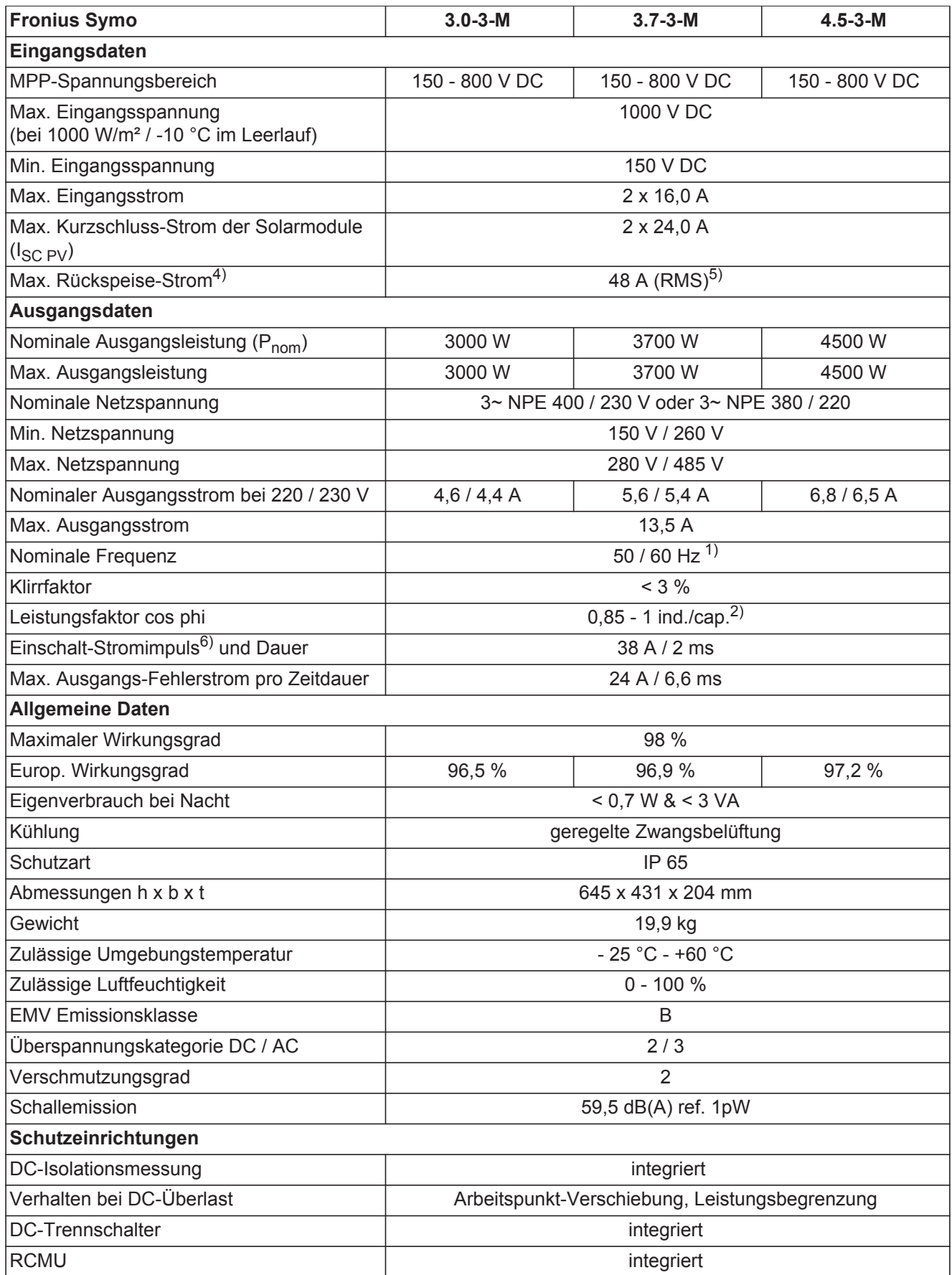

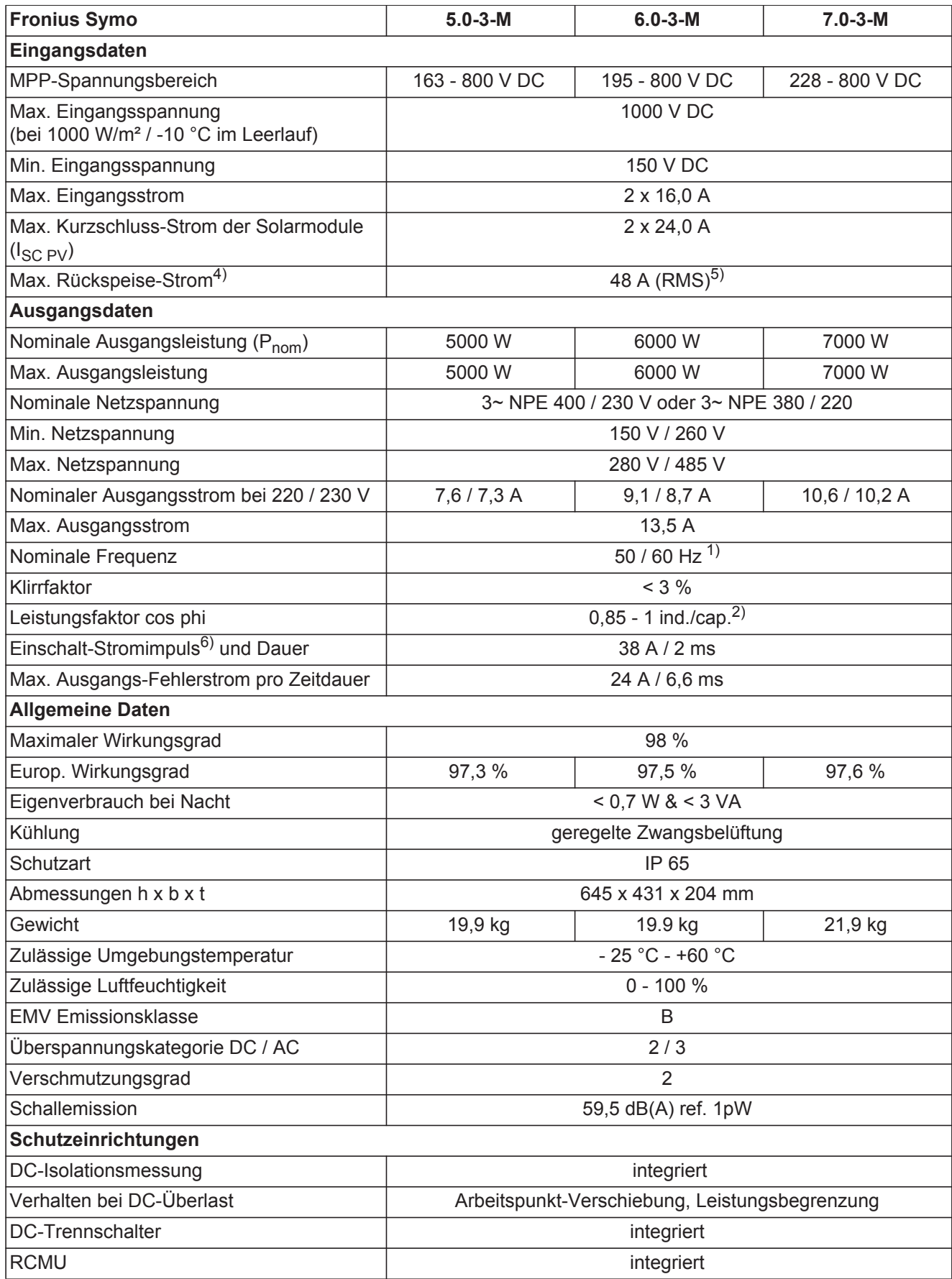

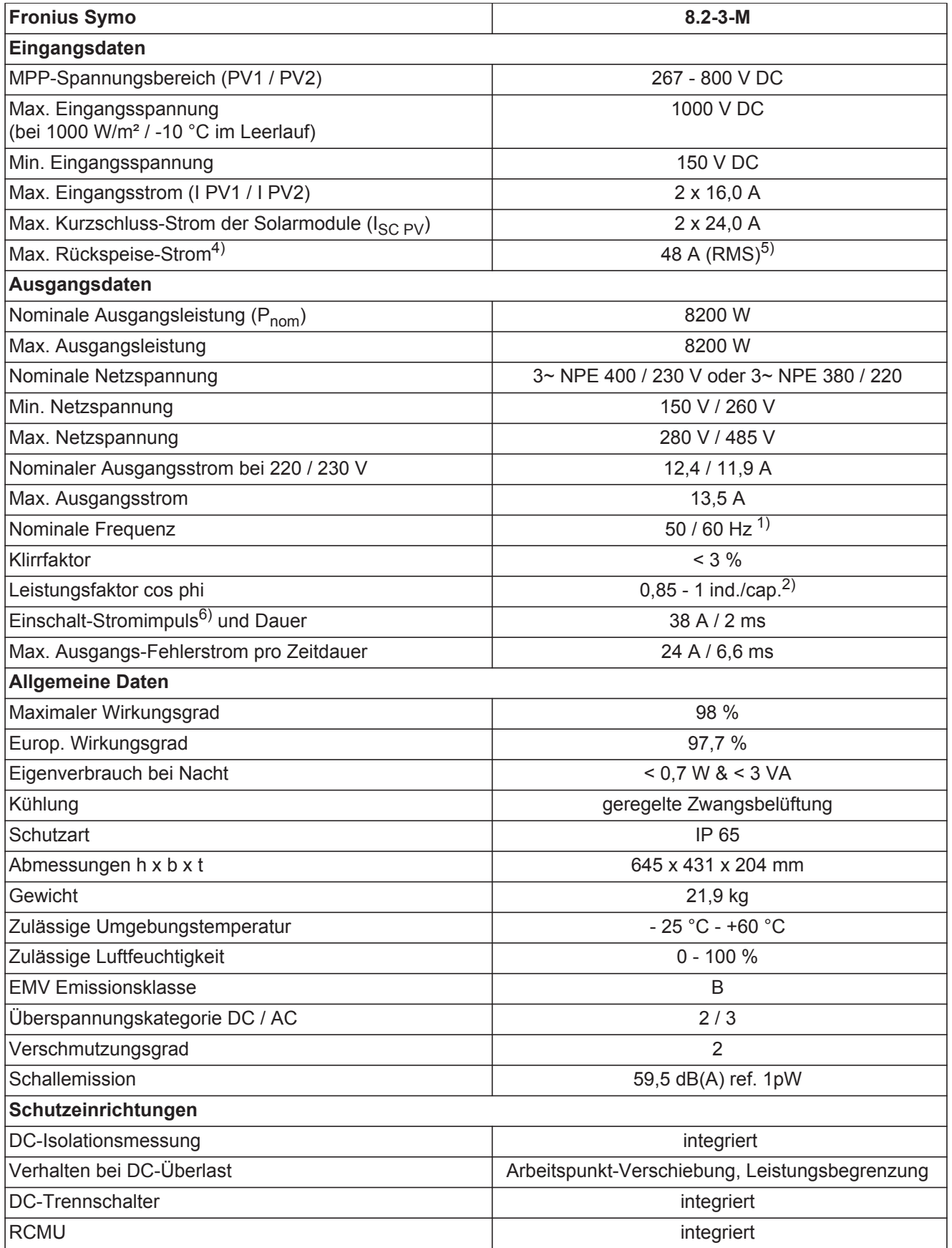

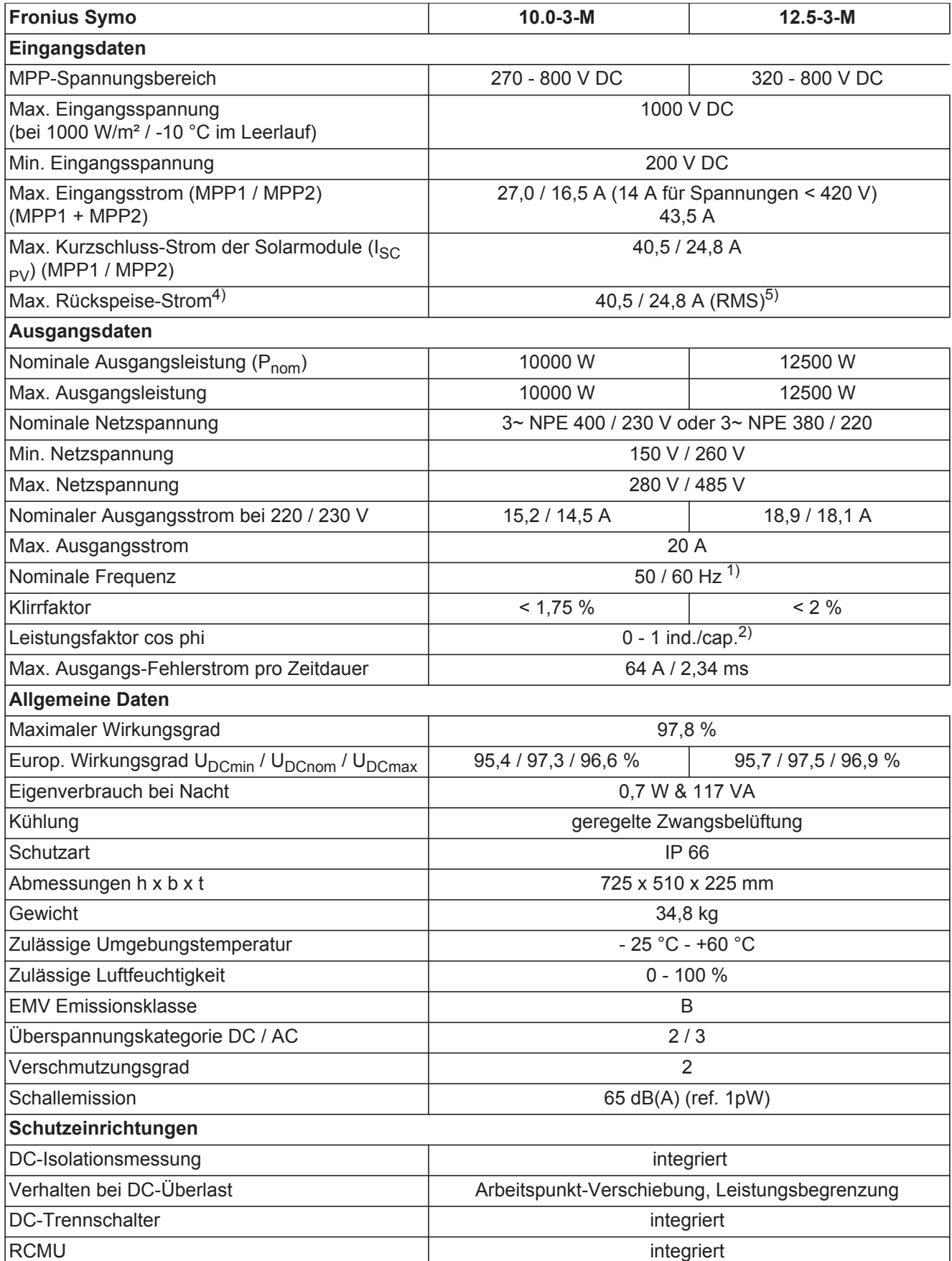

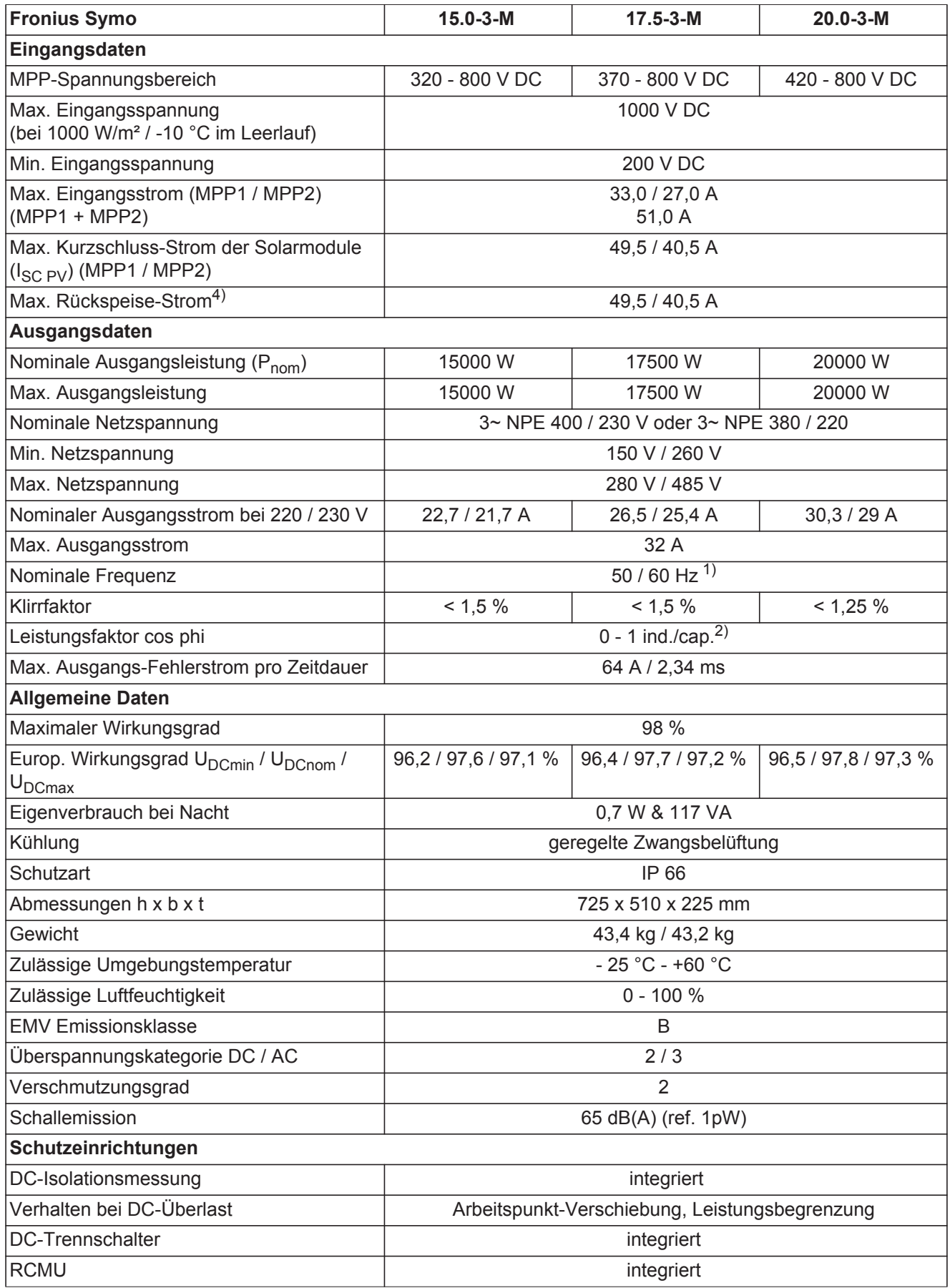

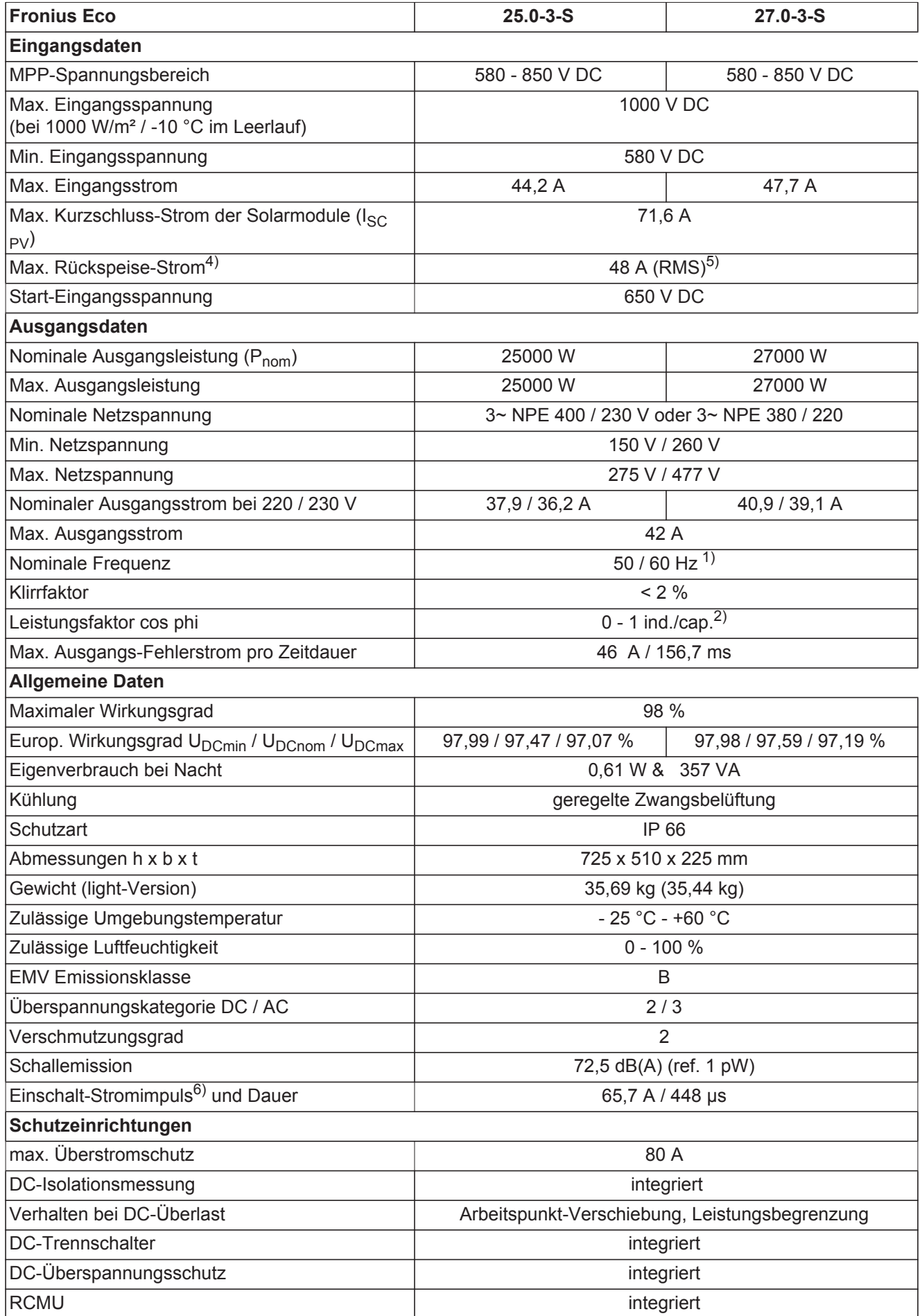

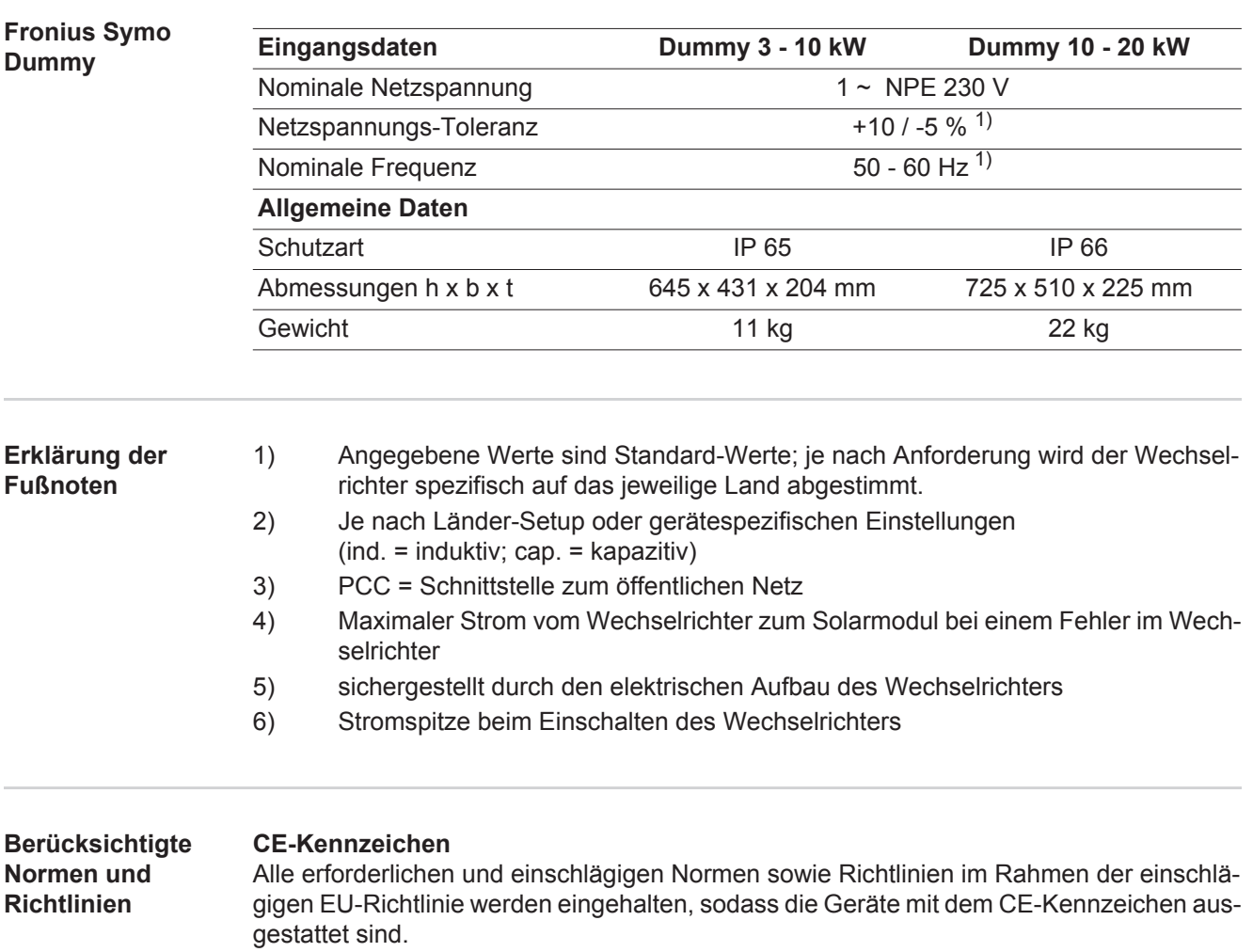

#### **Schaltung zur Verhinderung des Inselbetriebes**

Der Wechselrichter verfügt über eine zugelassenen Schaltung zur Verhinderung des Inselbetriebes.

#### **Netzausfall**

Die serienmäßig in den Wechselrichter integrierten Mess- und Sicherheitsverfahren sorgen dafür, dass bei einem Netzausfall die Einspeisung sofort unterbrochen wird (z.B. bei Abschaltung durch den Energieversorger oder Leitungsschaden).

# **Garantiebedingungen und Entsorgung**

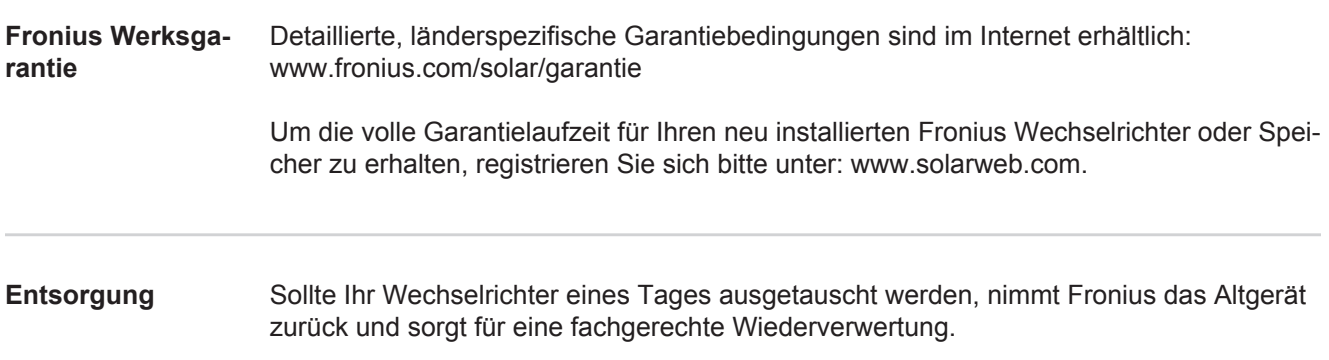

**Introduction** Nous vous remercions de la confiance que vous nous témoignez et nous vous félicitons d'avoir acquis ce produit Fronius de haute qualité technique. Les présentes Instructions de service doivent vous permettre de vous familiariser avec ce produit. Par une lecture attentive, vous apprendrez à connaître les diverses possibilités de votre produit Fronius. C'est ainsi seulement que vous pourrez en exploiter au mieux tous les avantages.

> Respectez les consignes de sécurité et veillez par ce biais à garantir davantage de sécurité sur le lieu d'utilisation du produit. Une manipulation appropriée de ce produit garantit sa qualité et sa fiabilité à long terme. Ces deux critères sont des conditions essentielles pour un résultat optimal.

**Explication des consignes de sécurité**

DANGER ! Signale un risque de danger immédiat. S'il n'est pas évité, il peut entraîner la mort ou des blessures graves.

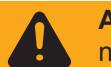

**AVERTISSEMENT !** Signale une situation potentiellement dangereuse. Si elle n'est pas évitée, elle peut entraîner la mort ou des blessures graves.

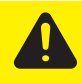

**ATTENTION !** Signale une situation susceptible de provoquer des dommages. Si elle n'est pas évitée, elle peut entraîner des blessures légères ou minimes, ainsi que des dommages matériels.

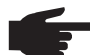

**REMARQUE!** Signale la possibilité de mauvais résultats de travail et de dommages sur l'équipement.

**IMPORTANT!** Signale des astuces d'utilisation et d'autres informations particulièrement utiles. Cette mention ne signale pas une situation dangereuse ou susceptible de provoquer des dommages.

Soyez extrêmement attentif lorsque vous voyez l'un des symboles illustrés dans le chapitre « Consignes de sécurité ».

# **Sommaire**

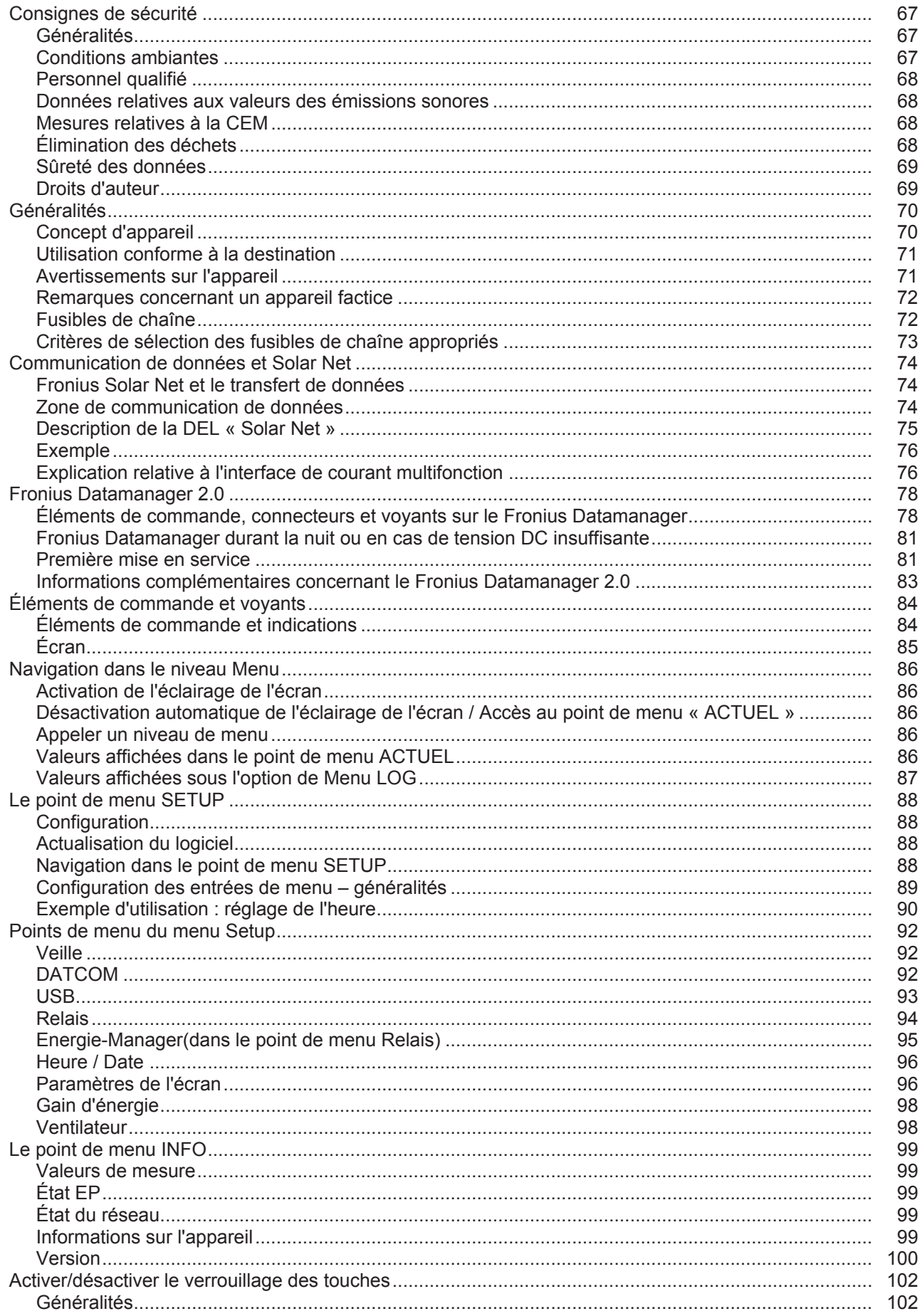

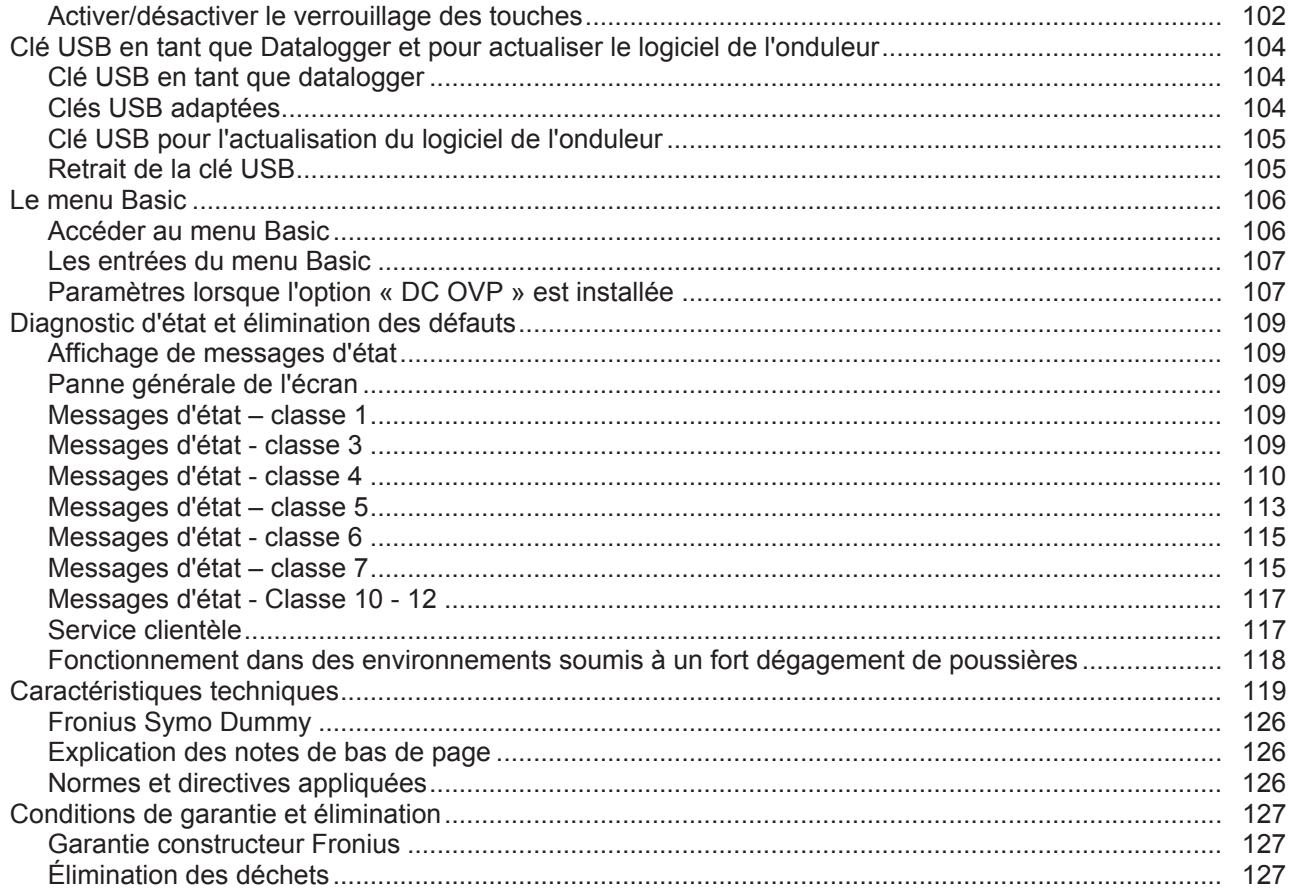

# <span id="page-66-0"></span>**Consignes de sécurité**

#### <span id="page-66-1"></span>**Généralités**

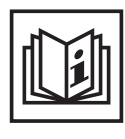

Cet appareil est fabriqué selon l'état actuel de la technique et conformément aux règles techniques de sécurité en vigueur. Cependant, en cas d'erreur de manipulation ou de mauvaise utilisation, il existe un risque

- de blessure et de mort pour l'utilisateur ou des tiers,
- de dommages pour l'appareil et les autres biens de l'exploitant,
- d'inefficacité du travail avec l'appareil.

Toutes les personnes concernées par la mise en service, la maintenance et la remise en état de l'appareil doivent

- posséder les qualifications correspondantes,
- connaître le maniement des installations électriques et
- lire attentivement et suivre avec précision les prescriptions des présentes Instructions de service.

Les Instructions de service doivent être conservées en permanence sur le lieu d'utilisation de l'appareil. En complément des présentes Instructions de service, les règles générales et locales en vigueur concernant la prévention des accidents et la protection de l'environnement doivent être respectées.

Concernant les avertissements de sécurité et de danger présents sur l'appareil

- veiller à leur lisibilité permanente.
- ne pas les détériorer.
- ne pas les retirer.
- ne pas les recouvrir, ni coller d'autres autocollants par-dessus, ni les peindre.

Les bornes de raccordement peuvent atteindre des températures élevées.

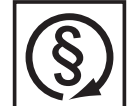

Mettre l'appareil en service uniquement si tous les dispositifs de protection sont entièrement opérationnels. Si les dispositifs de protection ne sont pas entièrement opérationnels, il existe un risque

- de blessure et de mort pour l'utilisateur ou des tiers,
- de dommages pour l'appareil et les autres biens de l'exploitant,
- d'inefficacité du travail avec l'appareil.

Les dispositifs de protection dont la fonctionnalité n'est pas totale doivent être remis en état par une entreprise spécialisée agréée avant la mise en marche de l'appareil.

Ne jamais mettre hors circuit ou hors service les dispositifs de protection.

Les emplacements des avertissements de sécurité et de danger présents sur l'appareil se trouvent au chapitre « Généralités » des Instructions de service de l'appareil.

Éliminer les pannes qui peuvent menacer la sécurité avant de mettre l'appareil en marche.

**Votre sécurité est en jeu !**

<span id="page-66-2"></span>**Conditions ambiantes**

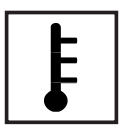

Tout fonctionnement ou stockage de l'appareil en dehors du domaine d'utilisation indiqué est considéré comme non conforme. Le fabricant ne saurait être tenu pour responsable des dommages consécutifs.

Vous trouverez des informations plus précises concernant les conditions d'utilisation admises dans les caractéristiques techniques de vos instructions de service.

### <span id="page-67-0"></span>**Personnel qualifié**

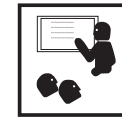

Les informations de service contenues dans les présentes Instructions de service sont exclusivement destinées au personnel technique qualifié. Un choc électrique peut être mortel. N'effectuez pas d'opérations autres que celles indiquées dans les Instructions de service. Ceci s'applique même si vous possédez les qualifications correspondantes.

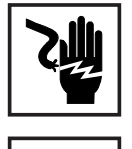

Tous les câbles et les tuyaux doivent être solides, intacts, isolés et de capacité suffisante. Faire réparer sans délai les connexions lâches, encrassées, endommagées ou les câbles sous-dimensionnés par une entreprise spécialisée agréée.

Les travaux d'entretien et de maintenance ne doivent être réalisés que par une entreprise spécialisée agréée.

Les pièces provenant d'autres fournisseurs n'offrent pas de garantie de construction et de fabrication conformes aux exigences de qualité et de sécurité. Utiliser uniquement les pièces de rechange d'origine (valable également pour les pièces standardisées).

Ne réaliser aucune modification, installation ou transformation sur l'appareil sans autorisation du fabricant.

Remplacer immédiatement les éléments qui ne sont pas en parfait état.

<span id="page-67-1"></span>**Données relatives aux valeurs des émissions sonores**

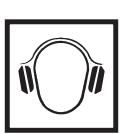

L'étage maximal de puissance sonore de l'onduleur est indiqué dans les caractéristiques techniques.

Grâce à une régulation électronique de la température, le bruit du refroidissement de l'appareil est maintenu aussi faible que possible et dépend de la puissance transformée, de la température ambiante, du niveau de propreté de l'appareil, etc.

Une valeur d'émission rapportée au poste de travail ne peut être indiquée pour cet appareil, car le niveau de pression acoustique est fortement dépendant de la situation de montage, de la qualité du réseau, des cloisons environnantes et des caractéristiques générales du local.

<span id="page-67-2"></span>**Mesures relatives à la CEM**

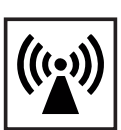

Dans certains cas, des influences peuvent se manifester dans la zone d'application prévue malgré le respect des valeurs-limites d'émissions normalisées (p. ex. en présence d'appareils sensibles sur le site d'installation ou lorsque ce dernier est situé à proximité de récepteurs radio ou TV). L'exploitant est alors tenu de prendre les mesures nécessaires pour éliminer les dysfonctionnements.

<span id="page-67-3"></span>**Élimination des déchets**

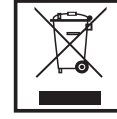

Conformément à la directive européenne 2002/96/CE relative aux déchets d'équipements électriques et électroniques et sa transposition dans le droit national, les appareils électriques usagés doivent être collectés de manière séparée et faire l'objet d'un recyclage conforme à la protection de l'environnement. Veillez à rapporter votre appareil usagé auprès de votre revendeur ou renseignez-vous sur l'existence d'un système de collecte et d'élimination local autorisé. Le non respect de cette directive européenne peut avoir des conséquences pour l'environnement et pour votre santé !

<span id="page-68-0"></span>**Sûreté des données**

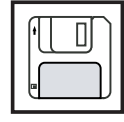

L'utilisateur est responsable de la sûreté des données liées à des modifications par rapport aux réglages d'usine. Le fabricant décline toute responsabilité en cas de perte de réglages personnels.

#### <span id="page-68-1"></span>**Droits d'auteur**

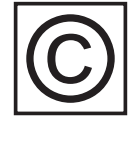

Les droits de reproduction des présentes Instructions de service sont réservés au fabricant.

Les textes et les illustrations correspondent à l'état de la technique lors de l'impression. Sous réserve de modifications. Le contenu des Instructions de service ne peut justifier aucune réclamation de la part de l'acheteur. Nous vous remercions de nous faire part de vos propositions d'amélioration et de nous signaler les éventuelles erreurs contenues dans les Instructions de service.

## <span id="page-69-0"></span>**Généralités**

#### <span id="page-69-1"></span>**Concept d'appareil**

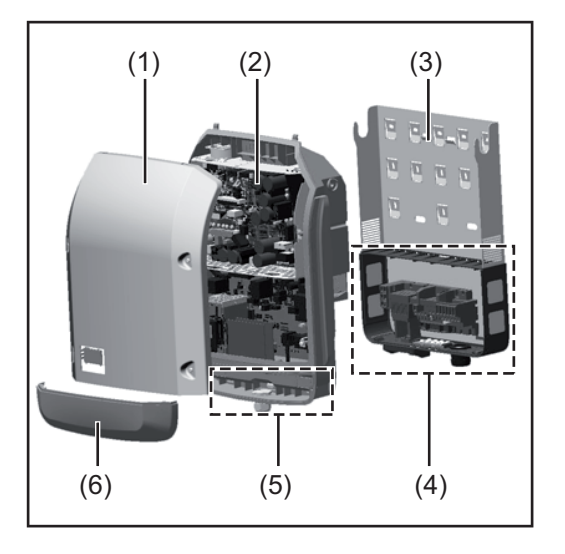

Structure de l'appareil :

- (1) Couvercle du boîtier
- (2) Onduleur
- (3) Support mural
- (4) Zone de raccordement avec interrupteur principal DC
- (5) Zone de communication de données
- (6) Capot de la zone de communication de données

L'onduleur transforme le courant continu généré par les modules solaires en courant alternatif. Ce courant alternatif, synchrone avec la tension du secteur, est injecté dans le réseau électrique public.

L'onduleur a été exclusivement conçu pour être utilisé avec des installations photovoltaïques couplées au réseau, une production de courant indépendante du réseau électrique public n'est donc pas possible.

De par sa conception et son mode de fonctionnement, l'onduleur offre une sécurité maximale en termes de montage et d'utilisation.

L'onduleur surveille automatiquement le réseau électrique public. En cas de conditions de réseau anormales (par ex. coupure de courant, interruption, etc.), l'onduleur arrête immédiatement son fonctionnement et interrompt l'injection de courant dans le réseau électrique.

La surveillance du réseau est basée sur la surveillance de la tension, de la fréquence et des conditions d'ilotage.

L'onduleur fonctionne de manière totalement automatique. Dès que les modules solaires fournissent suffisamment d'énergie après le lever du soleil, la surveillance du réseau par l'onduleur commence. Lorsque le rayonnement solaire est suffisant, l'onduleur entame le mode d'injection dans le réseau.

L'onduleur fonctionne alors de façon à extraire le maximum de puissance possible des modules solaires.

Dès que l'apport en énergie n'est plus suffisant pour permettre l'injection de courant dans le réseau, l'onduleur déconnecte complètement l'électronique de puissance et interrompt le fonctionnement. Toutes les données enregistrées ainsi que les réglages sont mémorisés.

Lorsque la température de l'onduleur est trop élevée, celui-ci s'autoprotège en réduisant automatiquement la puissance de sortie actuelle.

Une température d'onduleur trop importante peut être due à une température ambiante élevée ou à une évacuation de l'air chaud insuffisante (par ex. en cas d'installation dans une armoire de commande sans évacuation de l'air chaud adaptée).

Le Fronius Eco ne dispose pas d'un convertisseur interne. Il en résulte des restrictions au niveau du choix du module solaire et de la chaîne. La tension d'entrée DC minimale ( $U_{DC}$ min) dépend de la tension du secteur. Pour une application correcte, un appareil hautement optimisé est disponible.

- l'installation de composants n'étant pas expressément recommandés ou distribués par Fronius.

Le fabricant ne saurait être tenu responsable des dommages consécutifs. Toute prétention à garantie devient caduque.

Font également partie de l'utilisation conforme

nius,

- la lecture attentive et le respect de toutes les indications et de tous les avertissements de sécurité et de danger des Instructions de service,
- le respect des travaux d'inspection et de maintenance,
- le montage conforme aux Instructions de service.

Lors de la conception de l'installation photovoltaïque, veiller à ce que tous les composants de l'installation soient exclusivement exploités dans leur domaine d'utilisation autorisé.

Tous les fabricants de modules solaires recommandent de respecter des mesures destinées au maintien durable des propriétés du module solaire.

Tenir compte des dispositions du distributeur d'électricité pour l'injection dans le réseau.

#### <span id="page-70-1"></span>**Avertissements sur l'appareil**

<span id="page-70-0"></span>**Utilisation conforme à la destination**

> Des avertissements et symboles de sécurité figurent sur et dans l'onduleur. Ces avertissements et symboles de sécurité ne doivent être ni retirés, ni recouverts. Ils permettent de prévenir les erreurs de manipulation pouvant être à l'origine de graves dommages corporels et matériels.

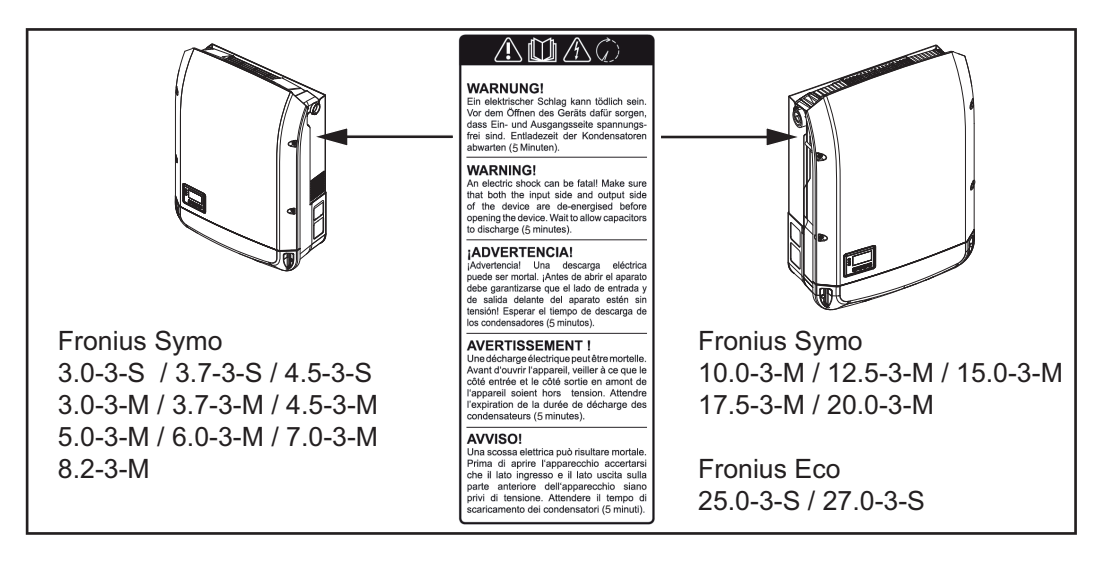

#### **Symboles de sécurité :**

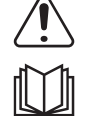

Risque de dommages corporels et matériels graves lié à une erreur de manipulation

Utiliser les fonctions décrites uniquement après avoir lu et compris l'intégralité des documents suivants :

- les présentes Instructions de service,
- toutes les instructions de service des composants périphériques de l'installation photovoltaïque, en particulier les consignes de sécurité

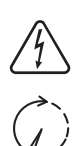

Tension électrique dangereuse.

Attendre l'expiration de la durée de décharge des condensateurs !

**Texte des avertissements :**

#### **AVERTISSEMENT !**

Une décharge électrique peut être mortelle. Avant d'ouvrir l'appareil, veiller à ce que le côté entrée et le côté sortie soient hors tension. Attendre l'expiration de la durée de décharge des condensateurs (5 minutes).

<span id="page-71-0"></span>**Remarques concernant un appareil factice** L'appareil factice n'est pas adapté pour le raccordement fonctionnel à une installation photovoltaïque et doit être mis en service exclusivement à des fins de présentation.

**IMPORTANT !** Dans le cas d'un appareil factice, ne pas raccorder de câbles sous tension DC aux connecteurs DC.

Le raccordement de câbles ou de sections de câbles sans tension à des fins de démonstration est autorisé.

Un appareil factice peut être identifié à sa plaque signalétique :

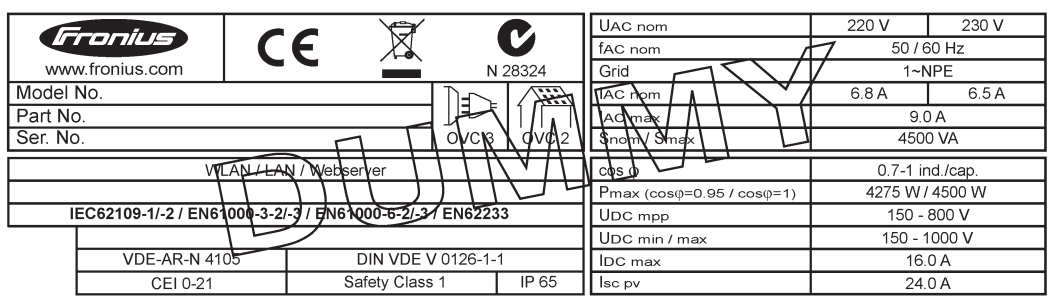

*Exemple : Plaque signalétique d'un appareil factice*

#### <span id="page-71-1"></span>**Fusibles de chaîne**

**AVERTISSEMENT !** Une décharge électrique peut être mortelle. Danger en raison de la tension au niveau des porte-fusibles. Les porte-fusibles sont sous tension lorsque de la tension est présente au niveau du connecteur DC de l'onduleur, même lorsque l'interrupteur DC est désactivé. Avant toute opération sur le portefusibles de l'onduleur, veiller à ce que le côté DC soit hors tension.

L'utilisation de fusibles de chaîne dans le Fronius Eco permet une protection supplémentaire des modules solaires.

Le courant de court-circuit maximal  $I_{\rm sc}$ , le courant inverse maximal du module  $I_{\rm R}$  ou les indications de valeurs de fusibles de chaîne maximales dans la fiche technique des modules du module solaire correspondant sont déterminants pour la protection des modules solaires.

Le courant de court-circuit maximal I<sub>SC</sub> par borne de raccordement est de 12 A. Le courant de déclenchement des fusibles de chaîne peut être réglé sur une valeur supérieure à 12 A si nécessaire.

Si l'onduleur fonctionne avec un boîtier collecteur de chaînes externe, alors un Kit connecteur DC doit être utilisé (référence : 4,251,015). Dans ce cas, les modules solaires sont protégés de façon externe dans le boîtier collecteur de chaînes et il est nécessaire d'utiliser des goujons métalliques dans l'onduleur.
Les dispositions nationales en matière de protection par fusibles doivent être observées. L'installateur électrique est responsable de la sélection des fusibles de chaîne appropriés.

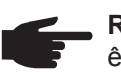

**REMARQUE!** Afin d'éviter les risques d'incendie, les fusibles défectueux doivent être remplacés uniquement par des nouveaux fusibles équivalents.

L'onduleur est livré en option avec les fusibles suivants :

- 6 fusibles de chaîne 15 A à l'entrée DC+ et 6 goujons métalliques à l'entrée DC-
- 12 goujons métalliques

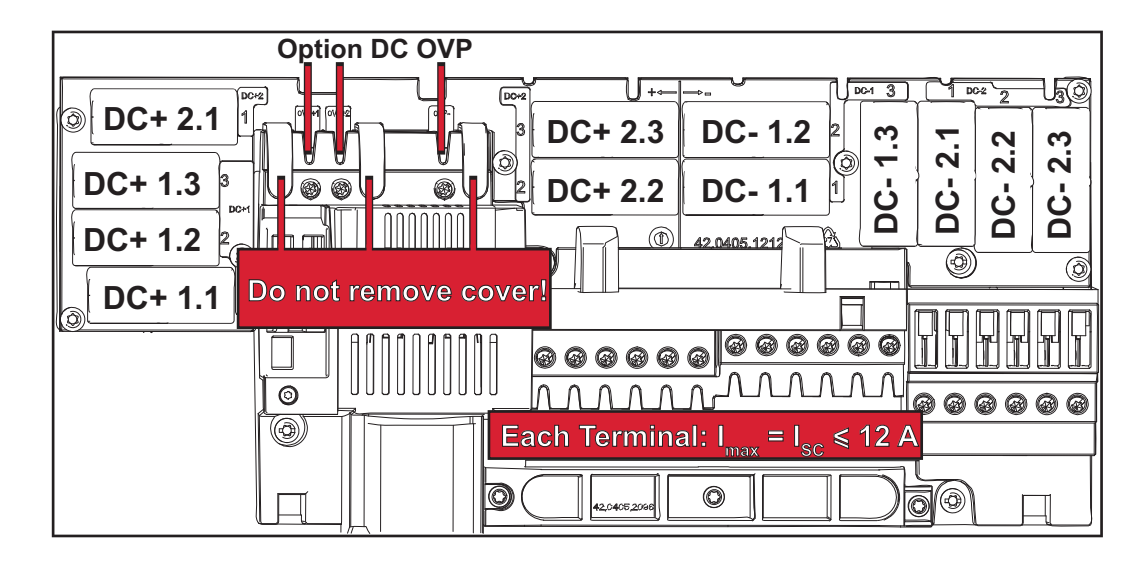

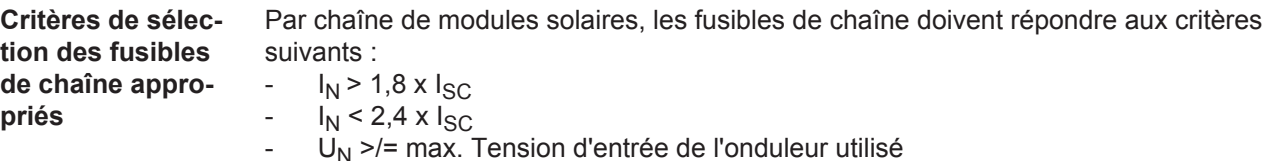

- Dimensions du fusible : diamètre 10 x 38 mm
- 
- $I_N$  Courant nominal du fusible
- $I_{SC}$  Courant de court-circuit en conditions standard de test (STC), conformément à la fiche technique des modules solaires
- $U_N$  Tension nominale du fusible

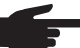

**REMARQUE!** La valeur nominale du courant du fusible ne doit pas excéder la valeur de protection maximale figurant dans la fiche technique du fabricant du module solaire. Si aucune valeur de protection maximale n'est indiquée, demander celle-ci au fabricant du module solaire.

## **Communication de données et Solar Net**

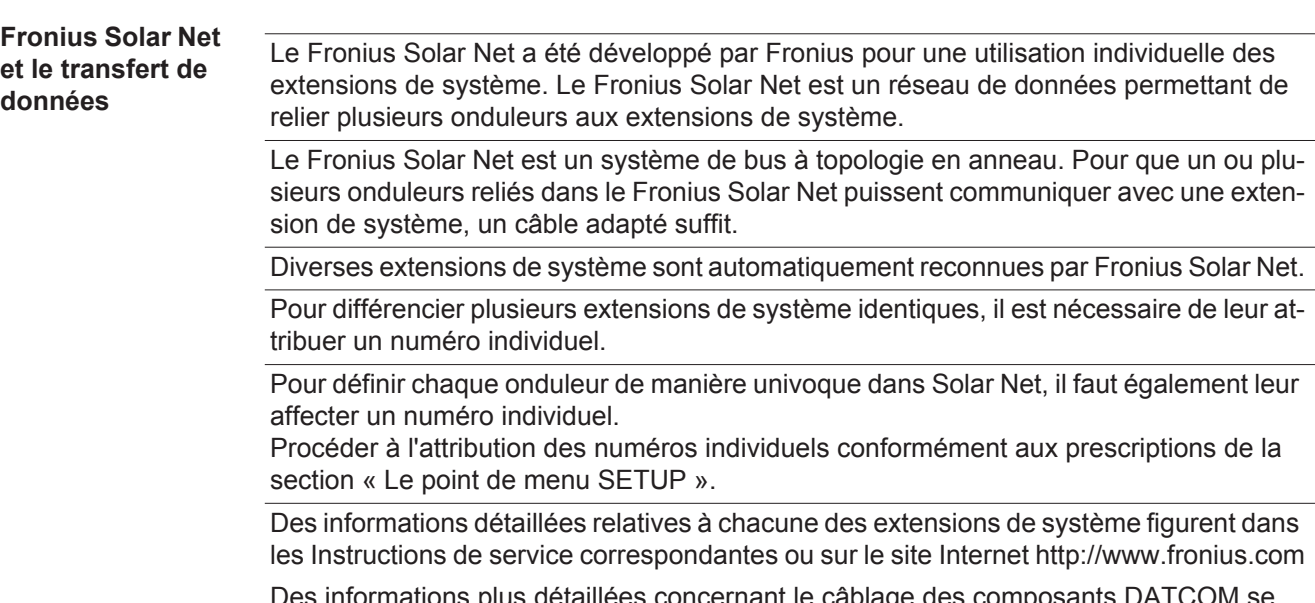

Des informations plus détaillées concernant le câblage des composants DATCOM se trouvent à l'adresse suivante :

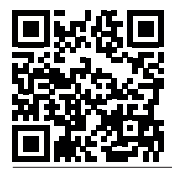

 $\rightarrow$  http://www.fronius.com/QR-link/4204101938

**Zone de communication de données**

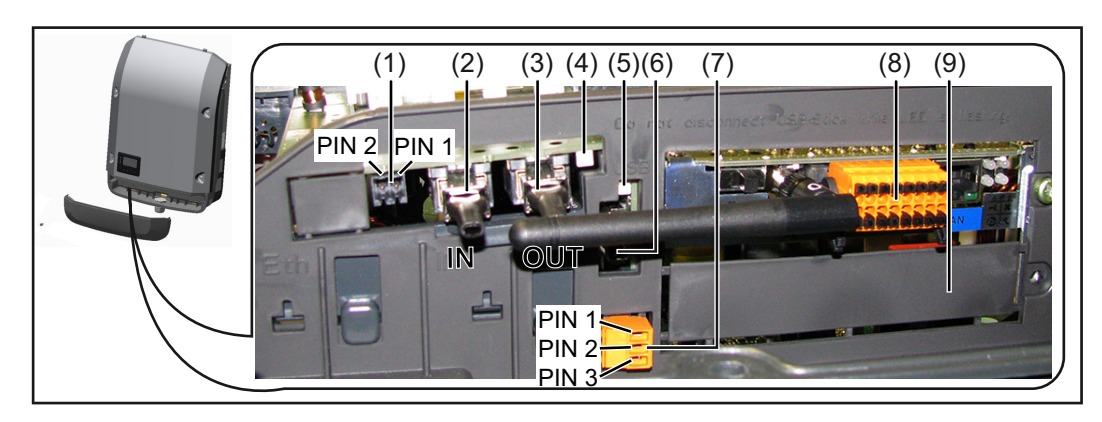

Selon le modèle, l'onduleur peut être équipé de la carte enfichable Fronius Datamanager.

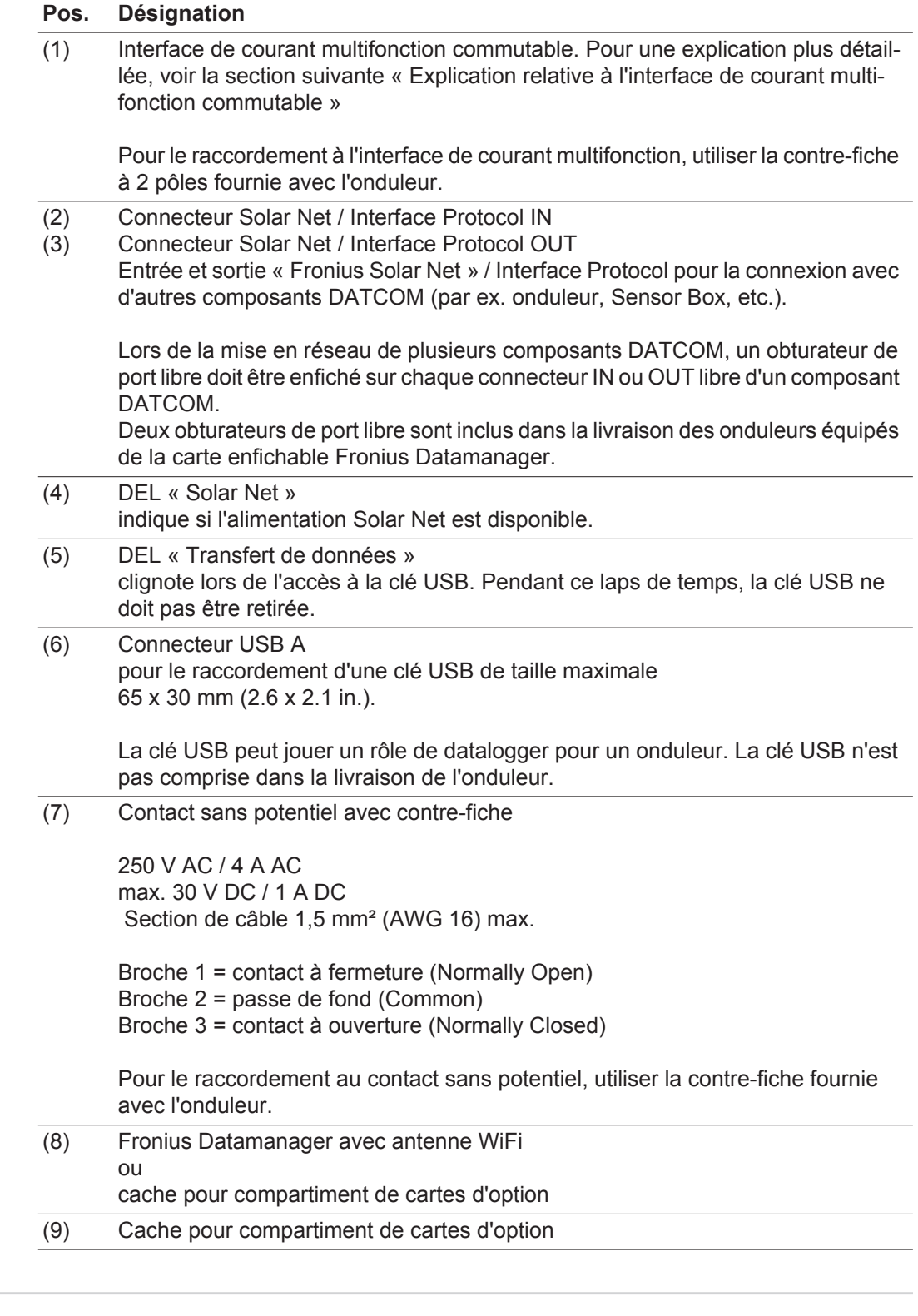

**Description de la DEL « Solar Net »**

#### **La DEL « Solar Net » est allumée :**

l'alimentation électrique pour la communication de données au sein du Fronius Solar Net / Interface Protocol fonctionne correctement

#### **La DEL « Solar Net » clignote brièvement toutes les 5 secondes :**

erreur dans la communication de données dans le Fronius Solar Net

- Surintensité (flux de courant > 3 A, par ex. en raison d'un court-circuit dans le circuit Fronius Solar Net)
- Sous-tension (pas de court-circuit, tension dans le Fronius Solar Net < 6,5 V, p. ex. en raison d'un nombre de composants DATCOM trop important dans le Fronius Solar Net et d'une alimentation électrique insuffisante)

Dans ce cas, une alimentation électrique supplémentaire pour les composants DATCOM à l'aide d'un bloc d'alimentation externe est nécessaire.

Pour détecter une sous-tension existante, vérifier, le cas échéant, la présence d'éventuelles erreurs sur d'autres composants DATCOM.

Après une déconnexion suite à une surintensité ou une sous-tension, l'onduleur essaie toutes les 5 secondes de rétablir l'alimentation énergétique dans le Fronius Solar Net, p. ex. durant tout le temps du court-circuit.

Lorsque l'erreur est éliminée, Fronius Solar Net est à nouveau alimenté en courant dans les 5 secondes.

**Exemple** Enregistrement et archivage des données relatives à l'onduleur et au capteur à l'aide du Fronius Datamanager et de la Fronius Sensor Box :

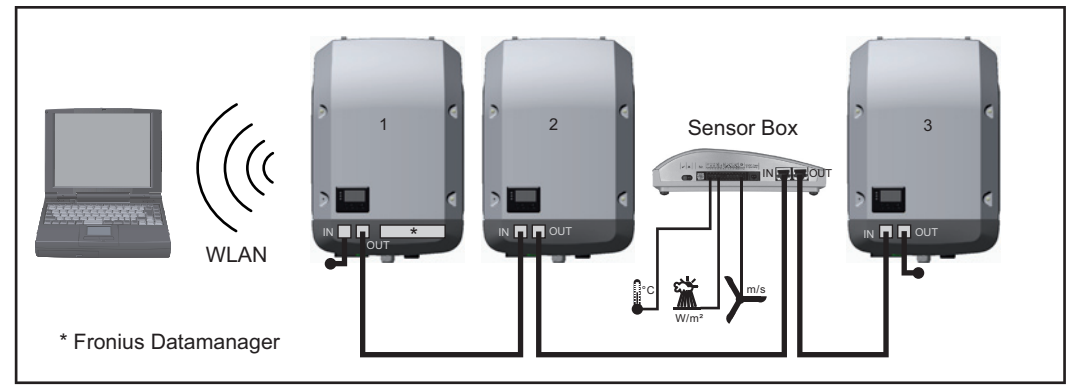

*Réseau de données avec 3 onduleurs et une Fronius Sensor Box :*

*- onduleur 1 avec Fronius Datamanager*

*- onduleurs 2 et 3 sans Fronius Datamanager !*

#### $\bullet$  = obturateur de port libre

La communication externe (Solar Net) s'effectue sur l'onduleur via la zone de communication de données. La zone de communication de données comprend deux interfaces RS 422 jouant un rôle d'entrée et de sortie. La liaison est réalisée au moyen de connecteurs RJ45.

**IMPORTANT !** Dans la mesure où le « Fronius Datamanager » fonctionne comme un datalogger, aucun autre datalogger ne doit être présent dans le circuit Fronius Solar Net. Un seul « Fronius Datamanager » par circuit Fronius Solar Net ! Fronius Symo 3 - 10 kW : Démonter tous les Fronius Datamanager restants et fermer le compartiment de cartes d'option avec un cache (42,0405,2020) disponible en option chez Fronius ou utiliser un onduleur sans Fronius Datamanager (version light). Fronius Symo 10 - 20 kW, Fronius Eco : Démonter tous les Fronius Datamanager restants et fermer le compartiment de cartes d'option avec le remplacement du cache (référence 42,0405,2094) ou utiliser un onduleur sans Fronius Datamanager (version light).

#### **Explication relative à l'interface de courant multifonction**

Plusieurs variantes de raccordement peuvent être connectées à l'interface de courant multifonction. Cependant, elles ne peuvent pas fonctionner simultanément. Par exemple, si un compteur S0 a été raccordé à l'interface de courant multifonction, aucune borne à signaux pour protection contre la surtension ne peut être raccordée (et inversement).

Broche 1 = entrée de mesure : max. 20 mA, résistance de mesure (charge) 100 Ohm Broche 2 = courant de court-circuit max. 15 mA, tension à vide max. 16 V DC ou GND

**Variante de raccordement 1 : Borne à signaux pour protection contre la surtension** L'option DC OVP (protection contre la surtension) déclenche l'affichage d'un avertissement ou d'une erreur sur l'écran, selon le réglage dans le menu Basic. Vous trouverez des informations plus détaillées concernant l'option DC OVP dans les Instructions d'installation.

#### **Variante de raccordement 2 : Compteur S0**

Un compteur pour la saisie de l'auto-consommation par S0 peut être directement raccordé à l'onduleur. Ce compteur S0 peut être placé au niveau du point d'alimentation ou dans le secteur de consommation. Une réduction dynamique de la puissance peut être réglée au point de menu DNO Editor (Éditeur fournisseur) des réglages du site Internet du Fronius Datamanager (voir les Instructions de service du Fronius Datamanager sur www.fronius.com/QR-link/4204260173FR)

**IMPORTANT !** Le raccordement d'un compteur S0 sur l'onduleur peut nécessiter une mise à jour du micrologiciel de l'onduleur.

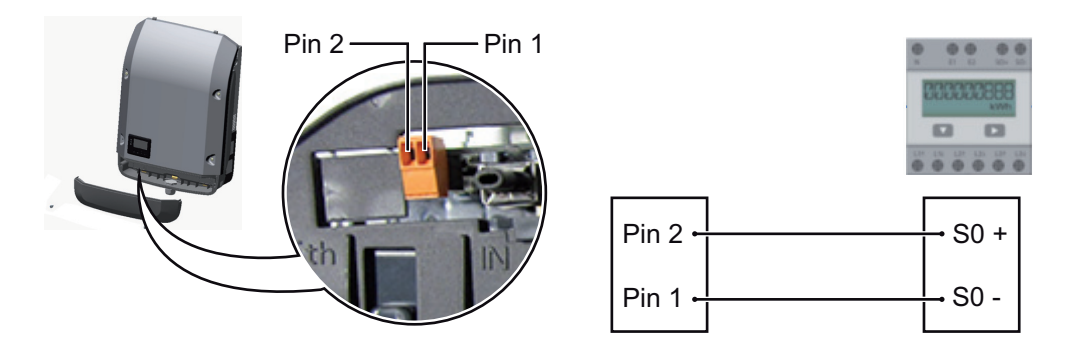

Exigences relatives au compteur S0 :

- conformité à la norme CEI62053-31 classe B exigée
- tension max. 15 V DC
- courant max. à l'état ON 15 mA
- courant min. à l'état ON 2 mA
- courant max. à l'état OFF 0,15 mA

Taux d'impulsion max. recommandé du compteur S0 :

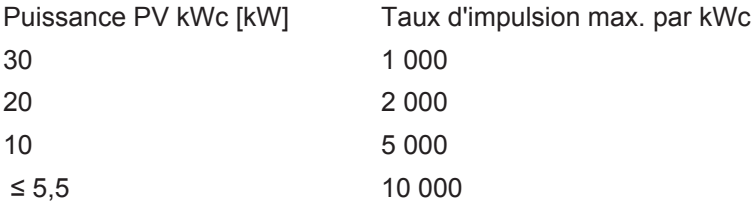

## **Fronius Datamanager 2.0**

**Éléments de commande, connecteurs et voyants sur le Fronius Datamanager**

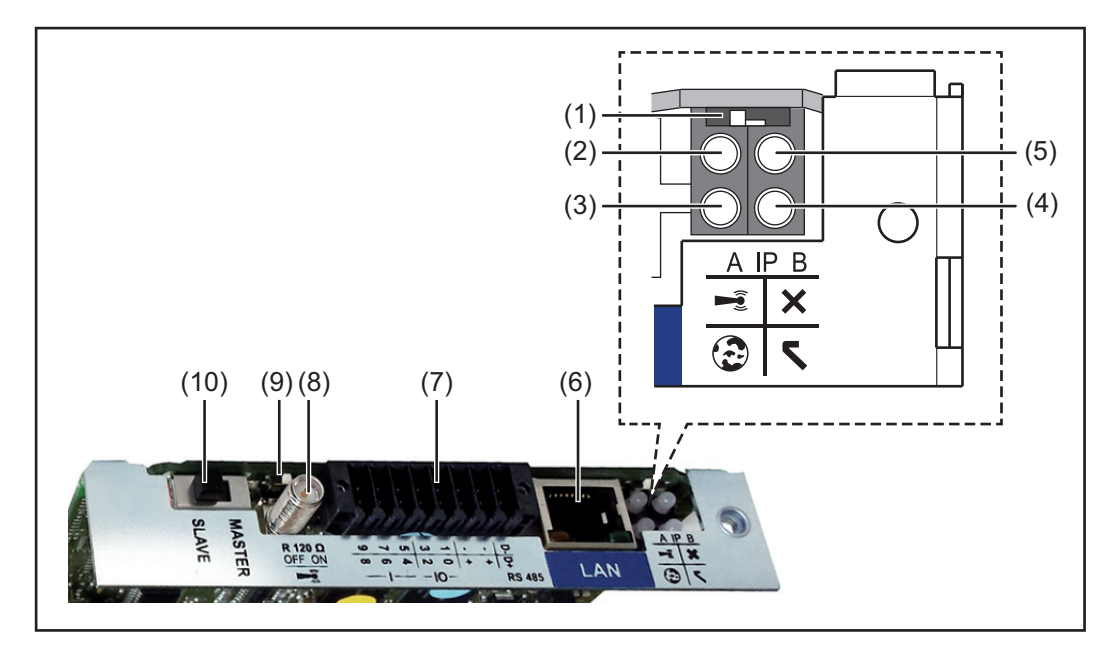

#### **Nº Fonction**

### **(1) Commutateur IP**

pour commuter l'adresse IP :

Position de commutation **A** adresse IP fixe ou ouverture du point d'accès WLAN

Pour une connexion directe à un PC via LAN, le Fronius Datamanager 2.0 fonctionne avec l'adresse IP fixe 169.254.0.180.

Si le commutateur IP se trouve en position A, un point d'accès WLAN pour une connexion directe au Fronius Datamanager 2.0 est également ouvert.

Données d'accès à ce point d'accès : Nom du réseau : FRONIUS\_240.XXXXXX Clé : 12345678

L'accès au Fronius Datamanager 2.0 est possible :

- via le nom DNS « http://datamanager »
- via l'adresse IP 169.254.0.180 pour l'interface LAN
- via l'adresse IP 192.168.250.181 pour le point d'accès WLAN

Position de commutation **B** adresse IP attribuée

Le Fronius Datamanager 2.0 fonctionne avec une adresse IP attribuée de manière dynamique (DHCP) par défaut.

L'adresse IP peut être paramétrée sur le site Internet du Fronius Datamanager 2.0.

### **Nº Fonction**

#### **(2) DEL WLAN**

- clignote en vert : le Fronius Datamanager 2.0 se trouve en mode de service (le commutateur IP de la carte enfichable Fronius Datamanager 2.0 se trouve en position A ou le mode de service a été activé via l'écran de l'onduleur, le point d'accès WLAN est ouvert)
- allumée en vert : connexion WLAN existante
- clignote alternativement en vert/rouge : dépassement de la durée d'activation du point d'accès WLAN (1 heure)
- allumée en rouge : connexion WLAN inexistante
- clignote en rouge : connexion WLAN défectueuse
- éteinte : le Fronius Datamanager 2.0 se trouve en mode Esclave

#### **(3) DEL de connexion Solar.web**

- allumée en vert : connexion à Fronius Solar.web existante
- allumée en rouge : connexion à Fronius Solar.web nécessaire mais inexistante
- éteinte : aucune connexion nécessaire à Fronius Solar.web

### **(4) DEL d'alimentation**

- allumée en vert : alimentation via Fronius Solar Net suffisante ; le Fronius Datamanager 2.0 est prêt à fonctionner
- éteinte : alimentation via Fronius Solar Net déficiente ou inexistante ; une alimentation externe est nécessaire ou
	- le Fronius Datamanager 2.0 se trouve en mode Esclave
- clignote en rouge : procédure de mise à jour en cours

**IMPORTANT !** Ne pas interrompre l'alimentation en courant durant une procédure de mise à jour.

allumée en rouge : la procédure de mise à jour a échoué

#### **(5) DEL de connexion**

- allumée en vert : la connexion est établie au sein de « Fronius Solar Net »
- allumée en rouge : la connexion est interrompue au sein de « Fronius Solar Net »
- éteinte : le Fronius Datamanager 2.0 se trouve en mode Esclave

#### **(6) Connecteur LAN**

- interface Ethernet avec marque de couleur bleue, pour le raccordement du câble Ethernet
- **(7) Entrées/Sorties**

entrées et sorties numériques

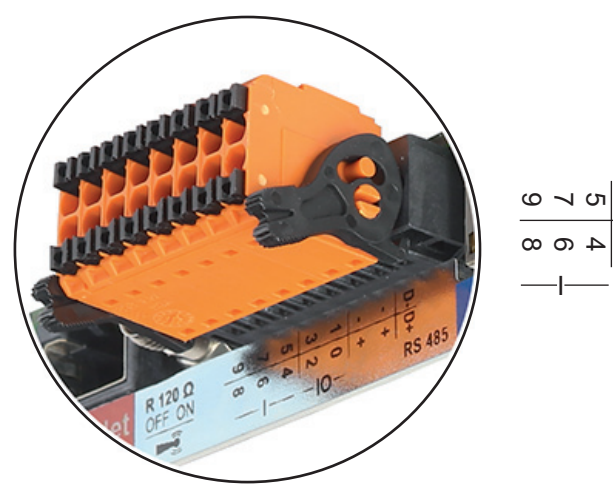

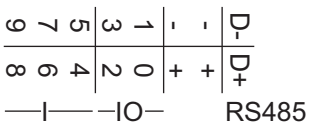

#### **Nº Fonction**

#### **Modbus RTU 2 fils (RS485) :**

- D- Données Modbus -
- D+ Données Modbus +

#### **Alimentation int./ext.**

- GND
- +  $U_{\text{int}}/U_{\text{ext}}$ Sortie de tension interne 12,8 V  $\Omega$ Entrée pour une tension d'alimentation externe >12,8 - 24 V DC (+ 20 %)

#### **Entrées numériques :** 0 - 3, 4 - 9

Niveau de tension : bas = min.  $0 \vee$  - max.  $1,8 \vee$ ; haut = min.  $3 \vee$  - max. 24  $\vee$  DC (+ 20 %)

Courants d'entrée : selon tension d'entrée ; résistance d'entrée = 46 kOhm

#### **Sorties numériques :** 0 - 3

Pouvoir de coupure en cas d'alimentation via la carte enfichable Fronius Datamanager 2.0 : 3,2 W au total pour les 4 sorties numériques

Pouvoir de coupure en cas d'alimentation via un bloc d'alimentation externe avec min. 12,8 - max. 24 V DC (+ 20 %), raccordé à Uint/Uext et GND : 1 A, 12,8 - 24 V DC (selon le bloc d'alimentation externe) par sortie numérique

Le raccordement aux entrées/sorties s'effectue au moyen de la contre-fiche fournie.

#### **(8) Socle d'antenne** pour la fixation de l'antenne WLAN

**(9) Commutateur de terminaison Modbus (pour Modbus RTU)** terminaison de bus interne avec résistance de 120 ohm (oui/non)

Commutateur en position « on » : résistance de terminaison de 120 ohm active Commutateur en position « off » : aucune résistance de terminaison active

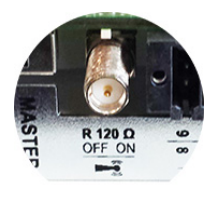

**IMPORTANT !** Dans un bus RS485, la résistance de terminaison du premier et du dernier appareil doit être active.

#### **(10) Commutateur Fronius Solar Net Maître/Esclave**

pour la commutation entre modes Maître et Esclave au sein d'un circuit Fronius Solar Net

**IMPORTANT !** En mode Esclave, toutes les DEL de la carte enfichable Fronius Datamanager 2.0 sont éteintes.

**Fronius Datamanager durant la nuit ou en cas de tension DC insuffisante** Le paramètre « Mode nuit » du menu d'entrées Setup Paramètres d'affichage est réglé par défaut sur OFF. Par conséquent, le Fronius Datamanager n'est pas accessible durant la nuit ou en cas de tension DC insuffisante.

Pour activer le Fronius Datamanager, éteindre puis redémarrer l'onduleur côté AC et appuyer dans un délai de 90 secondes sur n'importe quelle touche de l'écran de l'onduleur.

Voir également le chapitre « Menu d'entrée Setup », « Paramètres d'affichage » (Mode Nuit).

#### **Première mise en service**

**REMARQUE!** Fronius Solar.web App simplifie considérablement la première mise en service du Fronius Datamanager 2.0. Cette application est disponible dans l'App Store.

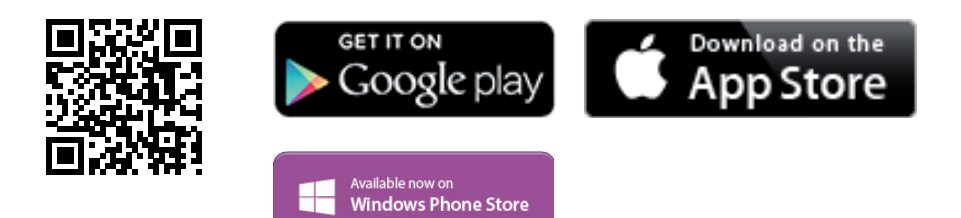

Pour la première mise en service du Fronius Datamanager 2.0

- une carte enfichable Fronius Datamanager 2.0 doit être intégrée dans l'onduleur,  $O<sub>II</sub>$
- une Fronius Datamanager Box 2.0 doit se trouver dans le circuit Fronius Solar Net.

**IMPORTANT !** Pour l'établissement de la connexion au Fronius Datamanager 2.0, le terminal correspondant (par ex. ordinateur portable, tablette, etc.) doit être configuré comme suit :

« Obtenir une adresse IP automatiquement (DHCP) » doit être activé

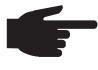

**REMARQUE!** S'il n'y a qu'un seul onduleur dans l'installation photovoltaïque, les étapes de travail 1 et 2 peuvent être ignorées. Dans ce cas, la première mise en service a lieu à l'étape de travail 3.

**1** Câbler l'onduleur avec le Fronius Datamanager 2.0 ou la Fronius Datamanager Box 2.0 dans Fronius Solar Net

En cas de mise en réseau de plusieurs onduleurs dans Fronius Solar Net : **2** Positionner correctement le commutateur Maître / Esclave Fronius Solar Net sur la

carte enfichable Fronius Datamanager 2.0

- *-* un onduleur avec Fronius Datamanager 2.0 = Maître
- *-* tous les autres onduleurs avec Fronius Datamanager 2.0 = Esclave (les DEL des cartes enfichables Fronius Datamanager 2.0 sont éteintes)

Basculer l'appareil en mode de service **3**

*-* Activer le point d'accès WiFi via le menu Setup de l'onduleur

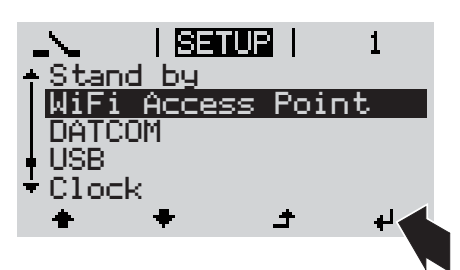

L'onduleur établit le point d'accès WiFi. Le point d'accès WiFi reste ouvert pendant 1 heure.

Télécharger Fronius Solar.web App **4**

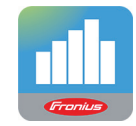

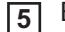

Exécuter Fronius Solar.web App

**Installation avec Solar.web App Installation avec un navigateur Web** 

Connecter le terminal au point d'accès WiFi **4**

 $SSID = FRONIUS 240.xxxxx (5-$ 8 chiffres)

- rechercher un réseau portant le nom « FRONIUS\_240.xxxxx »
- *-* établir la connexion à ce réseau
- saisir le mot de passe 12345678

(ou connecter le terminal et l'onduleur au moyen d'un câble Ethernet)

Dans le navigateur, saisir : http://datamanager ou 192.168.250.181 (adresse IP pour la connexion WiFi) ou 169.254.0.180 (adresse IP pour la connexion LAN) **5**

La page d'accueil de l'assistant de mise en service s'affiche.

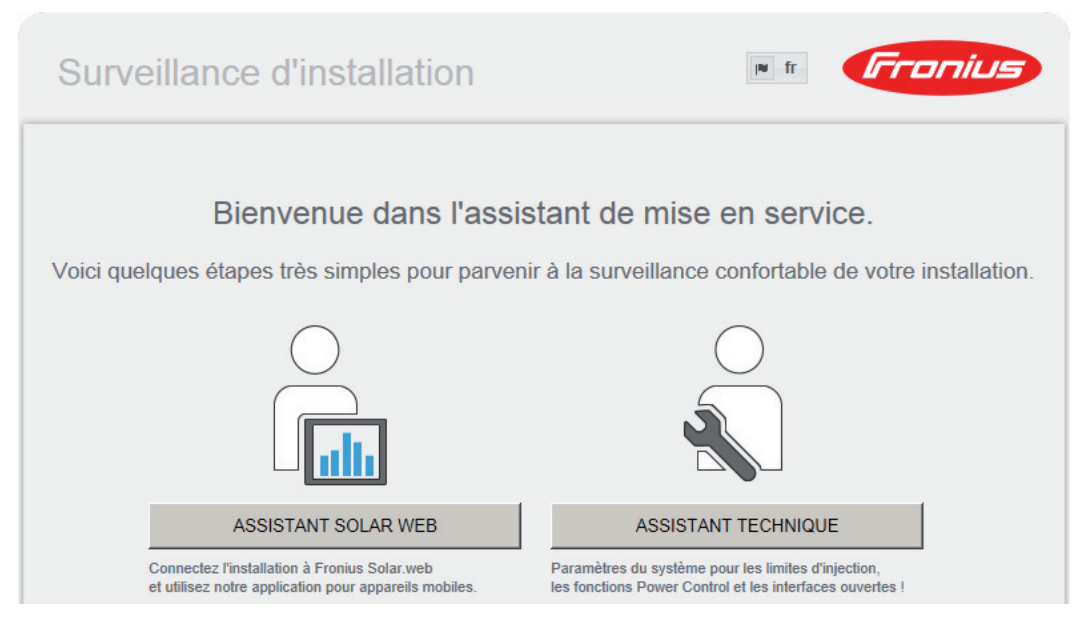

L'assistant technique est destiné à l'installateur et contient des paramétrages normalisés. L'exécution de l'assistant technique est facultative.

Si l'assistant technique est exécuté, le mot de passe de service doit être absolument noté. Ce mot de passe de service est nécessaire pour la configuration du point de menu Éditeur fournisseur.

Si l'assistant technique n'est pas exécuté, aucune consigne n'est paramétrée pour la réduction de puissance.

L'exécution de l'assistant Solar Web est obligatoire !

Exécuter l'assistant Solar Web et suivre les instructions **6**

La page d'accueil Fronius Solar.web s'affiche. ou

La page Web du Fronius Datamanager 2.0 s'affiche.

En cas de besoin, exécuter l'assistant technique et suivre les instructions **7**

**Informations complémentaires concernant le Fronius Datamanager 2.0**

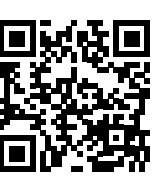

Plus d'informations concernant le Fronius Datamanager 2.0 et d'autres options de mise en service sous :

 $\rightarrow$  http://www.fronius.com/QR-link/4204260191FR

# **Éléments de commande et voyants**

**Éléments de commande et indications**

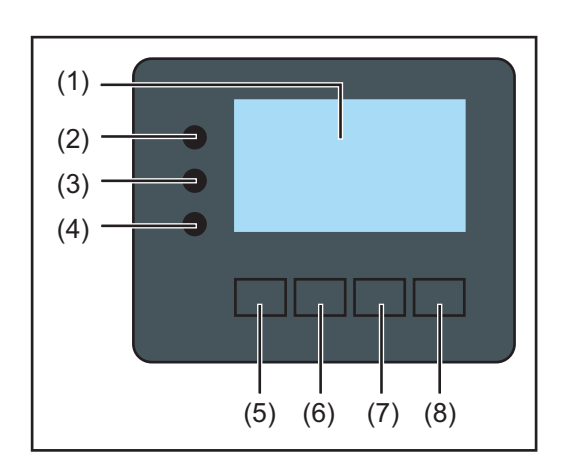

### **Pos. Description**

(1) Écran

pour l'affichage des valeurs, paramètres et menus

### **LED de contrôle et d'état**

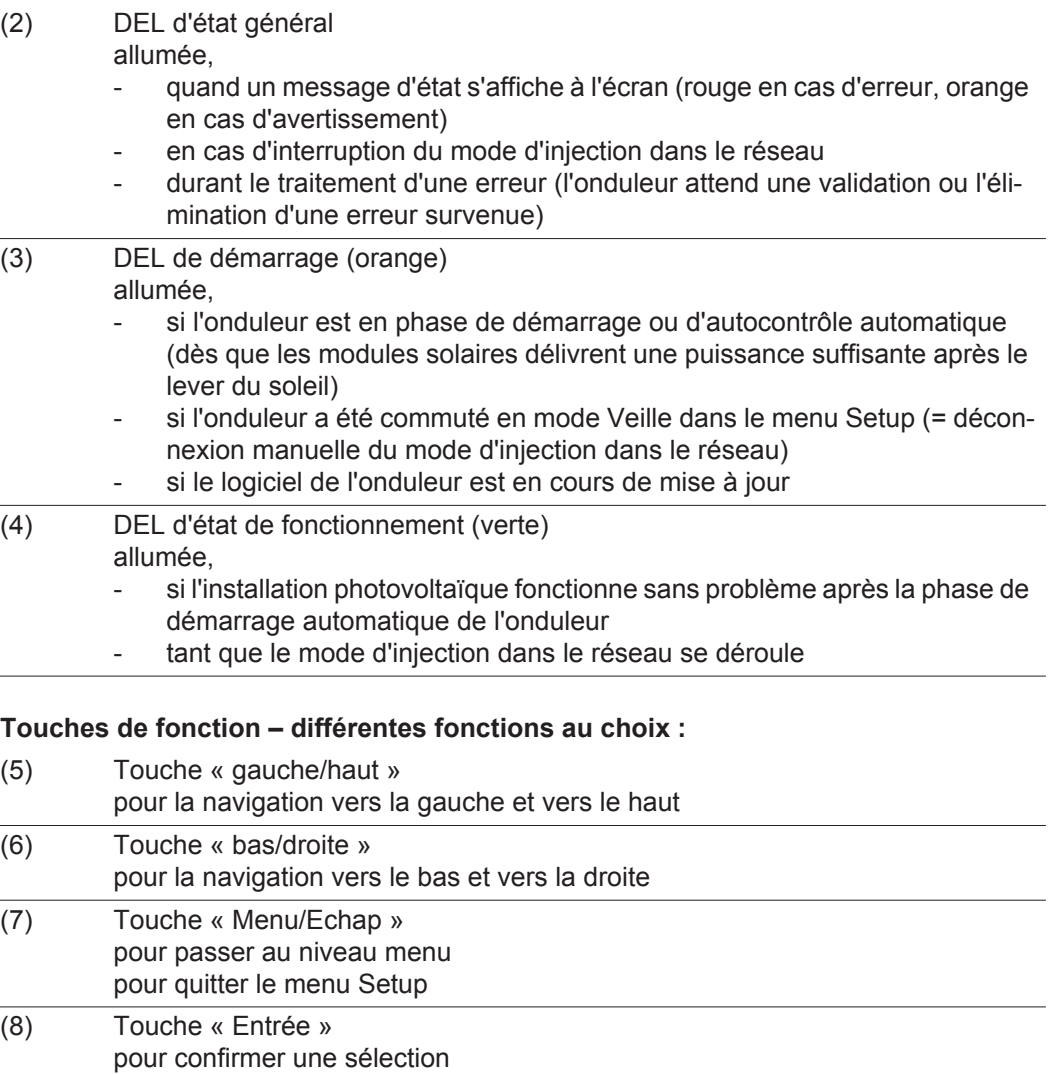

Les touches fonctionnent de façon capacitive. Le contact avec de l'eau peut altérer leur fonctionnement. Pour un fonctionnement optimal des touches, les essuyer avec un tissu sec.

**Écran** L'alimentation de l'écran est assurée par la tension du secteur AC. Selon la configuration dans le menu Setup, l'écran peut être disponible pendant toute la journée.

> **IMPORTANT!** L'écran de l'onduleur n'est pas un instrument de mesure étalonné. Un faible écart par rapport au compteur d'énergie du distributeur d'électricité est conditionné par le système. Le décompte exact des données avec le distributeur d'électricité nécessite donc un compteur étalonné.

| IIACTUELII          | Point de menu                                                 |
|---------------------|---------------------------------------------------------------|
| Puissance de sortie | Explication des paramètres                                    |
| 2587<br>IJ          | Affichage des valeurs et unités ainsi que<br>des codes d'état |
|                     | Affectation des touches de fonction                           |

*Zones d'affichage sur l'écran, mode d'affichage*

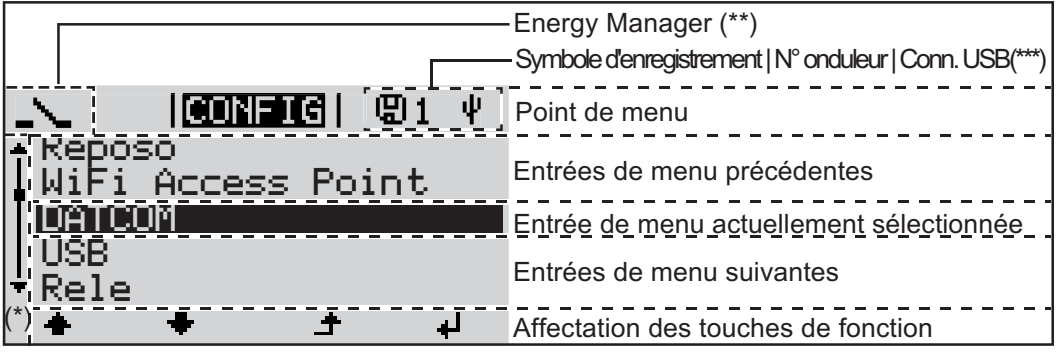

*Zones d'affichage sur l'écran, mode Setup*

- (\*) Barre de défilement
- (\*\*) Le symbole Energie-Manager s'affiche lorsque la fonction « Energie-Manager » est activée
- (\*\*\*) N° onduleur = numéro DATCOM de l'onduleur, Symbole d'enregistrement – apparaît brièvement lors de l'enregistrement de valeurs paramétrées, Connexion USB - apparaît lorsqu'une clé USB est branchée

# **Navigation dans le niveau Menu**

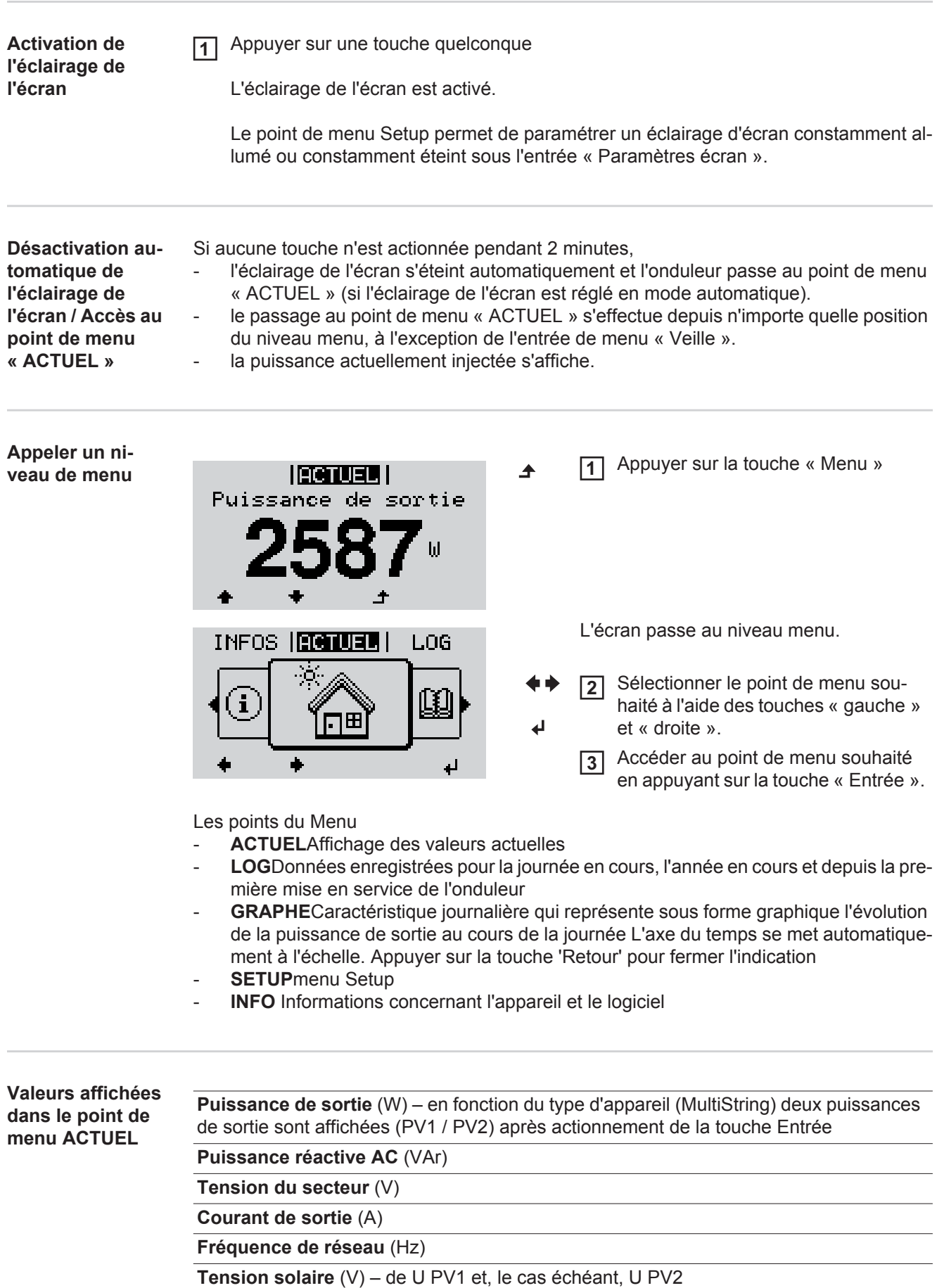

**Courant solaire** (V) – de I PV1 et, le cas échéant, I PV2 Fronius Eco : Le courant total des deux canaux de mesure est affiché. Dans Solarweb, les deux canaux de mesure peuvent être consultés séparément.

**Heure / Date** – Heure et date sur l'onduleur ou dans le circuit Fronius Solar Net

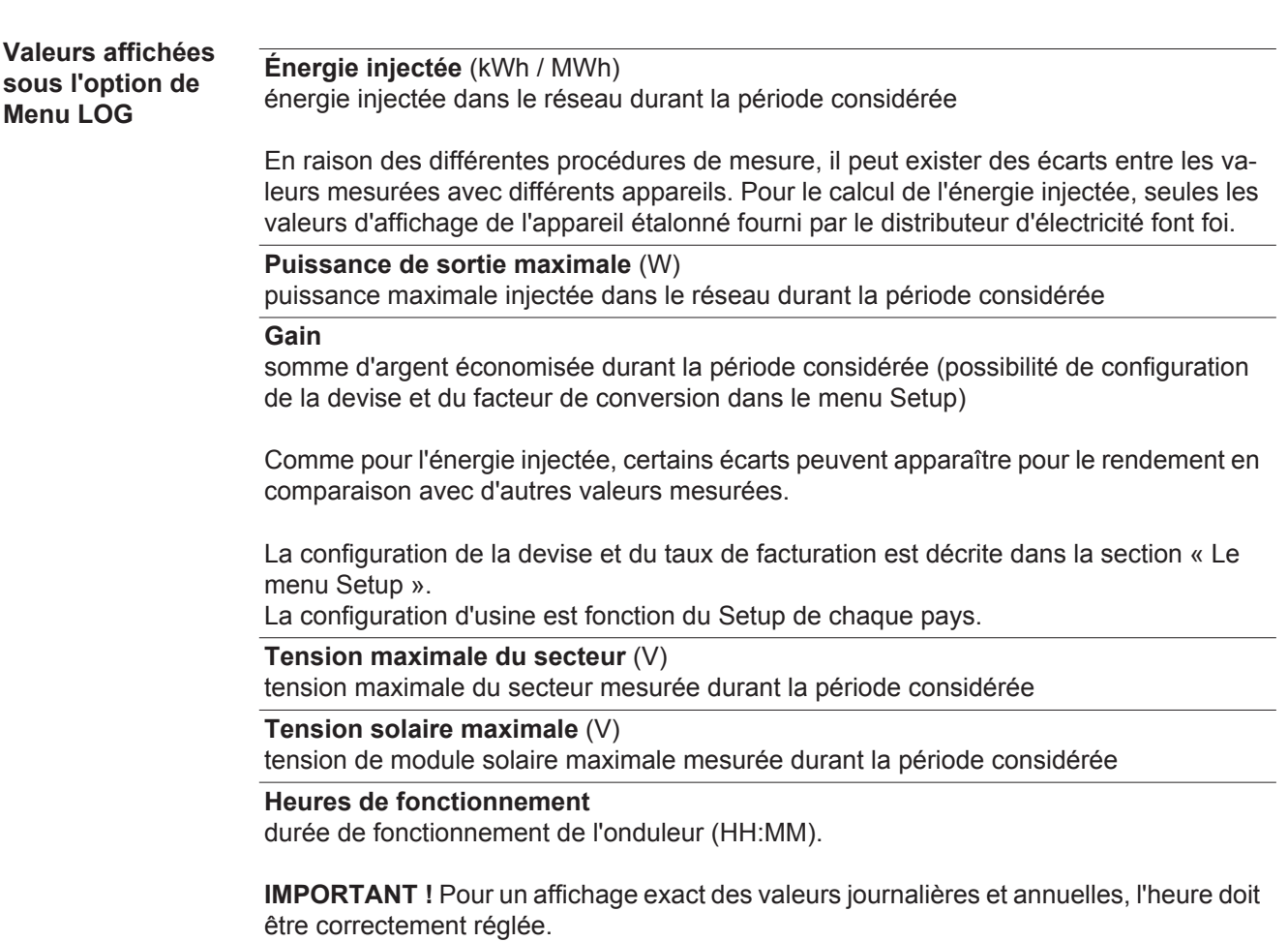

# **Le point de menu SETUP**

**Configuration** L'onduleur est préconfiguré par défaut pour une utilisation immédiate. Aucune préconfiguration n'est nécessaire pour le mode d'injection dans le réseau entièrement automatique.

> Le point de menu SETUP permet de modifier très facilement la configuration initiale de l'onduleur afin de l'adapter aux souhaits et exigences spécifiques de l'utilisateur.

#### **Actualisation du logiciel**

**REMARQUE!** En raison des mises à jour de logiciel, il est possible que certaines fonctions non décrites dans les présentes Instructions de service soient disponibles sur votre appareil ou inversement. En outre, certaines illustrations peuvent différer des éléments de commande disponibles sur votre appareil. Toutefois, le fonctionnement de ces éléments de commande reste identique.

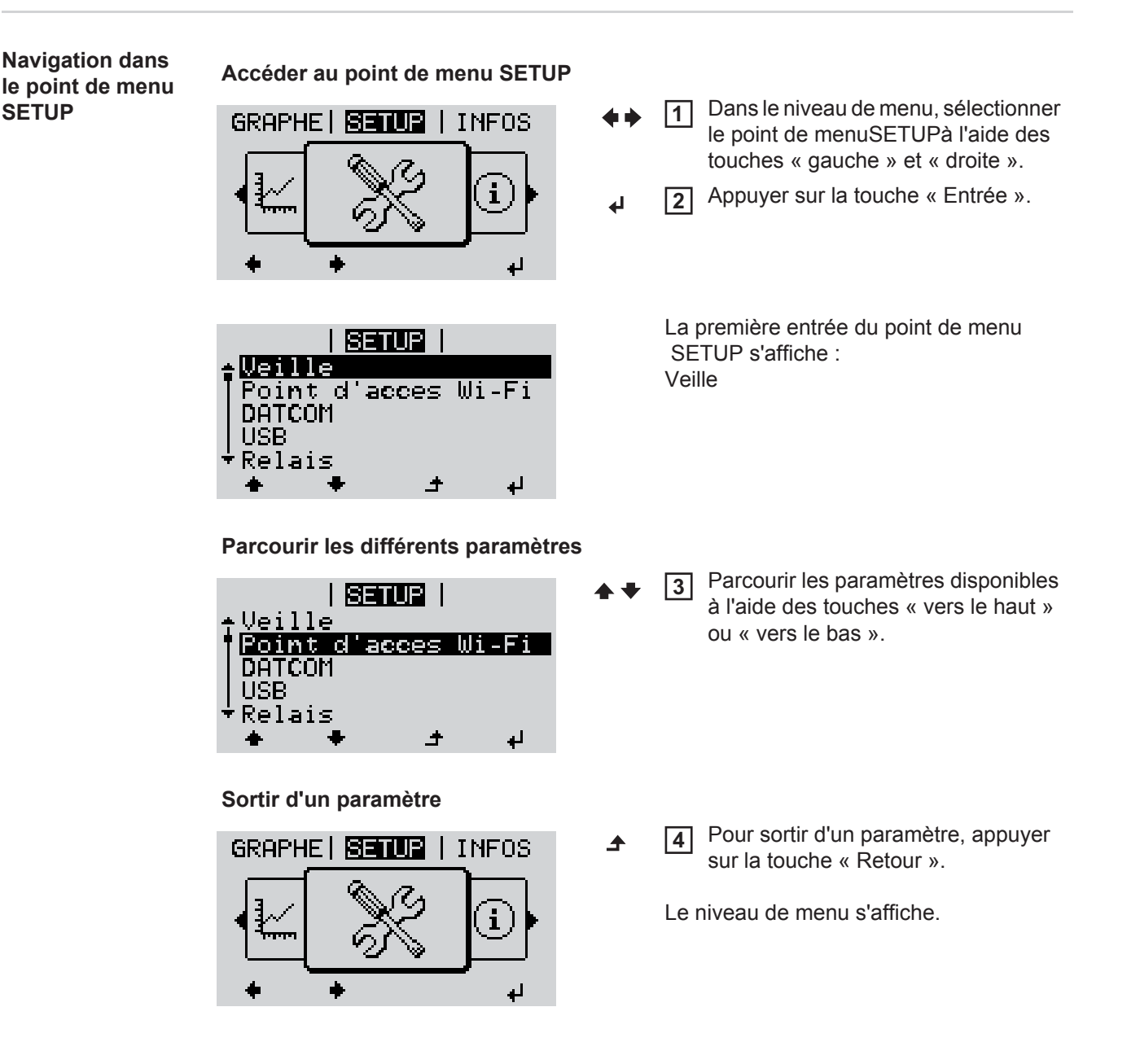

l'onduleur passe au point de menuACTUELdepuis n'importe quelle position du niveau

**FR**

de menu (exception : entrée de menu SETUPVeille). l'éclairage de l'écran s'éteint, la puissance actuelle injectée s'affiche. **Configuration des**  Accéder au point de menu SETUP **1 entrées de menu**  Sélectionner l'entrée souhaitée à l'aide des touches « haut » et « bas » **2 – généralités**  $\blacklozenge$ Appuyer sur la touche « Entrée » **3** ᅬ **La première position de la valeur à Les paramètres disponibles s'afconfigurer clignote : fichent:** Sélectionner le réglage souhaité à Sélectionner un chiffre pour la pre-**4 4** l'aide des touches « haut » et mière position à l'aide des touches « haut » et « bas » « bas ».  $\blacktriangle$   $\blacklozenge$  $\blacktriangle$   $\blacklozenge$ Appuyer sur la touche « Entrée » **5** Pour enregistrer et appliquer la sélec-**5** ᅬ tion, appuyer sur la touche « Entrée ». La deuxième position de la valeur cli- $\overline{\mathbf{t}}$ gnote. Pour ne pas enregistrer la sélection, Répéter les étapes 4 et 5 jusqu'à ce **6** appuyer sur la touche « Echap ». que...  $\blacktriangle$ la valeur à configurer toute entière clignote. Appuyer sur la touche « Entrée » **7** ┛ Le cas échéant, répéter les étapes 4 **8** à 6 pour les unités ou les autres valeurs à configurer, jusqu'à ce que l'unité ou la valeur clignote. Pour enregistrer et appliquer les mo-**9**difications, appuyer sur la touche « Entrée ».  $\blacktriangleleft$ Pour ne pas enregistrer les modifications, appuyer sur la touche « Echap ».  $\blacktriangle$ L'entrée actuellement sélectionnée s'af-L'entrée actuellement sélectionnée s'affiche. fiche.

Si aucune touche n'est activée pendant 2 minutes,

**Exemple d'utilisation : réglage de l'heure**

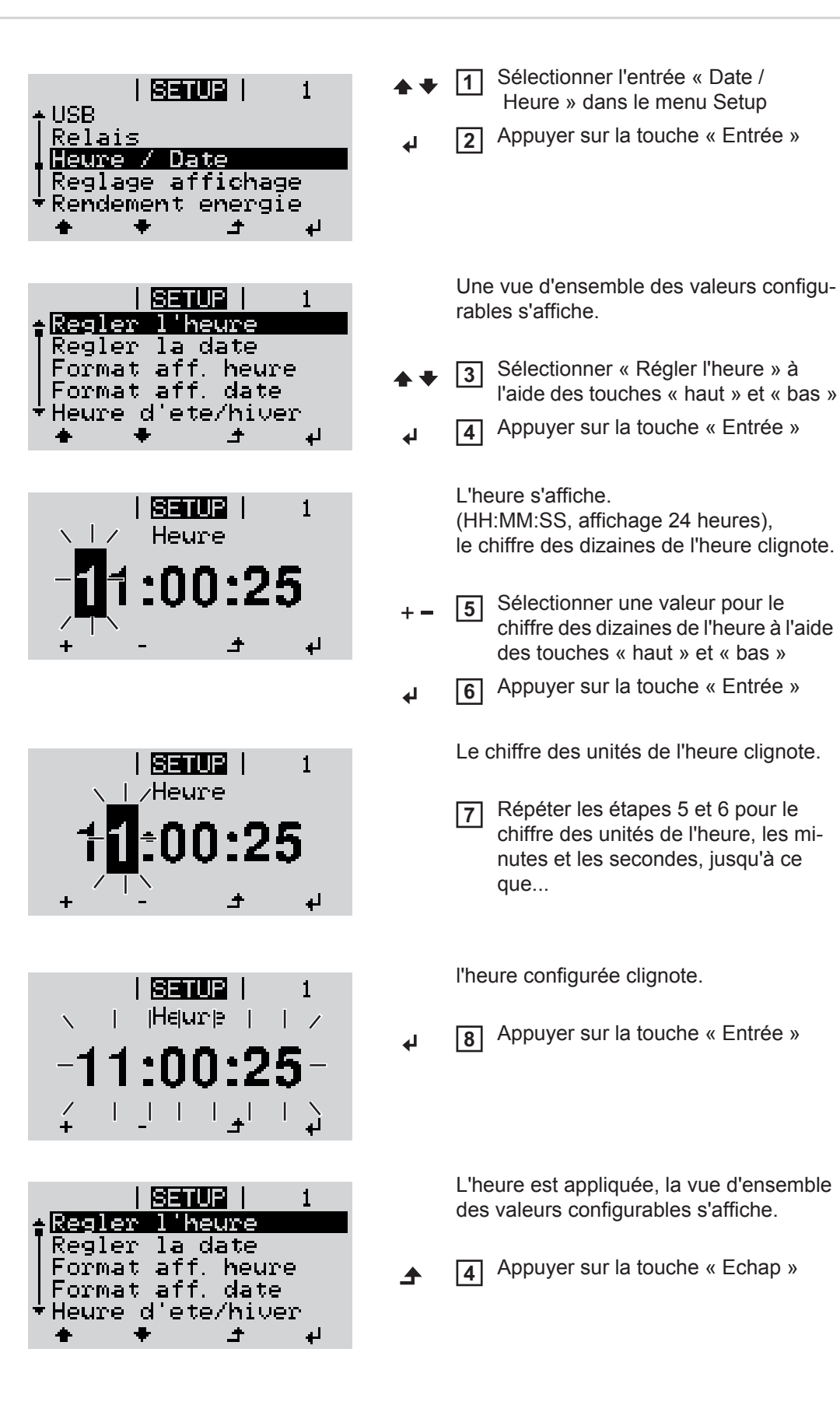

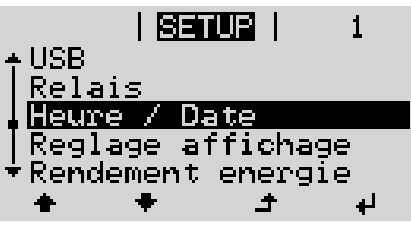

L'entrée « Date / Heure » du menu Setup s'affiche.

# **Points de menu du menu Setup**

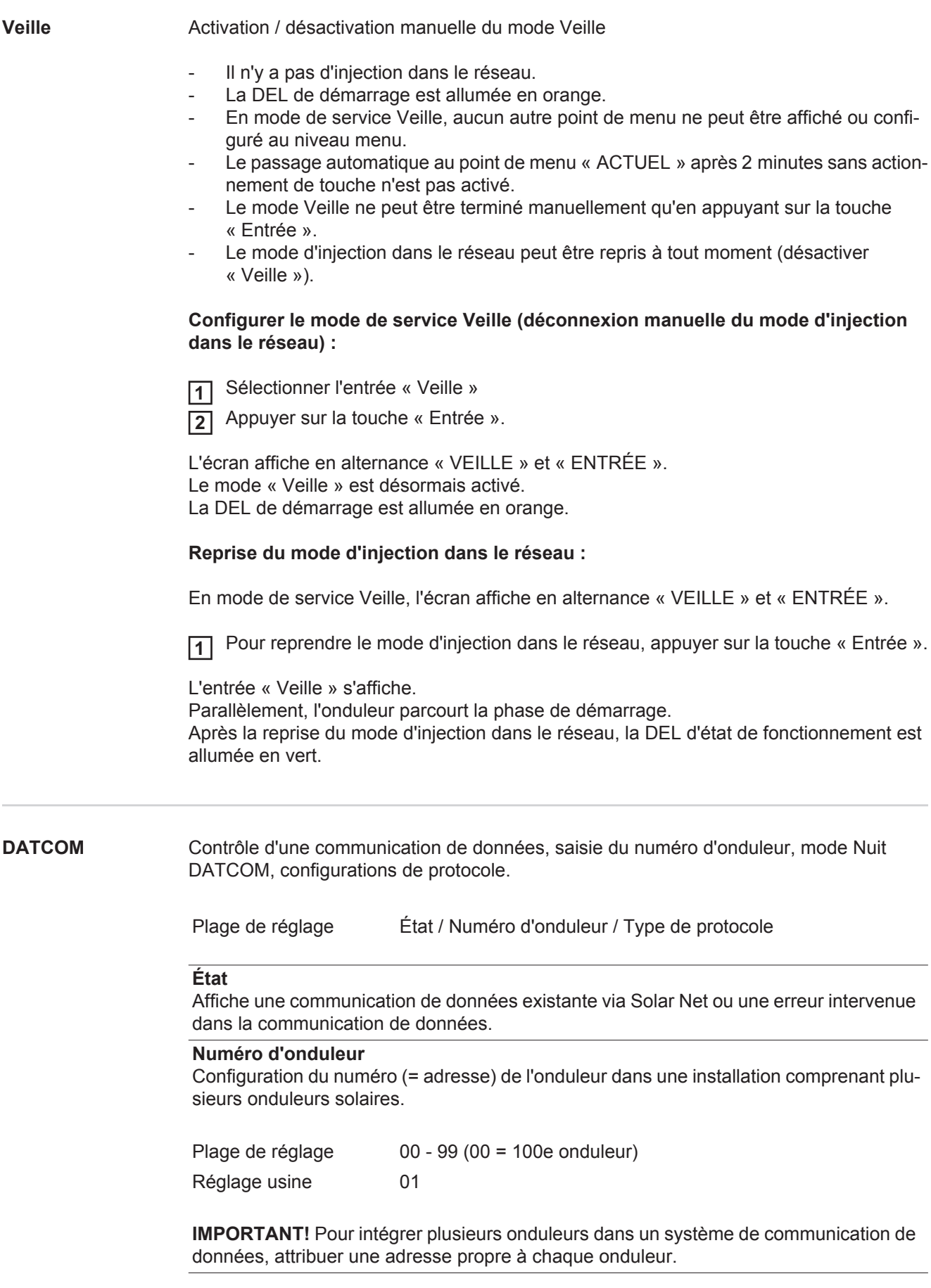

#### **Type de protocole**

Détermine quel protocole de communication transmet les données :

Plage de réglage Solar Net / Interface Protocol \* Réglage usine Solar Net

\* Le type de protocole Interface Protocol fonctionne uniquement sans carte Datamanager. Les cartes Datamanager présentes doivent être retirées de l'onduleur.

**USB** Programmation de valeurs en relation avec une clé USB

Plage de réglage Retrait sécurisé du matériel / Mise à jour de logiciel / Intervalle d'enregistrement

#### **Retrait sécurisé du matériel**

Pour déconnecter une clé USB sans perte de données du connecteur USB A de la zone de communication de données.

La clé USB peut être retirée :

- lorsque le message OK est affiché
- lorsque la DEL « Transfert de données » ne clignote plus ou est allumée

#### **Mise à jour de logiciel**

Pour actualiser le logiciel de l'onduleur avec une clé USB.

Procédure :

Télécharger le fichier de mise à jour « froxxxxx.upd » **1**

(par ex. sous http://www.fronius.com ; xxxxx représente le numéro de version correspondant)

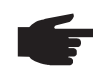

**REMARQUE!** Pour une actualisation sans problème du logiciel de l'onduleur, la clé USB prévue à cet effet ne doit comporter ni partition cachée, ni cryptage (voir chapitre « Clés USB adaptées »).

- Enregistrer le fichier de mise à jour au dernier niveau de données de la clé USB **2**
- Ouvrir la zone de communication de données **3**
- Connecter la clé USB contenant le fichier de mise à jour sur le connecteur USB de la zone de communication de données **4**
- Dans le menu Setup, sélectionner le point de menu « USB » puis « Mise à jour **5** logiciel »
- Appuyer sur la touche « Entrée » **6**
- Patienter jusqu'à ce que la comparaison entre la version actuellement existante sur **7** l'onduleur et la nouvelle version du logiciel s'affiche à l'écran :
	- *-* 1ère page : logiciel Recerbo (LCD), logiciel de contrôle des touches (KEY), version Setup pays (Set)
	- *-* 2ème page : étage de puissance logiciel
- Appuyer sur « Entrée » après chaque page **8**

L'onduleur démarre la copie des données.

« MISE A JOUR » ainsi que l'avancement de chaque test en % de la copie s'affichent jusqu'à ce que les données de tous les modules électroniques soient copiées.

Après la copie, l'onduleur actualise l'un après l'autre les modules électroniques requis. « MISE A JOUR », le module concerné ainsi que l'avancement en % de l'actualisation s'affichent.

En dernier lieu, l'onduleur actualise l'écran. L'écran reste sombre pendant env. 1 minute, les DEL d'état et de contrôle clignotent.

Une fois la mise à jour logicielle terminée, l'onduleur bascule en phase de démarrage puis en mode d'injection dans le réseau. La clé USB peut être retirée.

Les paramètres individuels du menu Setup sont conservés lors de la mise à jour du logiciel de l'onduleur.

#### **Intervalle d'enregistrement**

Pour activer / désactiver la fonction Logging et programmer un intervalle d'enregistrement.

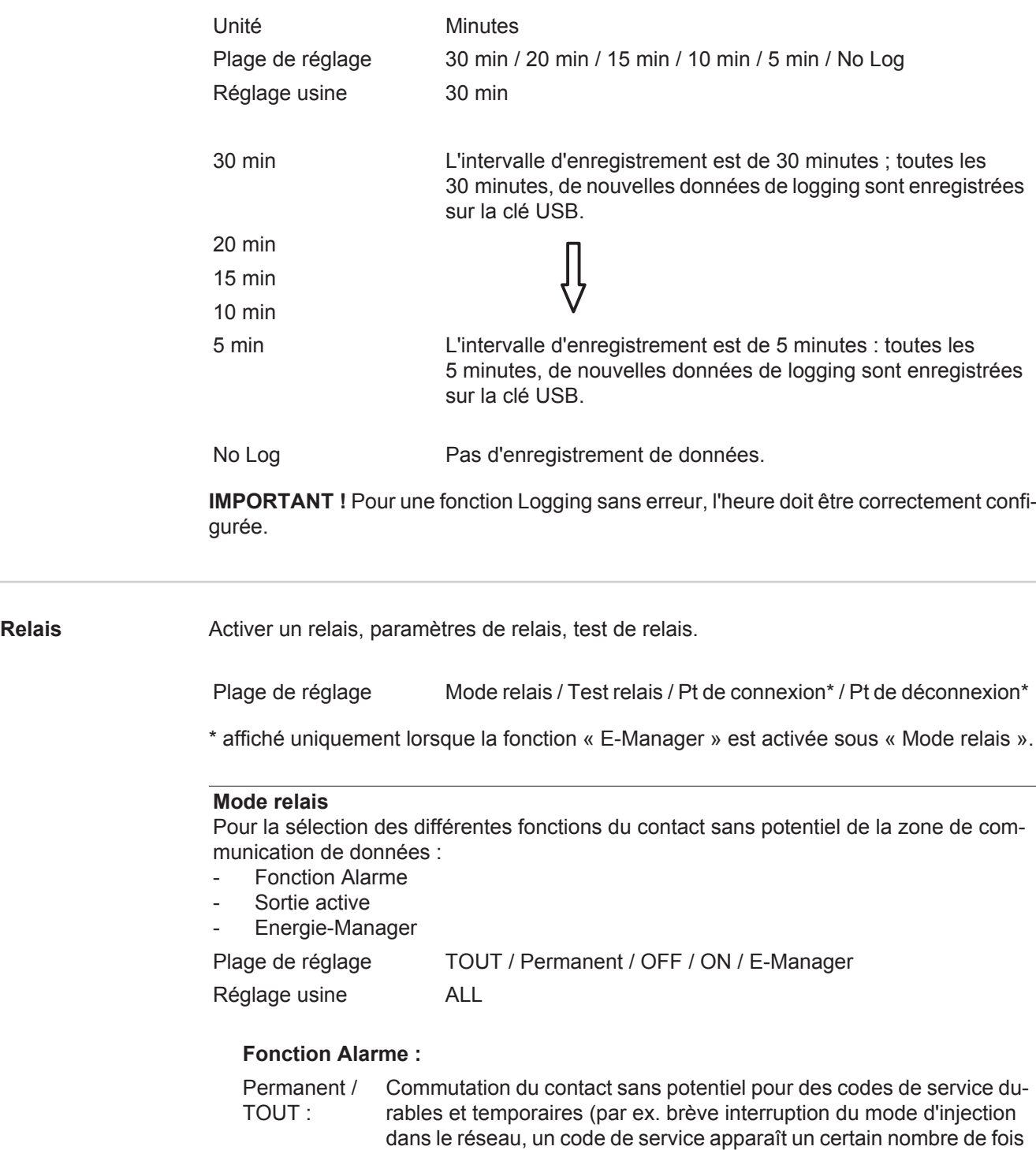

par jour – configurable dans le menu « BASIC »).

**Sortie active :**

- ON : Le contact sans potentiel NO est constamment connecté tant que l'onduleur est en fonctionnement (tant que l'écran est allumé ou affiche une information).
- OFF : Le contact sans potentiel NO est déconnecté.

**Energie-Manager :**

E-Manager : Pour plus d'informations sur la fonction « Energie-Manager », voir la section suivante.

#### **Test relais**

Essai de fonctionnement pour savoir si le contact sans potentiel commute.

**Pt de connexion** (uniquement lorsque la fonction « Energie-Manager » est activée) Pour le réglage de la limite de puissance effective à partir de laquelle le contact sans potentiel est connecté.

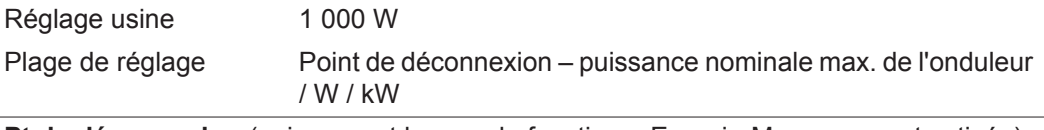

**Pt de déconnexion** (uniquement lorsque la fonction « Energie-Manager » est activée) Pour le réglage de la limite de puissance effective à partir de laquelle le contact sans potentiel est déconnecté.

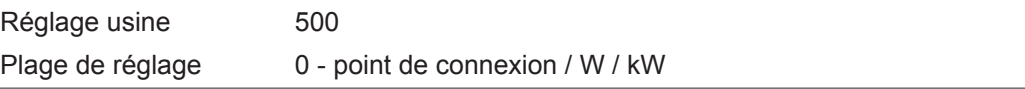

**Energie-Manager (dans le point de menu Relais)** La fonction « Energie-Manager » permet de commander le contact sans potentiel de manière à ce que celui-ci fonctionne en tant qu'acteur. Un consommateur raccordé au contact sans potentiel peut ainsi être commandé par la programmation de l'un des points de connexion ou de déconnexion dépendant de la puis-

Le contact sans potentiel est automatiquement déconnecté,

- lorsque l'onduleur n'injecte pas de courant dans le réseau public,
- lorsque l'onduleur est connecté manuellement en mode de service Veille.
- en cas de programmation d'une puissance effective < 10 % de la puissance nominale,
- lorsque le rayonnement solaire est insuffisant.

Pour activer la fonction « Energie-Manager », sélectionner « E-Manager » et appuyer sur la touche « Entrée ».

Lorsque la fonction « Energie-Manager » est activée, l'écran affiche le symbole « Energie-Manager » en haut à gauche :

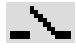

sance d'injection.

avec contact sans potentiel NO déconnecté (contact ouvert)

avec contact sans potentiel NO connecté (contact fermé)

Pour désactiver la fonction « Energie-Manager », sélectionner une autre fonction et appuyer sur la touche « Entrée ».

**Remarques concernant le réglage des points de connexion et de déconnexion**

Une différence trop faible entre les points de connexion de déconnexion ainsi que des variations de la puissance effective peuvent entraîner des cycles de coupure multiples. Pour éviter des connexions et des déconnexions fréquentes, la différence entre les points de connexion et de déconnexion doit être au minimum comprise entre 100 et 200 W.

Lors du choix du point de déconnexion, tenir compte de la puissance absorbée du consommateur raccordé.

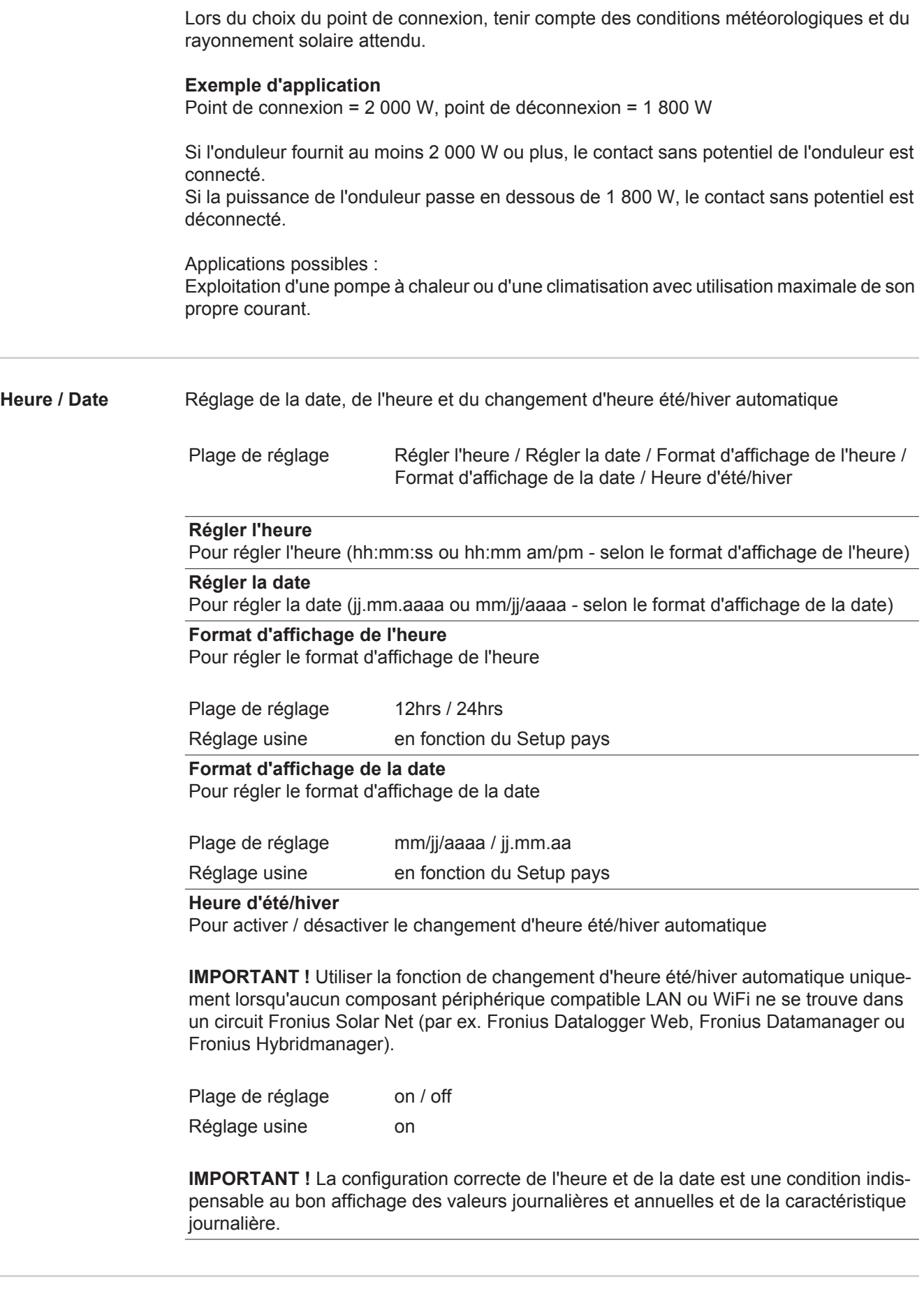

 $\overline{a}$ 

÷

#### **Langue**

Configuration de la langue d'affichage

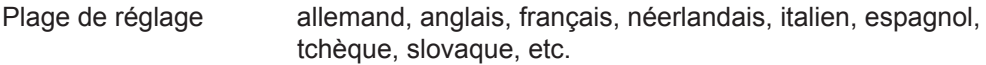

#### **Mode Nuit**

Mode Nuit DATCOM ; commande le mode DATCOM et le mode d'affichage durant la nuit ou lorsque la tension DC existante n'est pas suffisante

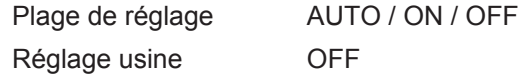

- AUTO : Le mode DATCOM est maintenu tant qu'un datalogger est connecté dans un circuit Solar Net actif, non interrompu. Durant la nuit, l'écran est sombre et peut être activé en appuyant sur une touche quelconque.
- ON : Le mode DATCOM est maintenu en permanence. L'onduleur délivre en continu les 12 V pour l'alimentation de Solar Net. L'écran reste en permanence actif.

**IMPORTANT !** Si le mode Nuit DATCOM est sur ON ou sur AUTO avec les composants Solar Net connectés, la consommation de courant de l'onduleur pendant la nuit augmente à près de 7 W.

OFF : Aucun mode DATCOM pendant la nuit, l'onduleur n'a besoin d'aucun courant AC pour alimenter Solar Net. L'écran est désactivé durant la nuit, le Fronius Datamanager n'est pas disponible.

#### **Contraste**

Configuration du contraste de l'écran.

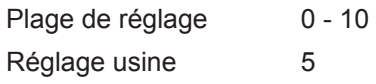

Comme le contraste est dépendant de la température, la configuration du point du menu « Contraste » peut s'avérer nécessaire lorsque les conditions environnementales sont changeantes.

#### **Éclairage**

Configuration de l'éclairage de l'écran.

Le point de menu « Éclairage » concerne uniquement l'éclairage d'arrière-plan de l'écran.

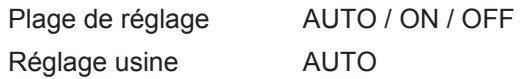

- AUTO : L'éclairage de l'écran est activé en appuyant sur une touche quelconque. Si aucune touche n'est actionnée pendant 2 minutes, l'éclairage de l'écran s'éteint.
- ON : Lorsque l'onduleur est actif, l'éclairage de l'écran est activé en permanence.
- OFF : L'éclairage de l'écran est désactivé en permanence.

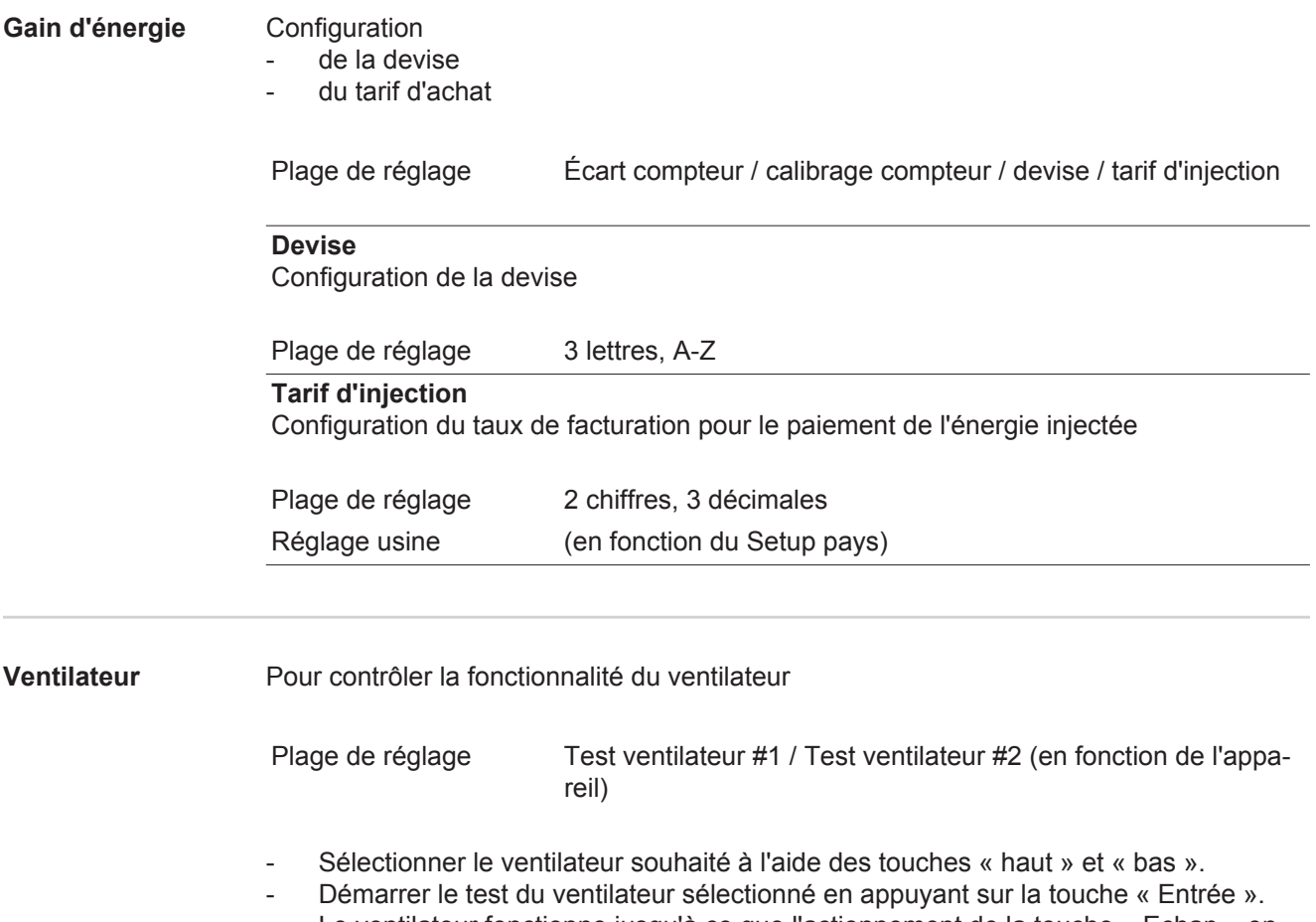

- Le ventilateur fonctionne jusqu'à ce que l'actionnement de la touche « Echap » entraîne la sortie du menu.

# **Le point de menu INFO**

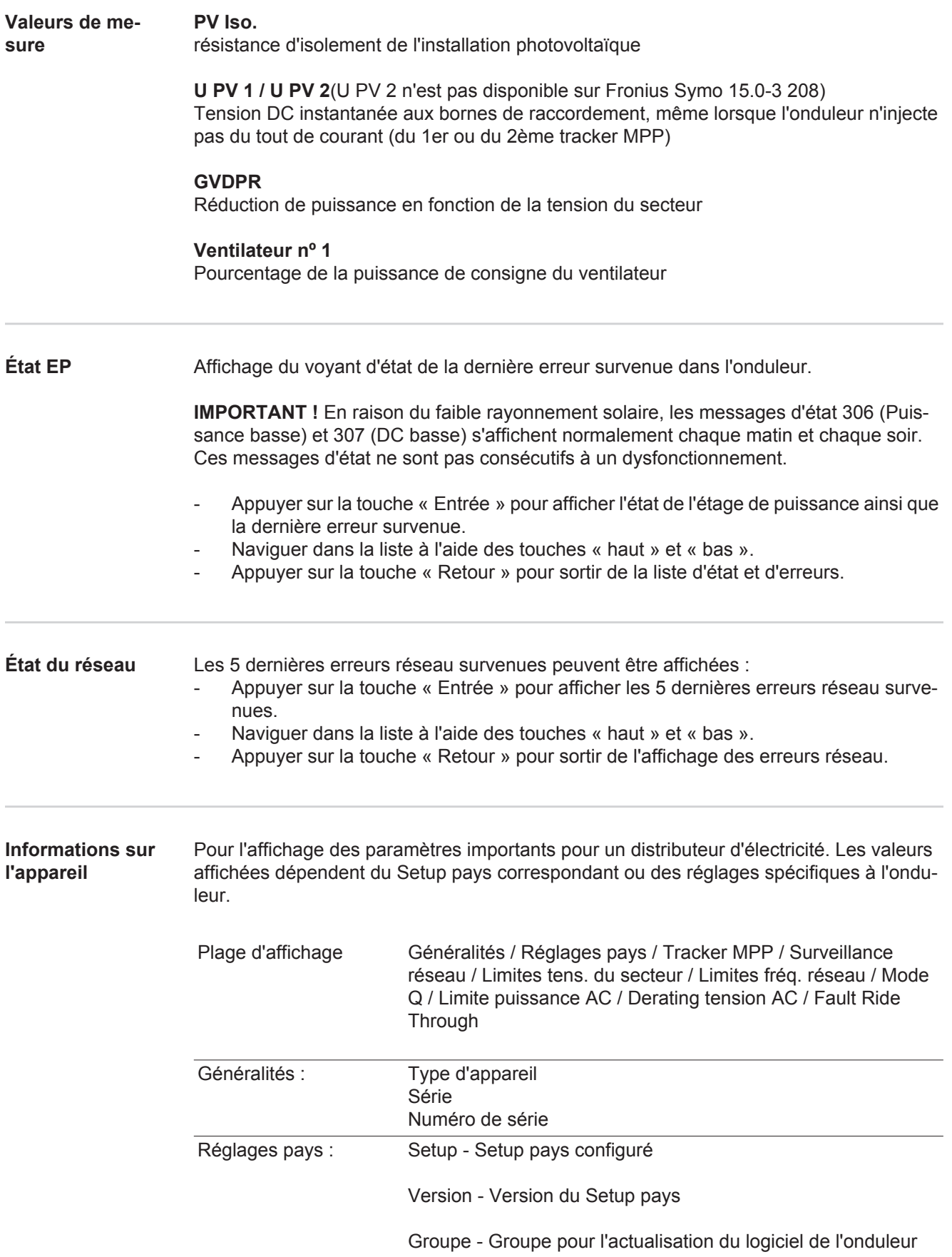

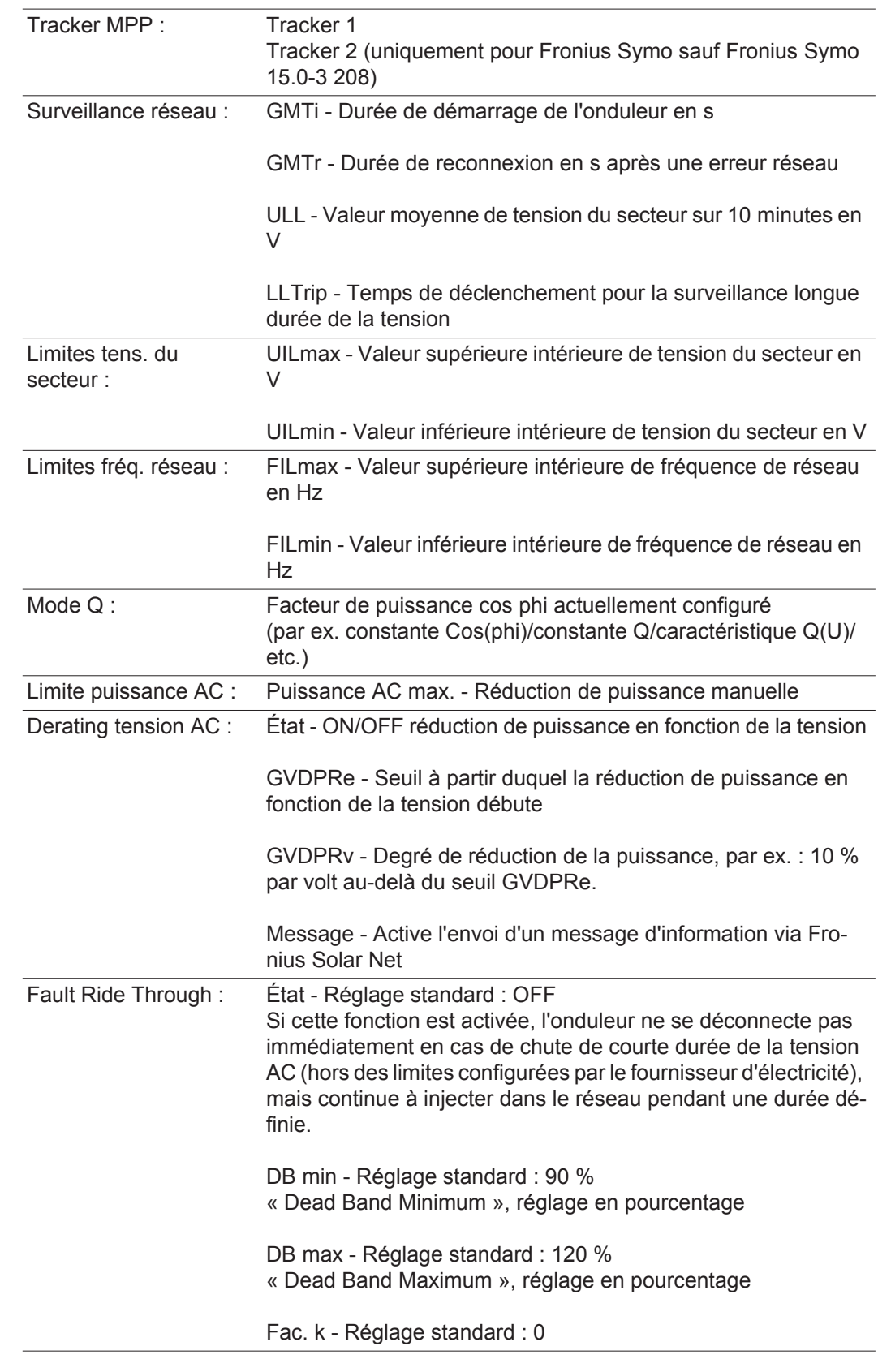

**Version** Affichage des numéros de version et de série des circuits imprimés installés dans l'onduleur (par ex. à des fins de service)

Plage d'affichage Affichage / Logiciel affichage / Somme de contrôle SW / Mémoire de données / Mémoire de données n°1 / Étage de puissance / Étage de puissance SW / Filtre CEM / Étage de puissance n°3 / Étage de puissance n°4

# **Activer/désactiver le verrouillage des touches**

**Généralités** L'onduleur est équipé de la fonction Verrouillage des touches (Setup Lock). Lorsque la fonction « Setup Lock » est activée, il n'est pas possible d'afficher le menu Setup, p. ex. empêcher toute modification involontaire de données de setup. Pour activer/désactiver la fonction « Setup Lock », il est nécessaire de saisir le code 12321.

#### **Activer/désactiver le verrouillage des touches**

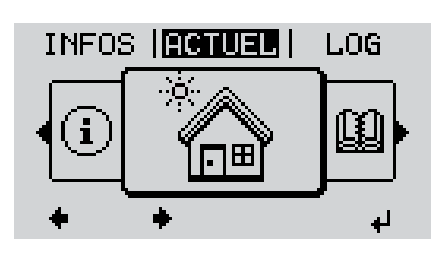

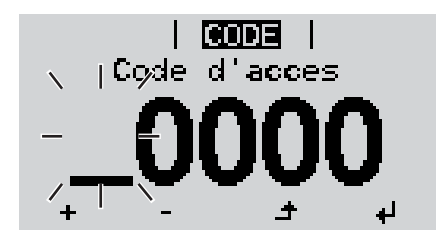

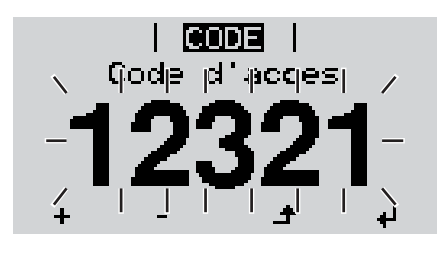

Appuyer sur la touche « Menu » **1**  $\blacktriangle$ 

Le niveau menu s'affiche.

Appuyer 5 fois sur la touche **2** « Menu/Echap » non affectée

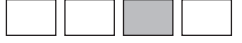

- « Code d'accès » s'affiche dans le menu « CODE », le premier chiffre clignote.
- Saisir le code 12321 : sélectionner la valeur du premier chiffre à l'aide des touches « haut » et « bas » **3**
- Appuyer sur la touche « Entrée » **4**

Le deuxième chiffre clignote.

Répéter les étapes 3 et 4 pour le deu-**5** xième, le troisième, le quatrième et le cinquième chiffre du code, jusqu'à ce que...

le code configuré clignote.

↵

Appuyer sur la touche « Entrée » **6**

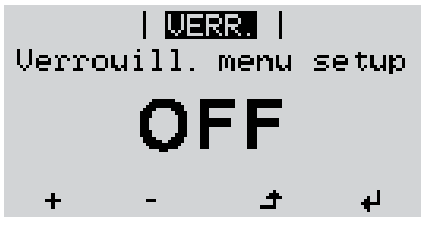

« Verrouillage touches » s'affiche dans le menu « VERR. ».

Activer ou désactiver le verrouillage des touches à l'aide des touches « haut » et « bas » : **7**

> ON = la fonction de verrouillage des touches est activée (il n'est pas possible d'accéder au point de menu Setup)

> OFF = la fonction de verrouillage des touches est désactivée (il est possible d'accéder au point de menu Setup)

Appuyer sur la touche « Entrée » **8** $\blacktriangleleft$ 

## **Clé USB en tant que Datalogger et pour actualiser le logiciel de l'onduleur**

**Clé USB en tant que datalogger**

Une clé USB raccordée à un connecteur USB A peut jouer le rôle de datalogger pour un onduleur.

Les données de logging enregistrées sur la clé USB peuvent à tout moment

- être importées dans le logiciel Fronius Solar.access via le fichier FLD loggé,
- être visualisées directement dans des programmes de fournisseurs tiers (par ex. Microsoft® Excel) via le fichier CSV loggé.

Sur les anciennes versions (jusqu'à Excel 2007) le nombre de lignes est limité à 65536.

Vous trouverez des informations complémentaires concernant les « données sur la clé USB », « les quantités de données et la capacité de stockage », ainsi que la « mémoire tampon » à l'adresse :

Fronius Symo 3 - 10 kW :

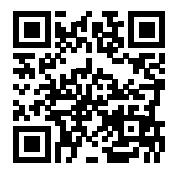

 $\rightarrow$  http://www.fronius.com/QR-link/4204260172FR

Fronius Symo 10 - 20 kW, Fronius Eco:

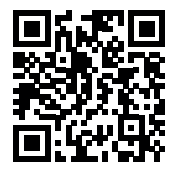

 $\rightarrow$  http://www.fronius.com/QR-link/4204260175FR

**Clés USB adaptées** En raison du grand nombre de clés USB disponibles sur le marché, aucune garantie ne peut être donnée quant à la reconnaissance de toutes les clés USB par l'onduleur.

> Fronius recommande l'utilisation exclusive de clés USB certifiées, adaptées à l'utilisation industrielle (respecter le logo USB-IF !).

L'onduleur prend en charge les clés USB avec les systèmes de fichiers suivants :

- FAT<sub>12</sub>
- **FAT16**
- **FAT32**

Fronius recommande d'utiliser les clés USB uniquement pour l'enregistrement de données de logging ou pour l'actualisation du logiciel de l'onduleur. Les clés USB ne doivent pas contenir d'autres données.

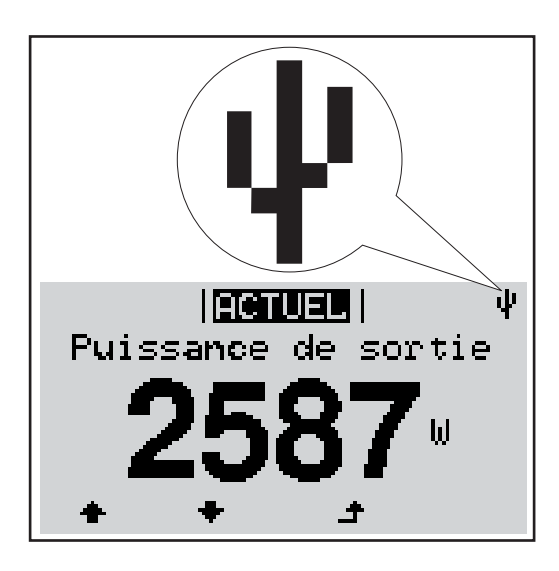

Lorsque l'onduleur reconnaît une clé USB, le symbole USB s'affiche en haut à droite de l'écran.

Lors de la connexion d'une clé USB, vérifier que le symbole USB est bien affiché (il peut éventuellement clignoter).

**REMARQUE!** Pour les applications en extérieur, ne pas oublier que le bon fonctionnement des clés USB usuelles n'est souvent garanti que dans une plage de température limitée. Pour les applications en extérieur, s'assurer que la clé USB fonctionne également à basses températures par exemple.

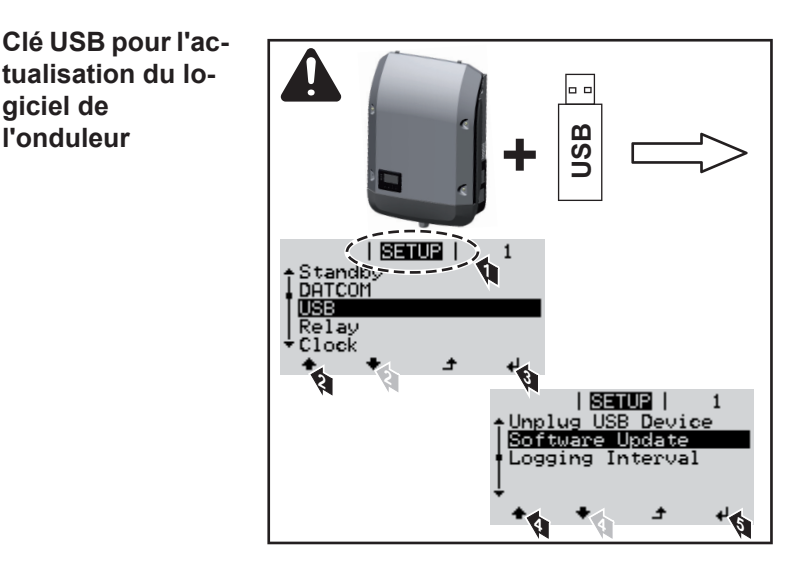

Une clé USB permet également au client final de procéder à la mise à jour du logiciel de l'onduleur via le menu SETUP : le fichier de mise à jour doit être au préalable enregistré sur la clé USB avant d'être transféré sur l'onduleur.

#### **Retrait de la clé USB**

**tualisation du lo-**

**giciel de l'onduleur**

Consigne de sécurité pour le retrait d'une clé USB :

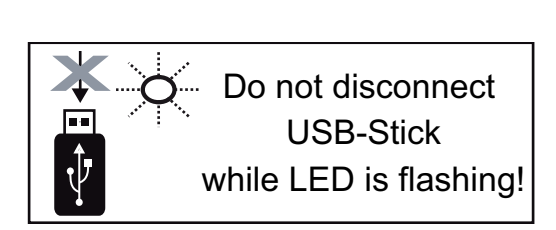

**IMPORTANT !** Pour éviter toute perte de données, une clé USB connectée ne peut être retirée que dans les conditions suivantes :

- via le point de menu SETUP, entrée « Oter USB / HW sans risque » uniquement,
- lorsque la DEL « Transfert de données » ne clignote plus ou est allumée.

## **Le menu Basic**

**Accéder au menu** 

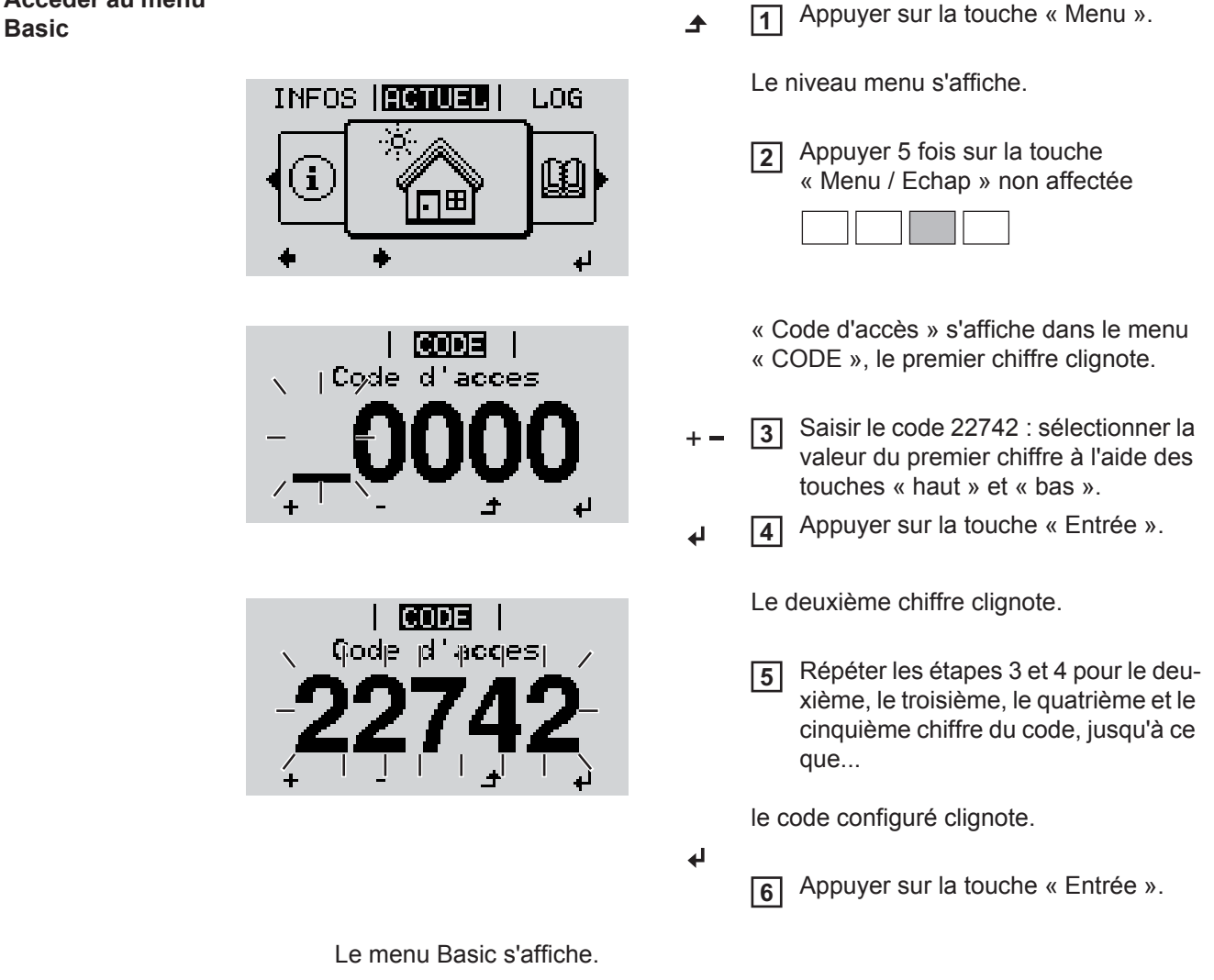

- Sélectionner l'entrée souhaitée à l'aide des touches « haut » et « bas ». **7**
	- Éditer l'entrée sélectionnée et appuyer sur la touche « Entrée ». **8**
- Pour quitter le menu Basic, appuyer sur la touche « Echap ». **9** $\blacktriangle$

#### **MPP Tracker 1/MPP Tracker 2**

- MPP Tracker 2 : ON/OFF (uniquement pour les appareils MultiMPP Tracker sauf Fronius Symo 15.0-3 208)
- Mode de service DC : MPP AUTO/FIX/MPP USER
	- MPP AUTO : état de fonctionnement normal ; l'onduleur recherche automatiquement le point de travail optimal
	- FIX : pour la saisie d'une tension DC fixe avec laquelle l'onduleur fonctionne
	- MPP USER : pour la saisie de la tension MP basse à partir de laquelle l'onduleur recherche son point de travail optimal
- Dynamic Peak Manager : ON/OFF
- Tension fixe : pour saisir la tension fixe
- Tension de départ MPPT : pour saisir la tension de départ

#### **Journal USB**

Pour l'activation/la désactivation de la fonction permettant d'enregistrer tous les messages d'erreur sur clé USB AUTO/OFF/ON

#### **Entrée signal**

- Mode de fonctionnement : Ext Sig. / S0-Meter / OFF
	- uniquement si le mode de fonctionnement Ext Sig. est sélectionné :
	- Type de déclenchement : Warning (affichage d'un message d'avertissement sur l'écran)/Ext. Stop (déconnexion de l'onduleur)
	- Type de connecteur : N/C (normal closed, contact de repos) / N/O (normal open, contact de travail)

#### **SMS/Relais**

- Tempo événement : Pour la saisie du temps de retard à partir duquel un SMS est envoyé ou le relais doit commuter : 900 - 86 400 secondes
- Compteur d'événements :
- Pour indiquer le nombre d'événements qui mènent à la signalisation : 10 - 255

#### **Paramètres d'isolation**

- Alarme d'isolation : ON/OFF
- Avertissement de valeur seuil : pour la saisie d'une valeur seuil déclenchant un avertissement
- Erreur de valeur seuil : pour la saisie d'une valeur seuil déclenchant une erreur (pas disponible dans tous les pays)

#### **Reset TOTAL**

Pour la réinitialisation de la puissance injectée max. et des valeurs de tension min. et max. sur zéro au point de menu LOG.

La réinitialisation des valeurs est irréversible.

Pour réinitialiser les valeurs sur zéro, appuyer sur la touche « Entrée ». CONFIRM s'affiche. Appuyer à nouveau sur la touche « Entrée ». Les valeurs sont réinitialisées, le menu s'affiche.

**Paramètres lorsque l'option « DC OVP » est installée**

Dans le cas où l'option DC OVP (protection contre la surtension) est installée dans l'onduleur, les points de menu suivants sont configurés de série :

Entrée signal : Ext Sig. Type de déclenchement : Warning Type de connecteur : N/C
### **Diagnostic d'état et élimination des défauts**

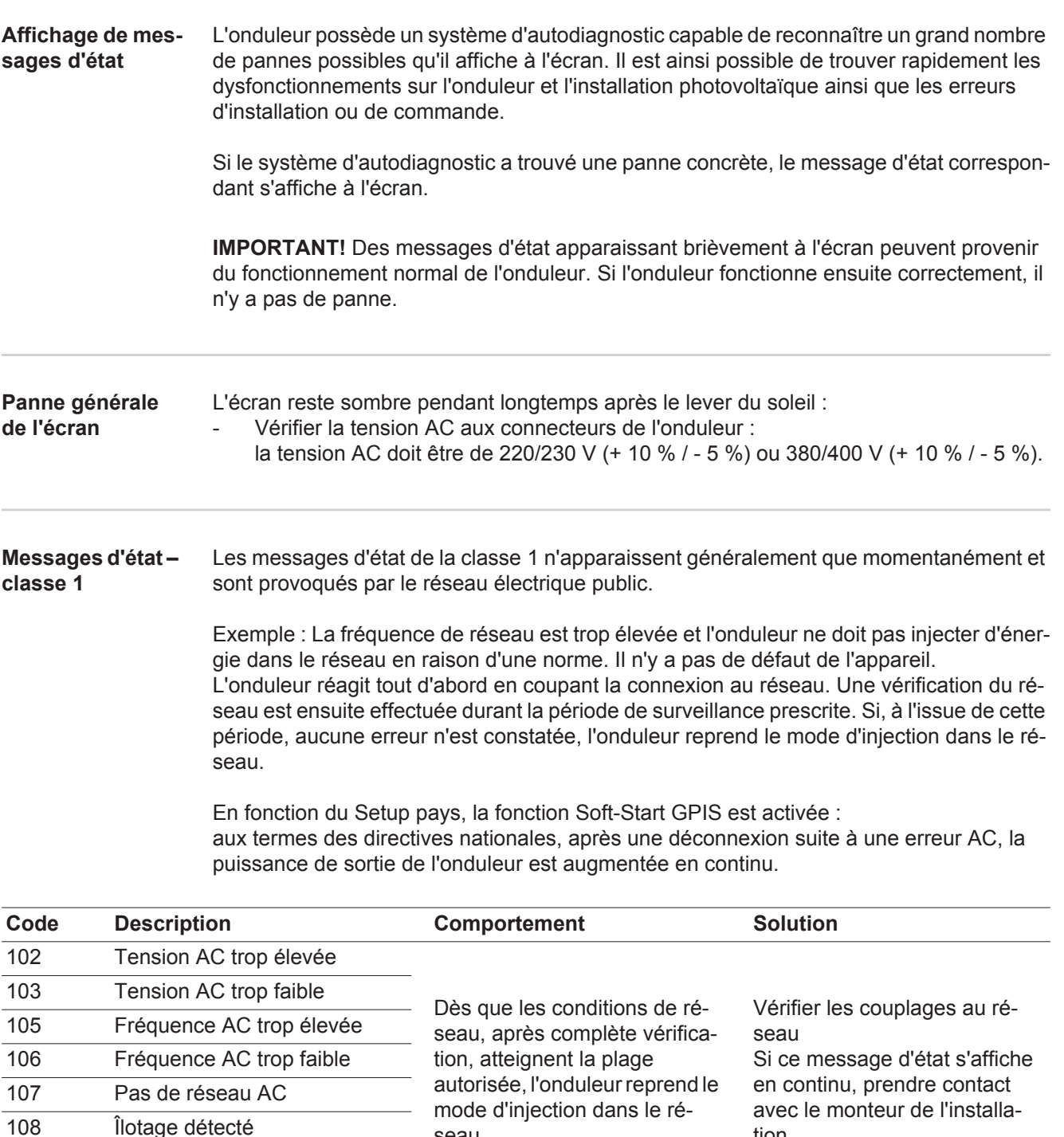

seau. tion 108 Îlotage détecté 112 Erreur de l'unité de surveillance des courants résiduels

**Messages d'état classe 3**

La classe 3 concerne les messages d'état qui peuvent intervenir durant le mode d'injection dans le réseau, mais qui ne conduisent pas à une interruption durable de ce mode.

Après la déconnexion automatique du réseau et la surveillance prescrite du réseau, l'onduleur tente de reprendre le mode d'injection dans le réseau.

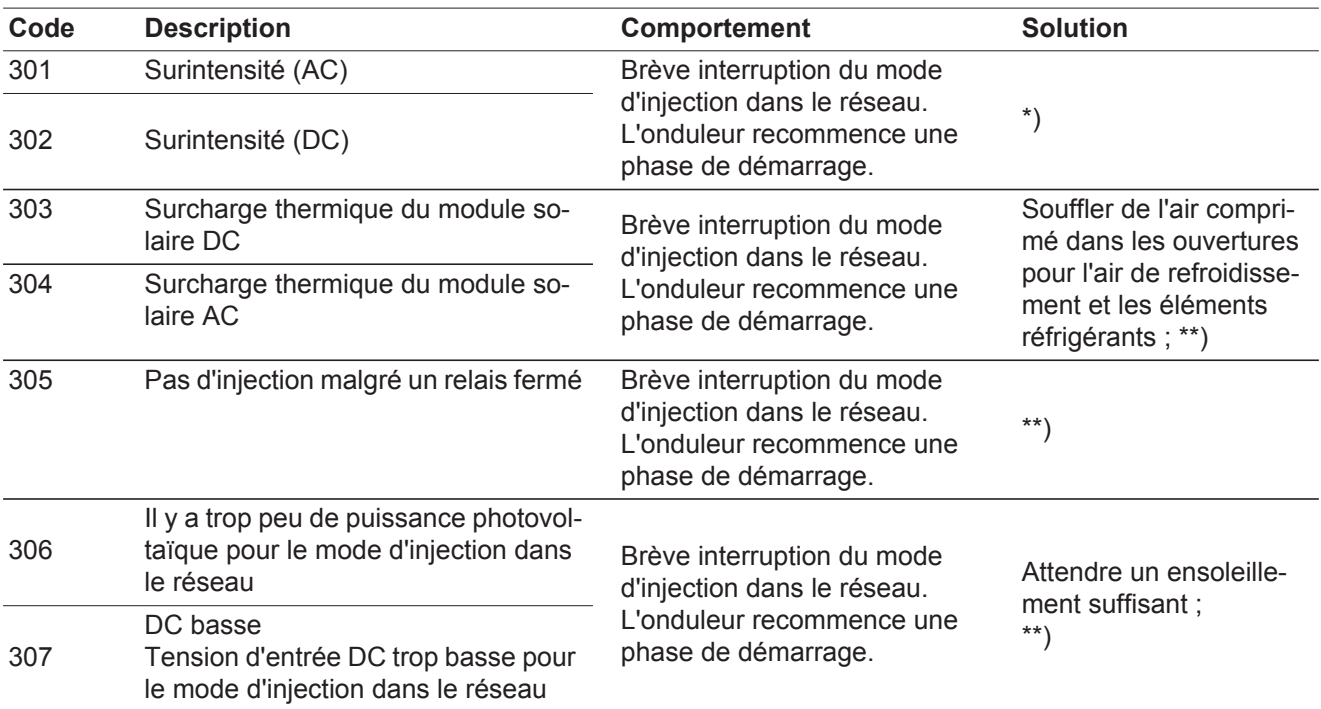

**IMPORTANT !** En raison du faible rayonnement solaire, les messages d'état 306 (Puissance basse) et 307 (DC basse) s'affichent normalement chaque matin et chaque soir. Ces messages d'état ne sont pas consécutifs à un dysfonctionnement.

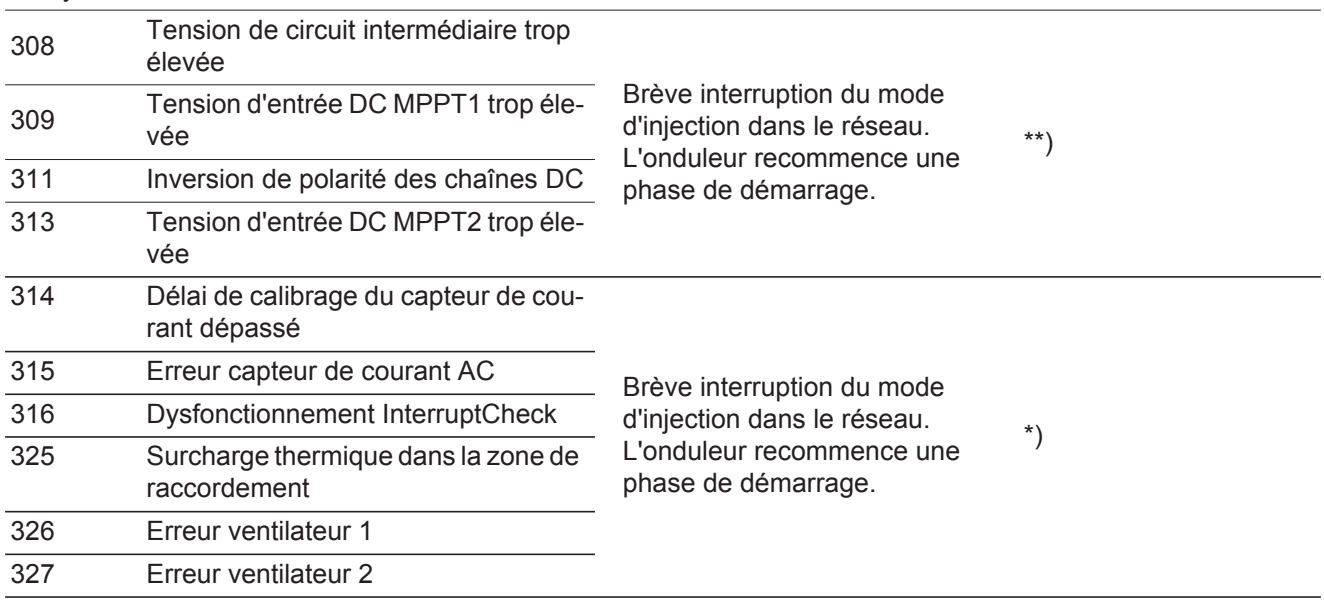

\*) Si le message d'état s'affiche en continu : contacter un technicien de maintenance formé par Fronius.

\*\*) L'erreur est automatiquement éliminée ; si ce message d'état s'affiche en continu, prendre contact avec le monteur de l'installation

**Messages d'état classe 4** Les messages d'état de la classe 4 exigent, pour certains, l'intervention d'un technicien de maintenance formé par Fronius.

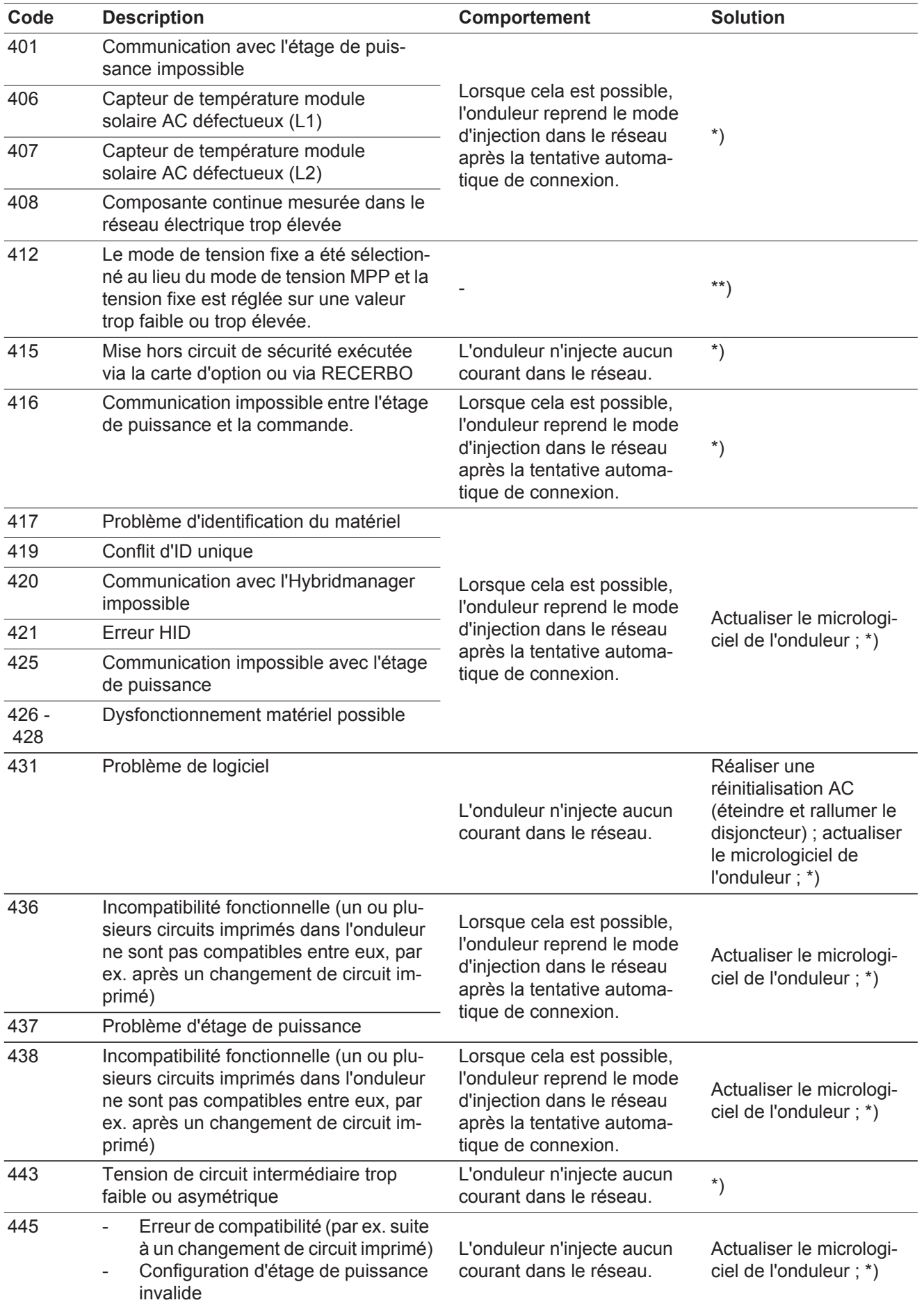

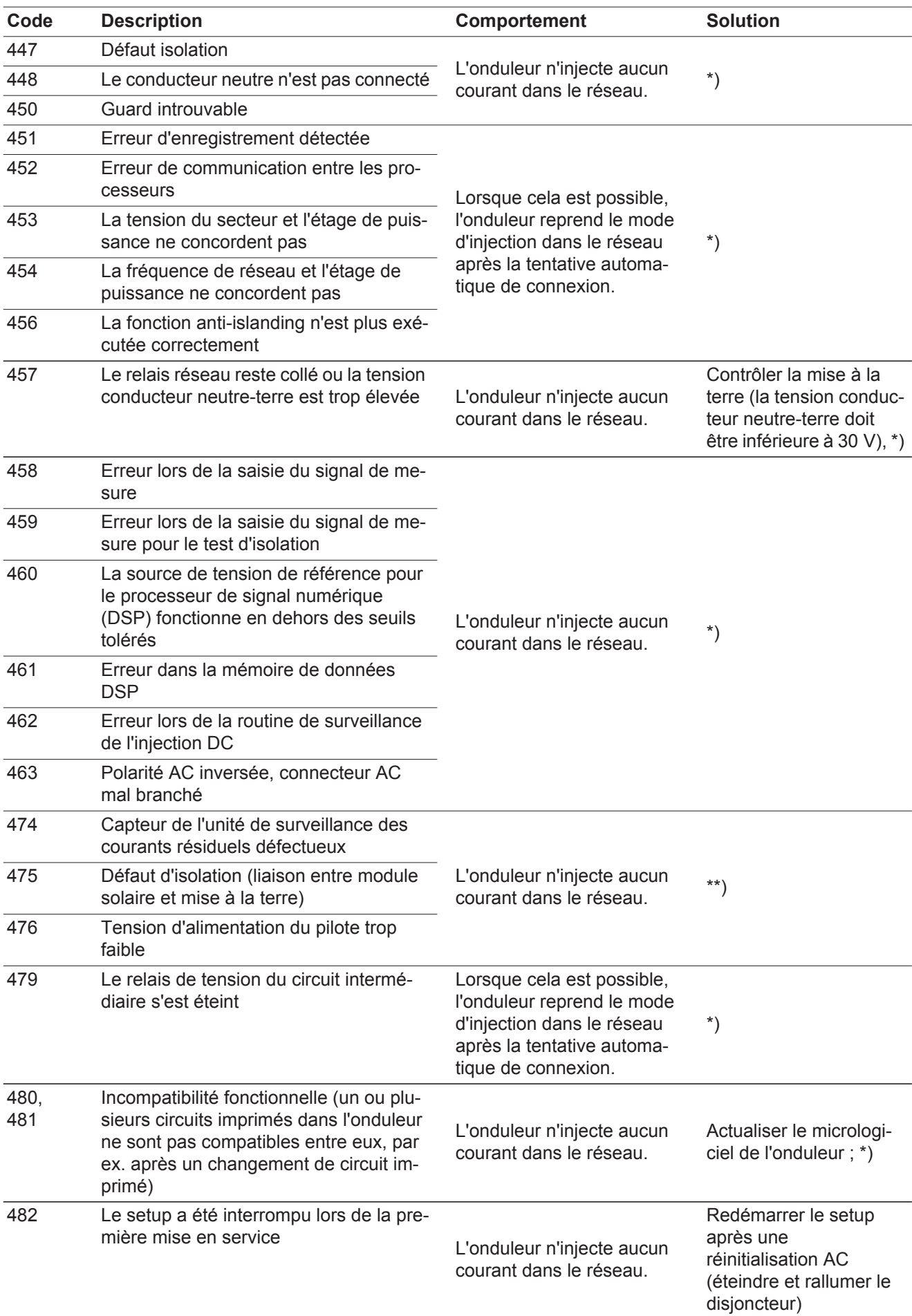

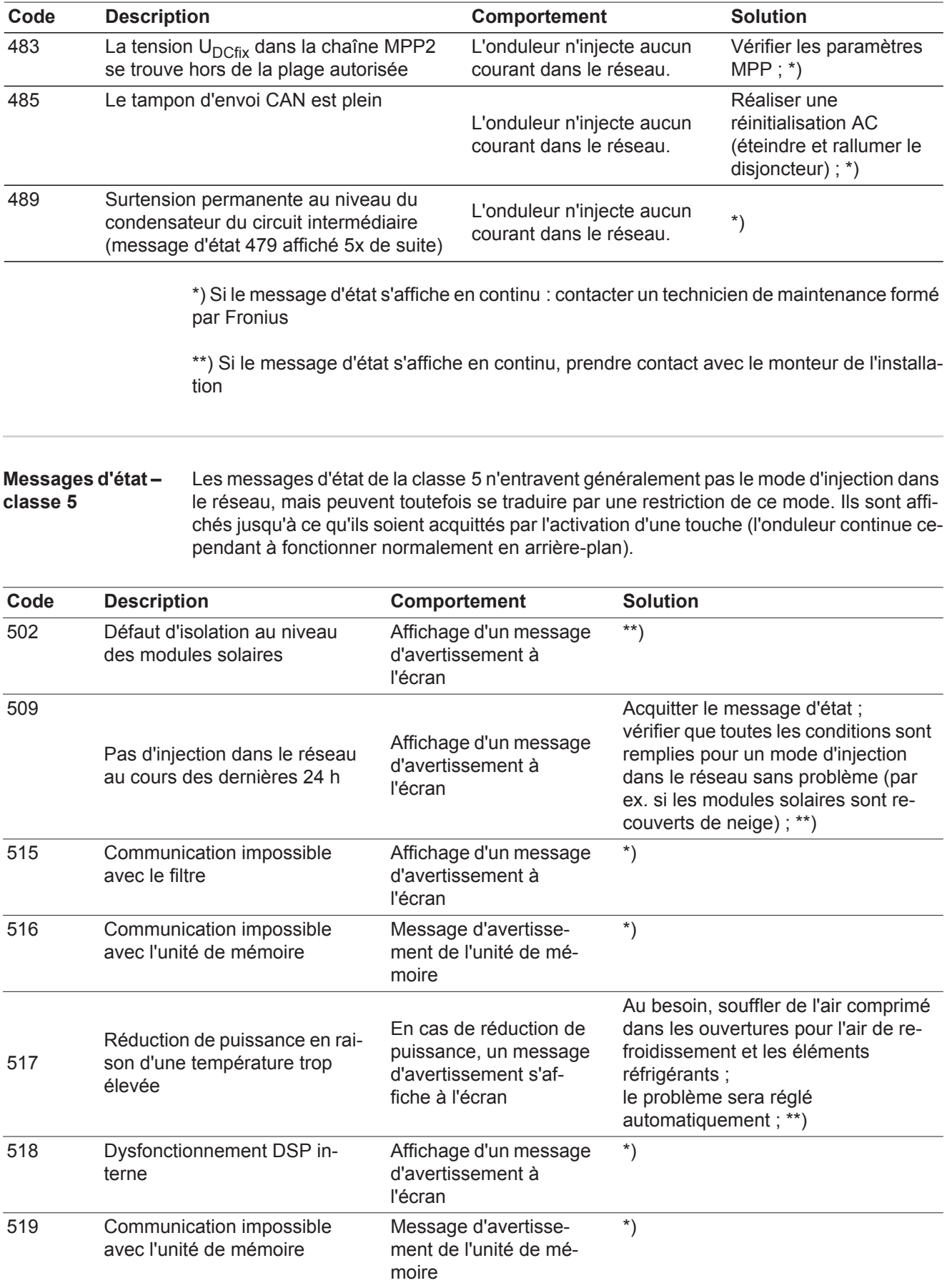

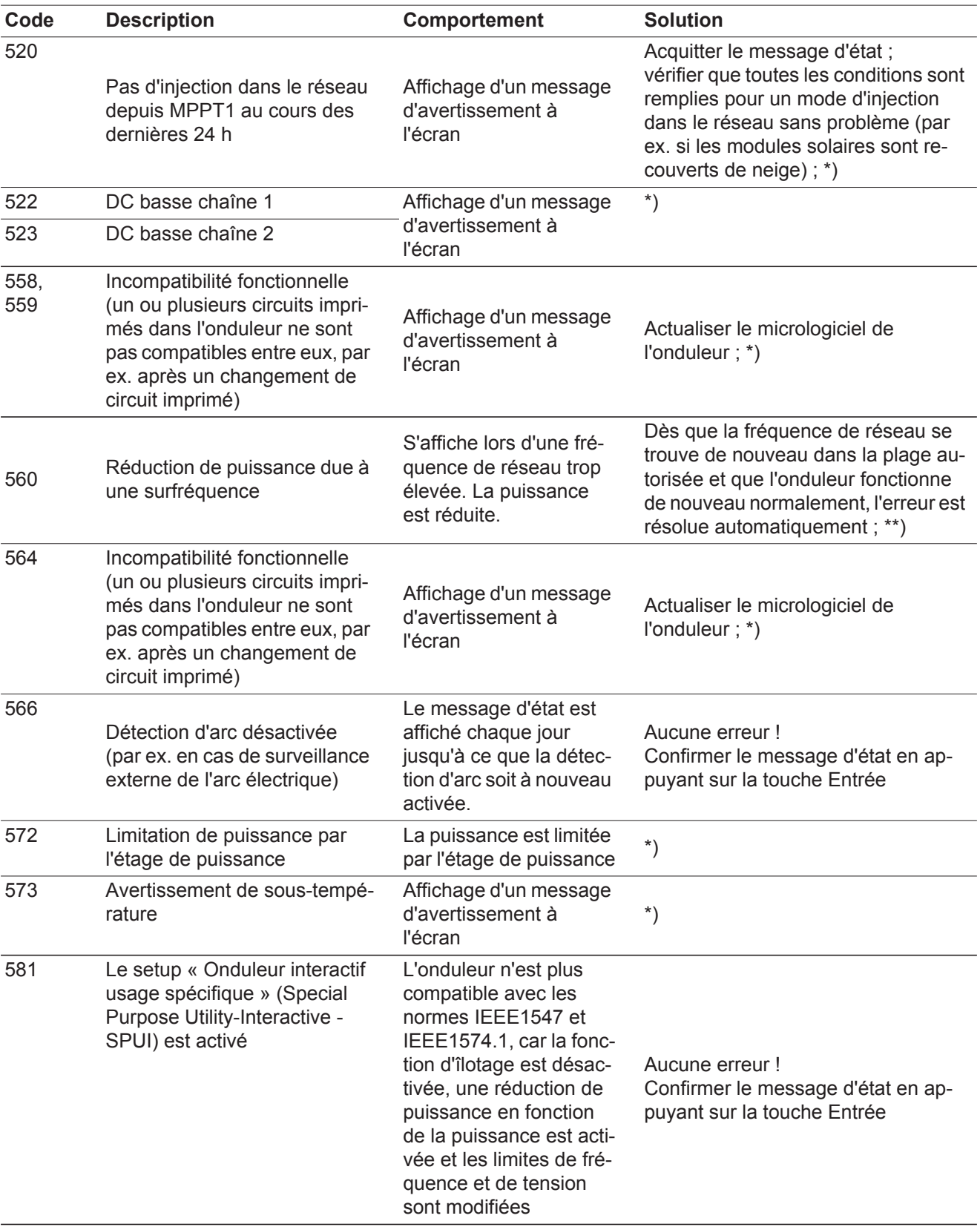

\*) Si le message d'état s'affiche en continu : contacter un technicien de maintenance formé par Fronius

\*\*) Si le message d'état s'affiche en continu, prendre contact avec le monteur de l'installation

#### **Messages d'état classe 6** Les messages d'état de la classe 6 exigent, pour certains, l'intervention d'un technicien de maintenance formé par Fronius.

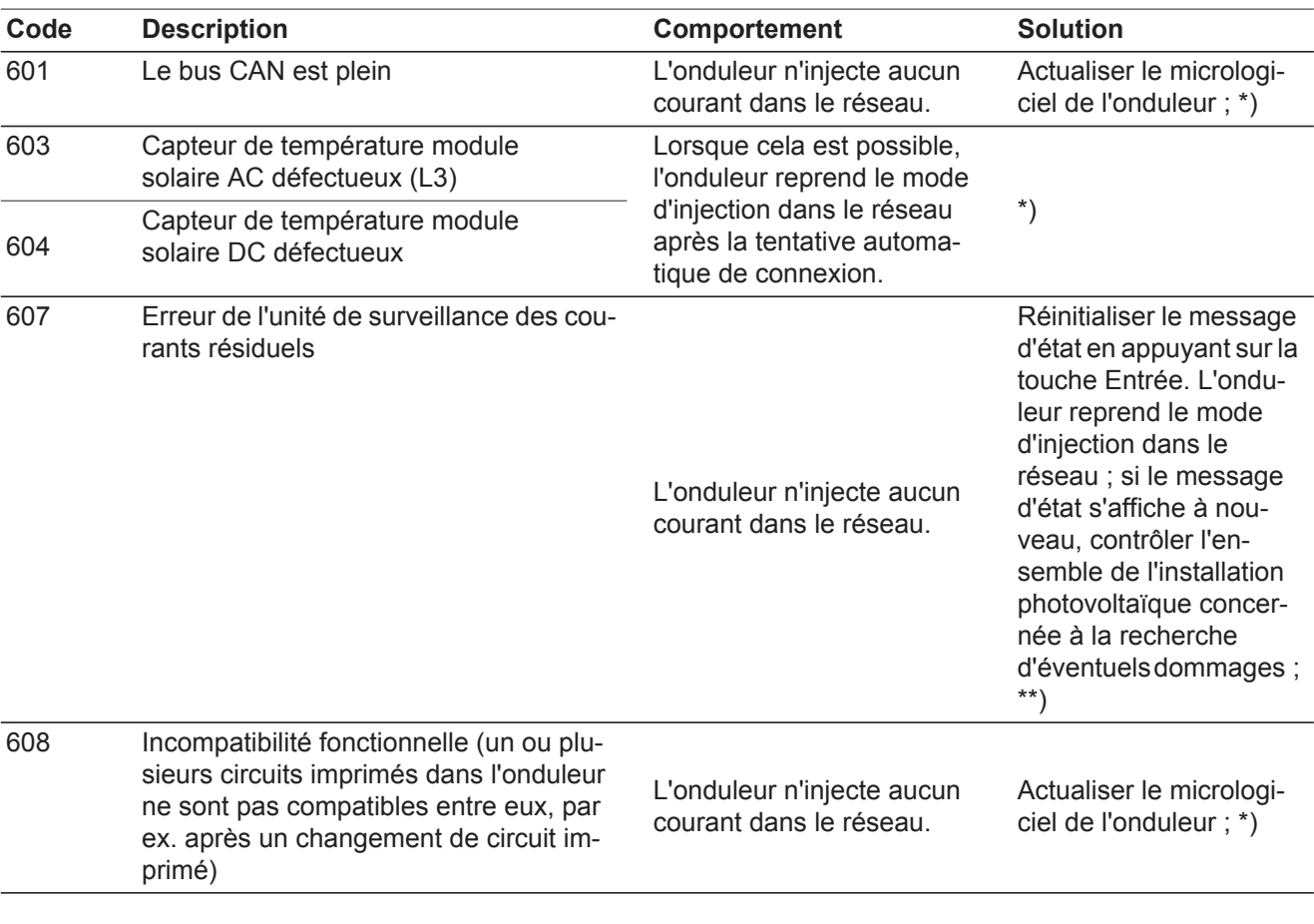

\*) Si le message d'état s'affiche en continu : contacter un technicien de maintenance formé par Fronius.

\*\*) L'erreur est automatiquement éliminée ; si ce message d'état s'affiche en continu, prendre contact avec le monteur de l'installation

**Messages d'état – classe 7** Les messages d'état de la classe 7 concernent la commande, la configuration ainsi que l'enregistrement des données de l'onduleur et peuvent influencer directement ou indirectement le mode d'injection dans le réseau.

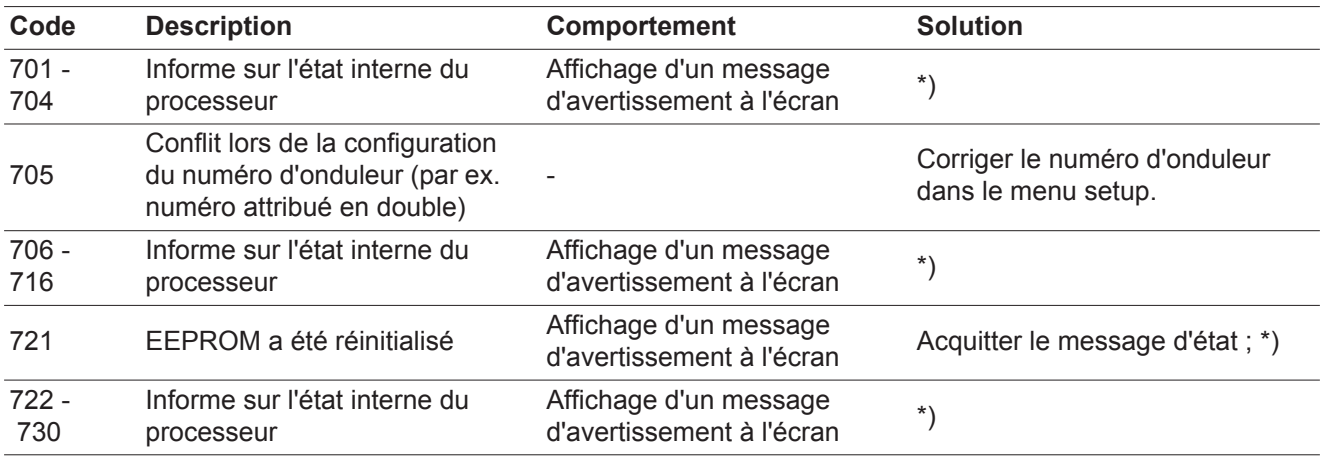

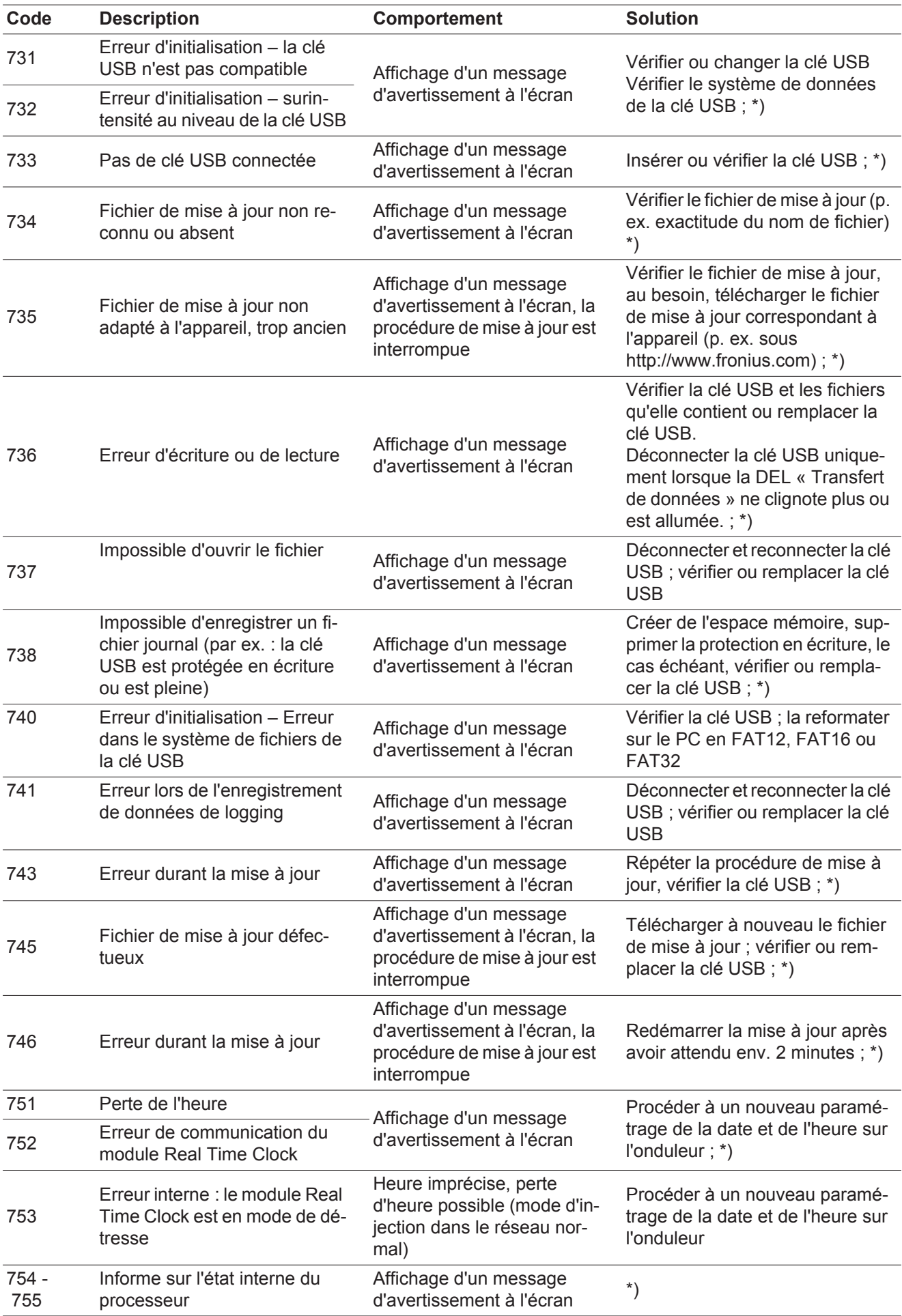

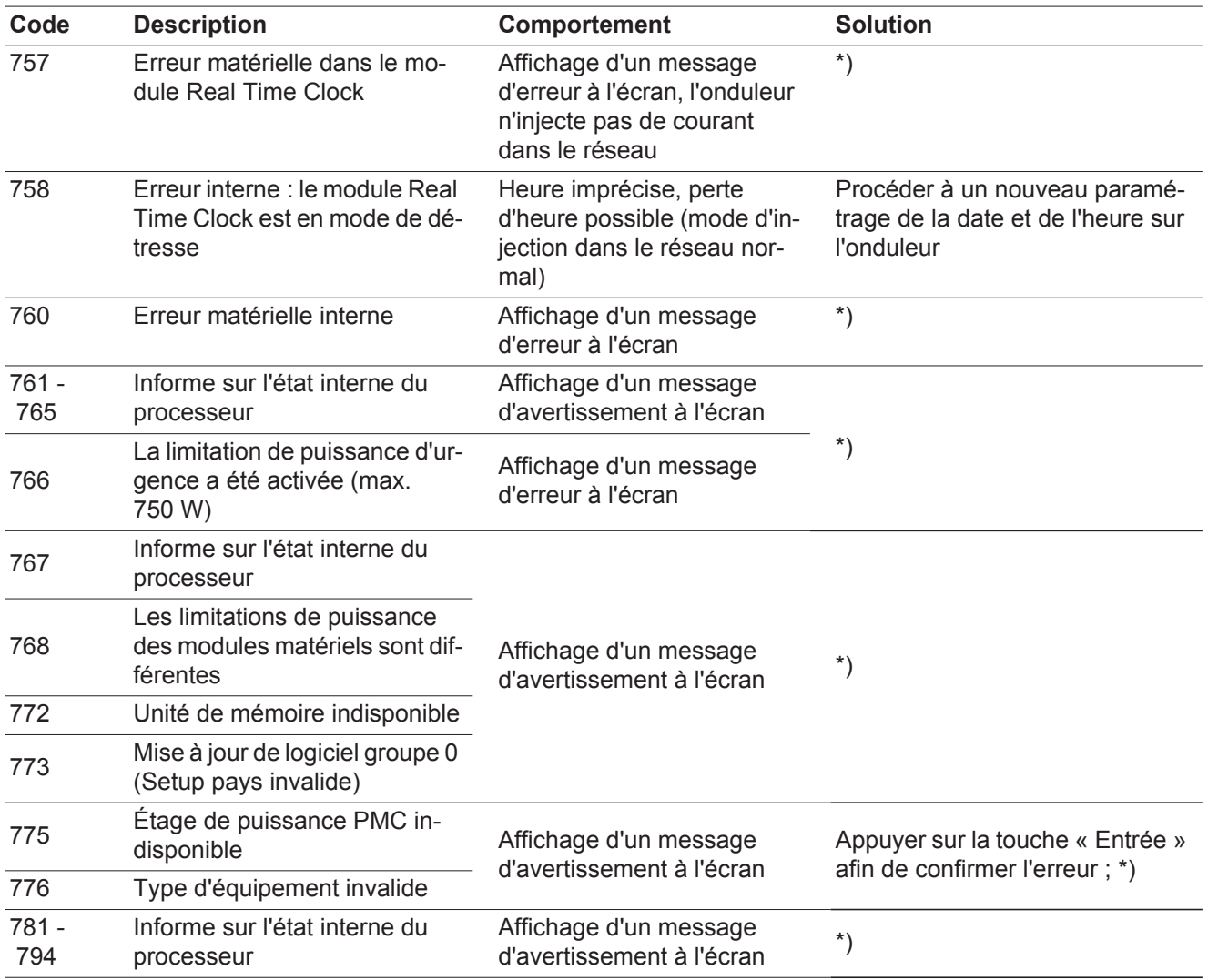

\*) Si le message d'état s'affiche en continu : contacter un technicien de maintenance formé par Fronius

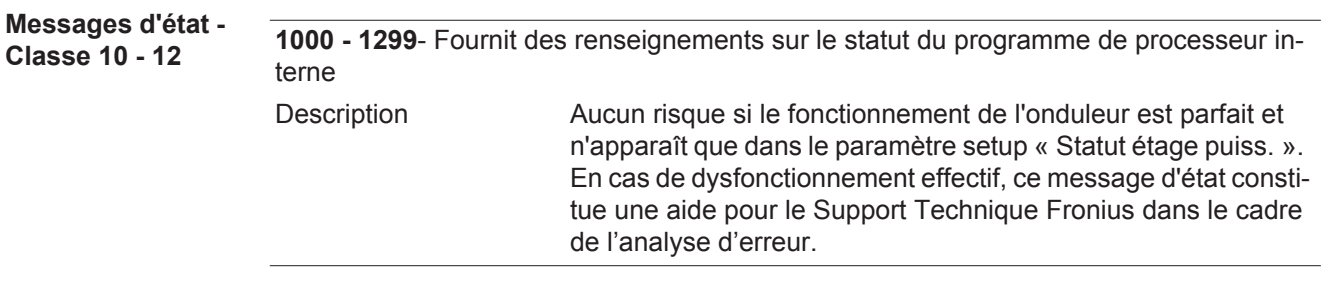

### **Service clientèle**

**IMPORTANT!** Contacter un revendeur Fronius ou un technicien de maintenance formé par Fronius si

- une erreur apparaît fréquemment ou durablement
- un erreur apparaît qui ne figure pas dans le tableau

**Fonctionnement dans des environnements soumis à un fort dégagement de poussières**

En cas de fonctionnement de l'onduleur dans des environnements soumis à un fort dégagement de poussières :

Au besoin, souffler de l'air comprimé propre dans les éléments réfrigérants et les ventilateurs situés à l'arrière de l'onduleur, ainsi que dans les orifices d'aération du support mural.

# **Caractéristiques techniques**

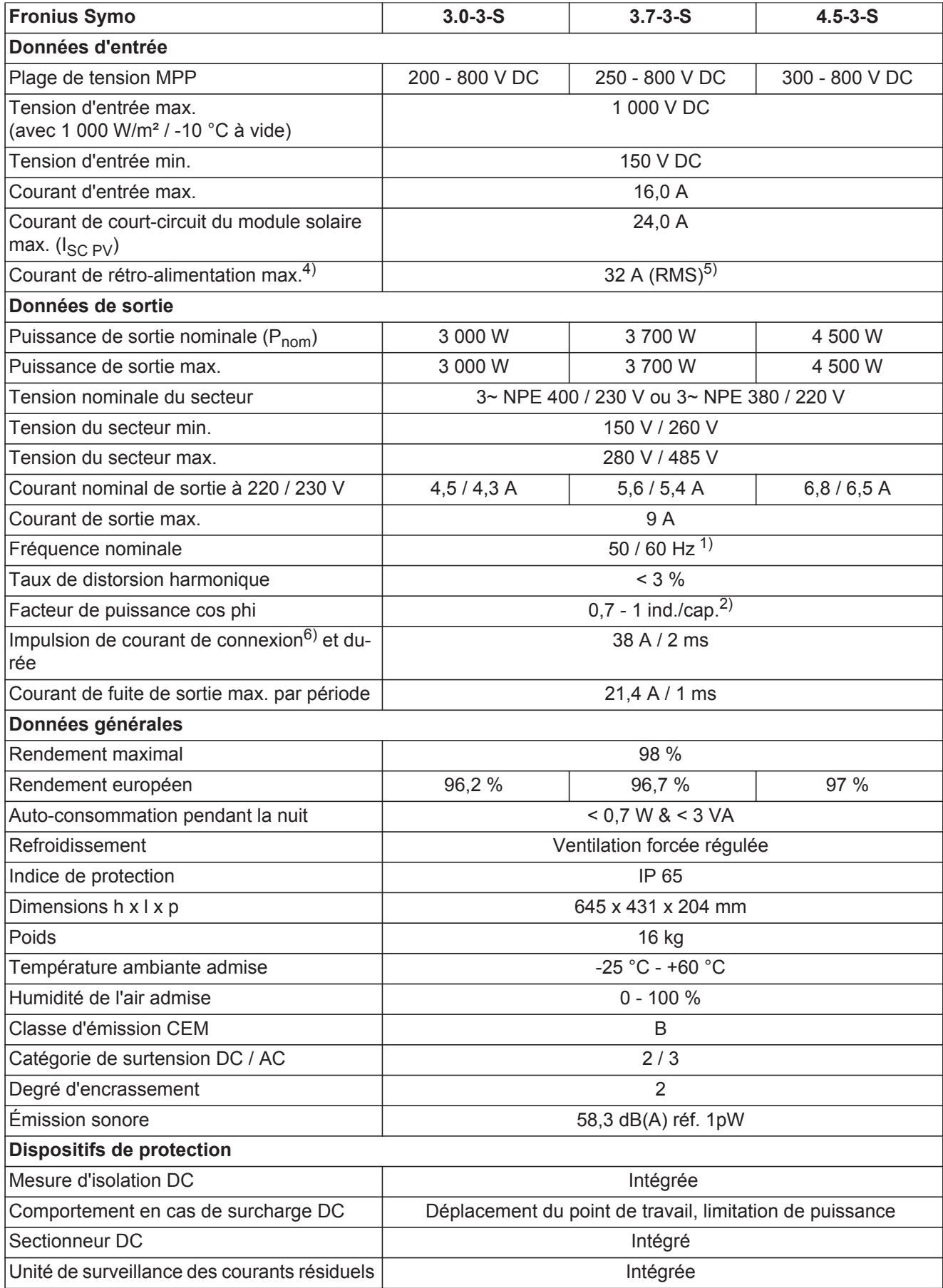

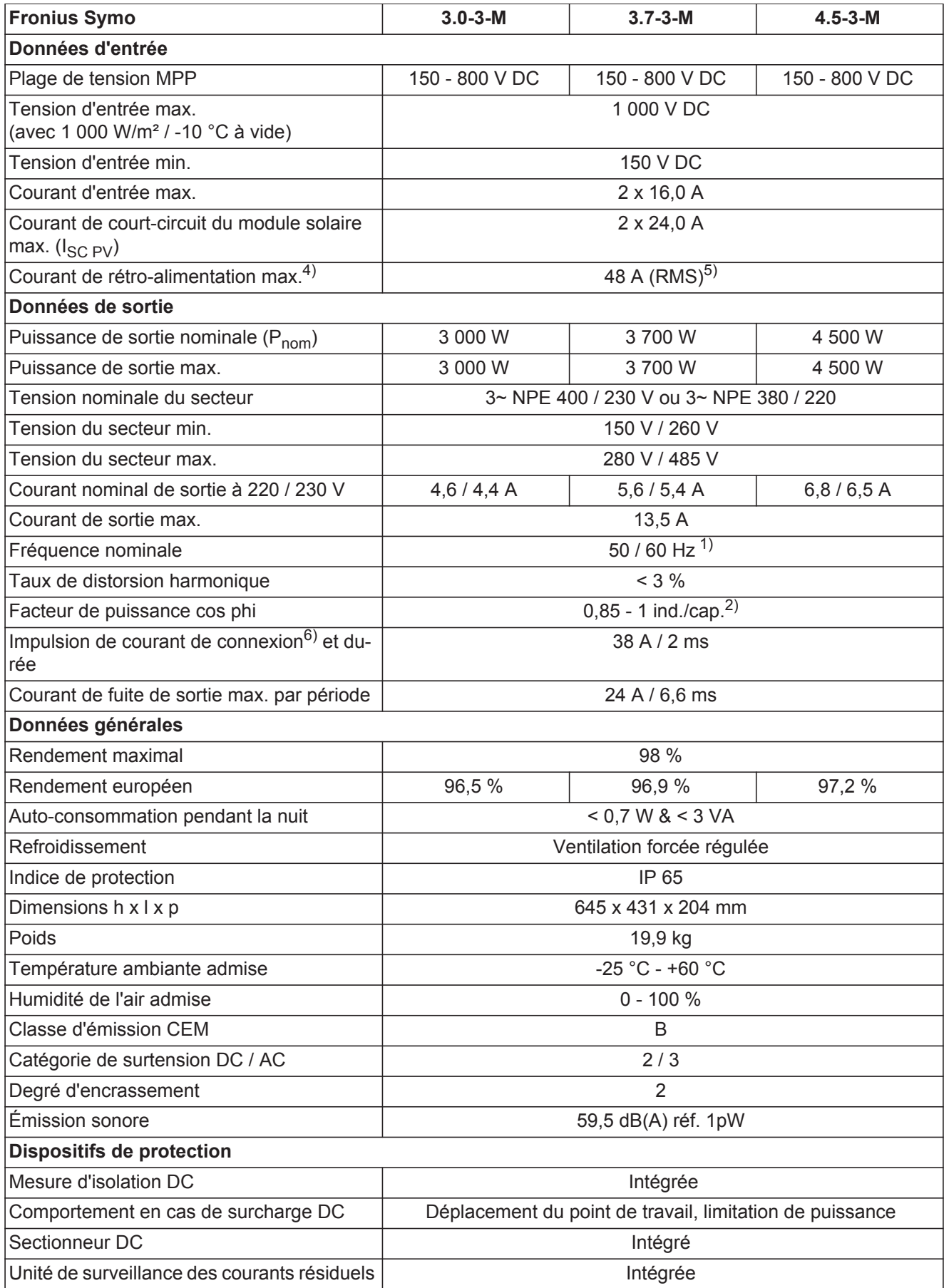

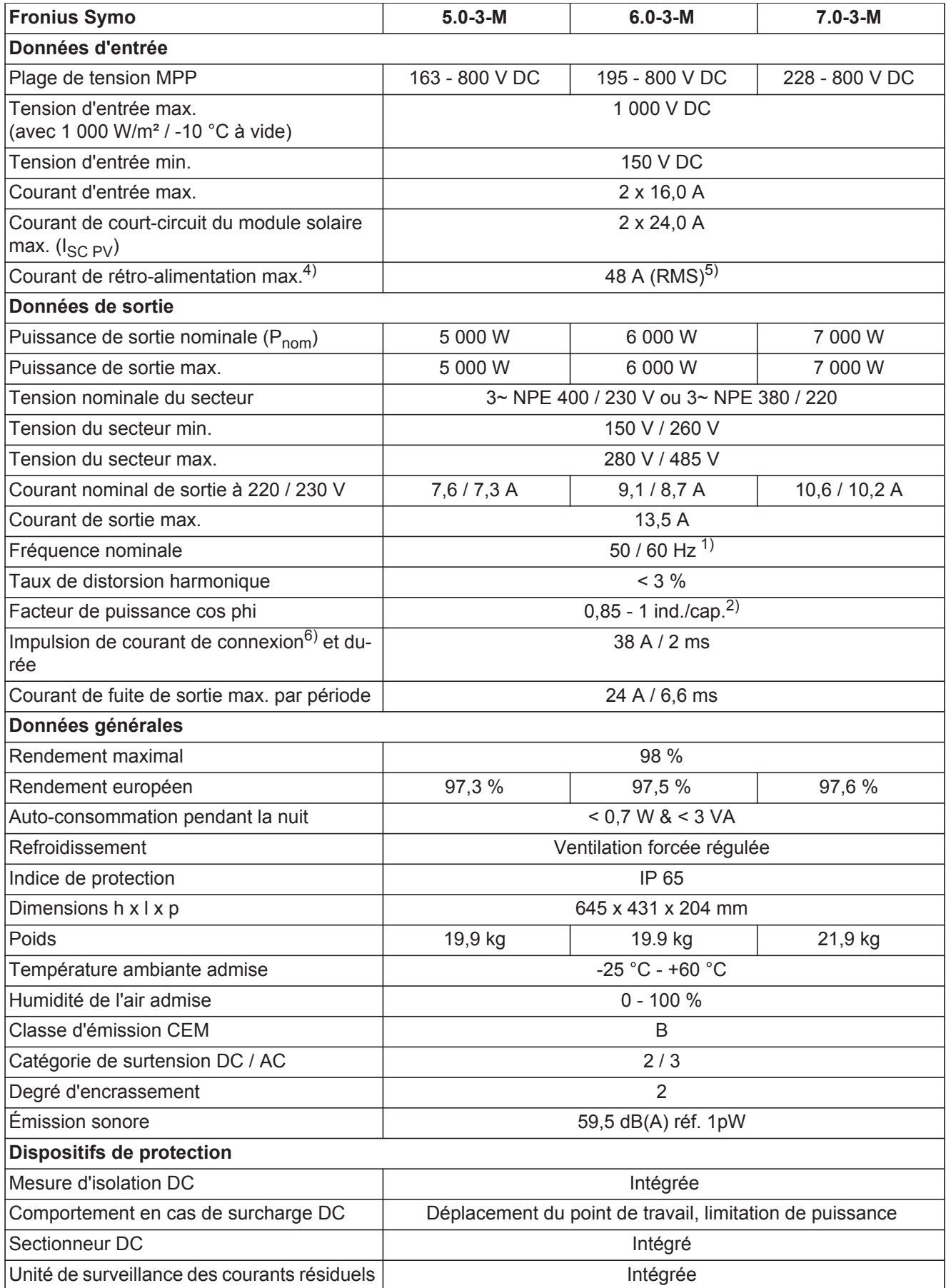

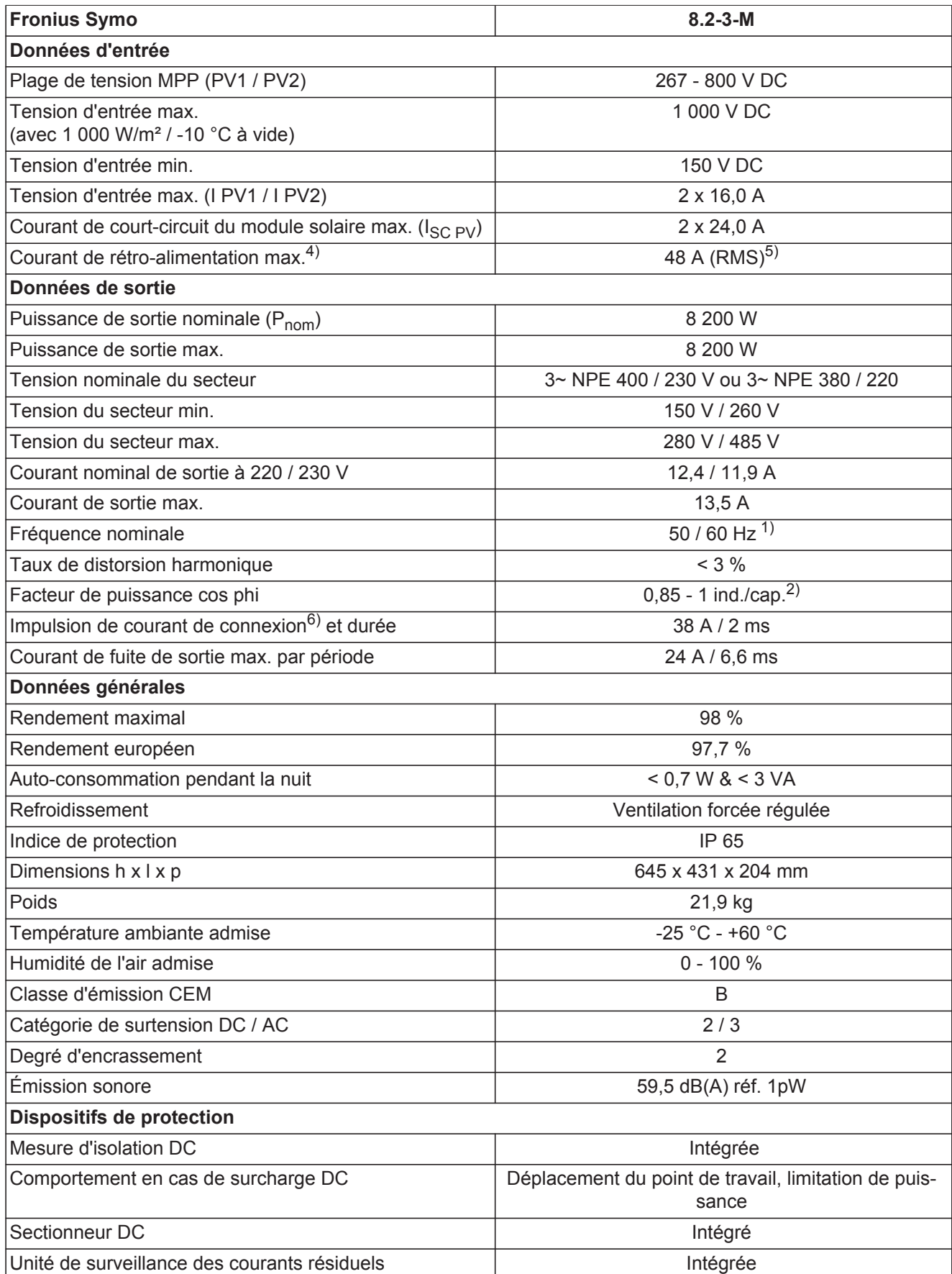

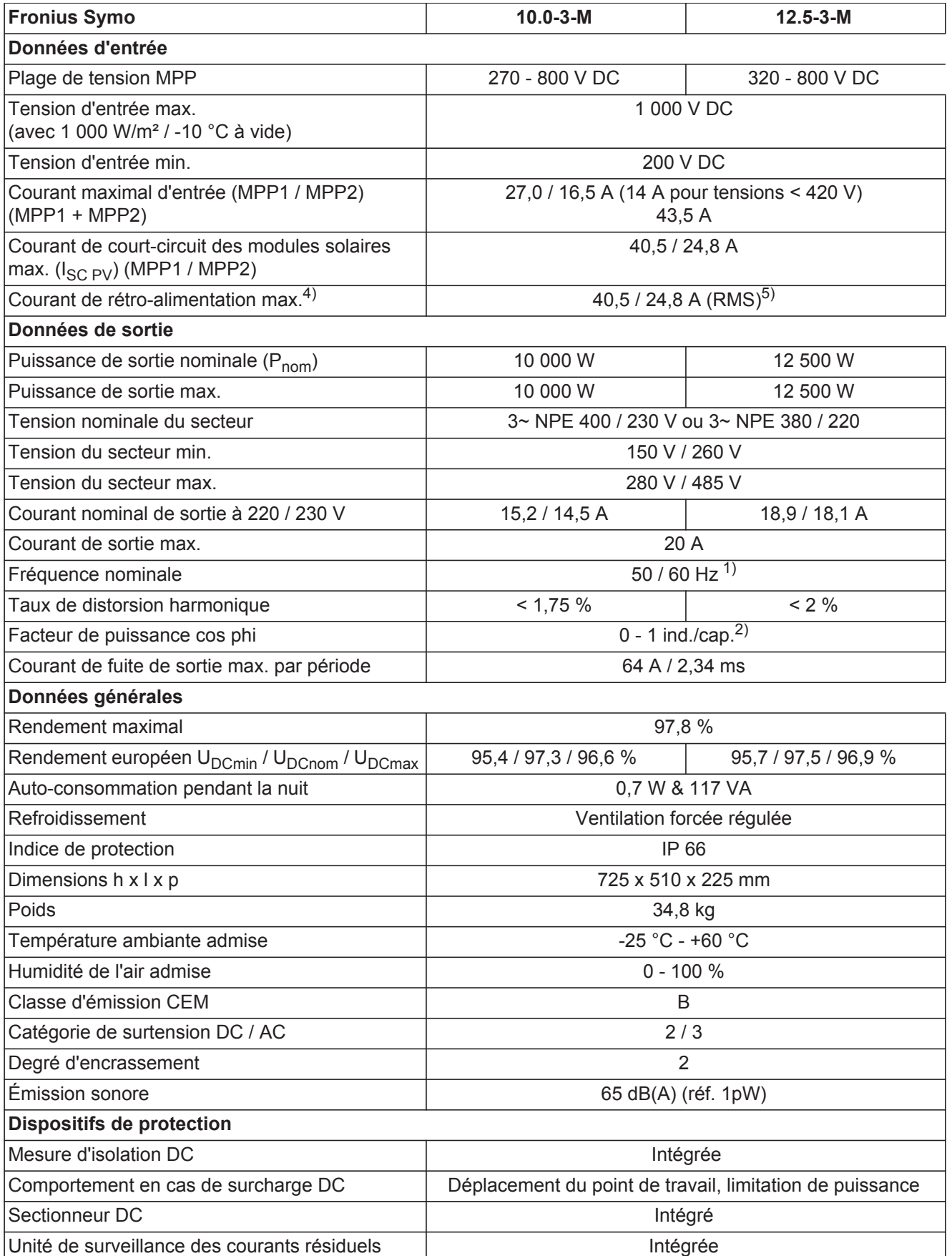

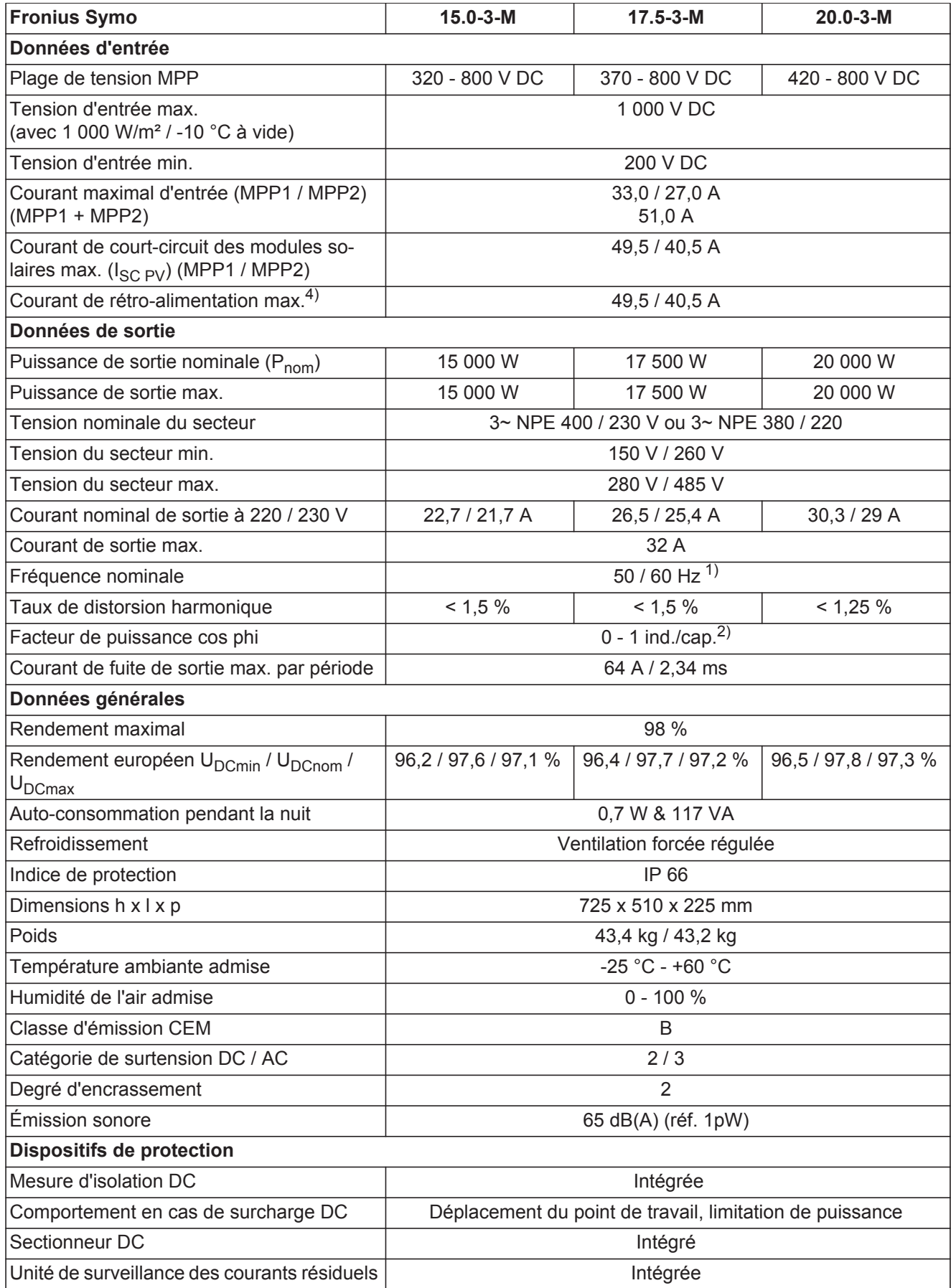

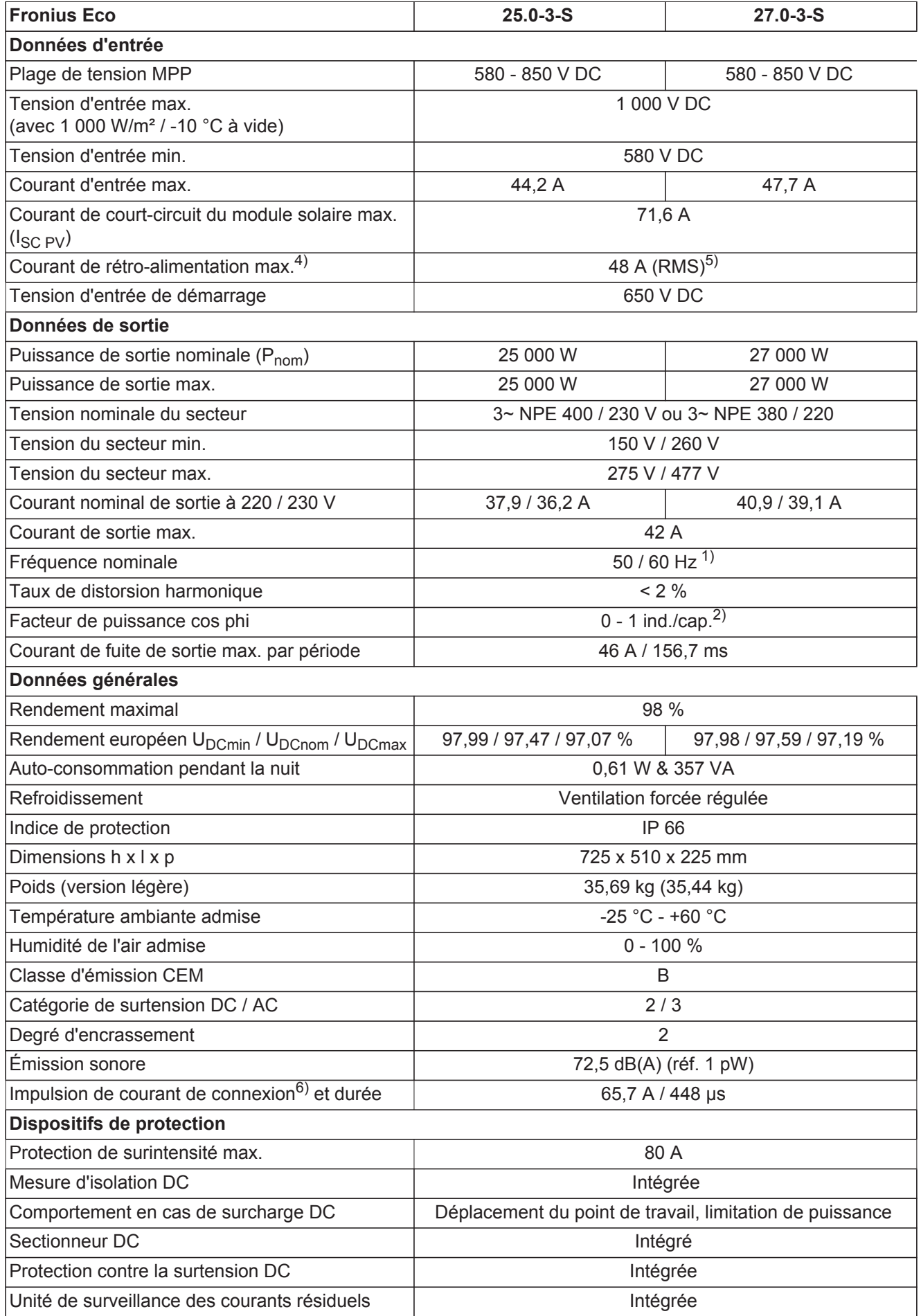

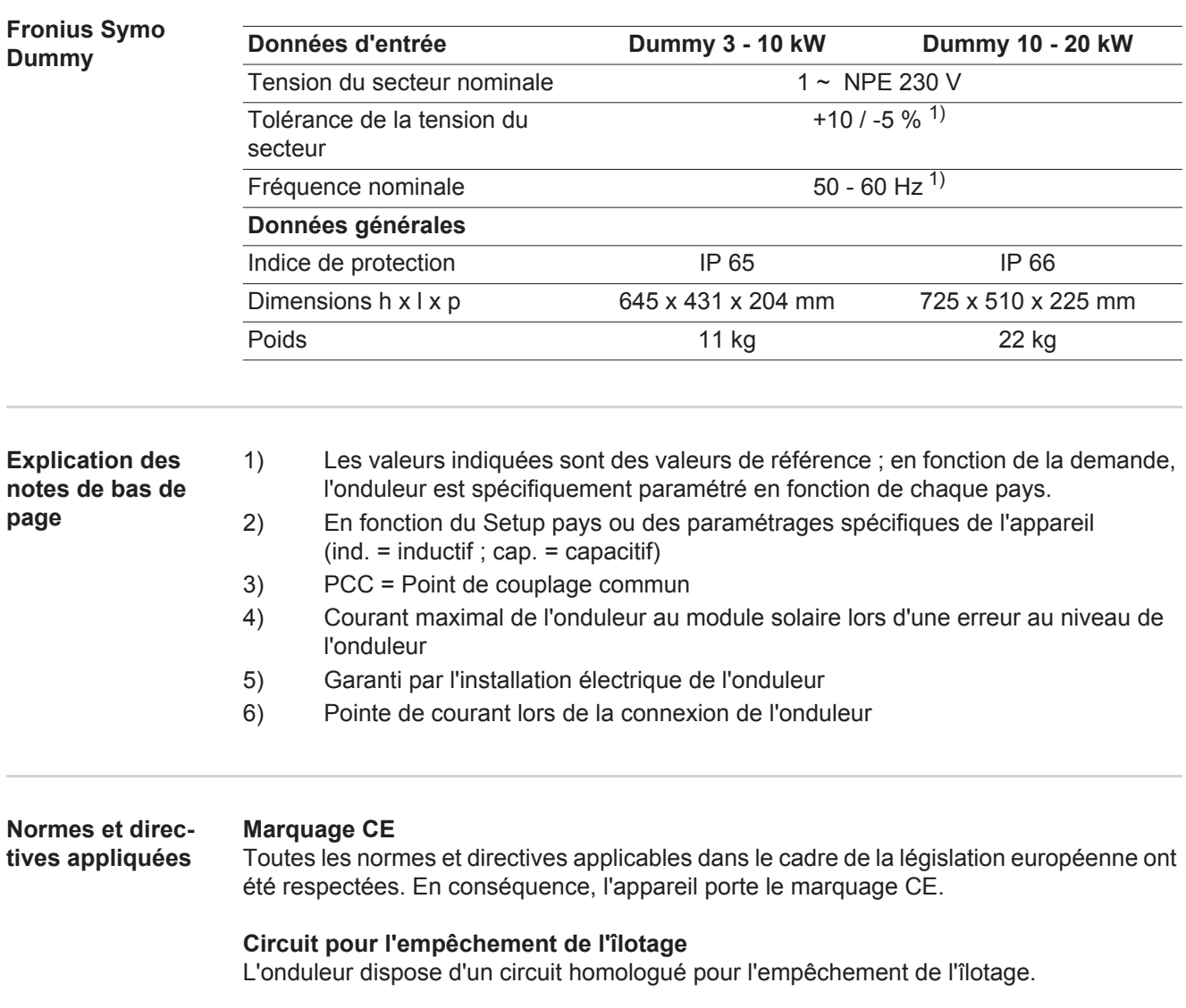

### **Défaillance du réseau**

Le processus de mesure et de sécurité intégré de série à l'onduleur se charge de déconnecter immédiatement l'alimentation en cas de coupure de courant (par ex. en cas de coupure provoquée par le fournisseur d'électricité ou en cas de dégâts sur les câbles).

## **Conditions de garantie et élimination**

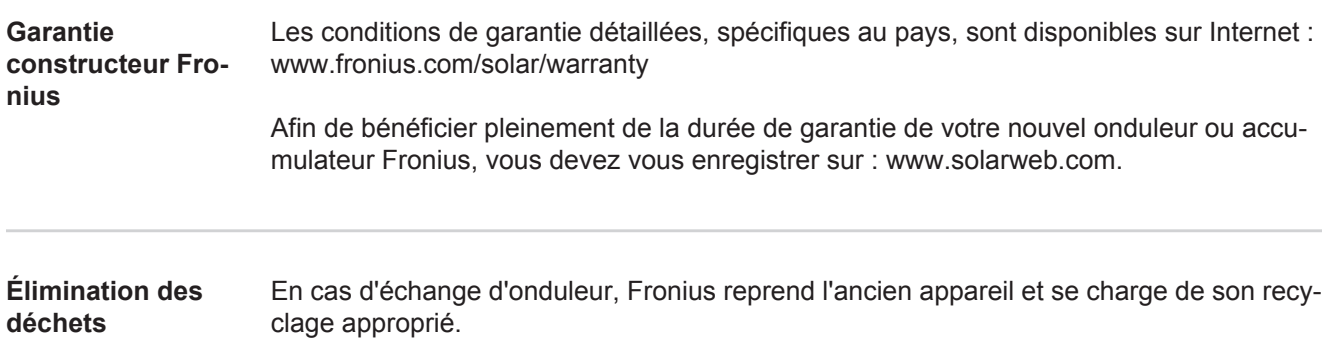

### **Geachte lezer,**

**Inleiding** Wij danken u voor het in ons gestelde vertrouwen en feliciteren u met de aanschaf van dit technisch hoogwaardige Fronius product. Alles wat u moet weten over dit apparaat, vindt u in deze gebruiksaanwijzing. Wanneer u deze gebruiksaanwijzing aandachtig leest, leert u de vele mogelijkheden van dit Fronius product kennen. Alleen op deze wijze kunt u optimaal van de voordelen gebruikmaken.

> Lees ook aandachtig de veiligheidsvoorschriften. Zo zorgt u voor meer veiligheid op de plaats waar dit product wordt gebruikt. Als u zorgvuldig omgaat met uw product, kunt u voor lange tijd bouwen op kwaliteit en betrouwbaarheid: de belangrijkste voorwaarden voor topprestaties.

**Verklaring veiligheidsaanwijzingen**

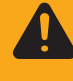

**WAARSCHUWING!** Duidt op een mogelijk gevaarlijke situatie. Wanneer deze si-

wordt vermeden, heeft dit de dood of zwaar lichamelijk letsel tot gevolg.

**GEVAAR!** Duidt op een onmiddellijk dreigend gevaar. Wanneer dit gevaar niet

tuatie niet wordt vermeden, kan dit de dood of zwaar lichamelijk letsel tot gevolg hebben.

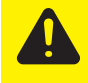

**VOORZICHTIG!** Duidt op een situatie die mogelijk schade tot gevolg kan hebben. Wanneer deze situatie niet wordt vermeden, kan dit lichte of geringe verwondingen evenals materiële schade tot gevolg hebben.

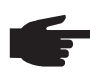

**OPMERKING!** Duidt op de mogelijkheid van minder goede resultaten en mogelijke beschadiging van de apparatuur.

**BELANGRIJK!** Duidt op gebruikstips en andere bijzonder nuttige informatie. Het duidt niet op een riskante of gevaarlijke situatie.

Wanneer u een symbool ziet dat in het hoofdstuk "Veiligheidsvoorschriften" is afgebeeld, is verhoogde opmerkzaamheid vereist.

## Inhoudsopgave

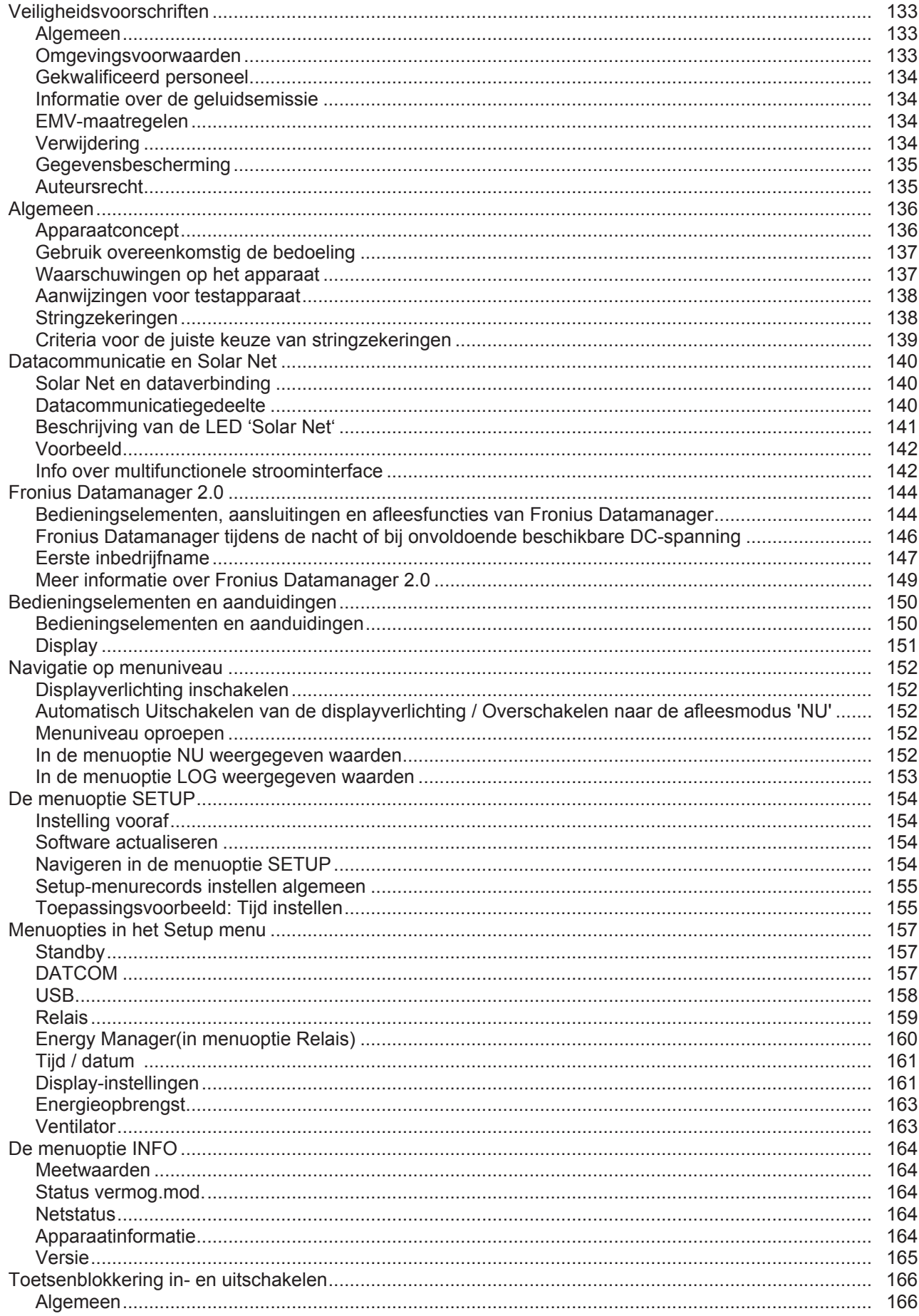

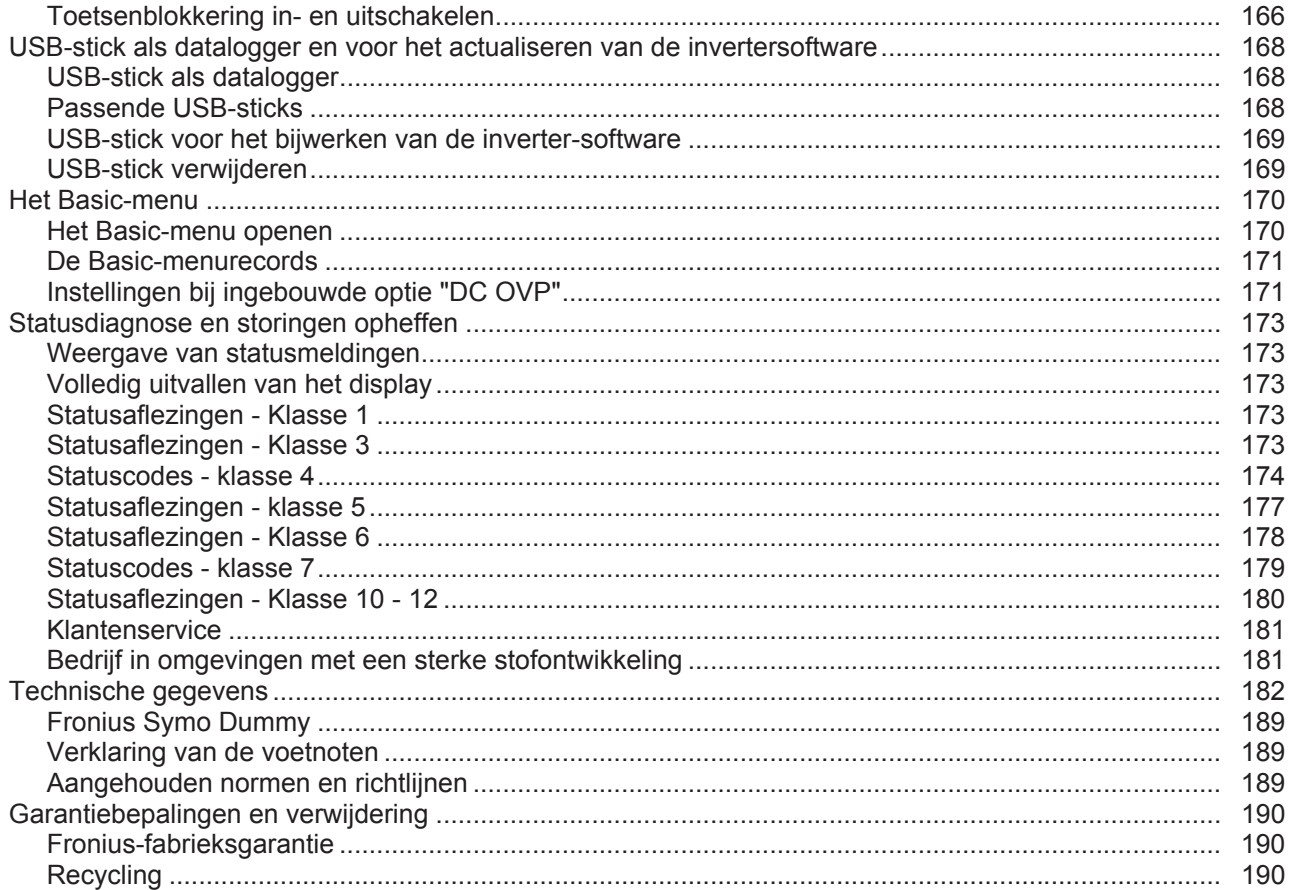

### <span id="page-132-0"></span>**Veiligheidsvoorschriften**

<span id="page-132-1"></span>**Algemeen**

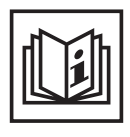

Het apparaat is volgens de laatste stand van de techniek conform de officiële veiligheidseisen vervaardigd. Onjuiste bediening of misbruik levert echter potentieel gevaar op voor:

- het leven van de gebruiker of dat van derden;
- het apparaat en andere bezittingen van de gebruiker;
- de efficiëntie van het werken met het apparaat.

Alle personen die met inbedrijfname, onderhoud en reparatie van het apparaat te maken hebben, moeten:

- beschikken over de juiste kwalificaties;
- kennis hebben over het omgaan met elektrische installaties en;
- deze gebruiksaanwijzing volledig lezen en exact opvolgen.

De gebruiksaanwijzing moet worden bewaard op de plaats waar het apparaat wordt gebruikt. Naast de gebruiksaanwijzing moet bovendien de overkoepelende en lokale regelgeving ter voorkoming van ongevallen en ter bescherming van het milieu worden nageleefd.

Alle aanwijzingen met betrekking tot veiligheid en gevaren op het apparaat:

- in leesbare toestand houden;
- niet beschadigen;
- niet verwijderen;
- niet afdekken, afplakken of overschilderen.

De aansluitklemmen kunnen hoge temperaturen bereiken.

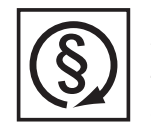

U mag uitsluitend met het apparaat werken als alle veiligheidsvoorzieningen volledig operationeel zijn. Zijn de veiligheidsvoorzieningen niet volledig operationeel, dan levert dit potentieel gevaar op voor:

- het leven van de gebruiker of dat van derden;
- het apparaat en andere bezittingen van de gebruiker;
- de efficiëntie van het werken met het apparaat.

Niet operationele beveiligingssystemen moet u voordat het apparaat wordt ingeschakeld door een geautoriseerd bedrijf laten herstellen.

Veiligheidsvoorzieningen nooit omzeilen of buiten werking stellen.

De plaatsen waar de aanwijzingen met betrekking tot veiligheid en gevaren op het apparaat zijn aangebracht, vindt u in het hoofdstuk 'Algemeen' in de gebruiksaanwijzing van het apparaat.

Storingen die de veiligheid in gevaar kunnen brengen, dienen vóór het inschakelen van het apparaat te worden verholpen.

**Het gaat immers om uw veiligheid!**

#### <span id="page-132-2"></span>**Omgevingsvoorwaarden**

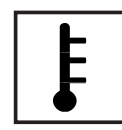

Gebruik of opslag van het apparaat buiten het aangegeven bereik geldt niet als gebruik overeenkomstig de bedoeling. De fabrikant is niet aansprakelijk voor hieruit voortvloeiende schade.

Precieze informatie over de toelaatbare omgevingsvoorwaarden kunt u vinden in de technische gegevens in de bedieningshandleiding.

### <span id="page-133-0"></span>**Gekwalificeerd personeel**

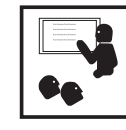

De onderhoudsinformatie in deze handleiding is uitsluitend bestemd voor gekwalificeerde vakspecialisten. Een elektrische schok kan dodelijk zijn. Voer geen andere handelingen uit dan de handelingen die in de documentatie zijn beschreven. Dit geldt ook als u voor het uitvoeren van dergelijke handelingen gekwalificeerd bent.

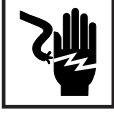

Alle kabels en leidingen moeten goed vastzitten, onbeschadigd en geïsoleerd zijn, en een voldoende dikke kern hebben. Loszittende verbindingen, door hitte aangetaste of beschadigde kabels of kabels en leidingen met een te dunne kern moet u direct door een geautoriseerd bedrijf laten herstellen.

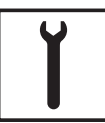

Onderhouds- en reparatiewerkzaamheden mogen uitsluitend door een geautoriseerd bedrijf worden uitgevoerd.

Mijd niet-originele onderdelen; hiervan kan niet worden gewaarborgd dat ze voldoende robuust en veilig zijn geconstrueerd/geproduceerd. Gebruik uitsluitend originele vervangingsonderdelen (dit geldt ook voor genormeerde onderdelen).

Breng zonder toestemming van de fabrikant geen wijzigingen aan het apparaat aan.

Onderdelen die niet in onberispelijke staat verkeren, dient u direct te vervangen.

<span id="page-133-1"></span>**Informatie over de geluidsemissie**

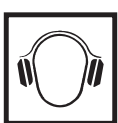

Het maximale geluidsvermogensniveau van de inverter staat in de technische gegevens vermeld.

De koeling van het apparaat wordt m.b.v. een elektronische temperatuurregeling zo geluidsarm mogelijk verzorgd. Het geluidsniveau is afhankelijk van het geleverde vermogen, de omgevingstemperatuur, de mate van vervuiling van het apparaat, enz.

Voor dit apparaat kan geen werkplekspecifieke emissiewaarde worden gegeven, aangezien het daadwerkelijke geluidsniveau sterk afhankelijk is van de montagesituatie, de kwaliteit van het stroomnet, de omringende muren en de algemene omgevingseigenschappen.

### <span id="page-133-2"></span>**EMV-maatregelen**

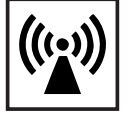

In uitzonderlijke gevallen kan er, ondanks het naleven van de emissiegrenswaarden, sprake zijn van beïnvloeding van het geëigende gebruiksgebied (bijvoorbeeld als zich op de installatielocatie gevoelige apparatuur bevindt of als de installatielocatie is gelegen in de nabijheid van radio- of televisieontvangers). In dat geval is de gebruiker verplicht afdoende maatregelen te treffen om de storing op te heffen.

### <span id="page-133-3"></span>**Verwijdering**

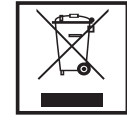

Volgens de Europese richtlijn 2002/96/EG betreffende afgedankte elektrische en elektronische apparatuur, en de hiervan afgeleide nationale wetten, moeten afgedankte elektrische apparaten apart worden ingezameld en milieuvriendelijk worden verwerkt. Retourneer gebruikte apparaten aan uw leverancier of breng ze naar een erkend inzamelpunt in uw omgeving. Het negeren van deze EU-directieven heeft mogelijk schadelijke effecten op het milieu en uw gezondheid!

<span id="page-134-0"></span>**Gegevensbescherming**

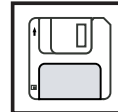

De gebruiker is zelf verantwoordelijk voor het beveiligen van gegevens die afwijken van de fabrieksinstellingen. Voor schade die ontstaat door gewiste persoonlijke instellingen is de fabrikant niet aansprakelijk.

### <span id="page-134-1"></span>**Auteursrecht**

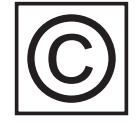

Het auteursrecht op deze handleiding berust bij de fabrikant.

Tekst en afbeeldingen komen overeen met de stand van de techniek bij het ter perse gaan. Wijzigingen voorbehouden. Aan de inhoud van deze handleiding kan de gebruiker geen rechten ontlenen. Hebt u een voorstel tot verbetering? Ziet u een fout in deze handleiding? Wij zijn u dankbaar voor uw opmerkingen.

### <span id="page-135-0"></span>**Algemeen**

<span id="page-135-1"></span>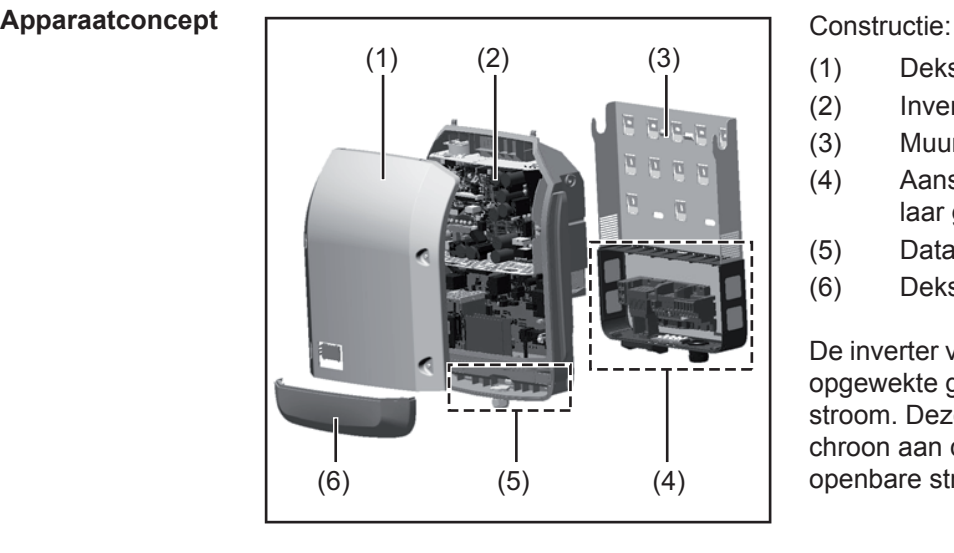

- (1) Deksel
- (2) Inverter
- (3) Muursteun
- (4) Aansluitgedeelte incl. hoofdschakelaar gelijkstroom (DC)
- (5) Datacommunicatiegedeelte
- (6) Deksel datacommunicatie

De inverter vormt de door de solarmodules opgewekte gelijkstroom om in wisselstroom. Deze wisselstroom wordt synchroon aan de netspanning aan het openbare stroomnet geleverd.

De inverter werd uitsluitend voor het gebruik in netgekoppelde PV-installaties ontwikkeld, het van het openbare stroomnet onafhankelijk opwekken van stroom is niet mogelijk.

Door zijn constructie en zijn wijze van werken biedt de inverter bij de montage en in bedrijf een maximum aan veiligheid.

De inverter bewaakt automatisch het openbare stroomnet. Bij abnormale nettoestanden (bijvoorbeeld netuitschakeling, onderbreking, enz.) schakelt de inverter onmiddellijk uit en onderbreekt de levering aan het stroomnet.

De netbewaking vindt plaats door spanningsbewaking, frequentiebewaking en het bewaken van de eilandverhoudingen.

De inverter werkt volautomatisch. Zodra na zonsopgang voldoende energie van de solarmodules ter beschikking staat, begint de inverter met de stroomnetbewaking. Bij voldoende zonne-instraling start de inverter met de levering van stroom.

De inverter werkt daarbij zo dat het maximaal mogelijke rendement door de solarmodules wordt geleverd.

Zodra het energieaanbod voor het leveren aan het stroomnet onvoldoende is, onderbreekt de inverter de verbinding tussen de vermogenselektronica en het stroomnet volledig en schakelt uit. Alle instellingen en opgeslagen gegevens blijven behouden.

Wanneer de temperatuur van de inverter te hoog wordt, verlaagt de inverter automatisch het huidige uitgangsvermogen om zichzelf te beschermen.

Oorzaken voor een te hoge temperatuur kunnen een hoge omgevingstemperatuur of een te geringe warmteafvoer zijn (bijv. bij montage in schakelkasten zonder adequate warmteafvoer).

De Fronius Eco heeft geen interne omhoogconverter. Hierdoor zijn er beperkingen bij de module- en stringkeuze. De minimale DC-ingangsspanning ( $U_{DC\ min}$ ) is afhankelijk van de netspanning. Voor de correcte toepassing staat hiervoor echter een zeer geoptimaliseerd apparaat ter beschikking.

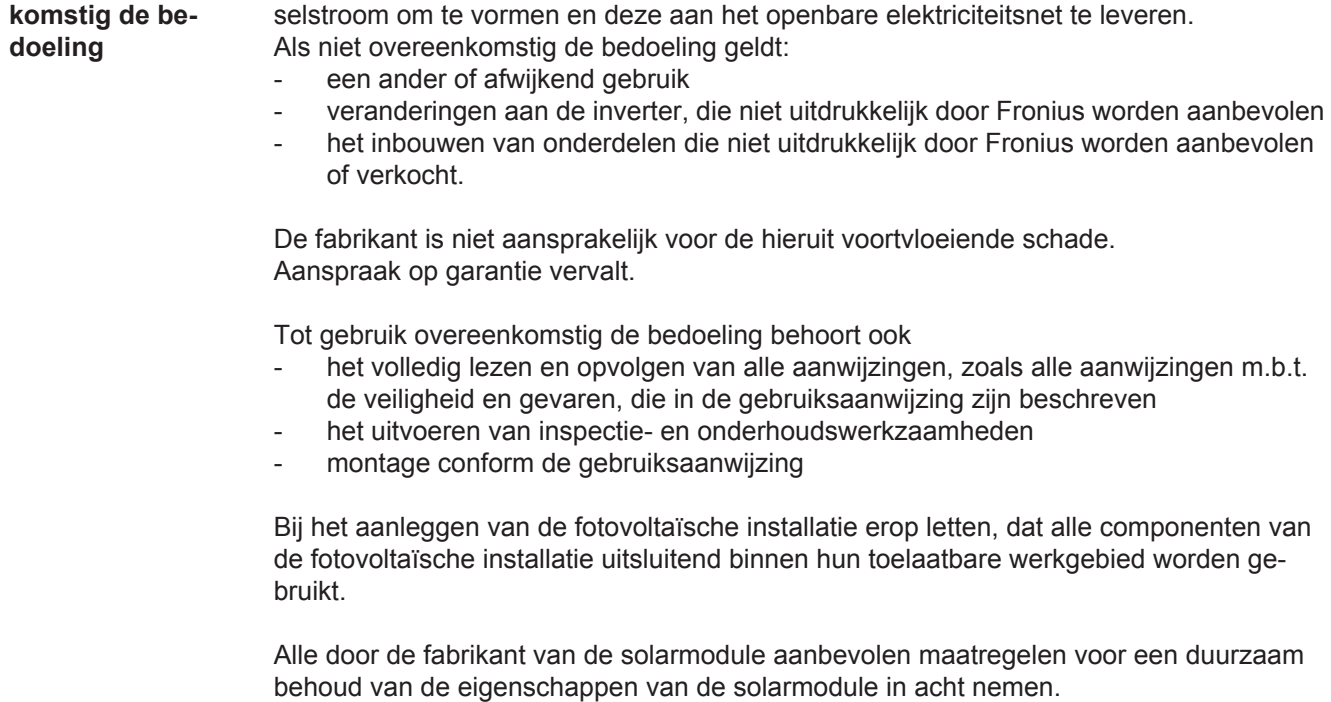

Bepalingen van de energiemaatschappij waaraan energie wordt geleverd in acht nemen.

De solarinverter Fronius is uitsluitend bestemd gelijkstroom van de solarmodules in wis-

#### <span id="page-136-1"></span>**Waarschuwingen op het apparaat**

<span id="page-136-0"></span>**Gebruik overeen-**

Op en in de inverter bevinden zich waarschuwingen en veiligheidssymbolen. Deze waarschuwingen en veiligheidssymbolen mogen noch worden verwijderd noch worden overgeschilderd. De waarschuwingen en symbolen waarschuwen tegen een verkeerde bediening die kan resulteren in ernstig letsel en zware materiële schade.

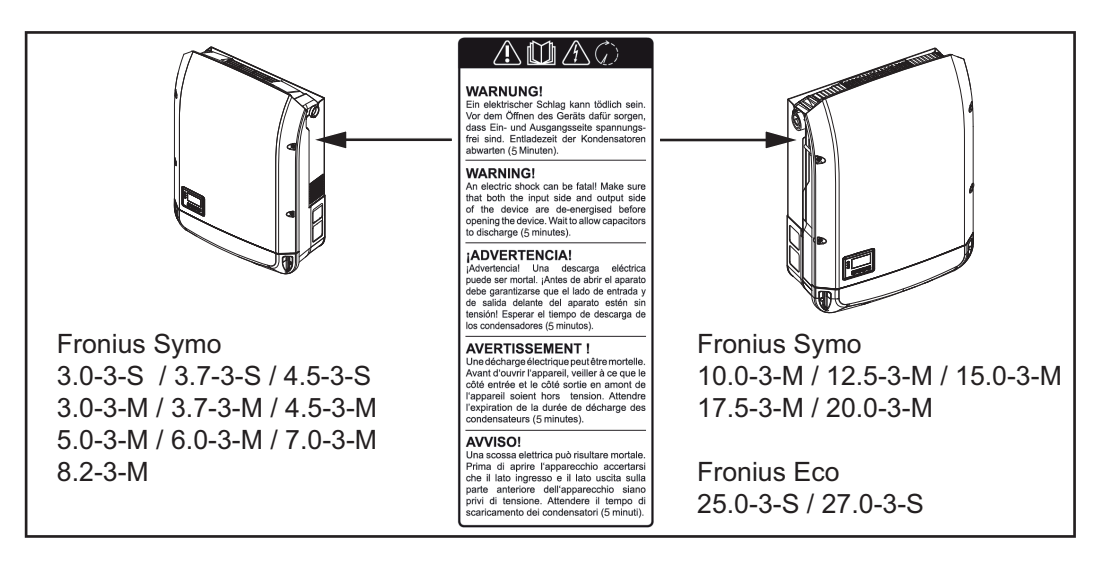

#### **Veiligheidssymbolen:**

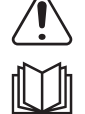

Gevaar op ernstig lichamelijk letsel en zware materiële schade door een onjuiste bediening

Gebruik de beschreven functies pas nadat de volgende documenten volledig zijn gelezen en begrepen:

- deze gebruiksaanwijzing
- alle gebruiksaanwijzingen van de systeemcomponenten van de fotovoltaïsche installatie, in het bijzonder de veiligheidsvoorschriften

Gevaarlijke elektrische spanning

Ontlaadtijd van condensatoren afwachten!

**Tekst van de waarschuwingen:**

#### **WAARSCHUWING!**

Een elektrische schok kan dodelijk zijn. Vóór het openen van het apparaat ervoor zorgen dat de ingangszijde en de uitgangszijde van het apparaat spanningsvrij zijn. Ontlaadtijd van de condensatoren afwachten (5 minuten).

<span id="page-137-0"></span>**Aanwijzingen voor testapparaat** Een testapparaat is niet geschikt om tijdens het bedrijf op een fotovoltaïsche installatie te worden aangesloten en mag uitsluitend voor demonstratiedoeleinden in bedrijf worden genomen.

> **BELANGRIJK!** In geen geval bij testapparaten een spanningvoerende DC-kabel op de DC-aansluitingen aansluiten.

Het is toegestaan om spanningloze kabels of kabelstukken voor demonstratiedoeleinden aan te sluiten.

Een testapparaat is aan het typeplaatje op het apparaat herkenbaar:

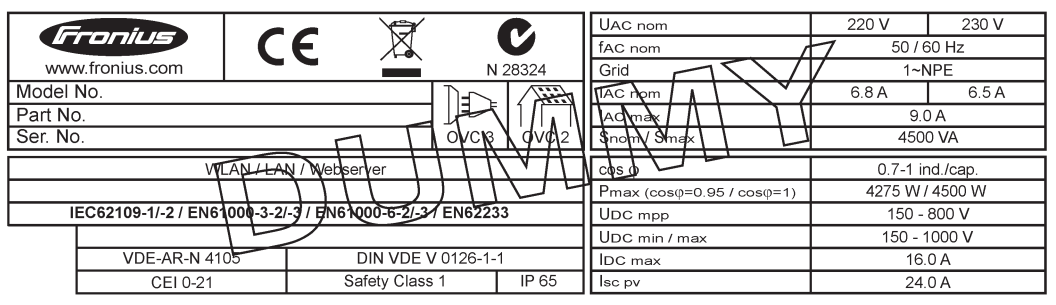

*Voorbeeld: Typeplaatje van een testapparaat*

#### <span id="page-137-1"></span>**Stringzekeringen**

**WAARSCHUWING!** Een elektrische schok kan dodelijk zijn. Gevaar door spanning op zekeringhouders. De zekeringhouders staan onder spanning wanneer op de DC-aansluiting van de inverter spanning aanwezig is, zelfs wanneer de DCschakelaar uitgeschakeld is. Vóór alle werkzaamheden aan de zekeringhouder van de inverter moet u ervoor zorgen dat de DC-zijde spanningsvrij is.

Door het gebruik van stringzekeringen in de Fronius Eco worden solarmodules extra afgezekerd.

Doorslaggevend voor het afzekeren van de solarmodule is de maximale kortsluitstroom  $I_{SC}$ , de maximale moduleretourstroom  $I<sub>R</sub>$  of de opgave van de maximale stringzekeringwaarde in het gegevensblad van de betreffende solarmodule.

#### De maximale kortsluitstroom I<sub>SC</sub> per aansluitklem bedraagt 12 A.

Voor de stringzekeringen kan desgewenst een activeringsstroom van meer dan 12 A worden gekozen.

Als de inverter wordt gebruikt in combinatie met een externe stringverzamelbox, moet er een DC Connector Kit (artikelnummer: 4,251,015) gebruikt worden. In dit geval worden de solarmodules extern in de stringverzamelbox afgezekerd en in de inverter moeten de metalen pennen worden toegepast.

De nationale bepalingen met betrekking tot afzekering moeten worden nageleefd. De uitvoerende elektrotechnicus is voor de juiste keuze van de stringzekeringen verantwoordelijk.

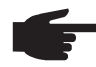

**OPMERKING!** Om brand te voorkomen, vervangt u defecte zekeringen alleen door nieuwe gelijkwaardige zekeringen.

De inverter wordt optioneel met de volgende zekeringen geleverd:

- 6 stringzekeringen van 15 A op de DC+ ingang en 6 metalen pennen op de DC- ingang
- 12 metalen pennen

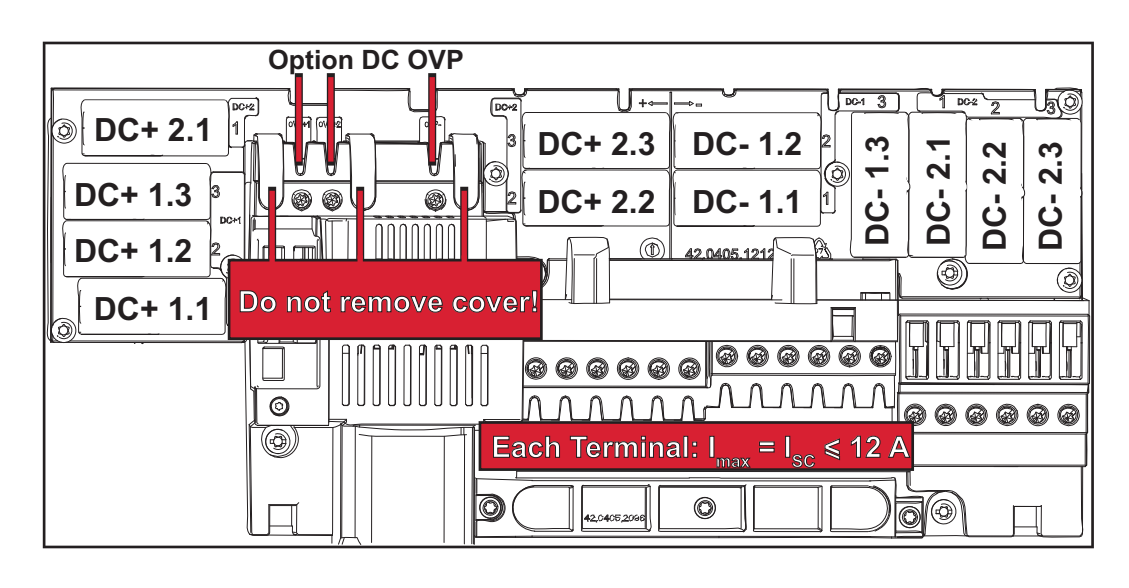

#### <span id="page-138-0"></span>**Criteria voor de juiste keuze van stringzekeringen**

- den zijn voldaan:  $-I_N > 1.8 \times I_{SC}$
- $I_N$  < 2,4 x  $I_{SC}$
- $U_N$  >/= max. ingangsspanning voor de gebruikte inverter
- Afmetingen van de zekeringen: Doorsnede 10 x 38 mm
- I<sub>N</sub> Nominale stroom van de zekering
- I<sub>SC</sub> Kortsluitstroom bij standaardtestvoorwaarden (STC) volgens het gegevensblad van de solarmodule

Bij het afzekeren van de solarmodulestrings moet er per string aan de volgende voorwaar-

U<sub>N</sub> Nominale spanning van de zekering

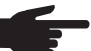

**OPMERKING!** De nominale stroomwaarde van de zekering mag de op het gegevensblad van de solarmodule aangegeven maximale afzekering niet overschrijden. Als er geen maximale afzekering is aangegeven, moet u deze bij de fabrikant van de solarmodule opvragen.

## <span id="page-139-0"></span>**Datacommunicatie en Solar Net**

<span id="page-139-1"></span>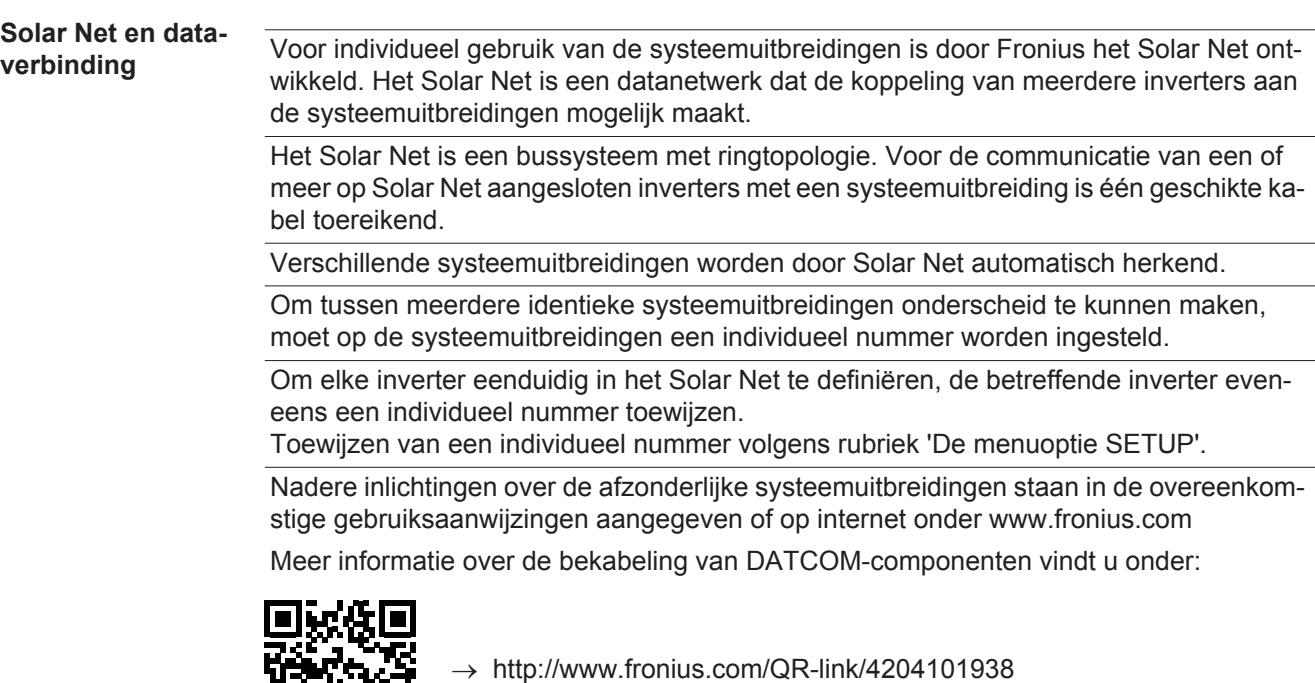

#### <span id="page-139-2"></span>**Datacommunicatiegedeelte**

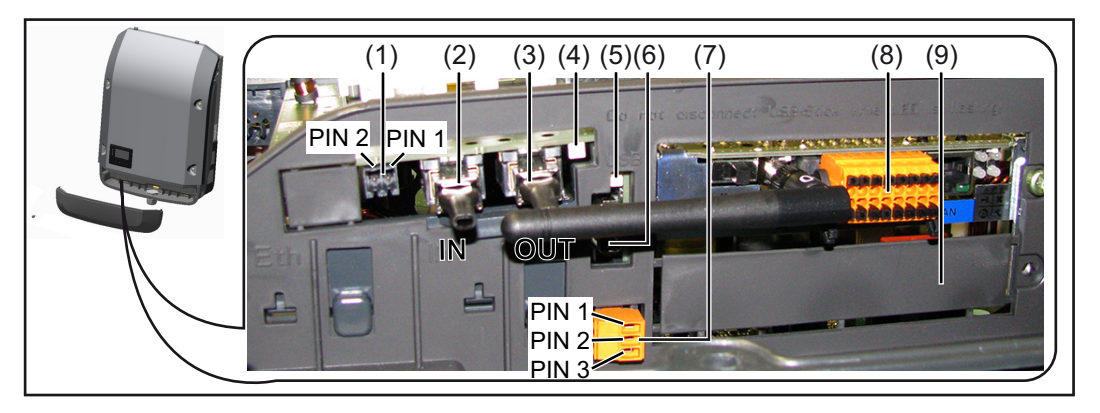

Afhankelijk van de uitrusting kan de inverter met de Fronius Datamanager-insteekkaart zijn uitgerust.

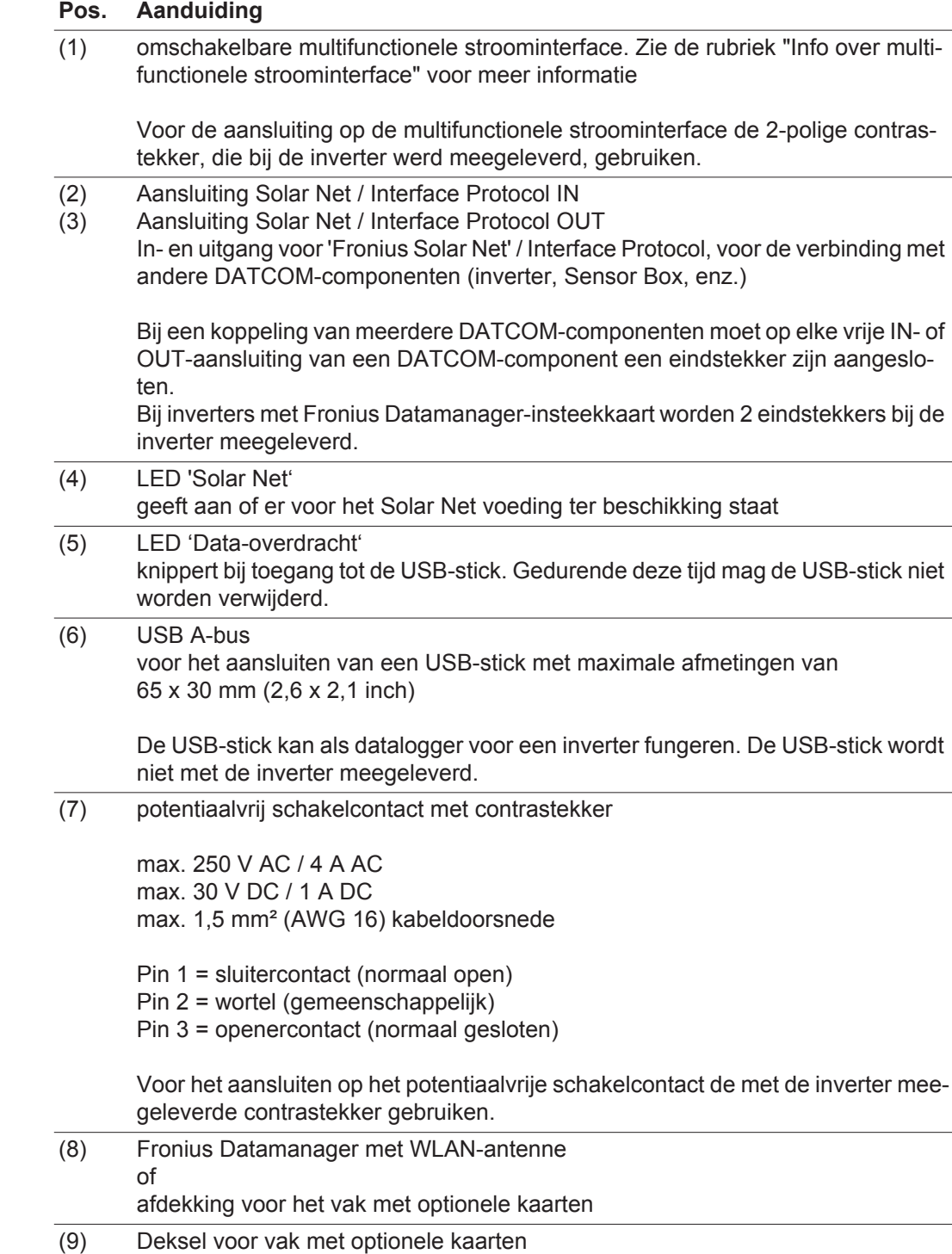

<span id="page-140-0"></span>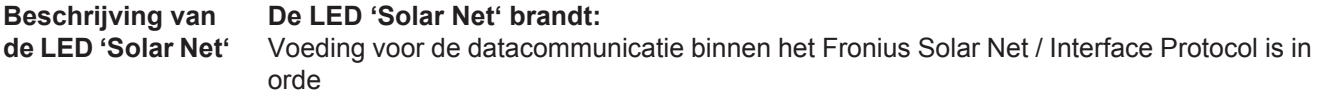

#### **De LED 'Solar Net' knippert om de 5 seconden kort:**

Storing bij de datacommunicatie in het Fronius Solar Net

- Te hoge stroom (een stroom van > 3 A, bijvoorbeeld veroorzaakt door kortsluiting in het Fronius Solar Net Ring)
- Te lage spanning (geen kortsluiting, de spanning in het Fronius Solar Net < 6,5 V, bijvoorbeeld als er in het Fronius Solar Net te veel DATCOM-componenten zijn en de voeding onvoldoende is)

In een dergelijk geval is een extra voeding van de DATCOM-componenten via een externe voedingseenheid aan een van de DATCOM-componenten noodzakelijk.

Voor het vaststellen van een te lage spanning zo nodig ook andere DATCOM-componenten op storingen controleren.

Na uitschakeling vanwege een te hoge stroom of een te lage spanning tracht de inverter elke 5 seconden de stroomtoevoer naar het Fronius Solar Net weer te herstellen, zolang de storing nog bestaat.

Als de storing is verholpen, wordt de stroomtoevoer naar het Fronius Solar Net binnen 5 seconden hersteld.

<span id="page-141-0"></span>**Voorbeeld** Registratie en archivering van de inverter- en sensordata met behulp van de Fronius Datamanager en de Fronius Sensor Box:

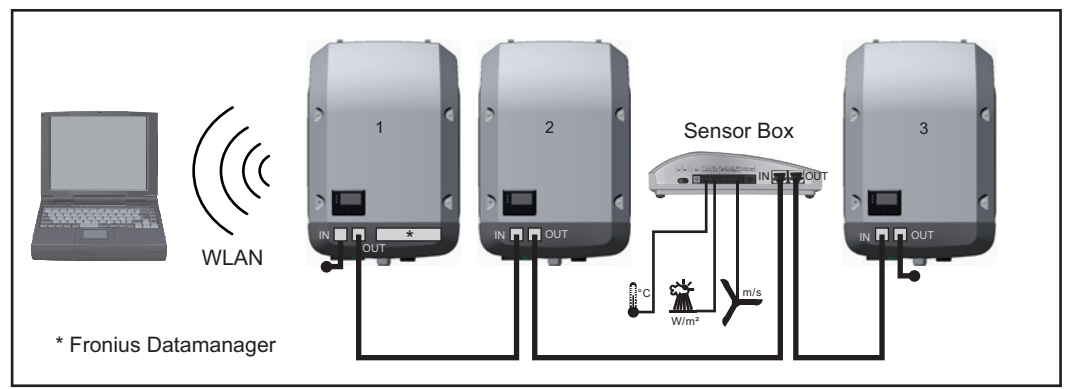

*Datanetwerk met 3 inverters en een Fronius Sensor Box:*

*- Inverter 1 met Fronius Datamanager*

*- Inverter 2 en 3 zonder Fronius Datamanager!*

#### $=$  eindstekker

De externe communicatie (Solar Net) vindt plaats door de inverter via het datacommunicatiegedeelte. Het datacommunicatiegedeelte heeft twee RS 422-interfaces als in- en uitgang. De verbinding komt tot stand via RJ45-stekkers.

**BELANGRIJK!** Omdat de Fronius Datamanager als datalogger fungeert, mag geen andere datalogger in de Fronius Solar Net Ring aanwezig zijn.

Per Fronius Solar Net Ring slechts een Fronius Datamanager!

Fronius Symo 3 - 10 kW: Alle overige Fronius Datamanagers uitbouwen en het vrije vak met optionele kaarten met de bij Fronius optioneel verkrijgbare blindafdekking (42,0405,2020) afdekken of een inverter zonder Fronius Datamanager gebruiken (lightversie).

Fronius Symo 10 - 20 kW, Fronius Eco: Alle overige Fronius Datamanagers uitbouwen en het vrije vak met optionele kaarten door het vervangen van de afdekking (artikelnummer - 42,0405,2094) afdekken of een inverter zonder Fronius Datamanager gebruiken (light-versie).

#### <span id="page-141-1"></span>**Info over multifunctionele stroominterface**

Op de multifunctionele stroominterface kunnen meerdere schakelingvarianten worden aangesloten. Deze kunnen echter niet tegelijkertijd worden bediend. Als er bijvoorbeeld een S0-teller op de multifunctionele stroominterface is aangesloten, kan geen signaalcontact voor de overspanningsbeveiliging worden aangesloten (en omgekeerd).

#### **Schakelvariant 1: Signaalcontact voor overspanningsbeveiliging**

De optie DC OVP (overspanningsbeveiliging) geeft afhankelijk van de instelling in het menu Basic een waarschuwing of een fout op het display weer. Meer informatie over de optie DC OVP vindt u in de installatiehandleiding.

#### **Schakelvariant 2: S0-teller**

Een teller voor het berekenen van het eigen verbruik per S0 kan direct op de inverter worden aangesloten. Deze S0-teller kan worden geplaatst bij het leveringspunt of in de verbruiksleiding. In de instellingen op de website van de Fronius Datamanager kan via de menu-optie EVU-Editor een dynamische vermogensreductie worden ingesteld (raadpleeg de gebruiksaanwijzing van de Fronius Datamanager op www.fronius.com/QR-link/4204260173NL).

**BELANGRIJK!** Het is mogelijk dat de inverter-firmware geactualiseerd moet worden als u een S0-teller op de inverter aansluit.

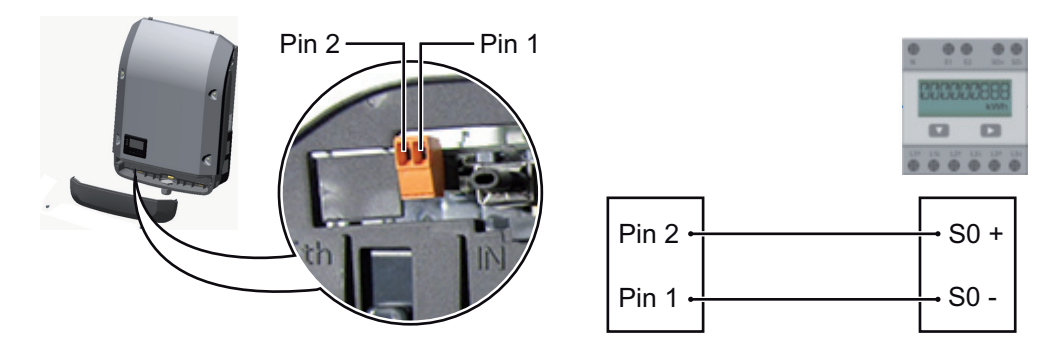

Eisen aan de S0-teller:

- moet voldoen aan de norm IEC62053-31 Klasse B
- max. spanning 15 V DC
- max. stroom bij ON 15 mA
- min. stroom bij ON 2 mA
- max. stroom bij OFF 0,15 mA

Aanbevolen max. impulsfrequentie van de S0-teller:

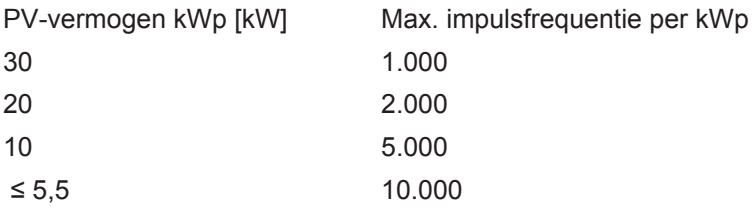

### <span id="page-143-0"></span>**Fronius Datamanager 2.0**

<span id="page-143-1"></span>**Bedieningselementen, aansluitingen en afleesfuncties van Fronius Datamanager**

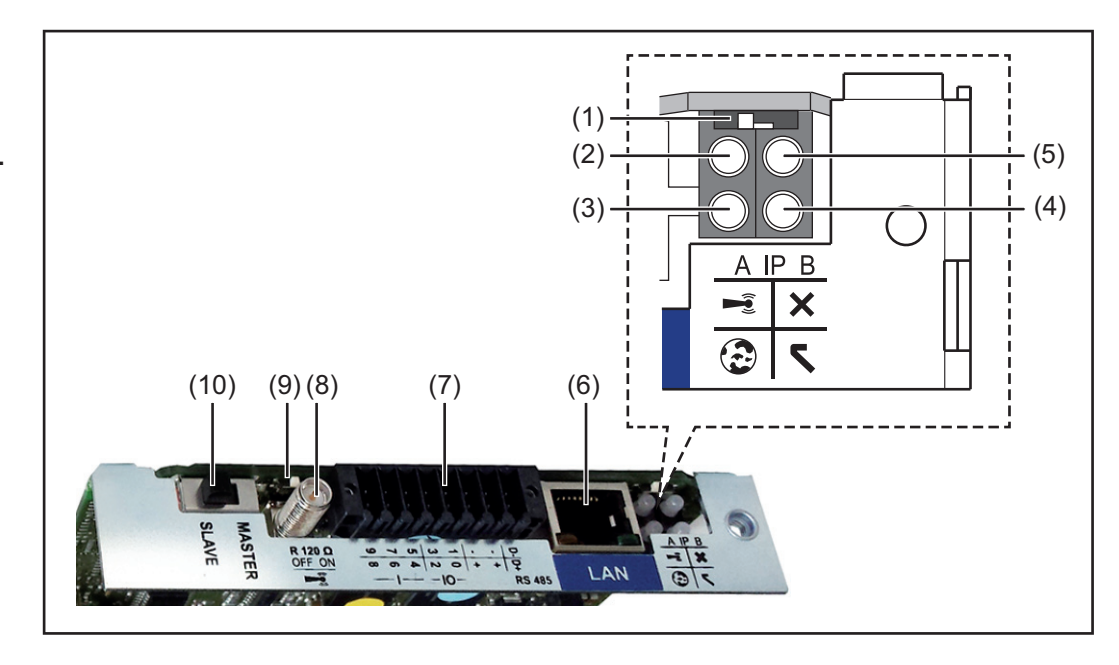

#### **Nr. Functie**

### **(1) Schakelaar IP**

voor het omschakelen van het IP-adres:

```
Schakelaarstand A
```
standaard IP-adres en openen van WLAN-toegangspunt

Voor een directe verbinding met een pc via LAN werkt de Fronius Datamanager 2.0 met het vaste IP-adres 169.254.0.180.

Als de schakelaar IP in de stand A staat, wordt daarnaast een toegangspunt voor een directe WLAN-verbinding met de Fronius Datamanager 2.0 geopend.

Toegangsdata voor dit toegangspunt: Netwerknaam: FRONIUS\_240.XXXXXX Sleutel: 12345678

Toegang tot de Fronius Datamanager 2.0 is mogelijk:

- met de DNS-naam "http://datamanager"
- met het IP-adres 169.254.0.180 voor de LAN-interface
- met het IP-adres 192.168.250.181 voor het WLAN-toegangspunt

Schakelaarstand **B** toegewezen IP-adres

De Fronius Datamanager 2.0 werkt met een toegewezen IP-adres Fabrieksinstelling dynamisch (DHCP) Het IP-adres kan op de website van Fronius Datamanager 2.0 worden ingesteld.
### **Nr. Functie**

#### **(2) LED WLAN**

- knippert groen: de Fronius Datamanager 2.0 staat in de Service-modus (Schakelaar IP op de Fronius Datamanager 2.0-insteekkaart staat in stand A of de Service-modus werd via het inverter-display geactiveerd, het WLAN-toegangspunt is geopend)
- brandt groen: bij bestaande WLAN-verbinding
- knippert afwisselend groen/rood: Overschrijding van tijd, d.w.z. hoe lang het WLAN-toegangspunt na het activeren geopend is (1 uur)
- brandt rood: bij niet bestaande WLAN-verbinding
- knippert rood: defecte WLAN-verbinding
- brandt niet wanneer de Fronius Datamanager 2.0 in de Slave-modus staat

#### **(3) LED verbinding Solar.web**

- brandt groen: bij een bestaande verbinding met Fronius Solar.web
	- brandt rood: bij een benodigde, maar niet bestaande verbinding met Fronius Solar.web
- brandt niet: wanneer er geen verbinding met Fronius Solar.web is vereist

#### **(4) LED voeding**

- brandt groen: wanneer er voldoende voeding wordt geleverd via Fronius Solar Net, is de Fronius Datamanager 2.0 gereed voor gebruik.
- brandt niet: bij gebrekkige of niet beschikbare voeding door het Fronius Solar Net - een externe voeding is vereist of
	- wanneer de Fronius Datamanager 2.0 in de Slave-modus staat
- knippert rood: tijdens een update-proces

**BELANGRIJK!** Tijdens een update-proces de voeding niet onderbreken. brandt rood: het update-proces is mislukt

#### **(5) LED verbinding**

- brandt groen: wanneer er een ononderbroken verbinding is binnen 'Fronius Solar Net'
- brandt rood: wanneer er een onderbroken verbinding is binnen 'Fronius Solar Net'
- brandt niet wanneer de Fronius Datamanager 2.0 in de Slave-modus staat

#### **(6) Aansluiting LAN**

- Blauw gemarkeerde Ethernet-interface, voor de aansluiting van de Ethernet-kabel
- **(7) I/O's**

digitale in- en uitgangen

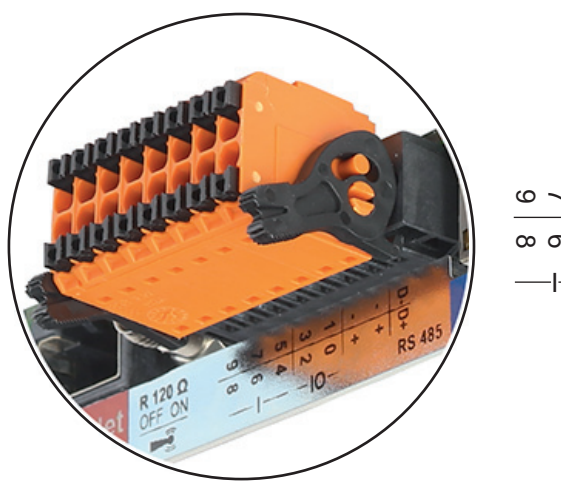

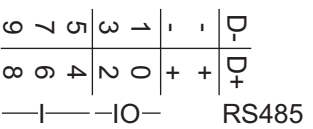

#### **Nr. Functie**

#### **Modbus RTU 2-draad (RS485):**

- D- Modbus-data -
- D+ Modbus-data +

#### **Int./ext. voeding**

- GND
- +  $U_{int} / U_{ext}$ Uitgang van de interne spanning 12,8 V of Ingang voor een externe voedingsspanning >12,8 - 24 V DC (+ 20%)

#### **Digitale ingangen:** 0 - 3, 4 - 9

Spanningspiek: low = min. 0 V - max. 1,8 V; high = min. 3 V - max. 24 V DC (+ 20%) Ingangsstroom: afhankelijk van ingangsspanning; ingangsweerstand = 46 kOhm

#### **Digitale uitgangen:** 0 - 3

Schakelvermogen bij voeding door de Fronius Datamanager 2.0-insteekkaart: 3,2 W in totaal voor alle 4 digitale uitgangen

Schakelvermogen bij voeding door een externe voedingseenheid met min. 12,8 max. 24 V DC (+20%), aangesloten op Uint / Uext en GND: 1 A, 12,8 - 24 V DC (elk via externe voedingseenheid) per digitale uitgang

De aansluiting op de I/O's vindt plaats met de meegeleverde contrastekker.

#### **(8) Antennevoet** voor vastschroeven van WLAN-antenne

**(9) Schakelaar Modbus-afsluiting (voor Modbus RTU)** interne busafsluiting met weerstand van 120 Ohm (ja/nee)

Schakelaar in stand "on": Afsluitweerstand 120 Ohm actief Schakelaar in stand "off": geen afsluitweerstand actief

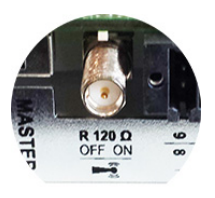

**BELANGRIJK!** In een RS485-bus moet de afsluitweerstand bij het eerste en laatste apparaat actief zijn.

**(10) Schakelaar Fronius Solar Net Master / Slave** voor het schakelen tussen Master- en Slave-bedrijf in een Fronius Solar Net Ring

**BELANGRIJK!** In het Slave-bedrijf zijn alle LED's op de Fronius Datamanager 2.0 insteekkaart uit.

**Fronius Datamanager tijdens de nacht of bij onvoldoende beschikbare DCspanning**

De parameter Nachtmodus in de Setup-menuoptie Display-instellingen is in de fabriek op UIT ingesteld.

Om deze reden is de Fronius Datamanager tijdens de nacht of bij onvoldoende beschikbare DC-spanning niet bereikbaar.

Om de Fronius Datamanager toch te activeren, de inverter aan AC-zijde uit- en weer inschakelen en binnen 90 seconden op een willekeurige knop op het display van de inverter drukken.

Zie ook het hoofdstuk "De Setup-menuopties", "Display-instellingen" (Nachtmodus).

**Eerste inbedrijfname**

**OPMERKING!** Met de Fronius Solar.web-app kan de eerste inbedrijfname van de Fronius Datamanager 2.0 aanzienlijk vereenvoudigd worden. De Fronius Solar.web-app is in de betreffende App-Store verkrijgbaar.

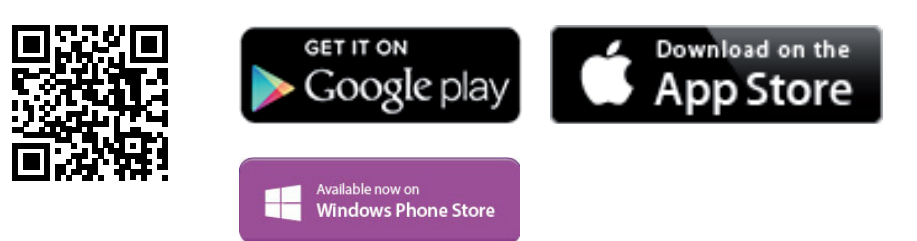

Voor de eerste inbedrijfname van de Fronius Datamanager 2.0

- moet de Fronius Datamanager 2.0-insteekkaart in de inverter ingebouwd zijn, of
- moet de insteekkaart zich in de Fronius Solar Net Ring een Fronius Datamanager Box 2.0 bevinden.

**BELANGRIJK!** Voor een verbinding met de Fronius Datamanager 2.0 moet het betreffende eindapparaat (bijv. laptop, tablet, enz.) als volgt ingesteld zijn:

"IP-adres automatisch toewijzen (DHCP)" moet geactiveerd zijn

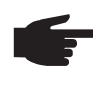

**OPMERKING!** Als in de PV-installatie slechts één inverter aanwezig is, kunnen de volgende stappen 1 en 2 worden overgeslagen. De eerste inbedrijfname start in dit geval bij stap 3.

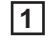

11 Inverter met Fronius Datamanager 2.0 of Fronius Datamanager Box 2.0 met Fronius Solar Net verbinden

- Bij aansluiten van meerdere inverters in SolarNet: **2** Schakelaar voor Fronius Solar Net Master / Slave op Fronius Datamanager 2.0-insteekkaart goed zetten
	- *-* één inverter met Fronius Datamanager 2.0 = Master
	- *-* alle andere inverters met Fronius Datamanager 2.0 = Slave (de LED's op de Fronius Datamanager 2.0-insteekkaarten branden niet)
- Apparaat in de servicemodus schakelen **3**
	- *-* WIFI-toegangspunt via Setup-menu van inverter activeren

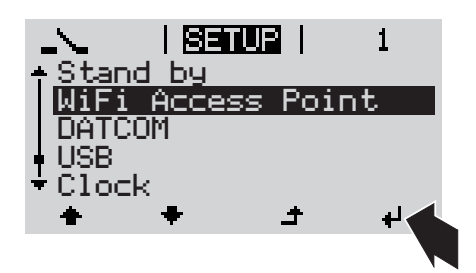

De inverter stelt het WLAN-toegangspunt in. Het WLAN-toegangspunt blijft 1 uur geopend.

#### **Installatie via Solar.web-app Installatie via webbrowser**

Fronius Solar.web-app downloaden **4**

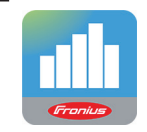

Fronius Solar.web-app uitvoeren **5**

Eindapparaat met het WLAN-toegangspunt verbinden **4**

> SSID = FRONIUS\_240.xxxxx (5-8 cijfers)

- *-* Naar een netwerk met de naam "FRONIUS\_240.xxxxx" zoeken
- *-* Verbinding met dit netwerk tot stand brengen
- *-* Wachtwoord 12345678 invoeren

(of eindapparaat en inverter met Ethernet-kabel verbinden)

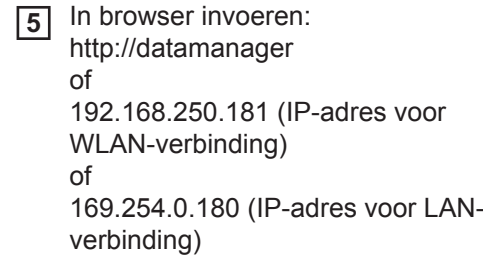

De startpagina van de Inbedrijfname-assistent wordt weergegeven.

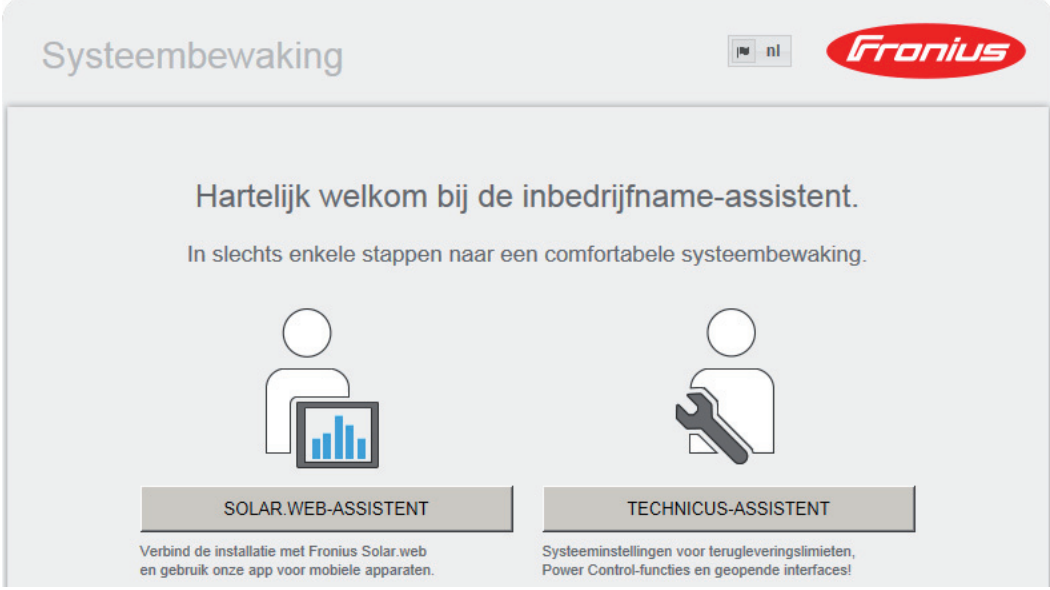

De Technicus-assistent is bedoeld voor de installateur en bevat normspecifieke instellingen. De uitvoering van de Technicus-assistent is optioneel.

Als de Technicus-assistent uitgevoerd wordt, zeker het toegewezen Service-wachtwoord noteren. Dit Service-wachtwoord is voor het instellen van de menu-optie EVU-editor vereist.

Als de Technicus-assistent niet uitgevoerd wordt, zijn geen regels voor vermogensreductie ingesteld.

De uitvoering van de Solar Web-assistent is verplicht!

De Solar Web-assistent uitvoeren en de instructies op het scherm volgen **6**

De Fronius Solar Web-startpagina wordt weergegeven.

of

De website van de Fronius Datamanager 2.0 wordt weergegeven.

**Meer informatie over Fronius Datamanager 2.0**

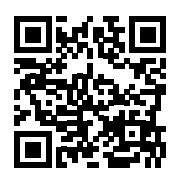

Meer informatie over Fronius Datamanager 2.0 en de overige opties voor inbedrijfname vindt u onder:

 $\rightarrow$  http://www.fronius.com/QR-link/4204260191NL

# **Bedieningselementen en aanduidingen**

**Bedieningselementen en aanduidingen**

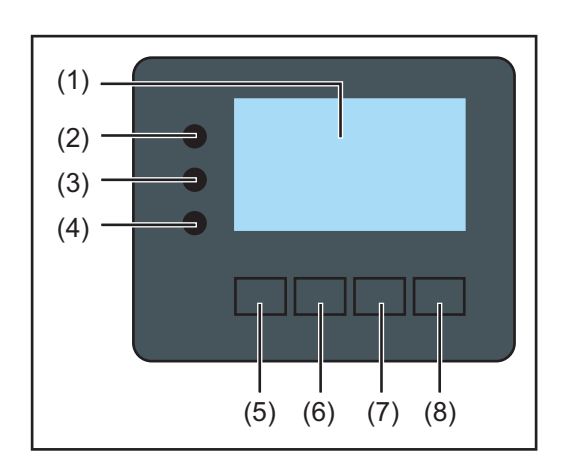

### **Pos. Beschrijving**

(1) Display

voor het weergeven van waarden, instellingen en menu's

#### **Controle- en status-LED's**

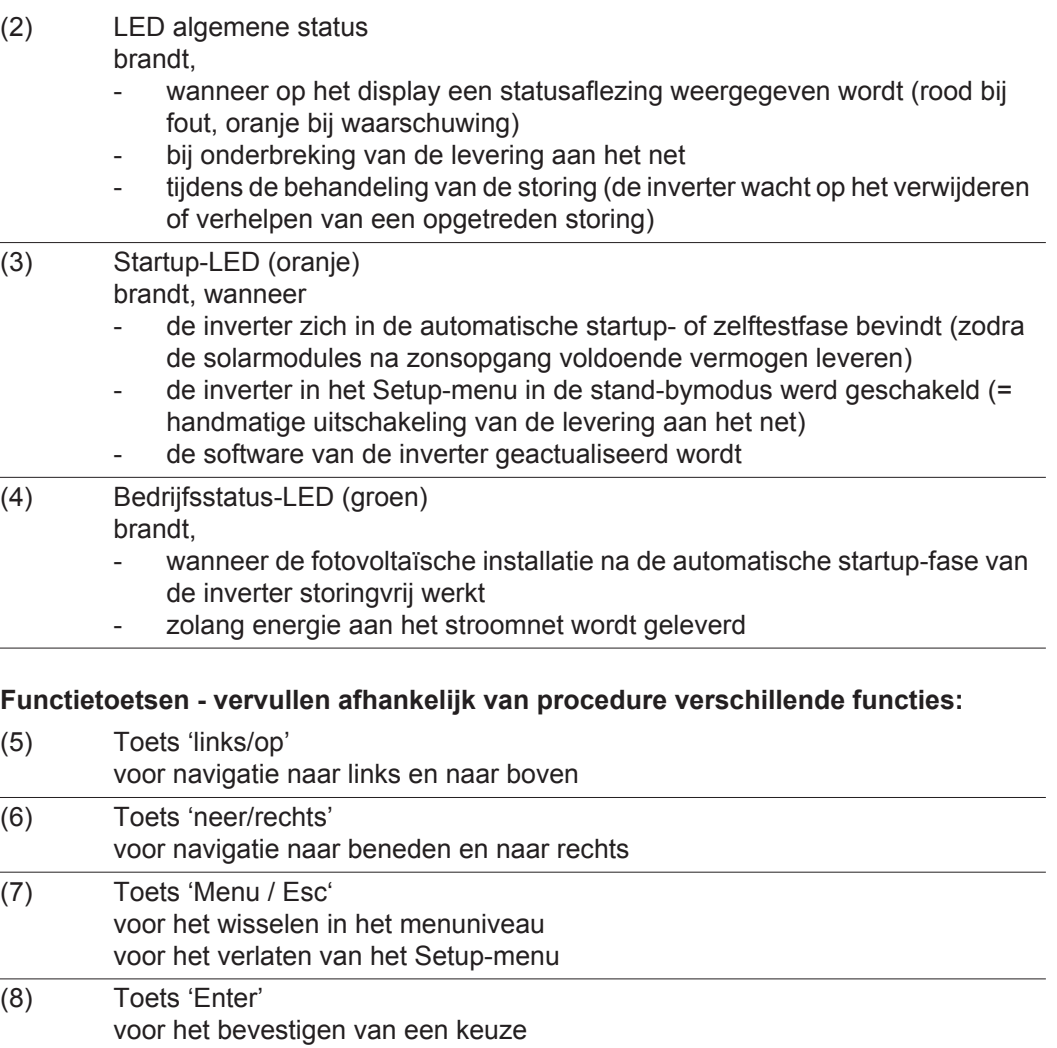

De toetsen werken capacitief. Aanraking met water kan de werking van de toetsen beïnvloeden. Voor een optimale werking van de toetsen eventueel met een doek droogwrijven.

**Display** De voeding van het display wordt verzorgd via de AC-netspanning. Afhankelijk van de instelling in het menu Setup kan het display de gehele dag ter beschikking staan.

> **BELANGRIJK!** Het display van de inverter is geen geijkt meetapparaat. Afhankelijk van het systeem kan een geringe afwijking van enkele procenten optreden. Voor het opstellen van een nauwkeurige afrekening voor het energiebedrijf is daarom een geijkte meter vereist.

| INU.                    | Menuoptie                                                |
|-------------------------|----------------------------------------------------------|
| <u>Uitgangsvermogen</u> | Toelichting parameters                                   |
| 2992 .                  | Weergave van waarden en eenheden<br>evenals Status-codes |
|                         | Functies van de functietoetsen                           |

*Afleesbereiken op het display, afleesmodus*

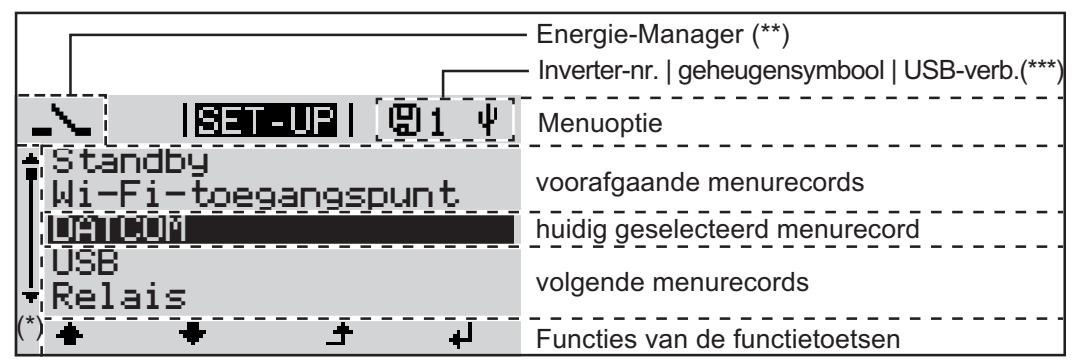

*Afleesbereiken op het display, Setup-modus*

- (\*) Schuifbalk
- (\*\*) Symbool Energie-Manager
- wordt weergegeven wanneer de functie 'Energie-Manager' is geactiveerd (\*\*\*) WR-Nr. = Inverter DATCOM-nummer,
	- Geheugensymbool wordt kortstondig weergegeven bij het opslaan van de ingestelde waarden,

USB-verbinding wanneer een USB-stick is aangesloten

# **Navigatie op menuniveau**

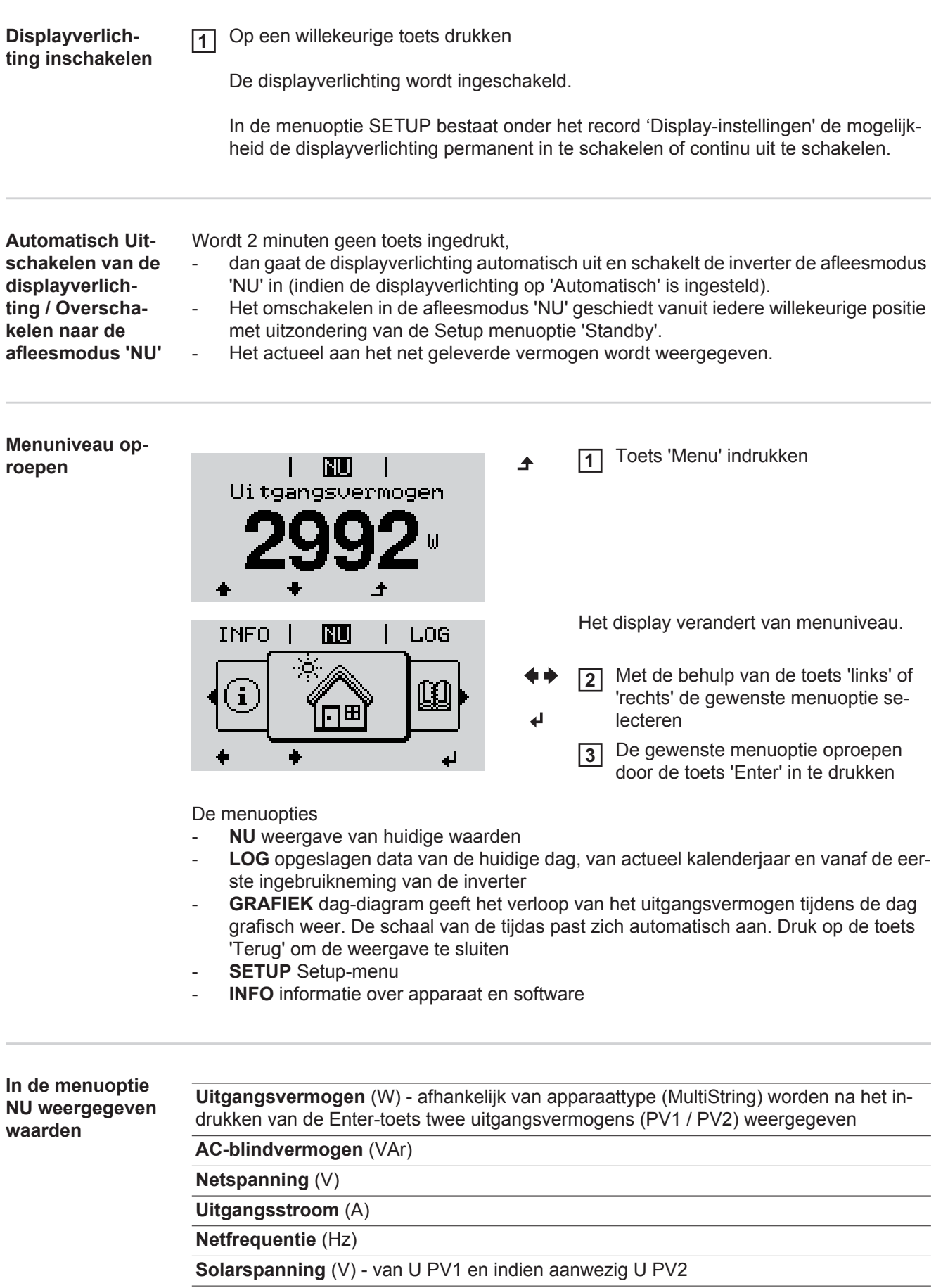

**Solarstroom** (A) - van I PV1 en indien aanwezig I PV2 Fronius Eco: De totale stroom uit beide meetkanalen wordt weergegeven. In het solarweb worden beide meetkanalen afzonderlijk weergegeven.

**Tijd / Datum** - tijd en datum op de inverter of in de Fronius Solar Net Ring

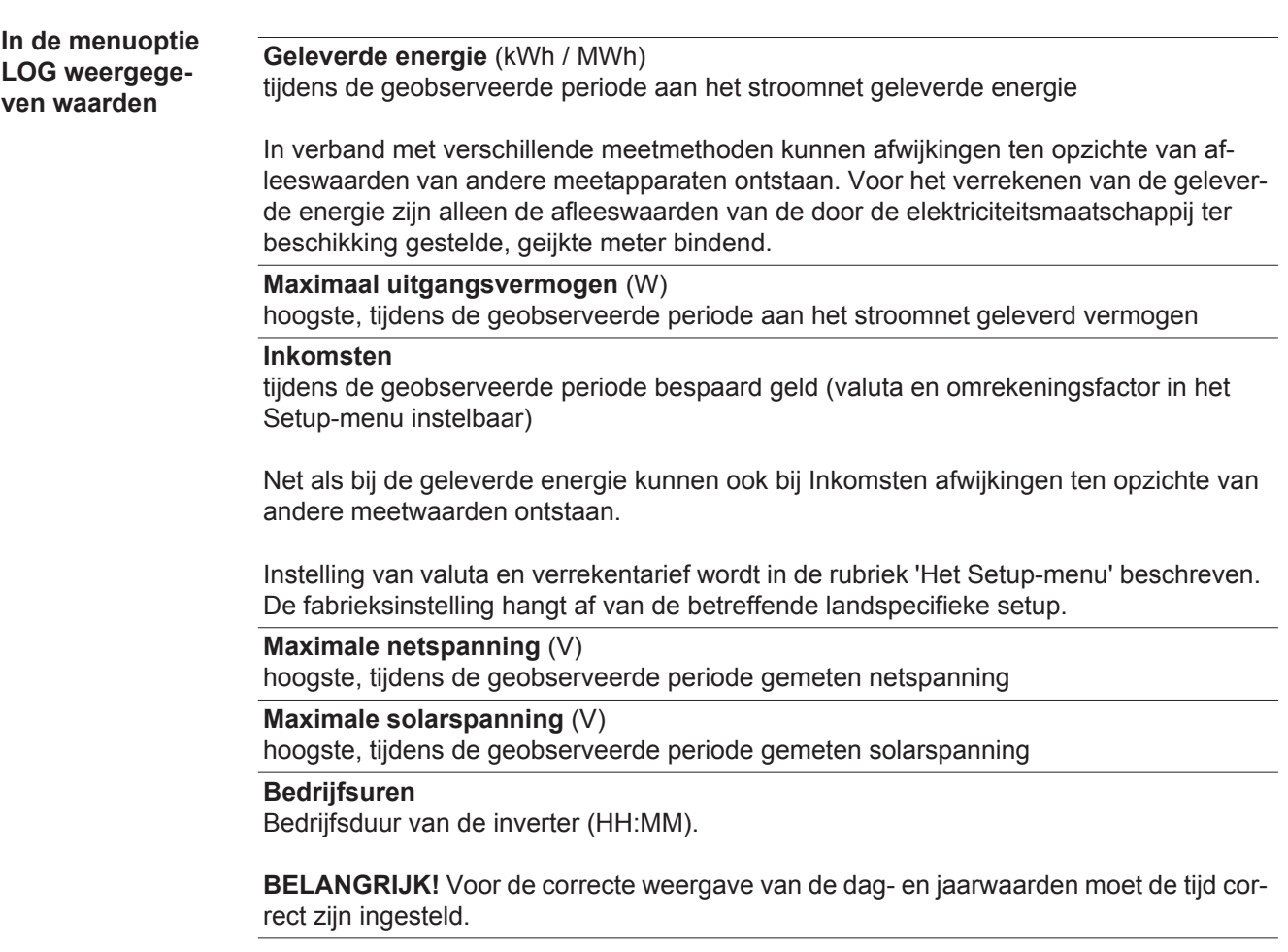

# **De menuoptie SETUP**

**Instelling vooraf** De inverter is bedrijfsgereed geconfigureerd. Daarom zijn voor de volautomatische levering aan het net geen instellingen vooraf nodig.

> De menuoptie SETUP maakt een eenvoudige wijziging van de vooraf-instellingen van de inverter mogelijk om op de best mogelijke wijze aan uw specifieke wensen en eisen te voldoen.

**Software actualiseren**

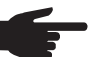

**OPMERKING!** Naar aanleiding van software-updates kunnen functies op uw apparaat beschikbaar zijn die in deze gebruiksaanwijzing niet zijn beschreven (of omgekeerd). Bovendien kunnen enkele afbeeldingen in geringe mate afwijken van de bedieningselementen op uw apparaat. De werking van deze bedieningselementen is echter gelijk.

#### **Navigeren in de menuoptie SETUP**

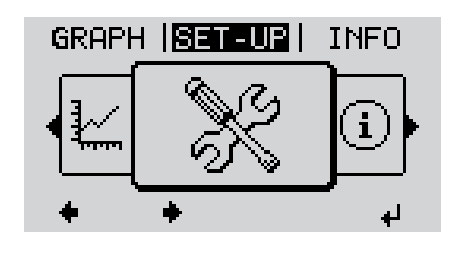

**De menuoptie SETUP openen**

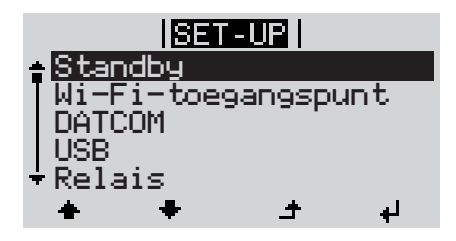

**Tussen de records bladeren**

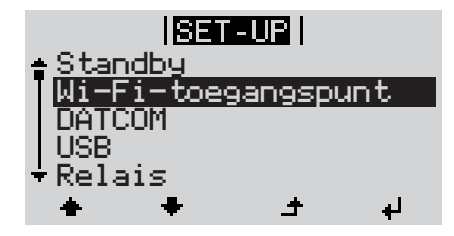

**Een record verlaten**

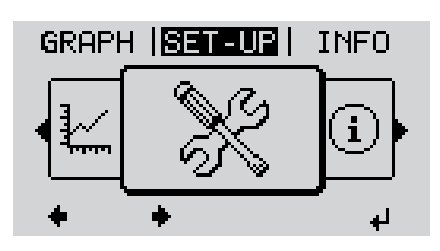

In het menuniveau met de toets 'links' of 'rechts' de menuoptie 'SETUP' selecteren Op de toets 'Enter' drukken **1 2**

Het eerste record van de menuoptie SETUP wordt weergegeven: 'Standby'

Met de toetsen 'op' of 'neer' tussen de beschikbare records bladeren **3**

Druk op toets 'Terug' om een record **4** $\rightarrow$ te verlaten

Het menuniveau wordt weergegeven

Wordt 2 minuten geen toets ingedrukt, - dan schakelt de inverter vanuit iedere willekeurige positie binnen het menuniveau over naar de menuoptie 'NU' (uitzondering: Setup-menurecord 'Standby'), gaat de display-verlichting uit. Het actueel aan het net geleverde vermogen wordt weergegeven. **Setup-menure-**De menu-optie SETUP openen **1 cords instellen al-**Met de behulp van de toets 'op' of 'neer' het gewenste record selecteren **2 gemeen** Op de toets 'Enter' drukken **3** ᅬ **De eerste positie van een in te stellen De ter beschikking staande instellinwaarde knippert: gen worden weergegeven:** M.b.v. de toetsen 'op' of 'neer' de ge-M.b.v. de toets 'op' of 'neer' een getal **4 4** voor de eerste positie kiezen wenste instelling selecteren  $+ +$  $\blacklozenge$ Op de toets 'Enter' drukken Druk op de toets 'Enter' om de keuze **5 5** op te slaan en over te nemen.  $\overline{\mathbf{t}}$ De tweede positie van de waarde knippert. Om de keuze niet op te slaan de toets 'Esc' indrukken. **6** Stappen 4 en 5 herhalen tot ...  $\blacktriangle$ de complete, in te stellen waarde knippert. Op de toets 'Enter' drukken **7**  $\overline{\mathbf{r}}$ Stappen 4 - 6 zo nodig voor eenhe-**8** den of andere in te stellen waarden herhalen tot de eenheid of de in te stellen waarde knippert.

> **9** Druk op de toets 'Enter' om de wijzigingen op te slaan en over te nemen.  $\blacktriangleleft$

Om de wijzigingen niet op te slaan de toets 'Esc' indrukken.  $\blacktriangle$ 

De actueel geselecteerde record wordt weergegeven.

De actueel geselecteerde record wordt weergegeven.

**Toepassingsvoorbeeld: Tijd instellen**

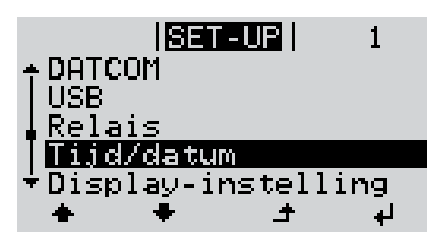

Setup menurecord 'Tijd / Datum' selecteren **1**

Toets 'Enter' indrukken **2**

 $\overline{\mathbf{z}}$ 

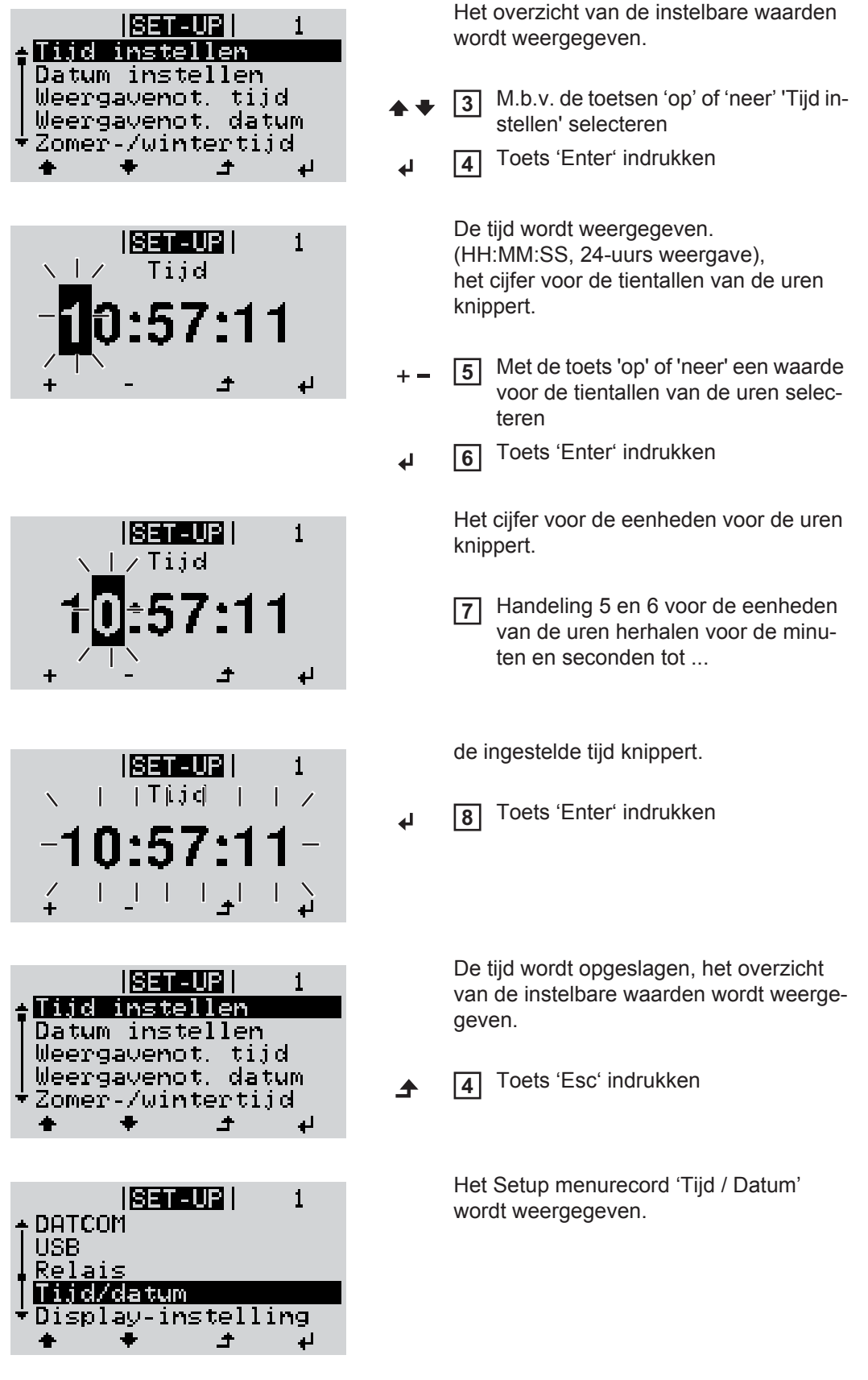

# **Menuopties in het Setup menu**

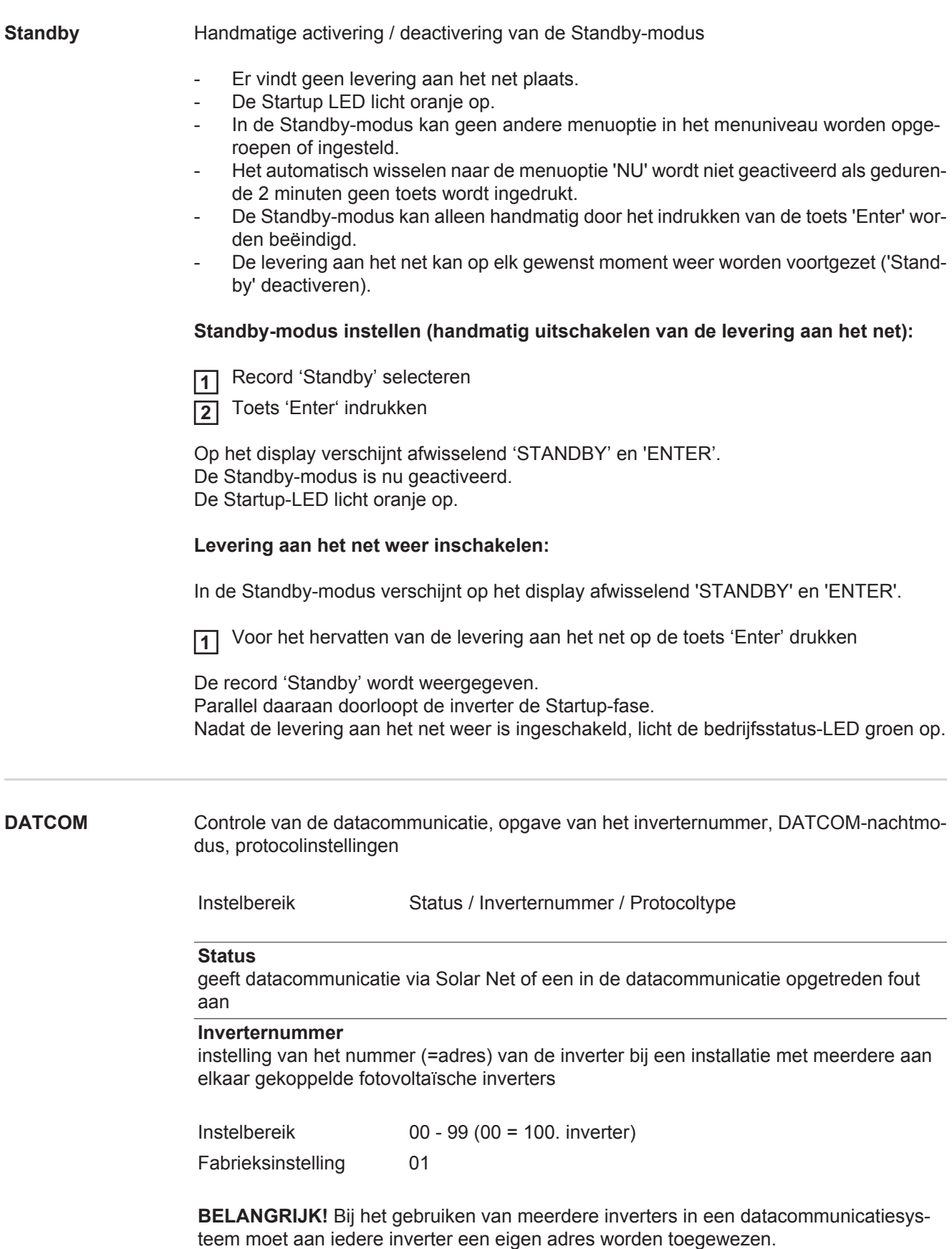

#### **Protocoltype**

legt vast welk communicatieprotocol de data overbrengt:

Instelbereik Solar Net / Interface Protocol\* Fabrieksinstelling Solar Net

\* Het protocoltype Interface Protocol functioneert uitsluitend zonder Datamanager-kaart. Eventueel aanwezige Datamanager-kaarten moeten uit de inverter worden verwijderd.

**USB** Opgave van waarden in samenhang met een USB-stick

Instelbereik Hardware veilig verwijderen / Software-update / Logginginterval

#### **Hardware veilig verwijderen**

Om een USB-stick zonder dataverlies uit de USB A-bus van de datacommunicatie-aansluiting te verwijderen.

De USB-stick kan worden verwijderd:

- wanneer het OK-bericht wordt weergegeven
- wanneer de LED 'Data-overdracht' niet meer knippert of brandt

#### **Software-update**

voor het actualiseren van de inverter-software met behulp van een USB-stick.

Werkwijze:

Het update-bestand 'froxxxxx.upd' downloaden **1**

(bijv. via http://www.fronius.com; xxxxx staat voor het desbetreffende versienummer)

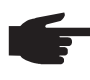

**OPMERKING!** Voor het probleemloos actualiseren van de inverter-software mag de hiervoor bestemde USB-stick geen verborgen partities en geen versleuteling bevatten (zie het hoofdstuk 'Geschikte USB-sticks').

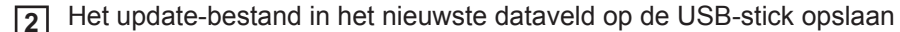

3<sup>1</sup> Datacommunicatiegedeelte openen

De USB-stick met het update-bestand op de USB-bus in het datacommunicatiegedeelte aansluiten **4**

**5** In het Setup-menu de menuoptie 'USB' en vervolgens 'Update Software' selecteren

Op de toets 'Enter' drukken **6**

Wachten tot op het display de tegenstellingen met de actueel op de inverter aanwezige en de nieuwe softwareversie worden weergegeven: **7**

- *-* 1e bladzijde: Recerbo-software (LCD), toetsen controllersoftware (KEY), versie landspecifieke setup (Set)
- *-* 2e bladzijde: Software vermogensmodule

Na elke bladzijde toets 'Enter' indrukken **8**

De inverter begint met het kopiëren van de data.

De voortgang van 'UPDATE' en het geheugen van de afzonderlijke tests worden in % weergegeven tot de data voor alle elektronische componenten zijn gekopieerd.

Na het kopiëren actualiseert de inverter een voor een de benodigde elektronische componenten.

De voorgang van 'UPDATE', de desbetreffende componenten en het actualiseren worden in % weergegeven.

Als laatste stap actualiseert de inverter het display. Het display blijft gedurende ca. 1 minuut donker, de controle- en status-LED's knipperen.

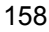

Nadat het actualiseren van de software is afgesloten, schakelt de inverter over naar de startup-fase en vervolgens naar het leveren van energie aan het stroomnet. De USB-stick kan worden verwijderd.

Bij het actualiseren van de inverter-software blijven individuele instellingen in het Setupmenu behouden.

#### **Logging-interval**

Activeren / deactiveren van de logging-functie, evenals opgave van een logging-interval

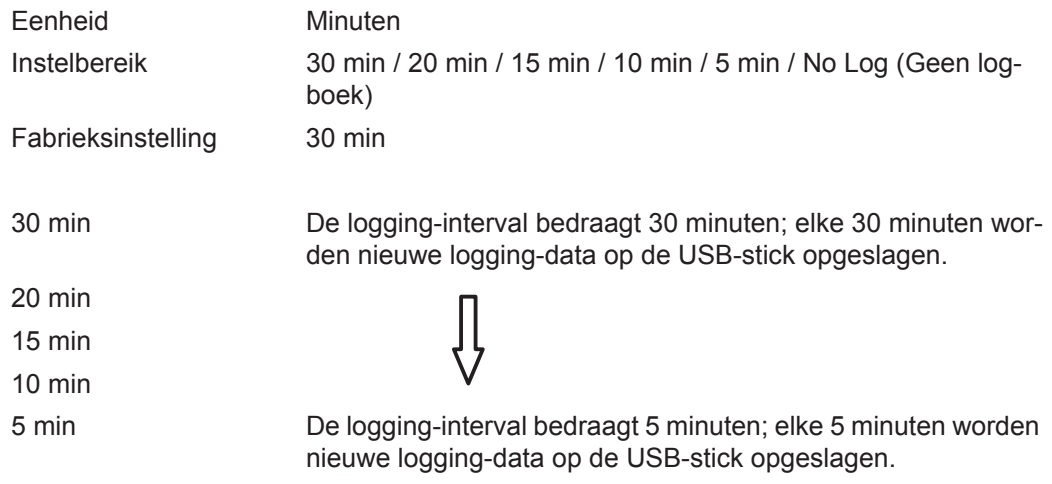

No Log (Geen logboek) Geen opslag van data

**BELANGRIJK!** Voor een onberispelijke logging-functie moet de tijd correct zijn ingesteld.

**Relais** Relais activeren, relaisinstellingen, relaistest

Instelbereik Relaismodus / Relaistest / Inschakelpunt\* / Uitschakelpunt\*

\* wordt alleen weergegeven als onder 'Relaismodus' de functie 'E-Manager' is geactiveerd.

#### **Relaismodus**

voor het kiezen van verschillende functies van potentiaalvrije schakelcontacten in de datacommunicatieomgeving:

- Alarmfunctie
- Actieve uitgang
- Energy Manager

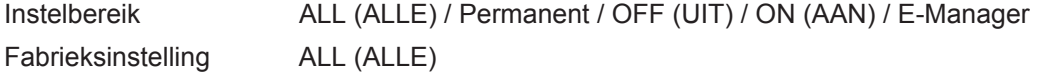

#### **Alarmfunctie:**

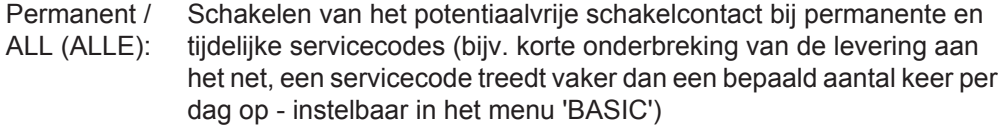

#### **Actieve uitgang:**

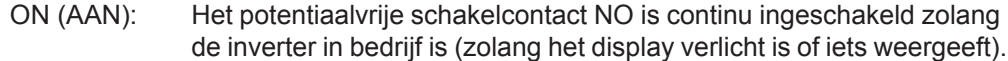

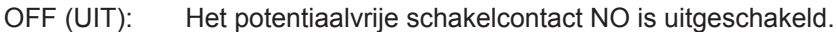

#### **Energy Manager:**

E-Manager: Raadpleeg voor meer informatie over de functie Energy Manager het hoofdstuk 'Energy Manager'.

#### **Relaistest**

Controleren of het potentiaalvrije schakelcontact periodiek schakelt

**Inschakelpunt** (alleen bij geactiveerde functie 'Energy Manager') voor het instellen van de vermogenslimiet die bepaalt wanneer het potentiaalvrije scha-

kelcontact moet worden ingeschakeld

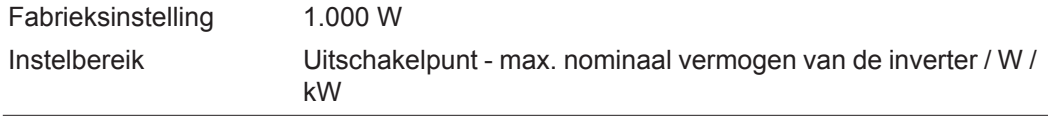

**Uitschakelpunt** (alleen bij geactiveerde functie 'Energy Manager') voor het instellen van de vermogenslimiet die bepaalt wanneer het potentiaalvrije schakelcontact moet worden uitgeschakeld

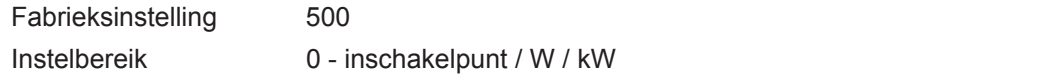

**Energy Manager (in menuoptie Relais)** Met behulp van de functie Energy Manager kan het potentiaalvrije schakelcontact zo worden aangestuurd dat dit als actor fungeert.

Zo kan een op het potentiaalvrije schakelcontact aangesloten verbruiker worden gestuurd door het opgeven van een in- of uitschakelpunt dat afhankelijk is van het aan het net geleverde vermogen.

Het potentiaalvrije schakelcontact wordt automatisch uitgeschakeld:

- als de inverter geen stroom levert aan het openbare net,
- als de inverter handmatig in de modus Stand-by wordt gezet,
- als er een vermogen wordt opgegeven dat < 10% van het nominale vermogen bedraagt.
- bij onvoldoende zoninstraling.

Voor het activeren van de functie Energy Manager de optie 'E-Manager' selecteren en op de toets 'Enter' drukken.

Als de functie Energy Manager actief is, wordt linksboven op het display het symbool 'Energy Manager' weergegeven:

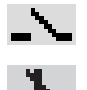

bij uitgeschakeld potentiaalvrij schakelcontact NO (open contact)

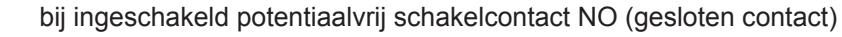

Voor het deactiveren van de functie Energy Manager een andere functie selecteren en op de toets 'Enter' drukken.

#### **Aanwijzingen voor het bepalen van het in- en uitschakelpunt**

Een te klein verschil tussen inschakelpunt en uitschakelpunt kan leiden tot veelvuldig optredende schakelcycli. Ook vermogensschommelingen kunnen dit effect hebben. Om veelvuldig in- en uitschakelen te voorkomen, moet het verschil tussen inschakelpunt en uitschakelpunt ten minste 100 - 200 W bedragen.

Houd bij het kiezen van het uitschakelpunt rekening met de vermogensopname van de aangesloten verbruiker.

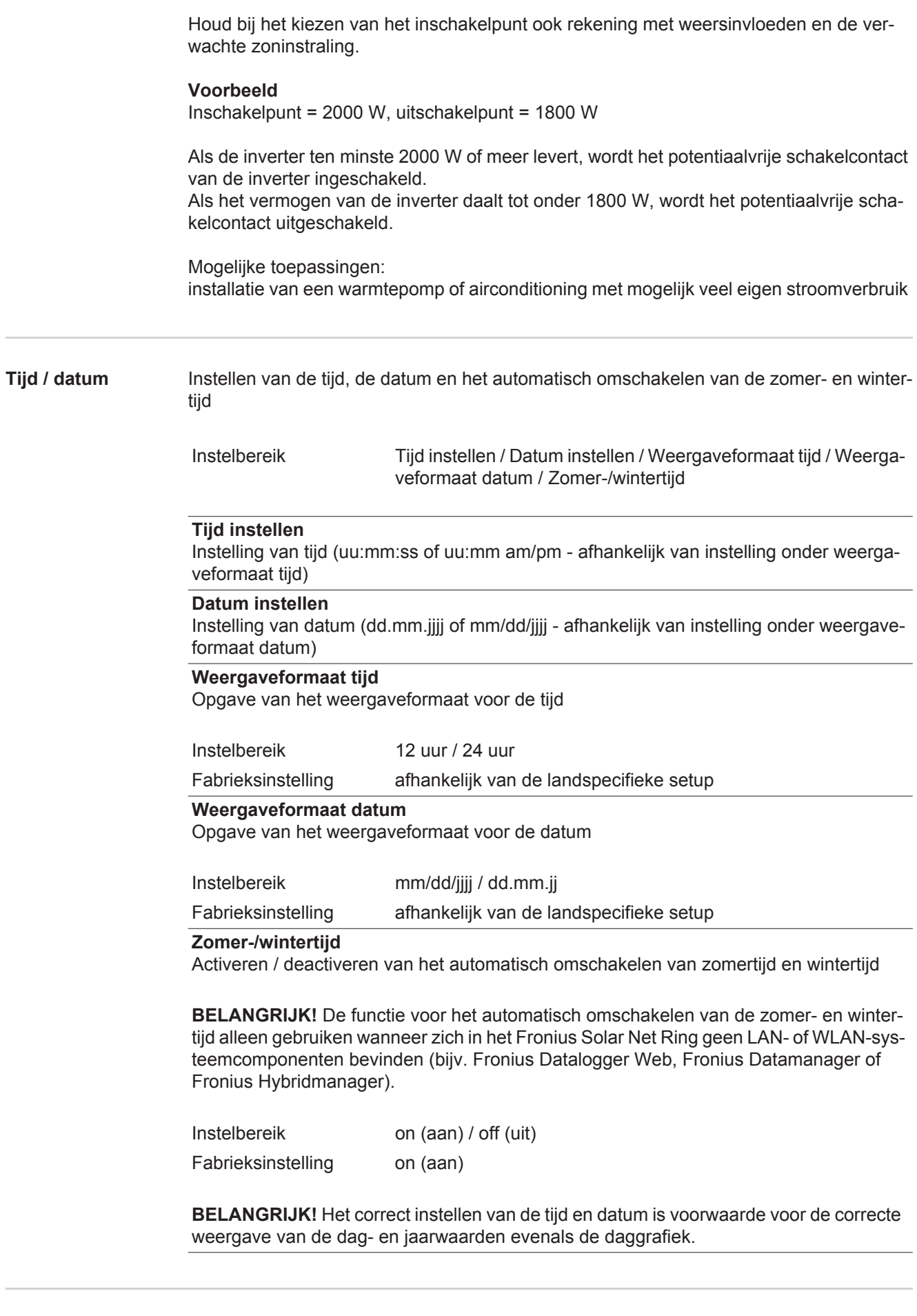

**NL**

#### **Taal**

Instelling van de displaytaal

Instelbereik Duits, Engels, Frans, Nederlands, Italiaans, Spaans, Tsjechisch, Slowaaks, ...

#### **Nachtmodus**

DATCOM-nachtmodus; stuurt de DATCOM- en displayfunctie tijdens de nacht of bij onvoldoende DC-spanning aan

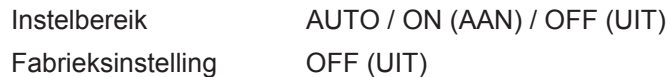

- AUTO: De DATCOM-functie is altijd actief zolang een datalogger op een actief, niet onderbroken Solar Net is aangesloten. Het display is tijdens de nacht donker en kan worden geactiveerd door op een willekeurige toets te drukken.
- ON (AAN): De DATCOM-functie is altijd actief. De inverter stelt de 12 V voor de voeding van het Solar Net ononderbroken ter beschikking. Het display is altijd actief.

**BELANGRIJK!** Is de DATCOM-nachtmodus bij aangesloten Solar Netcomponenten ingesteld op AAN of op AUTO, dan wordt het stroomverbruik van de inverter gedurende de nacht verhoogd tot 7 W.

OFF (UIT): Geen DATCOM-functie tijdens de nacht, de inverter heeft geen wisselstroom nodig voor de voeding van het Solar Net. Het display is 's nachts uitgeschakeld, de Fronius Datamanager is niet beschikbaar.

#### **Contrast**

Instelling van het contrast op het display

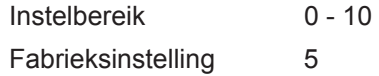

Omdat het contrast temperatuurafhankelijk is, kunnen wisselende omgevingsvoorwaarden de instelling van de menu-optie 'Contrast' noodzakelijk maken.

#### **Verlichting**

Instelling van de displayverlichting

De menu-optie 'Verlichting' betreft uitsluitend de achtergrondverlichting van het display.

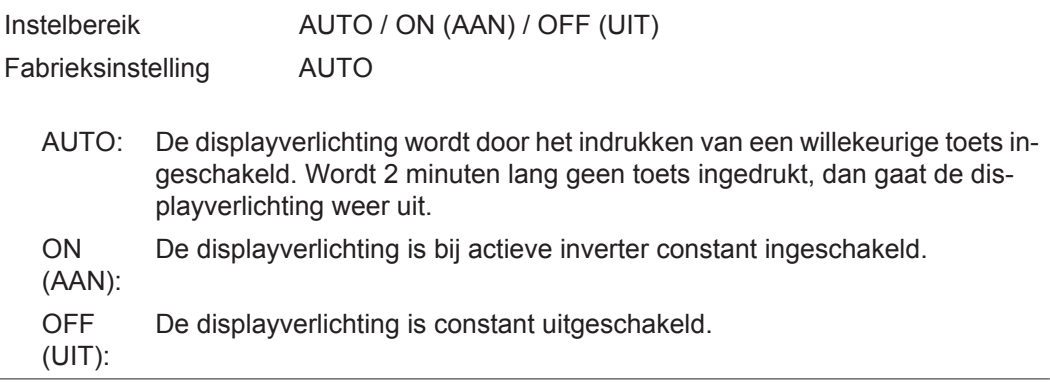

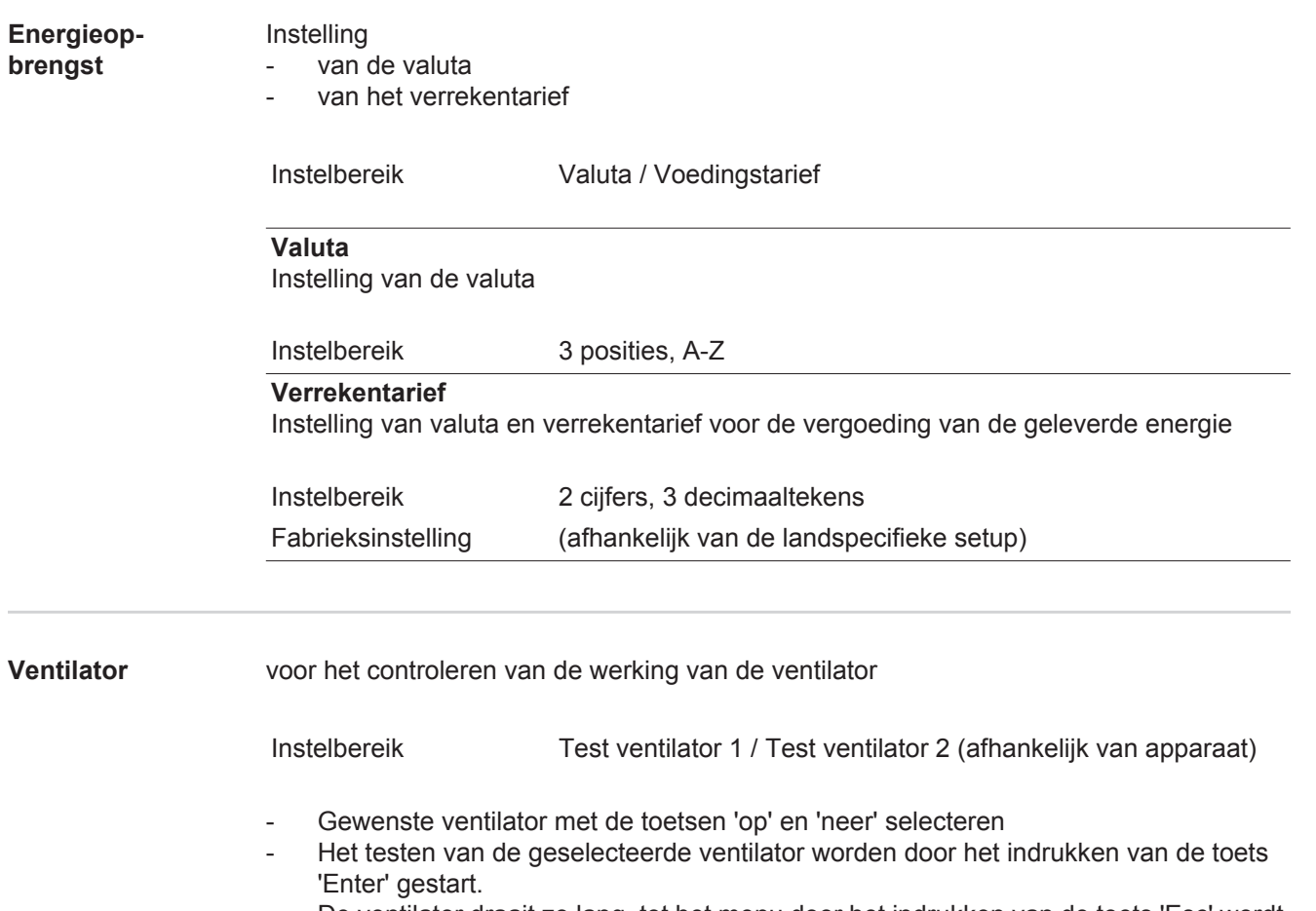

- De ventilator draait zo lang, tot het menu door het indrukken van de toets 'Esc' wordt verlaten.

**NL**

# **De menuoptie INFO**

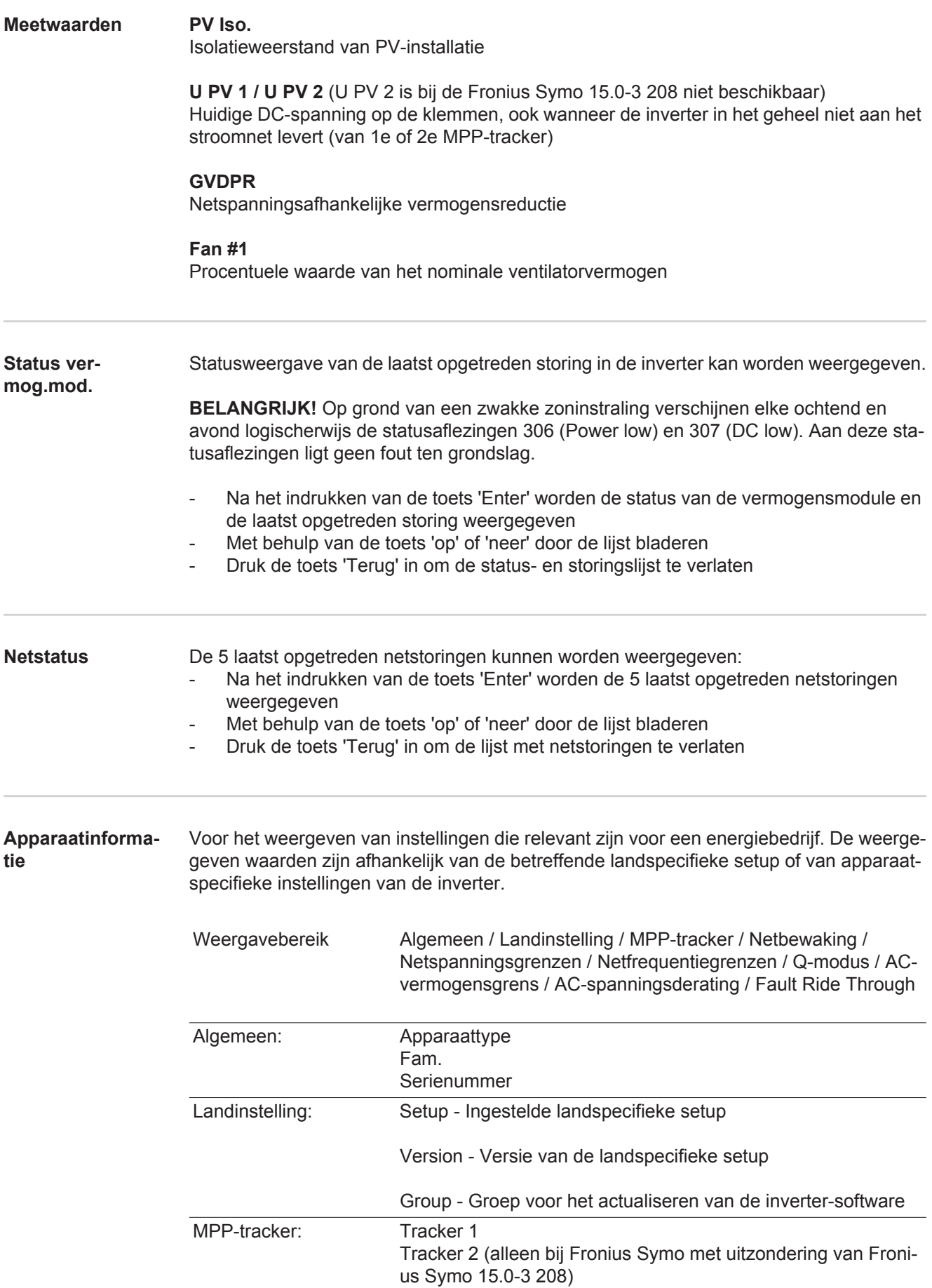

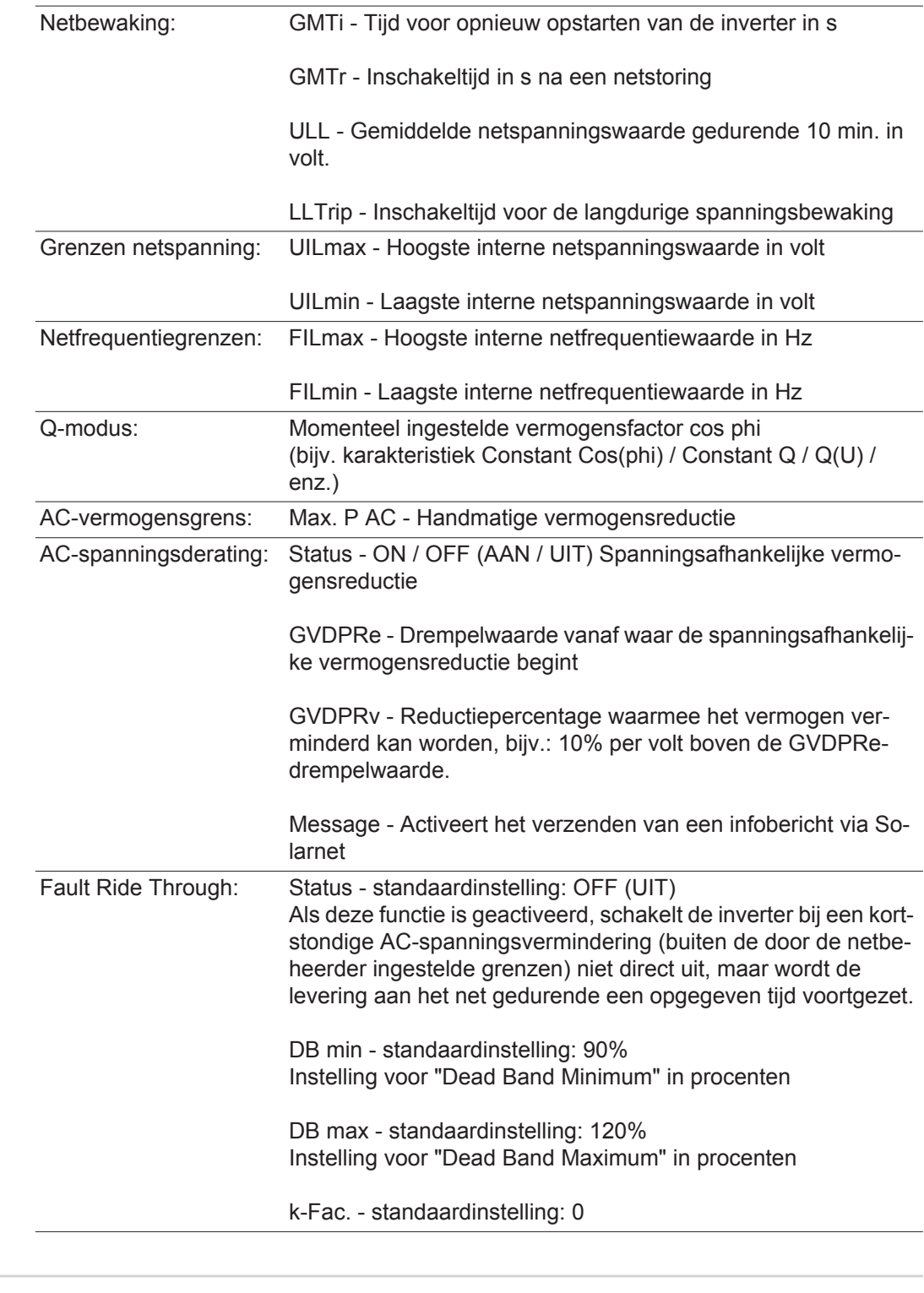

**Versie** Weergave van het versienummer en serienummer van in de inverter ingebouwde printplaten (bijvoorbeeld voor servicedoeleinden)

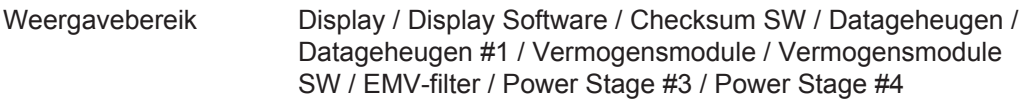

# **Toetsenblokkering in- en uitschakelen**

**Algemeen** De inverter is met een toetsenblokkeerfunctie uitgerust. Bij geactiveerde 'Setup Lock' functie kan het Setup-menu niet worden opgeroepen, bijvoorbeeld als beveiliging tegen onbedoeld verstellen van de setup-gegevens. Voor het activeren / deactiveren van de toetsenblokkeerfunctie moet de code 12321 worden ingegeven.

#### **Toetsenblokkering in- en uitschakelen**

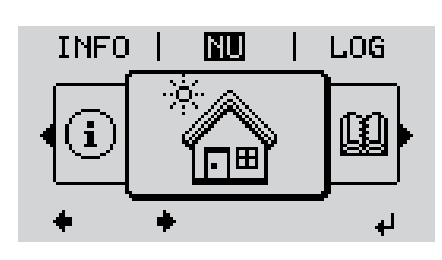

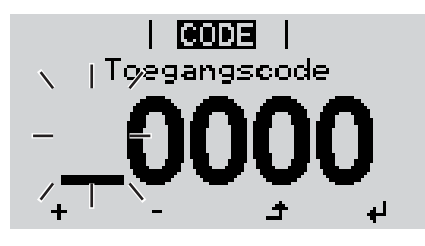

**ICODEL** Toegangscoder

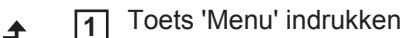

Het menuniveau wordt weergegeven.

De niet-voorgeprogrammeerde toets 'Menu / Esc' 5 x indrukken **2**

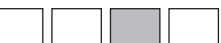

In het menu 'CODE' wordt 'Toegangscode' weergegeven, de eerste positie knippert.

- Toegangscode 12321 invoeren: Met de toets 'op' of 'neer' een waarde selecteren voor de eerste positie van de code **3**
- Toets 'Enter' indrukken **4**

De tweede positie knippert.

Handeling 3 en 4 voor de tweede, derde, vierde en vijfde positie van de code herhalen, tot ... **5**

de ingestelde code knippert.

Toets 'Enter' indrukken لە **6**

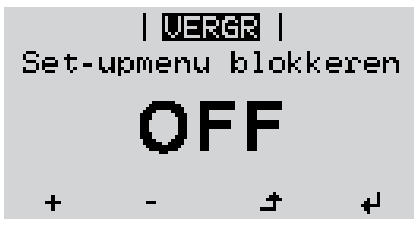

In het menu 'LOCK' ('VERGR') wordt 'Toetsblokkering' weergegeven.

**7** M.b.v. de toetsen 'op' of 'neer' de  $+$ toetsblokkering in- of uitschakelen:

> ON (AAN) = toetsblokkering is ingeschakeld (de menuoptie SETUP kan niet worden opgeroepen)

> OFF (UIT) = toetsblokkering is uitgeschakeld (de menuoptie SETUP kan worden opgeroepen)

Toets 'Enter' indrukken **8** $\overline{v}$ 

## **USB-stick als datalogger en voor het actualiseren van de invertersoftware**

**USB-stick als datalogger** Een op de USB A-bus aangesloten USB-stick kan als datalogger voor een inverter fungeren.

De op de USB-stick opgeslagen logging-data kunnen te allen tijde

- via het meegelogde FLD-bestand in de software Fronius Solar.access worden geïmporteerd,
- via het meegelogde CSV-bestand direct in de programma's van andere aanbieders (bijvoorbeeld Microsoft® Excel) worden bekeken.

Oudere versies (tot Excel 2007) hebben een regelbeperking van 65536 tekens.

Meer informatie over "Data op de USB-stick", "Datahoeveelheid en opslagcapaciteit" en "Buffergeheugen" vindt u onder:

Fronius Symo 3 - 10 kW:

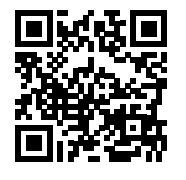

 $\rightarrow$  http://www.fronius.com/QR-link/4204260172NL

Fronius Symo 10 - 20 kW:

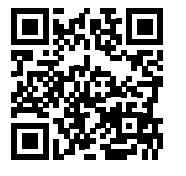

 $\rightarrow$  http://www.fronius.com/QR-link/4204260175NL

**Passende USBsticks** Door het grote aantal op de markt zijnde USB-sticks kan niet worden gegarandeerd dat iedere USB-stick door de inverter wordt herkend.

> Fronius adviseert uitsluitend gecertificeerde USB-sticks te gebruiken, die geschikt zijn voor industrieel gebruik (let op het USB-IF logo!).

De inverter ondersteunt USB-sticks met de volgende bestandssystemen:

- **FAT12**
- **FAT16**
- **FAT32**

Fronius raadt aan de gebruikte USB-sticks alleen te gebruiken voor het registreren van logging-data of voor het actualiseren van de inverter-software. De USB-sticks mogen geen andere data bevatten.

USB-symbool op het inverter-display, bijvoorbeeld in de afleesmodus 'NU':

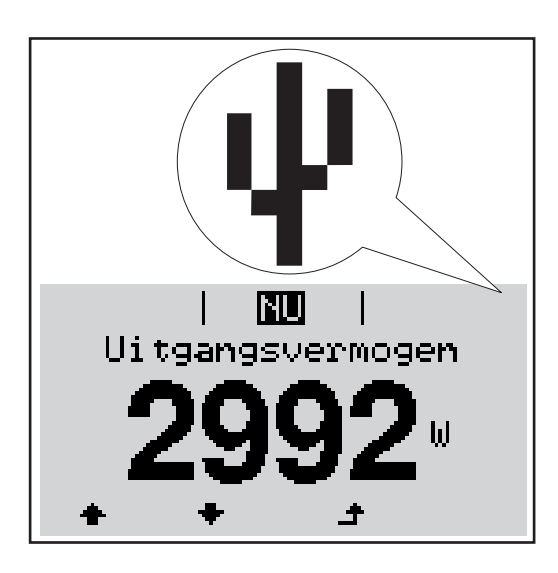

Herkent de inverter een USB-stick, dan wordt rechtsboven op het display het USB-symbool weergegeven.

Bij het aanbrengen van de USB-stick erop letten of het USB-symbool wordt weergegeven (kan ook knipperen).

**OPMERKING!** Bij toepassingen in de buitenlucht moet erop worden gelet dat de werking van conventionele USB-sticks vaak slechts binnen een beperkt temperatuurgebied is gewaarborgd. Bij toepassingen in de buitenlucht ervoor zorgen dat de USB-stick bijvoorbeeld ook bij lage temperaturen werkt.

### **+ USB 18300 | ) 2 2 3** 1830021 Unplug USB Device<br>Software Update Logging Interval **4 4 5**

Met behulp van de USB-stick kunnen ook eindgebruikers via het Setup-menu de software van de inverter bijwerken: het updatebestand wordt van te voren op de USBstick opgeslagen en vanaf de USB-stick naar de inverter gekopieerd.

#### **USB-stick verwijderen**

**USB-stick voor het bijwerken van de inverter-soft-**

**ware**

Opmerking m.b.t. de veiligheid voor het verwijderen van een USB-stick:

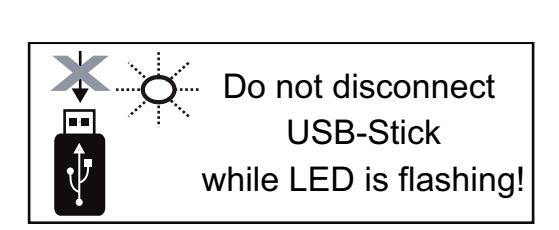

**BELANGRIJK!** Om het verlies van data te voorkomen, mag een aangesloten USBstick alleen onder de volgende voorwaarden worden verwijderd:

- alleen via de menuoptie SETUP, menurecord 'USB / Hardw. veilig verw.'
- wanneer de LED 'Data-overdracht' niet meer knippert of brandt.

# **Het Basic-menu**

**Het Basic-menu** 

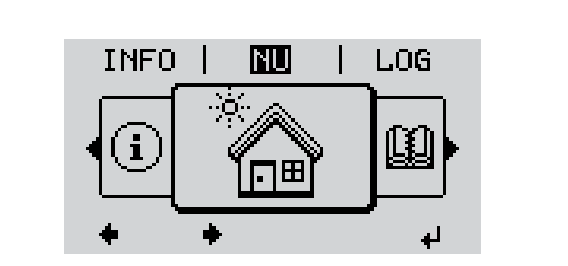

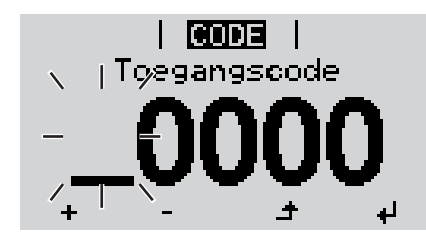

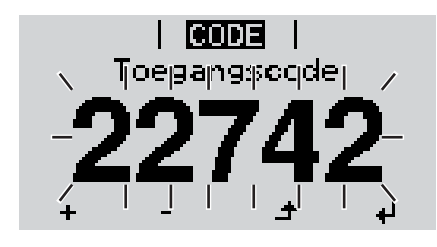

**openen**<br> **1** Op de toets 'Menu' drukken

Het menuniveau wordt weergegeven.

De niet-voorgeprogrammeerde toets **2** 'Menu / Esc' 5 x indrukken

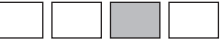

In het menu 'CODE' wordt 'Access Code' (Toegangscode) weergegeven, de eerste positie knippert.

Code 22742 invoeren: Met de toets **3** 'op' of 'neer' een waarde selecteren voor de eerste positie van de code

Op de toets 'Enter' drukken **4** لە

De tweede positie knippert.

Handeling 3 en 4 voor de tweede, derde, vierde en vijfde positie van de code herhalen, tot ... **5**

de ingestelde code knippert.

Op de toets 'Enter' drukken ↵ **6**

Het Basic-menu wordt weergegeven.

- Met behulp van de toetsen 'op' of 'neer' de gewenste record selecteren **7** ÷.
- Geselecteerde record door het indrukken van de toets 'Enter' bewerken **8** ᆀ
- **9** Druk op de toets 'Esc' om het Basic-menu te verlaten  $\blacktriangle$

#### **De Basic-menurecords** In het Basic-menu worden de volgende voor de installatie en werking van de inverter belangrijke parameters ingesteld:

#### **MPP-tracker 1 / MPP-tracker 2**

- MPP-tracker 2: ON / OFF (AAN / UIT) (alleen bij MultiMPP Tracker-apparaten met uitzondering van Fronius Symo 15.0-3 208)
- DC-bedrijfsmodus: MPP AUTO / FIX / MPP USER (MPP AUTOM. / HERSTELLEN / MPP-GEBRUIKER)
	- MPP AUTO: normale bedrijfstoestand de inverter zoekt automatisch het optimale werkpunt
	- FIX: voor het invoeren van een vaste DC-spanning waarmee de inverter werkt
	- MPP USER: voor het invoeren van de laagste MP-spanning waarvandaan de inverter zijn optimale werkpunt zoekt
- Dynamic Peak Manager: ON / OFF (AAN / UIT)
- Herstelspanning: voor invoeren van herstelspanning
- MPPT-startspanning: voor invoeren van startspanning

#### **USB-logboek**

Activeren of deactiveren van de functie, alle foutmeldingen op een USB-stick opslaan AUTO / OFF / ON (AUTOM. / UIT / AAN)

#### **Signaalingang**

- Werkwijze: Ext Sig. / S0-Meter / OFF alleen bij geselecteerde werkwijze Ext Sig.:
	- Type activering: Warning (waarschuwing wordt op display weergegeven) / Ext. Stop (inverter wordt uitgeschakeld)
	- Type aansluiting: N/C (normal closed, rustcontact) / N/O (normal open, werkcontact)

#### **SMS / Relais**

- **Gebeurtenisvertraging** voor het invoeren van de tijdsvertraging waarmee een SMS verstuurd wordt of het relais moet schakelen 900 - 86.400 seconden
- Gebeurtenissenteller:
- voor invoeren van aantal gebeurtenissen die tot signalering leiden: 10 - 255

#### **Isolatie-instelling**

- Isolatiewaarschuwing: ON / OFF (AAN / UIT)
- Drempelwaarde waarschuwing: voor het invoeren van een drempelwaarde die een waarschuwing tot gevolg heeft
- Drempelwaarde fout: voor het invoeren van een drempelwaarde die een fout tot gevolg heeft (niet in alle landen beschikbaar)

#### **TOTAL Reset (VOLLEDIGE reset)**

stelt in de menuoptie LOG de max. en de min. spanningswaarden evenals de max. teruggeleverde elektriciteit naar nul terug.

Het terugstellen van de waarden kan niet ongedaan worden gemaakt.

Om de waarden op nul terug te stellen, toets 'Enter' indrukken. "BEVESTIGEN" wordt weergegeven. Toets 'Enter' opnieuw indrukken. De waarden worden teruggesteld, het menu wordt weergegeven

**Instellingen bij ingebouwde optie "DC OVP"** Als de optie: DC OVP (overspanningsbeveiliging) in de inverter ingebouwd is, moeten de volgende menupunten standaard ingesteld worden:

Signaalingang: Ext Sig. Type activering: Warning Type aansluiting: N/C

## **Statusdiagnose en storingen opheffen**

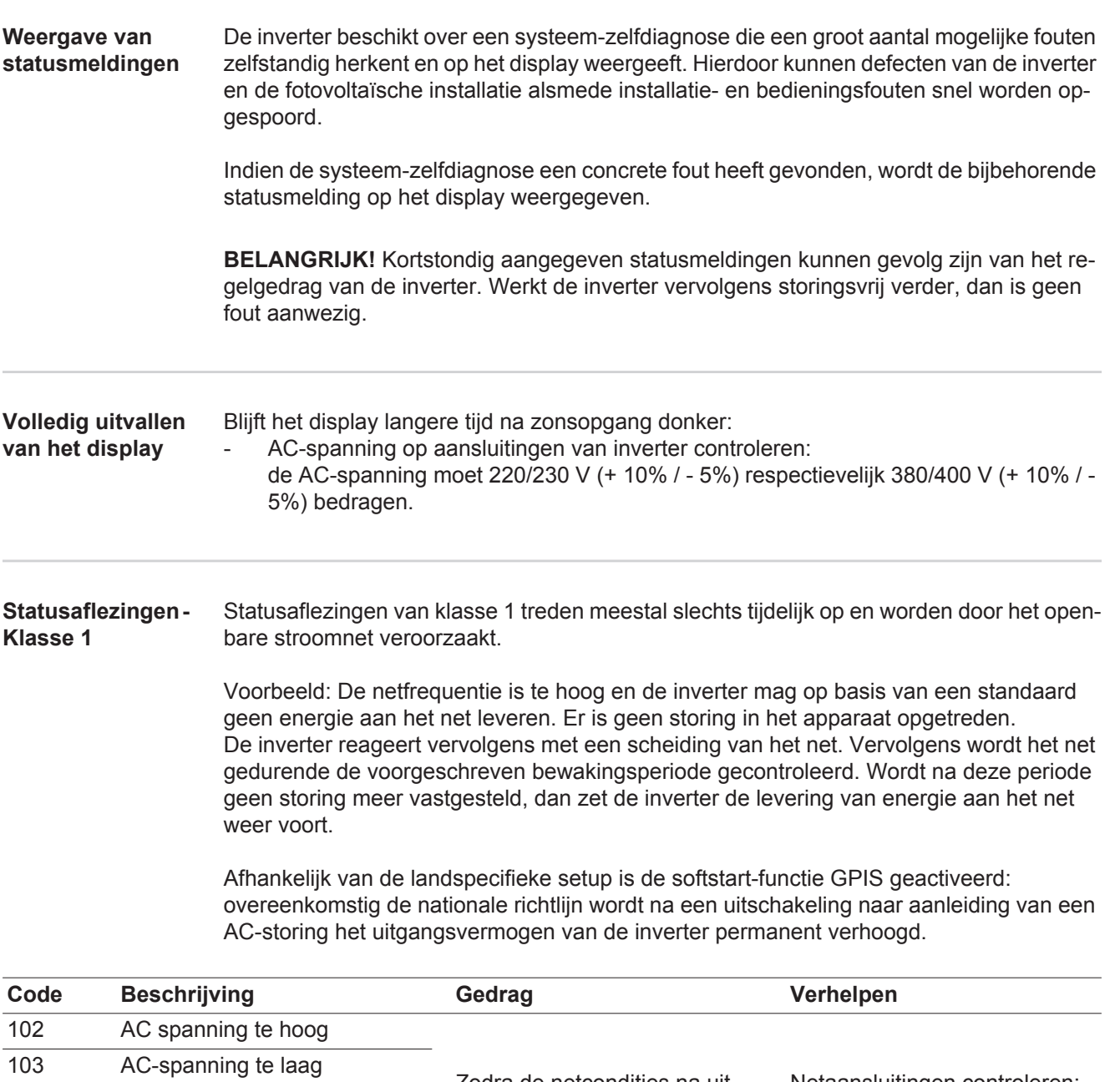

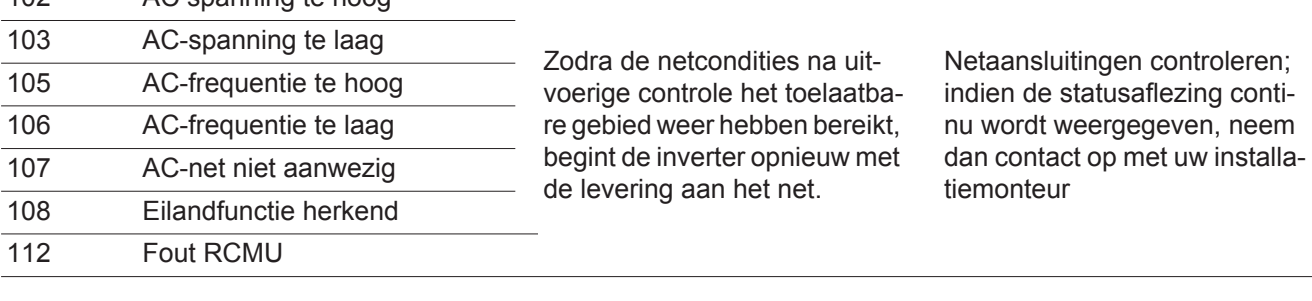

#### **Statusaflezingen - Klasse 3** De klasse 3 omvat statusaflezingen die tijdens levering aan het net kunnen optreden, maar in principe niet tot een duurzame onderbreking van levering aan het net leiden.

Na de automatische scheiding van het net en de voorgeschreven netbewaking probeert de inverter de levering aan het net weer te starten.

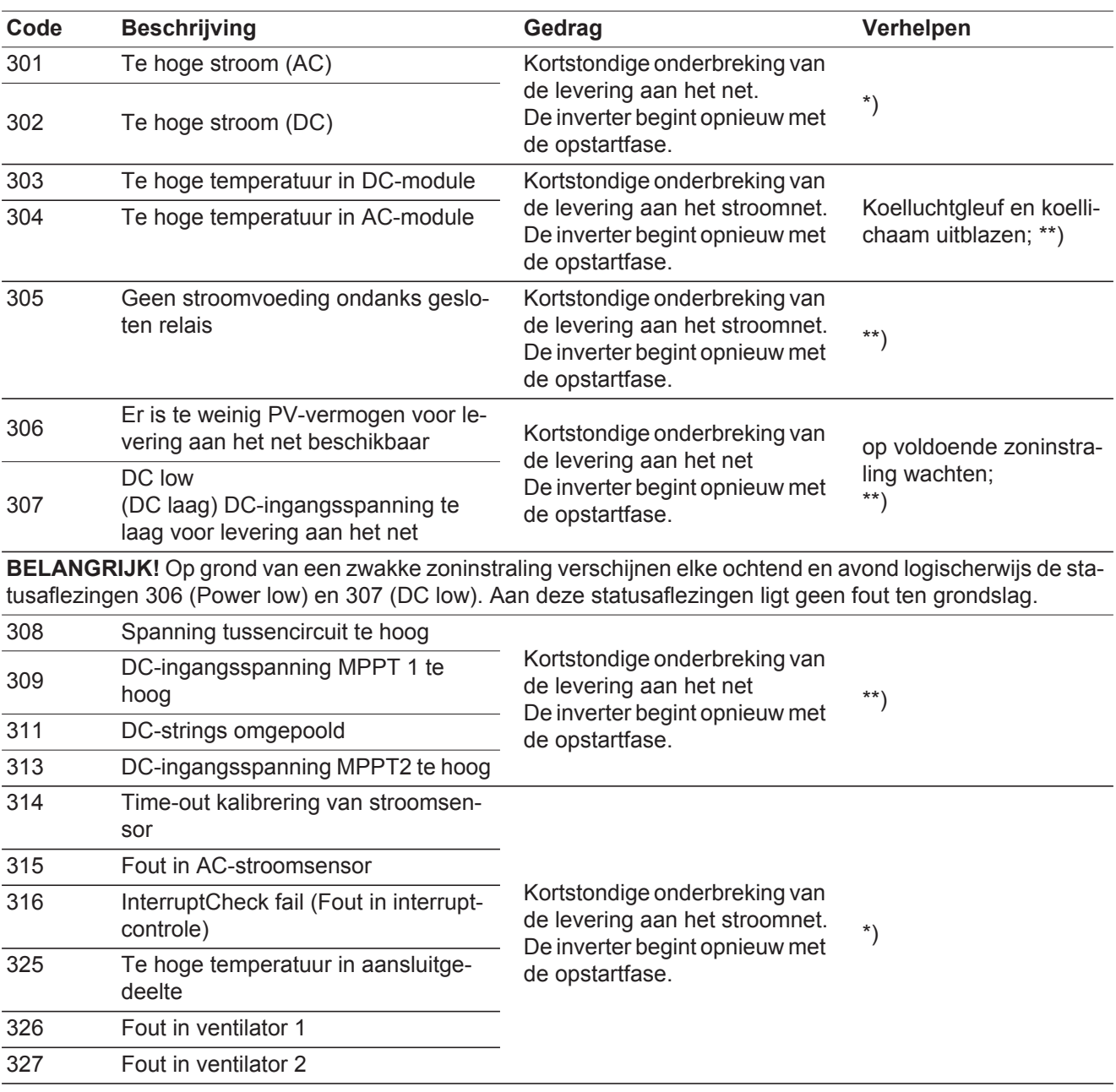

\*) Indien de statusaflezing continu wordt weergegeven: door Fronius geschoolde onderhoudsmonteur waarschuwen

\*\*) Storing wordt automatisch opgeheven; Treedt de statusaflezing steeds opnieuw op, neem dan contact op met uw installatiemonteur

#### **Statuscodes klasse 4** Statuscodes van klasse 4 vereisen voor een deel ingrijpen door een door Fronius geschoolde servicemonteur.

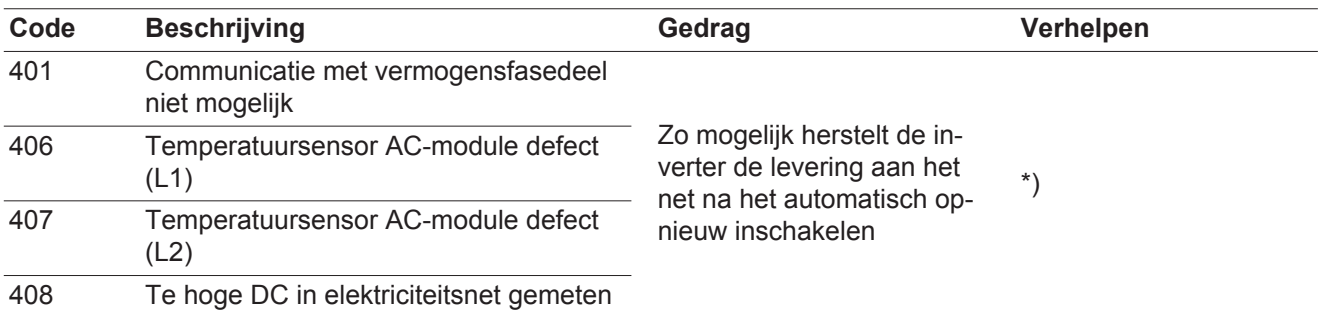

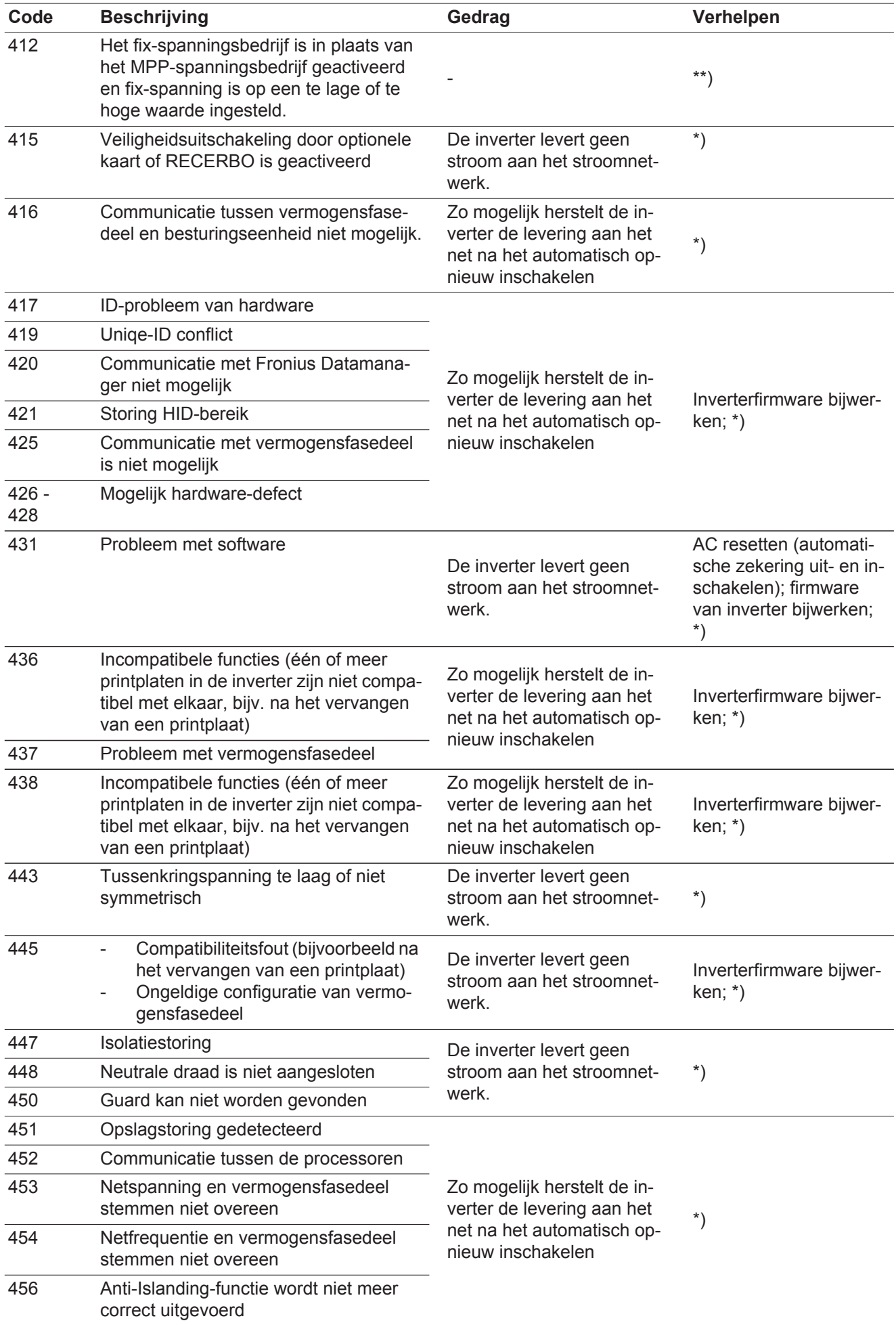

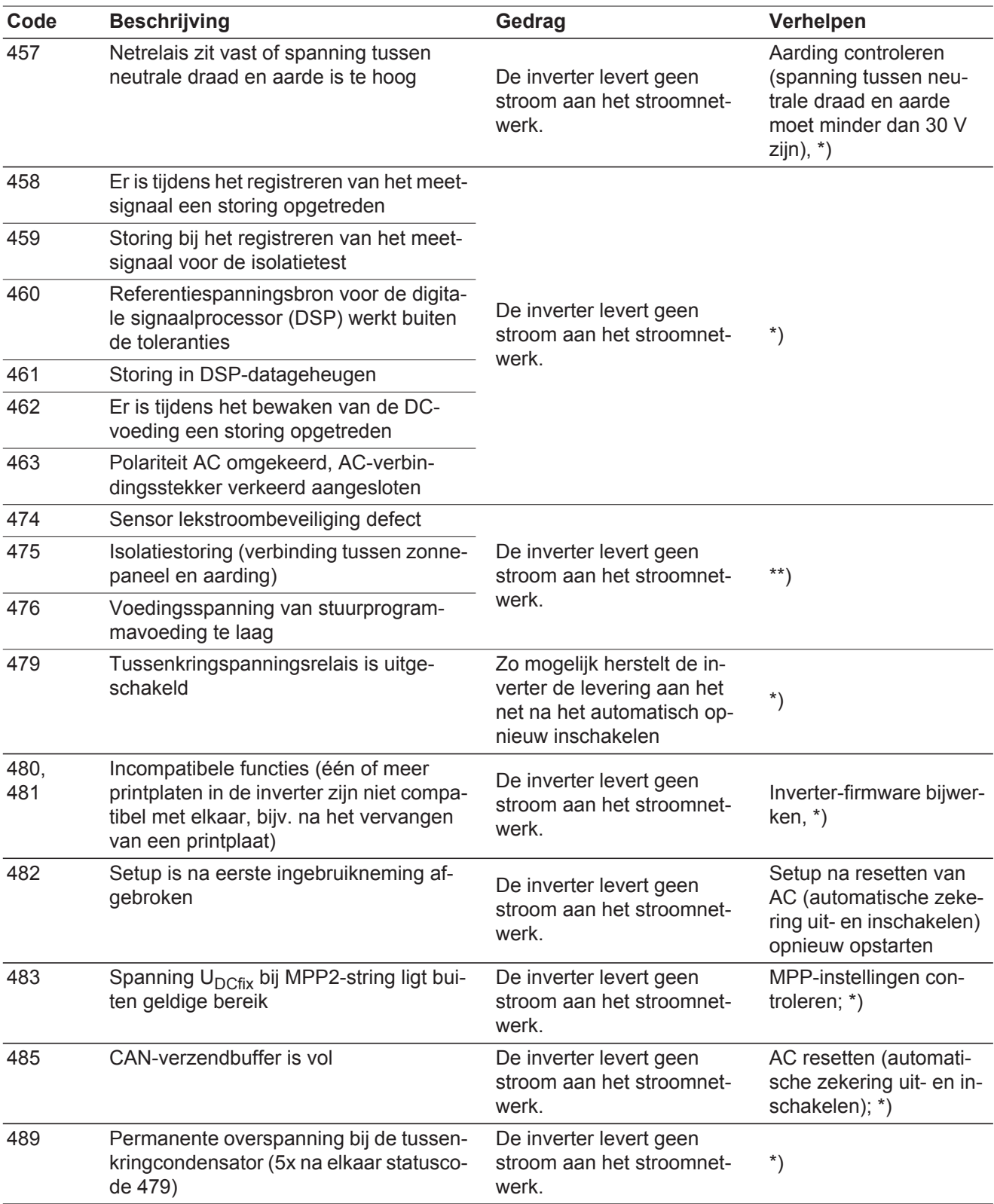

\*) Indien de statuscode continu wordt weergegeven: door Fronius geschoolde onderhoudsmonteur waarschuwen

\*\*) Treedt de statusaflezing steeds weer op, neem dan contact op met uw installatiemonteur

## **Statusaflezingen klasse 5**

Statusaflezingen van klasse 5 verhinderen over het algemeen niet de levering aan het net, maar kunnen beperkingen bij de levering tot gevolg hebben. De statusaflezing wordt weergegeven tot deze met een druk op de toets wordt bevestigd (op de achtergrond werkt de inverter echter normaal).

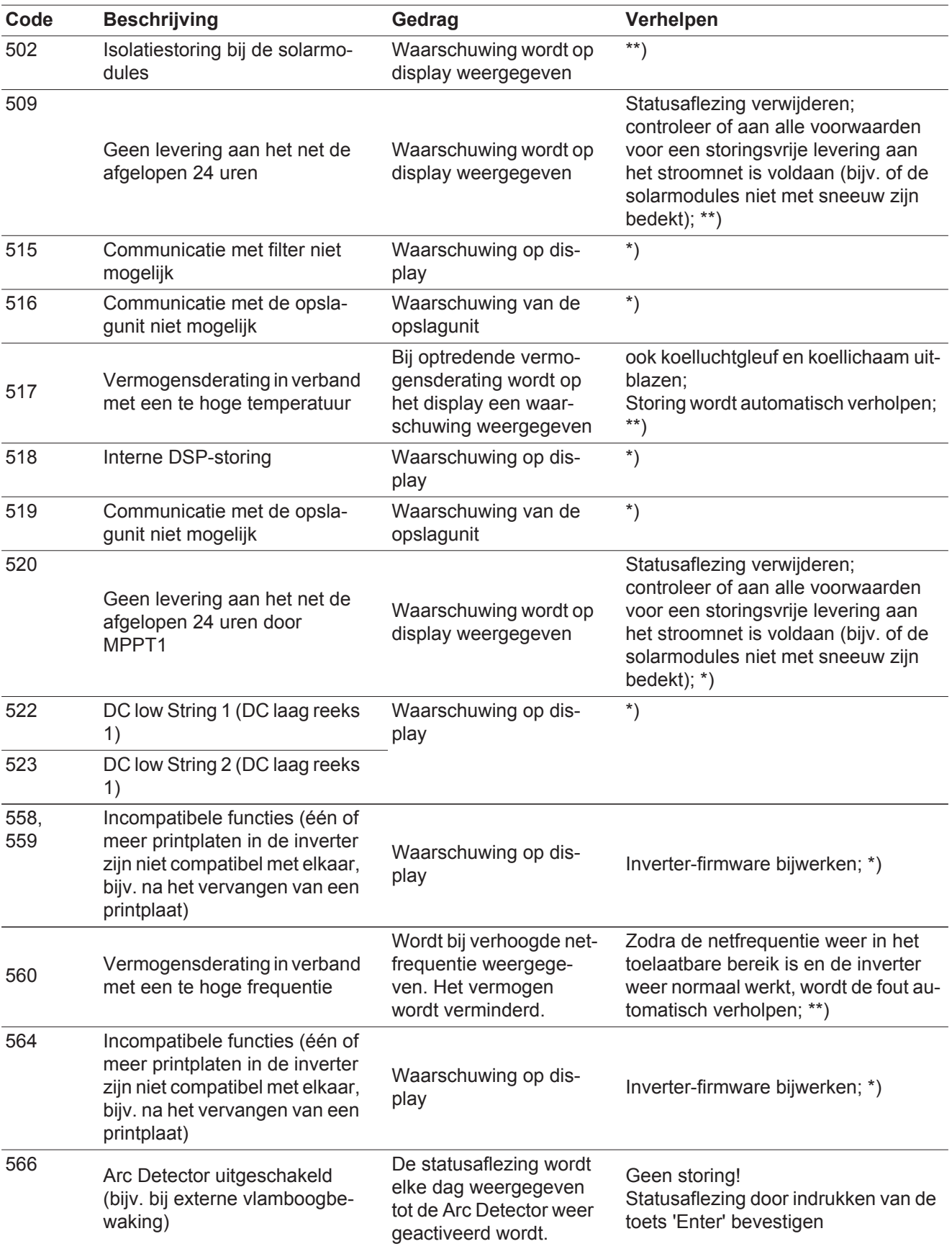

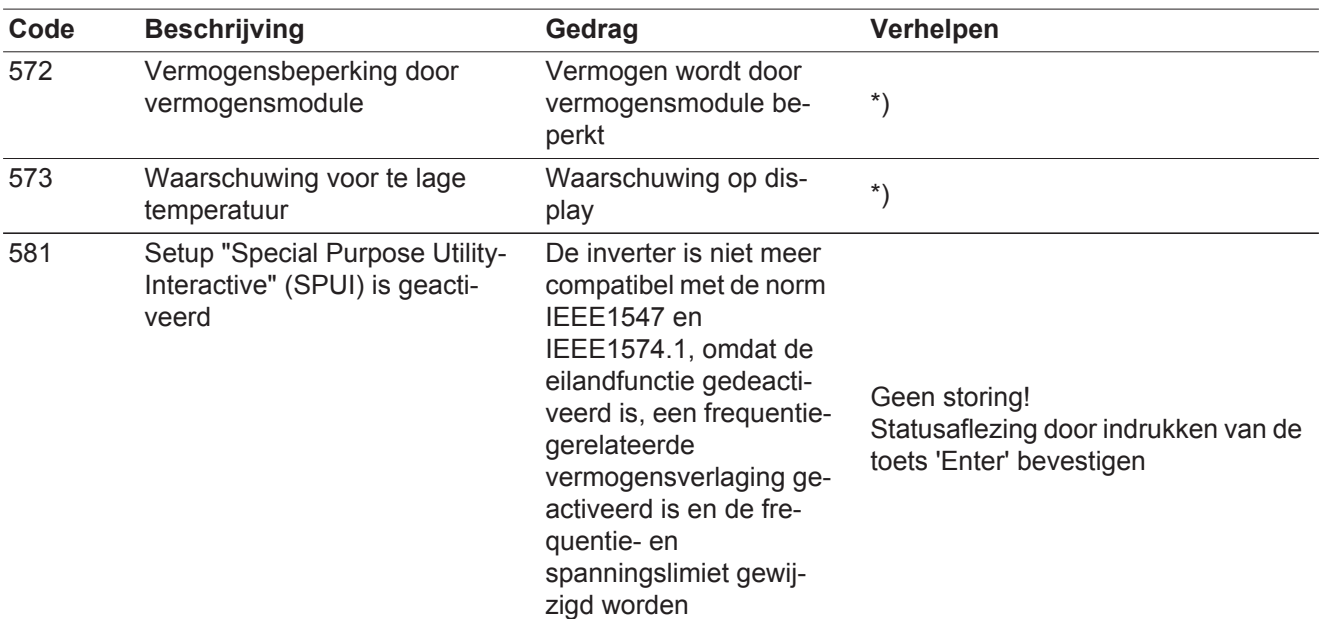

\*) Indien de statusaflezing continu wordt weergegeven: door Fronius geschoolde onderhoudsmonteur waarschuwen

\*\*) Treedt de statusaflezing steeds weer op, neem dan contact op met uw installatiemonteur

**Statusaflezingen - Klasse 6** Statusaflezingen van klasse 6 vereisen voor een deel ingrijpen door een door Fronius geschoolde servicemonteur.

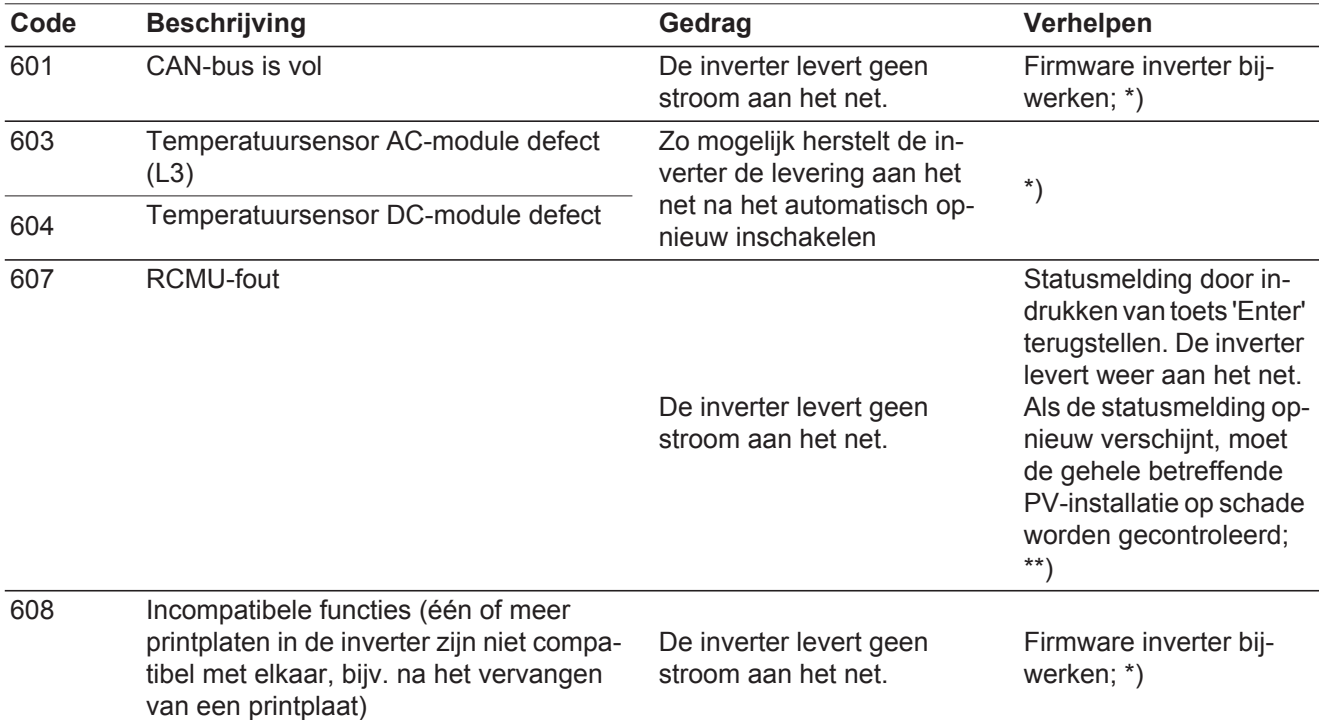

\*) Indien de statusaflezing continu wordt weergegeven: door Fronius geschoolde onderhoudsmonteur waarschuwen

\*\*) Storing wordt automatisch opgeheven; Treedt de statusaflezing steeds opnieuw op, neem dan contact op met uw installatiemonteur

**Statuscodes klasse 7** Statuscodes van klasse 7 betreffen de regeling, de configuratie en de dataregistratie van de inverter en kunnen de teruglevering aan het net direct of indirect beïnvloeden.

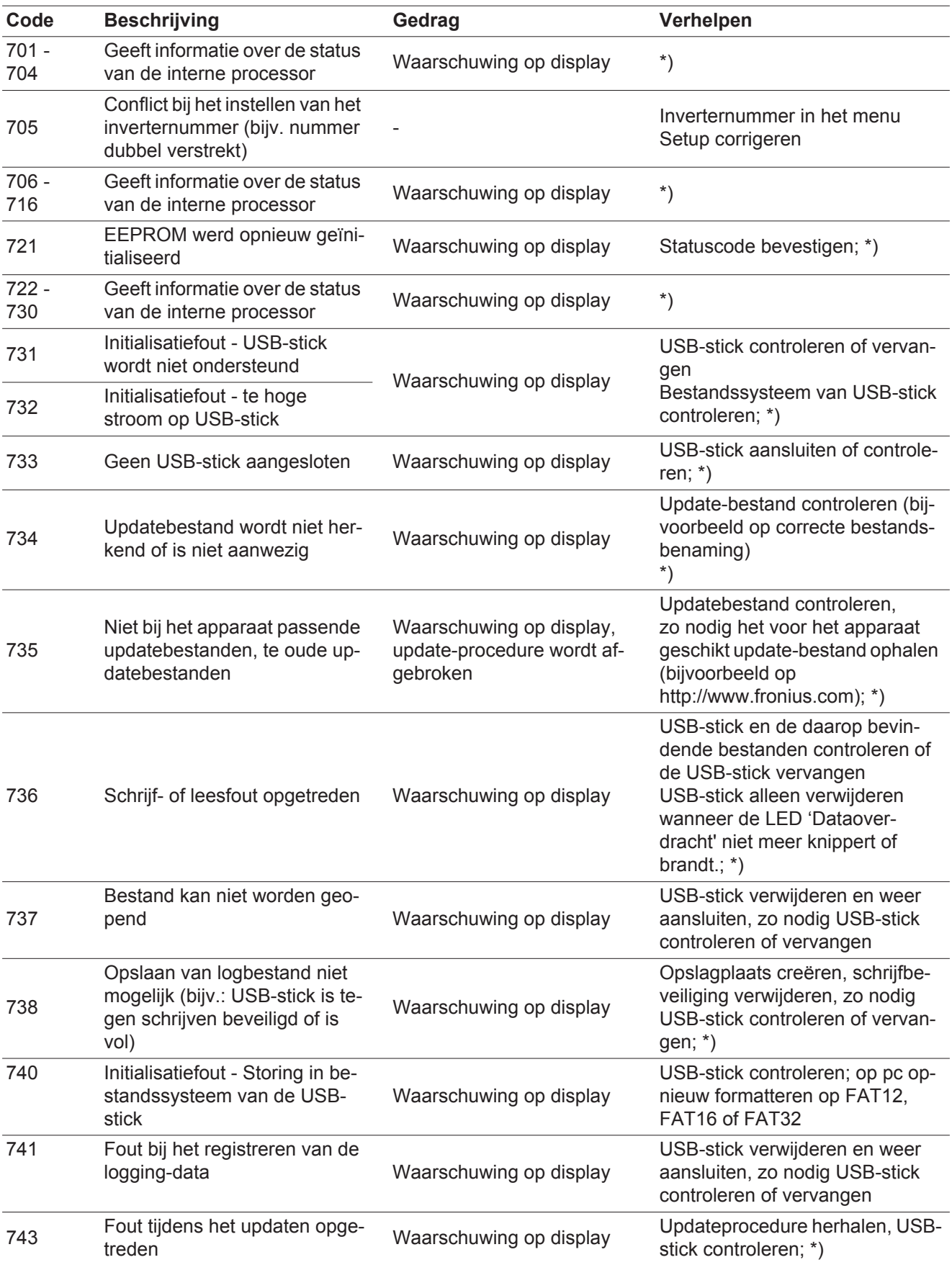

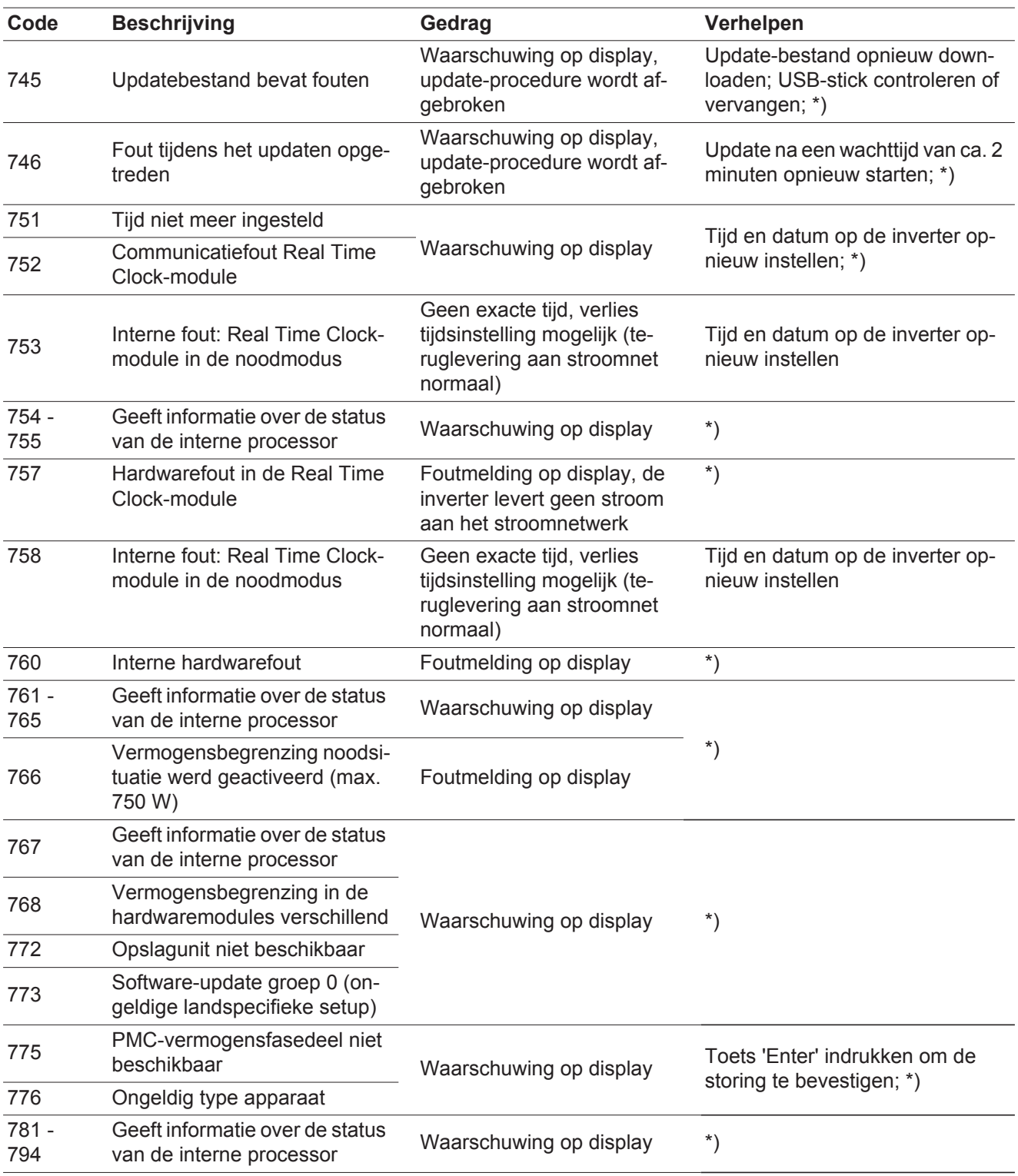

\*) Indien de statuscode continu wordt weergegeven: door Fronius geschoolde onderhoudsmonteur waarschuwen

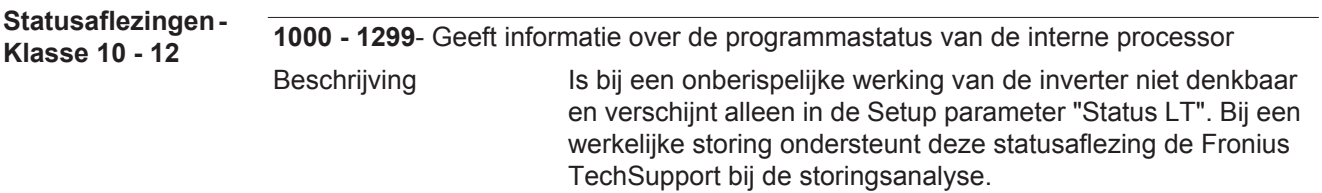
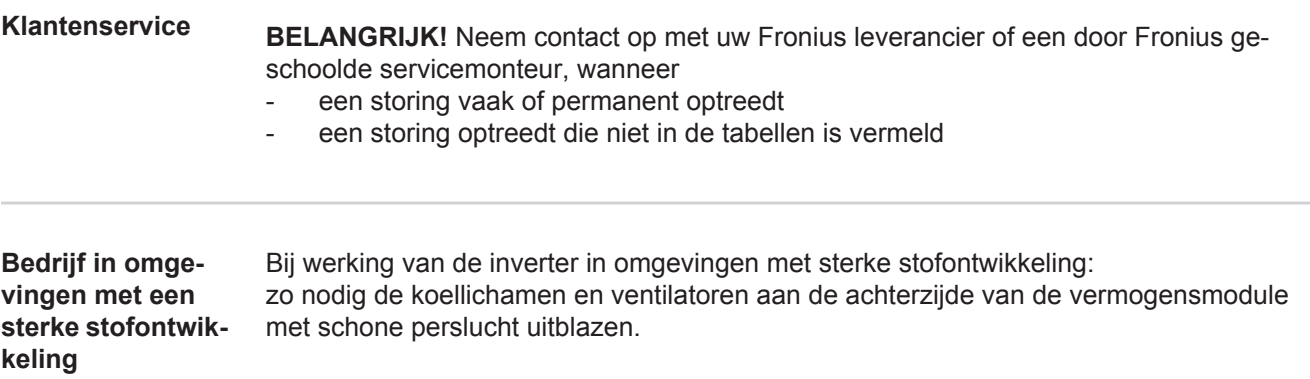

## **Technische gegevens**

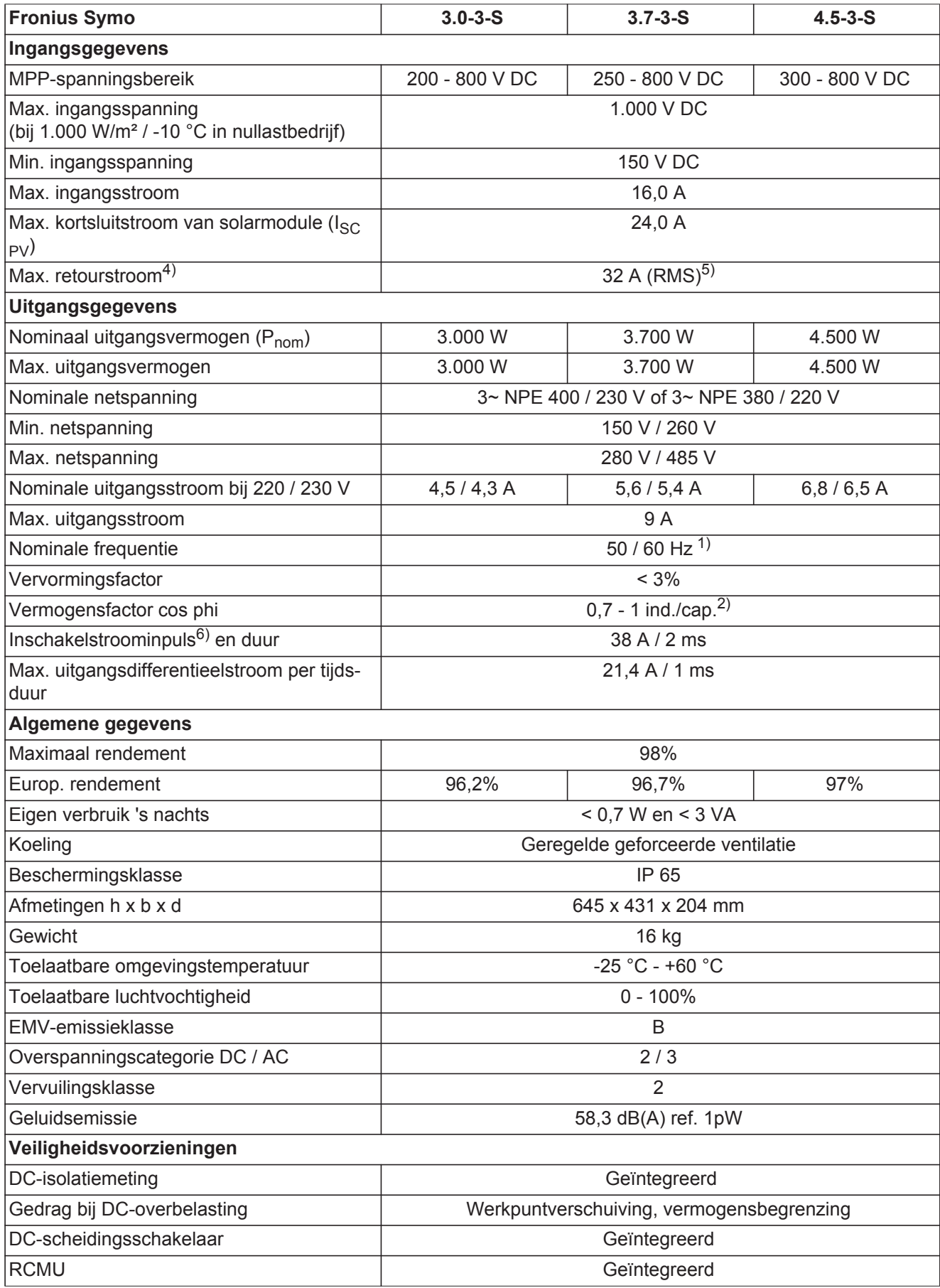

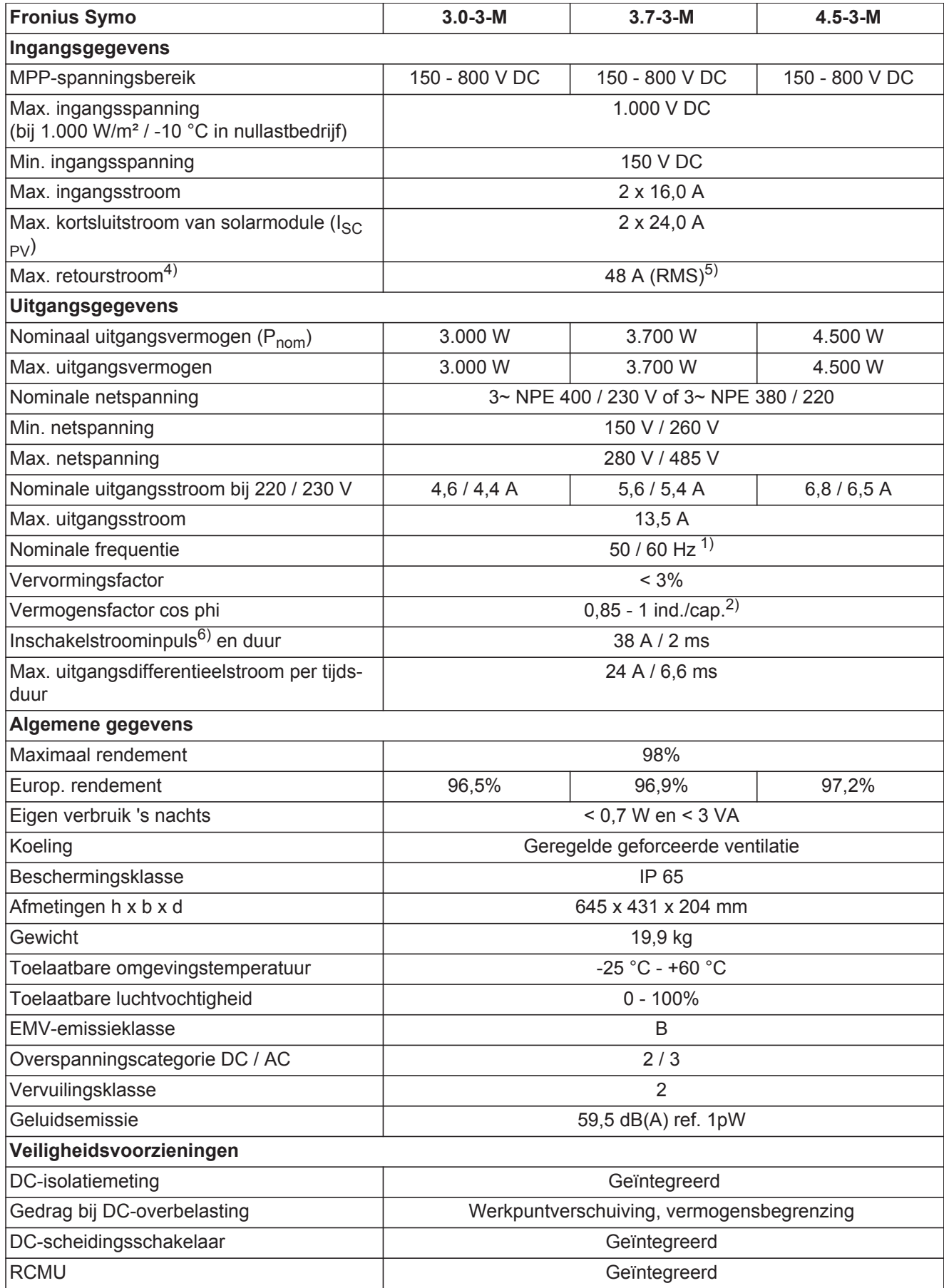

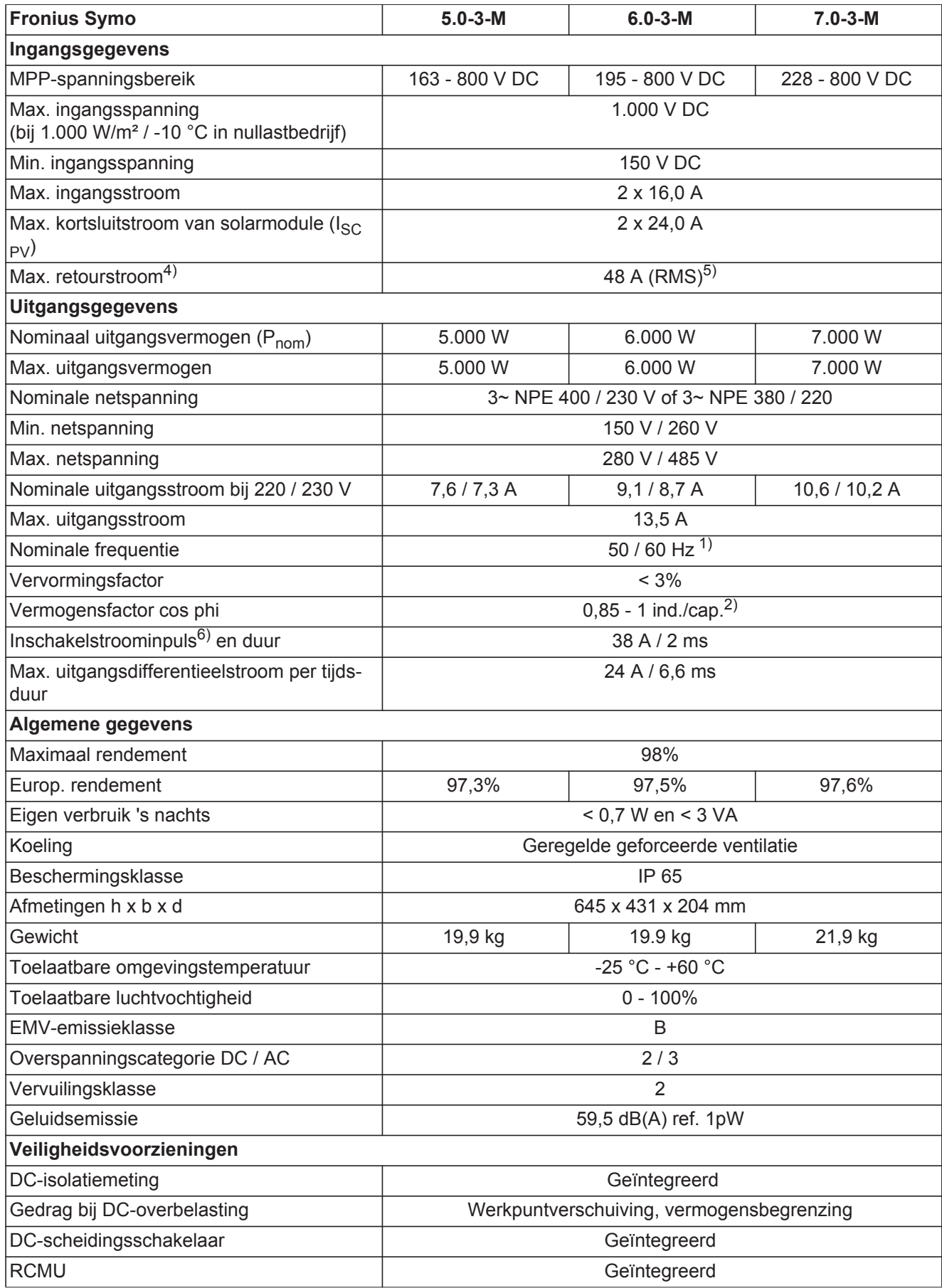

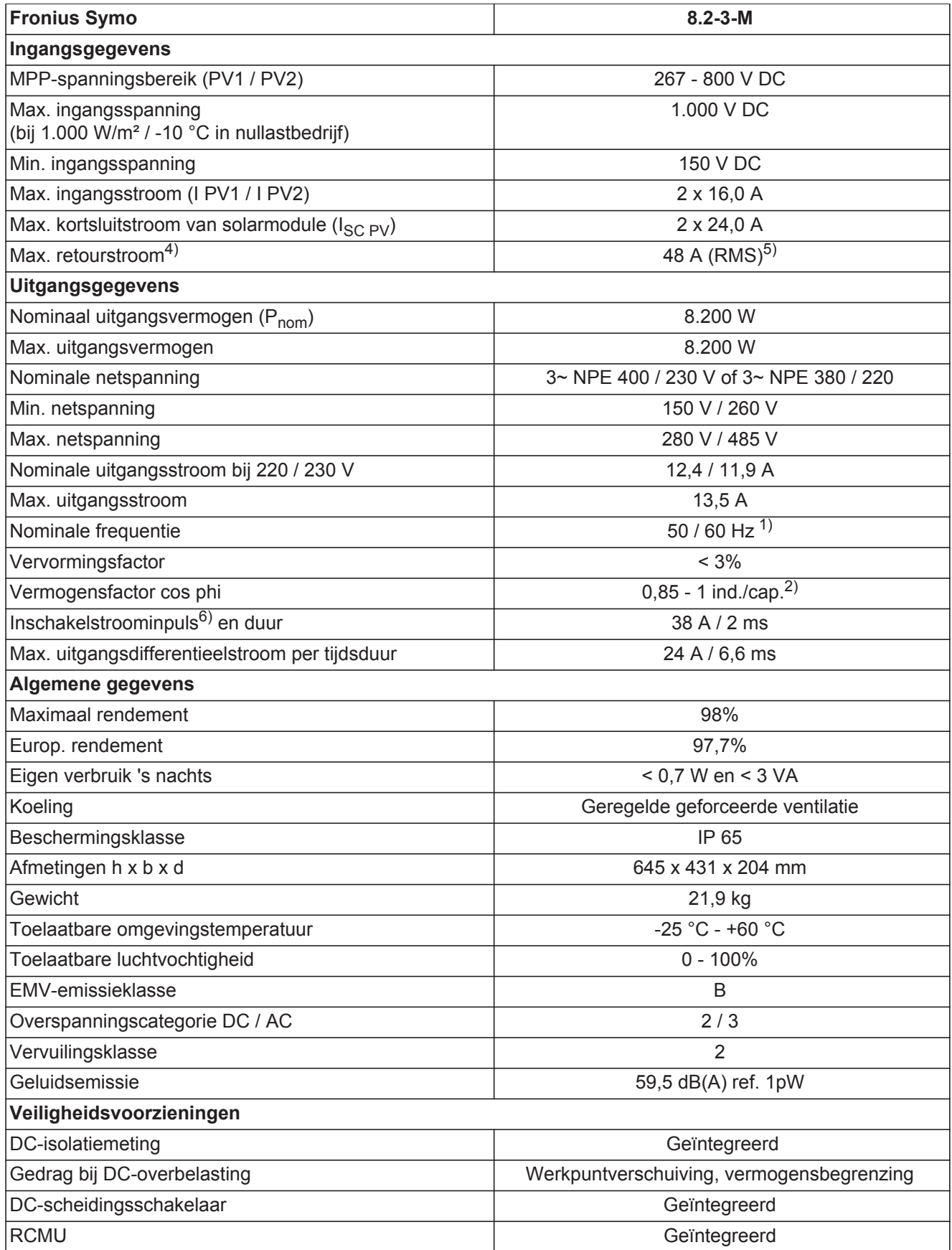

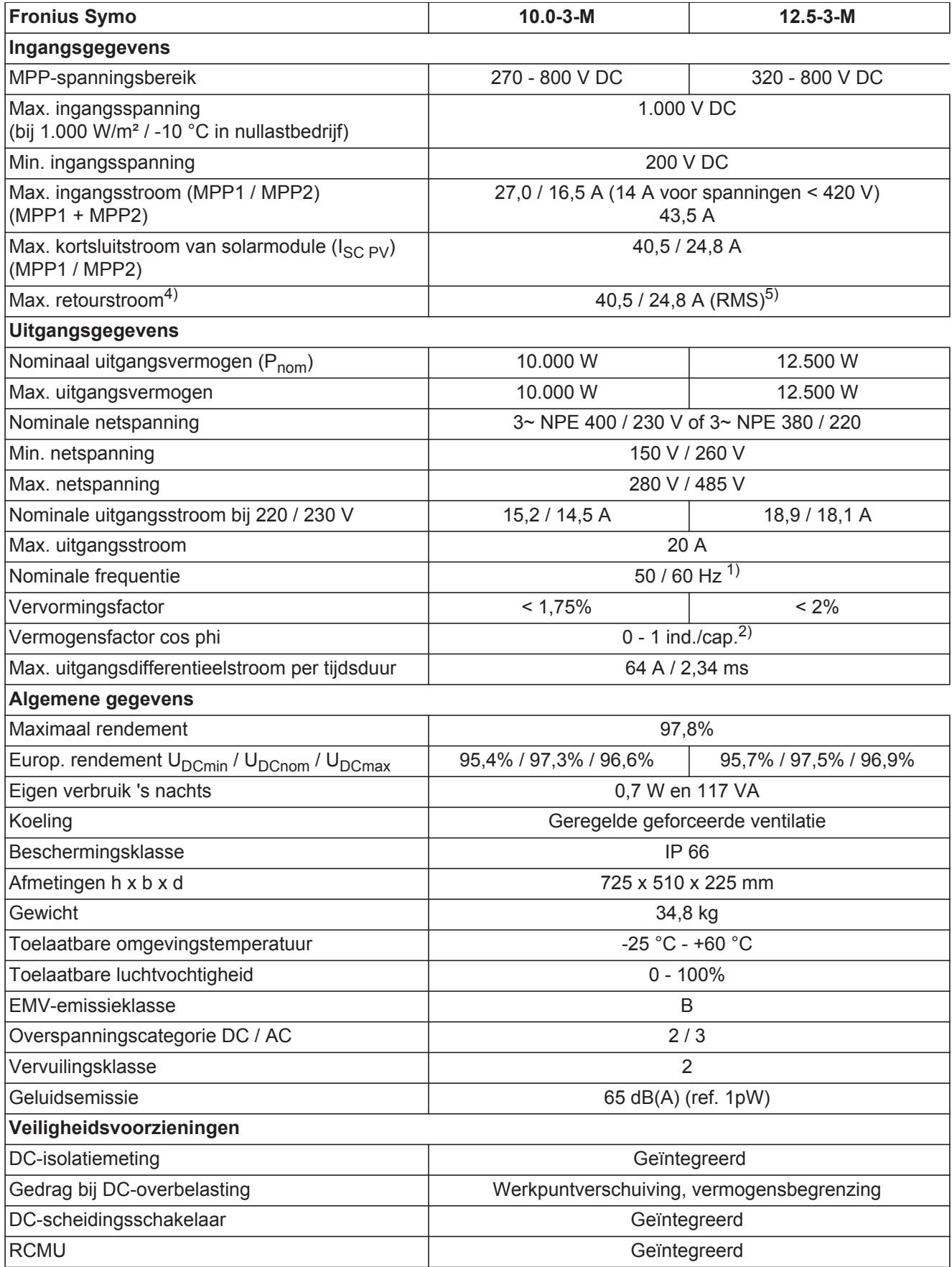

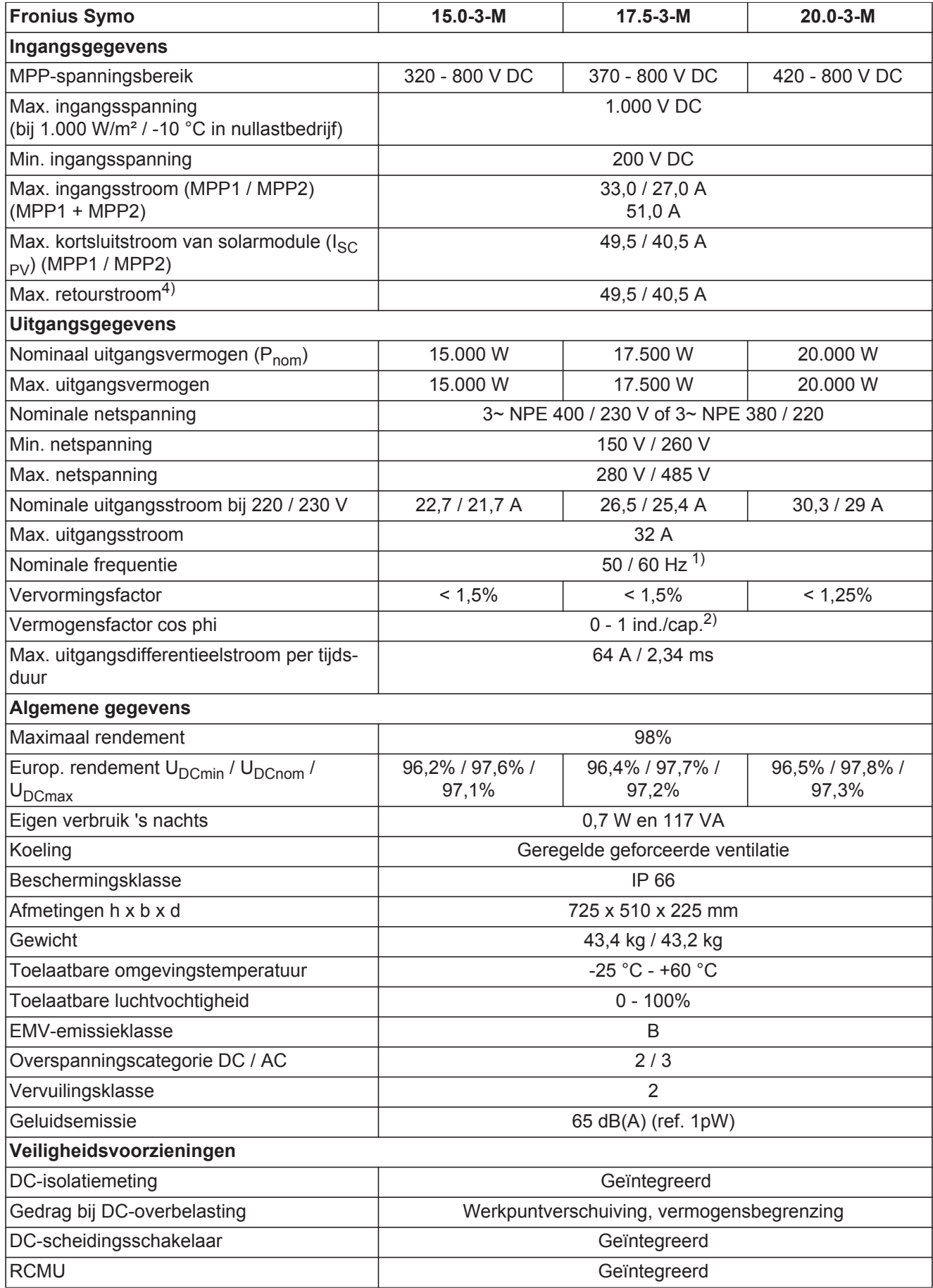

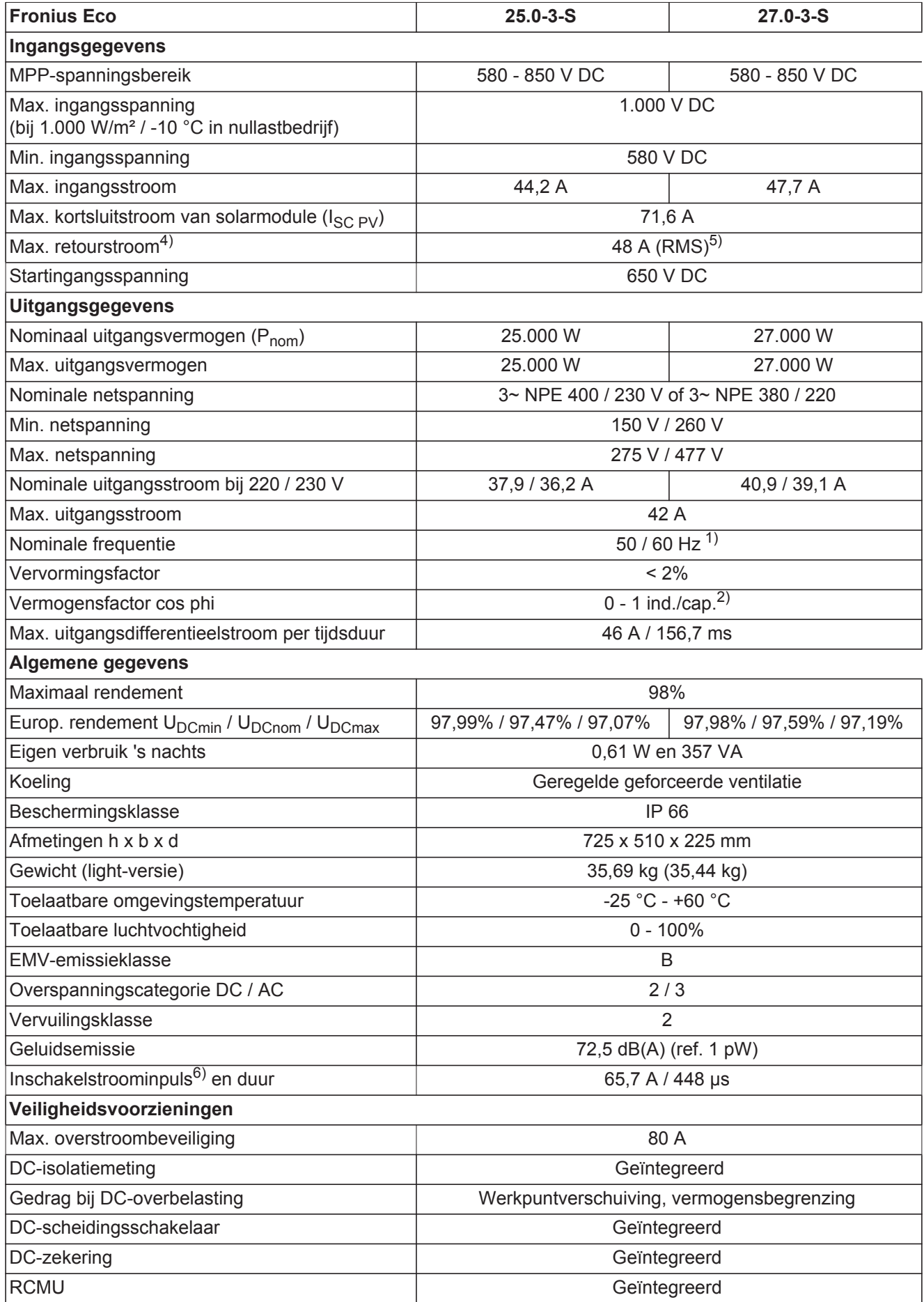

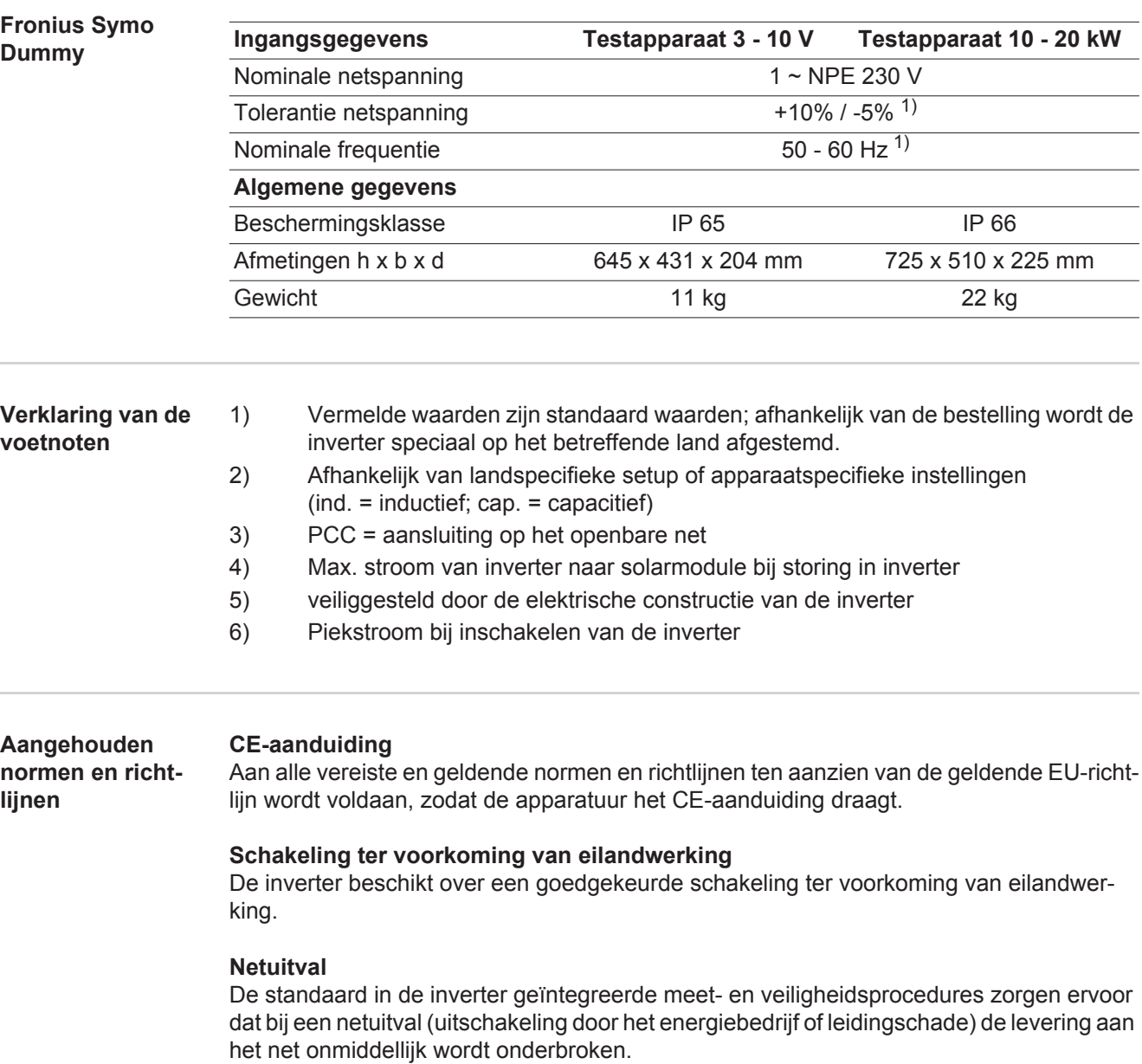

## **Garantiebepalingen en verwijdering**

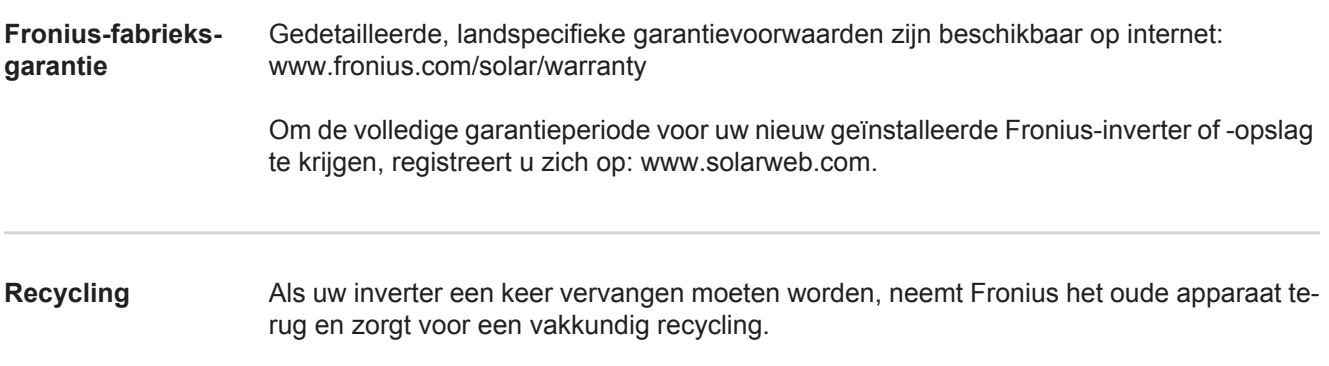

**NL**

## **Fronius Worldwide - www.fronius.com/addresses**

**Fronius International GmbH** 4600 Wels, Froniusplatz 1, Austria E-Mail: pv-sales@fronius.com http://www.fronius.com

**Fronius USA LLC** Solar Electronics Division 6797 Fronius Drive, Portage, IN 46368 E-Mail: pv-us@fronius.com http://www.fronius-usa.com

Under http://www.fronius.com/addresses you will find all addresses of our sales branches and partner firms!